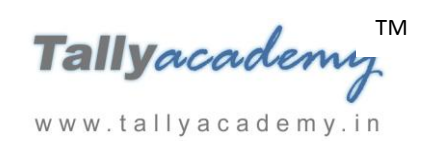

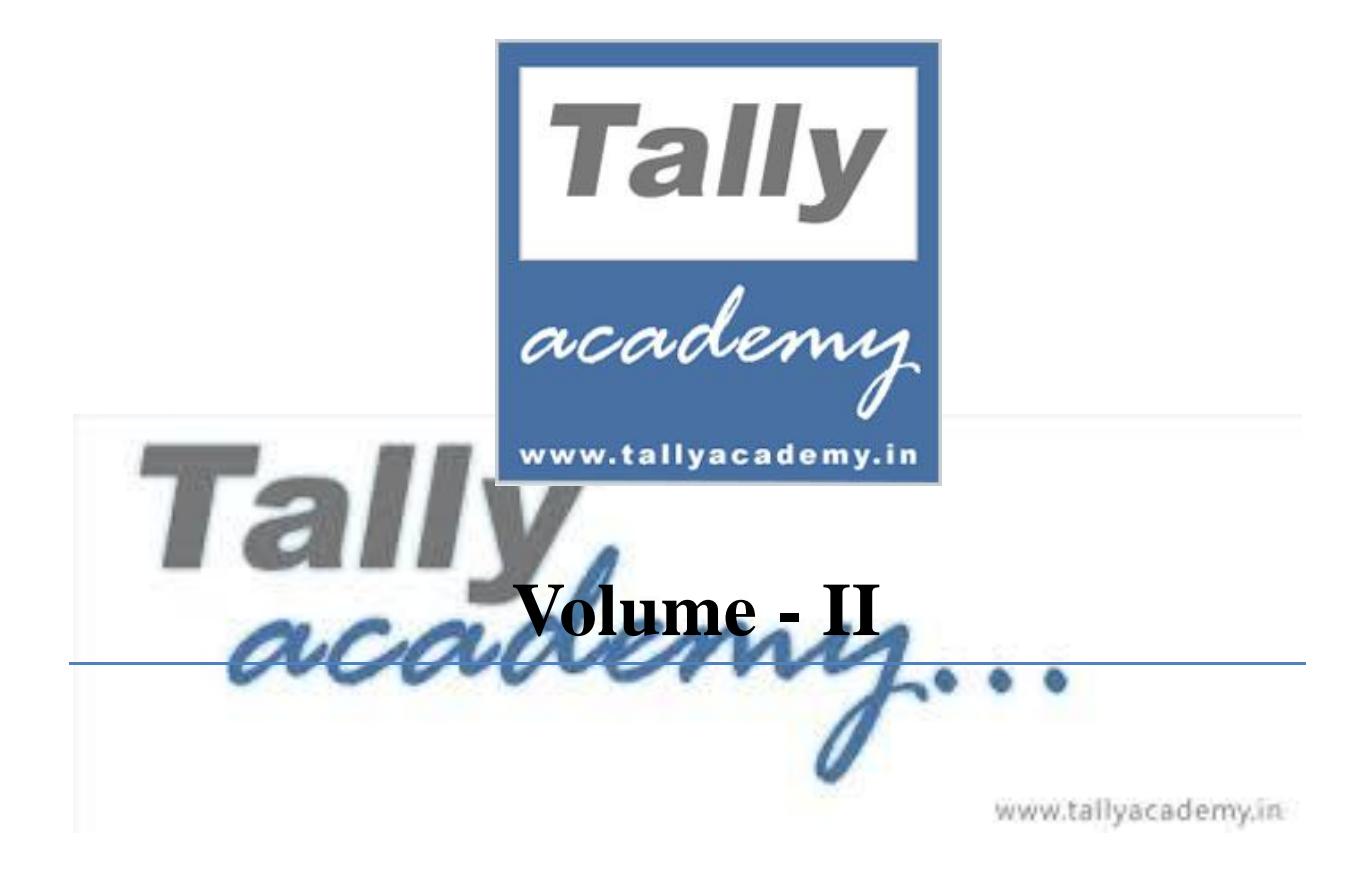

Version: *1.1*

Last Updated: *January 2018*

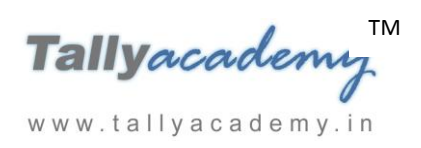

**Tally.ERP 9 Volume-II** book is designed to issue to the students enrolled with **TallyAcademy Network Partner (TANP)** and is not for sale in public. Contents of this book, the design and layout are the intellectual property of **TallyAcademy.** Information in this book is subject to change by **TallyAcademy** without notice. The name of companies, products, people, characters, and/or data mentioned herein are hypothetical and are in no way intended to represent any real individual, company, entity, service, product or event, unless otherwise noted. Screenshots of Tally software used in this book are the property of Tally India Pvt Ltd and are used for educational purpose.

All rights reserved. No part of this book, including interior design, cover design and icons, may be reproduced or transmitted in any form, by any means (electronic, photocopying, recording or otherwise) without the prior written permission of **TallyAcademy** and its authorised licensors, if any.

**Disclaimer:** The documents, graphics and examples in this courseware could include technical inaccuracies or typographical errors/translations errors. Changes are periodically added to the information herein. **TallyAcademy** may take improvements and/or changes herein at any time. **TallyAcademy** makes no representations about the accuracy of the information contained in the courseware and graphics in this courseware for any purpose. Despite all the care taken, errors or omission may have crept unintentionally into this publication. **TallyAcademy** shall be obliged if any such mistake is brought to their notice for possible correction in a future edition.

Due to dynamic nature of technology the images of Tally.ERP 9 mentioned in this document may be(are) subject to changes, for which **TallyAcademy** shall not hold any responsibility.

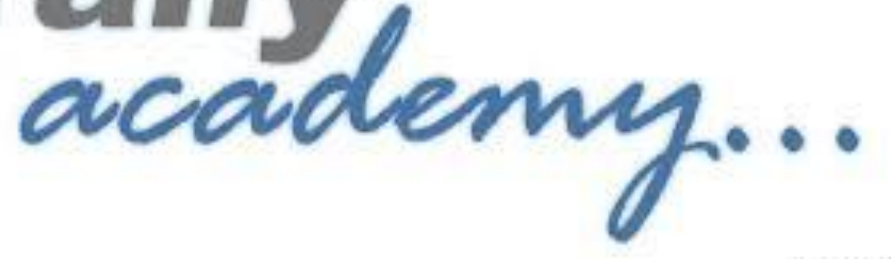

#### www.tallyacademy.in-

#### **Preface :**

Accounting is the recording of financial transactions plus storing, sorting, retrieving, summarizing, and presenting the information in various reports and analyses. Accounting also entails providing a company's management with the information it needs to keep the business financially healthy. Tally acts as an 'integrated enterprise solution', enabling the new age business to simplify their day-to-day business dealings and have real time access to information which will facilitate strategic decision-making.

In Volume-II, you will learn advanced accounting and the functions of inventory plays in trading and manufacturing organisations. Also it contains transactions involving purchase and sale of goods, accounts receivable and accounts payable as well as closing entries and stock valuation at the end of the year for organisations. This volume also acquaint about the advanced features like GST, Bill wise details, Price List, Forex gain or Loss, bill of material, stock valuation etc.

Completion of Volume-I and Volume-II will impart the knowledge of Account Executive Course.

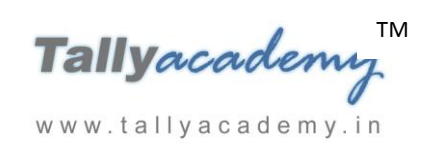

# **Contents**

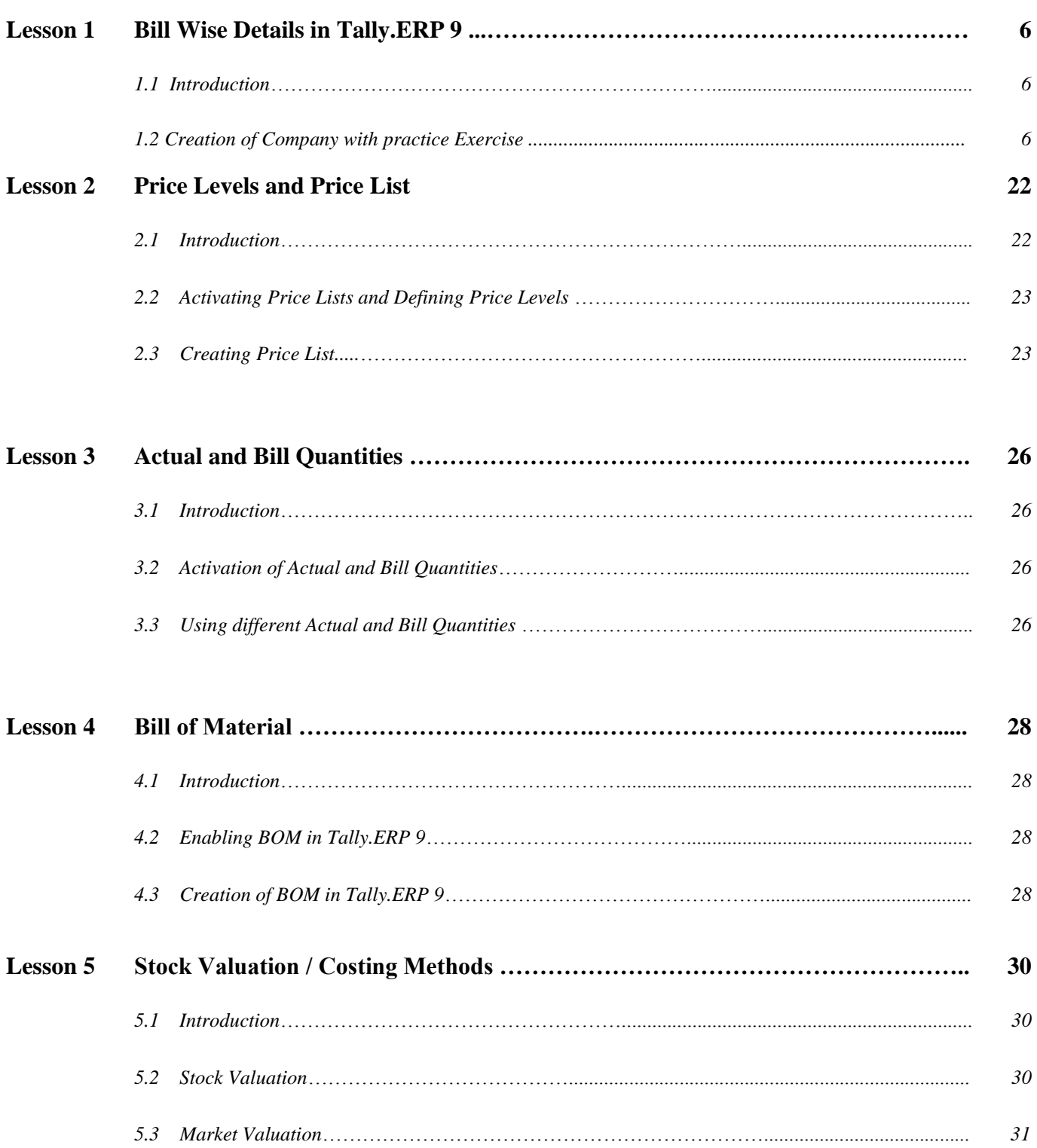

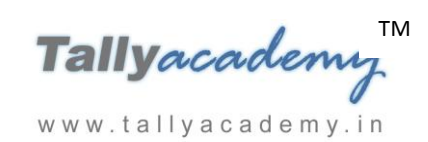

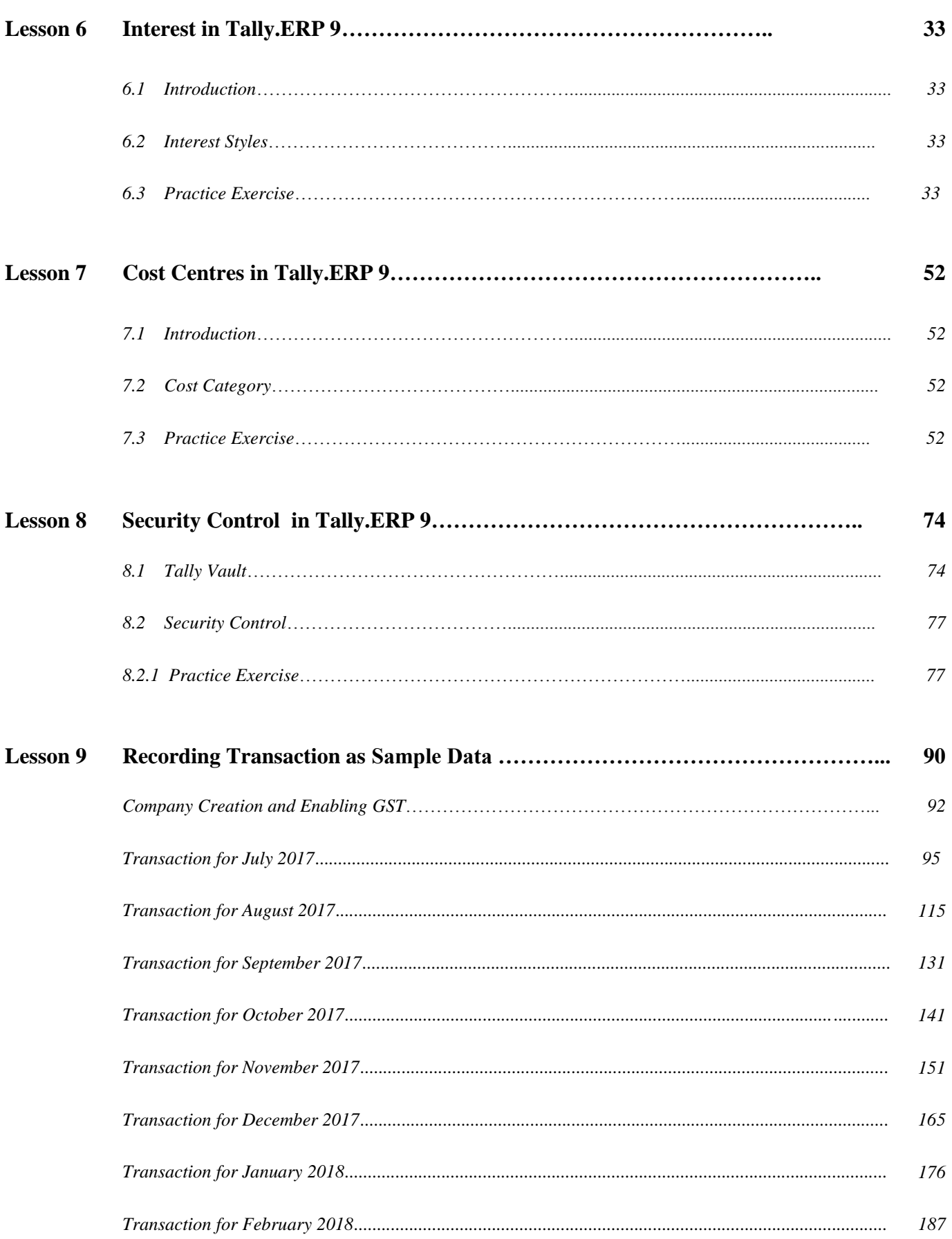

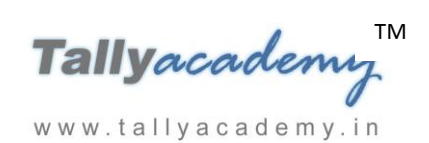

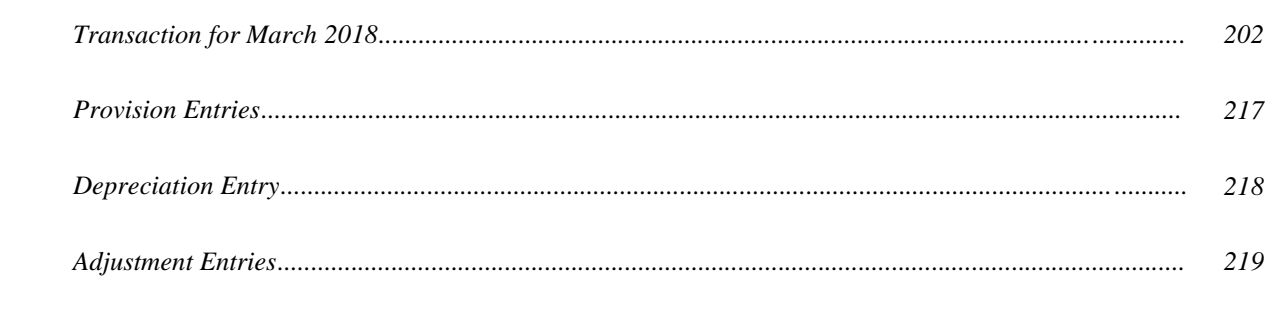

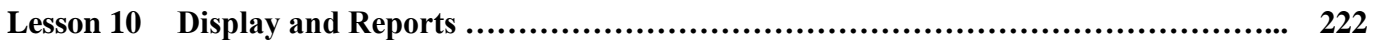

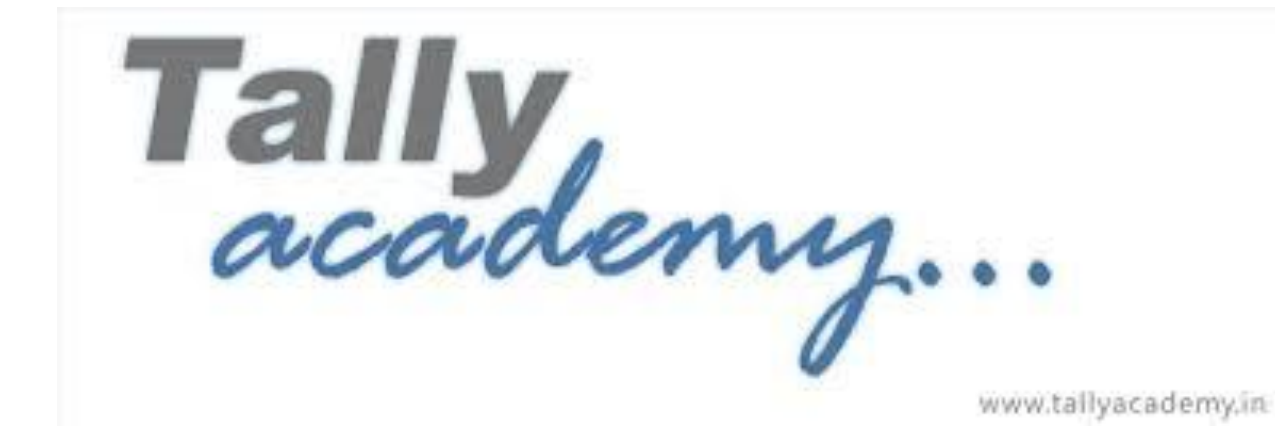

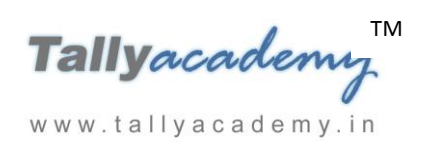

## **Lesson 1: Bill-Wise Details in Tally.ERP 9**

## **1.1. Bill Wise Details**

The details of all the sales and purchase transactions made with the debtors and creditors have to be maintained at the invoice level. In order to maintain these details, Tally.ERP 9 provides a feature called **Bill-wise details**.

The **Bill-wise details** must be set to **Yes** for all the ledgers created under the groups **Sundry Debtors** and **Sundry Creditors.** When bill-wise details option is set to **Yes**, Tally.ERP 9 prompts you to enter any of the following methods of adjustments:

- **New Ref**  This is selected for new financial transactions. In Simple to Create a reference of bill.
- **Advance**  This is selected when you receive or pay money in advance. Typically, when a bill is raised, part of the bill is adjusted against the advance (using **Agst Ref**) and the balance amount is carried as **New Ref** while making the sale or purchase entry.

www.tallyacademy.in

- **Against Ref**  This is selected to set-off payments against the previously entered **New Ref.** In Simple to close the earlier reference.
- **On Account**  This is used when you do not possess the details about the bills against which the money should be adjusted. However, you can set off these bills on a later date against the relevant bill references, if required by selecting **Against ref.**

#### **Let us make some entries to understand Bill Wise Details**

## **1.2 Create a company Raj Electronic Accounts with Inventory as shown below**

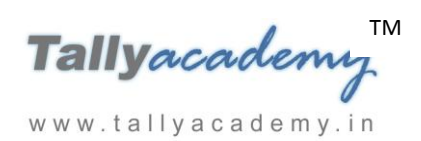

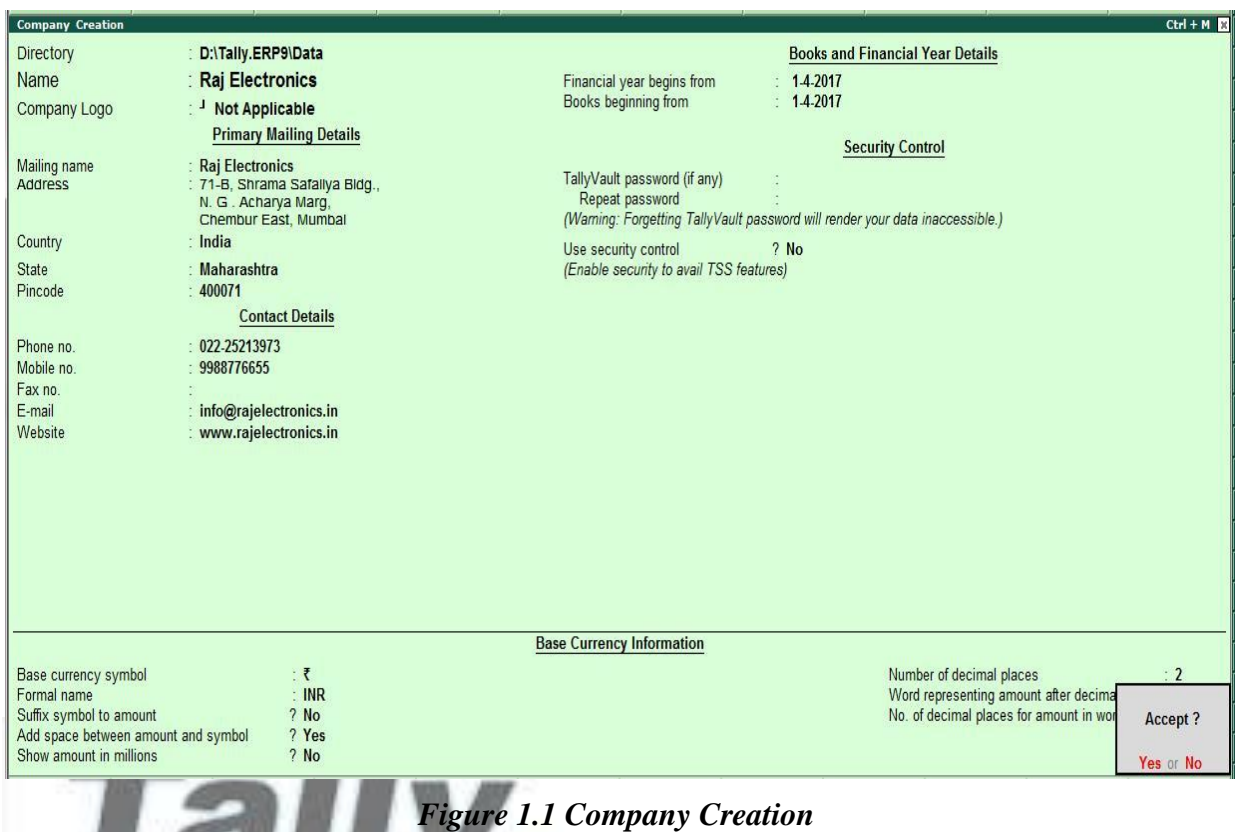

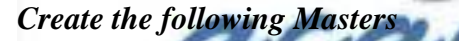

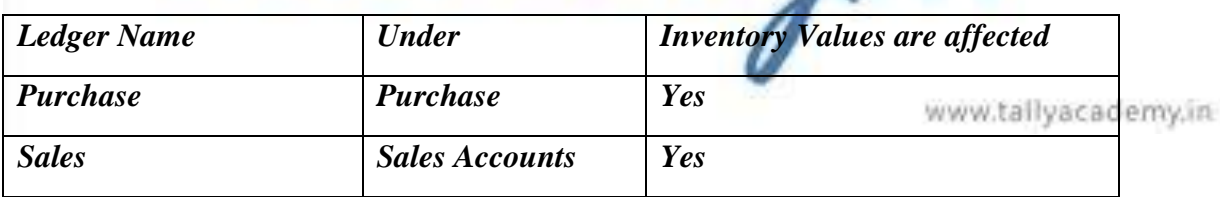

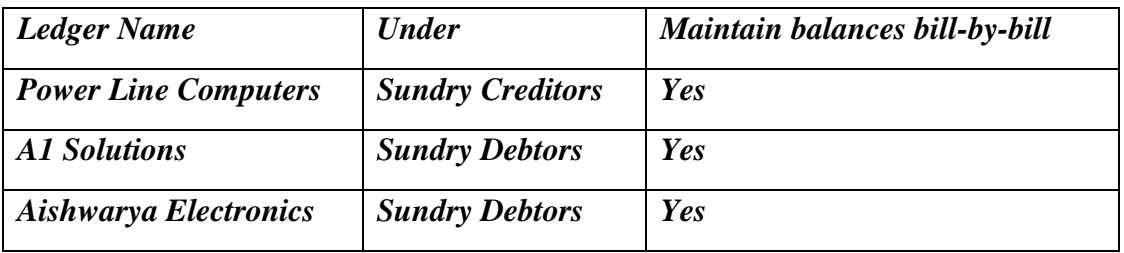

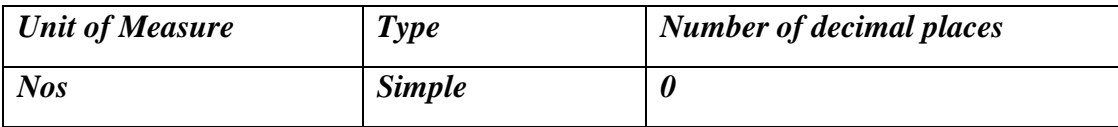

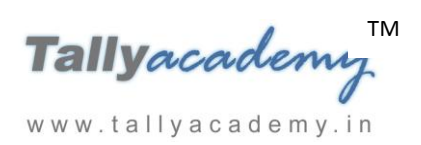

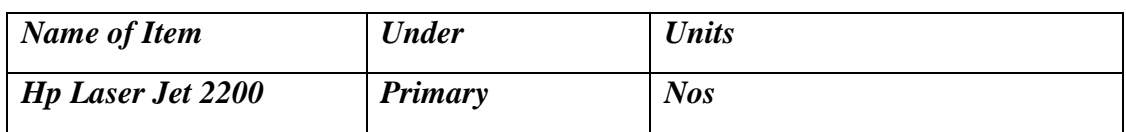

### **1.3.1 New Reference**

**Entering Bill-wise details for a Purchase Voucher (New Reference)**

#### *April : Example 1*

*On 03-04-2017 received 10 Nos of HP Laser Jet 2200 Printers from Power Line Computers at Rs. 8000. Bill Number PLC-01/1718*

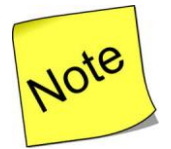

 $\checkmark$  Use Common ledger account for item allocation : "No"

 $\checkmark$  Purchase Invoice Configuration : Use defaults for bill allocation to "No"

## **Make an entry of the transaction in a Purchase Voucher (Item Invoice Mode) .**

- 1. Press **F2** to **Change Voucher Date.** Type **2.4.2017**
- 2. **Supplier Invoice No. : PLC-01/1718**
- 3. **Party Account Name: Power Line Computers**
- 4. **Name of Item:** Select **Hp Laser Jet 2200** from the list of Items.
- 5. Enter the **quantity** as **10** and **rate** as **8000** and Press **Enter**

www.tallyacademy.in

- 6. In **Accounting Details for: Hp Laser Jet 2200** screen, select **Purchase** Ledger
- 7. Press **Enter** thrice to view **Bill-Wise Details for: Power Line Computers.**
- 8. Ensure that **Bill-Wise Details for: Power Line Computers** is as shown.

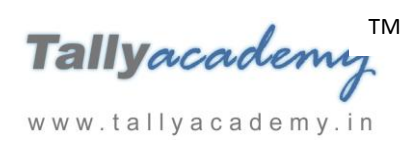

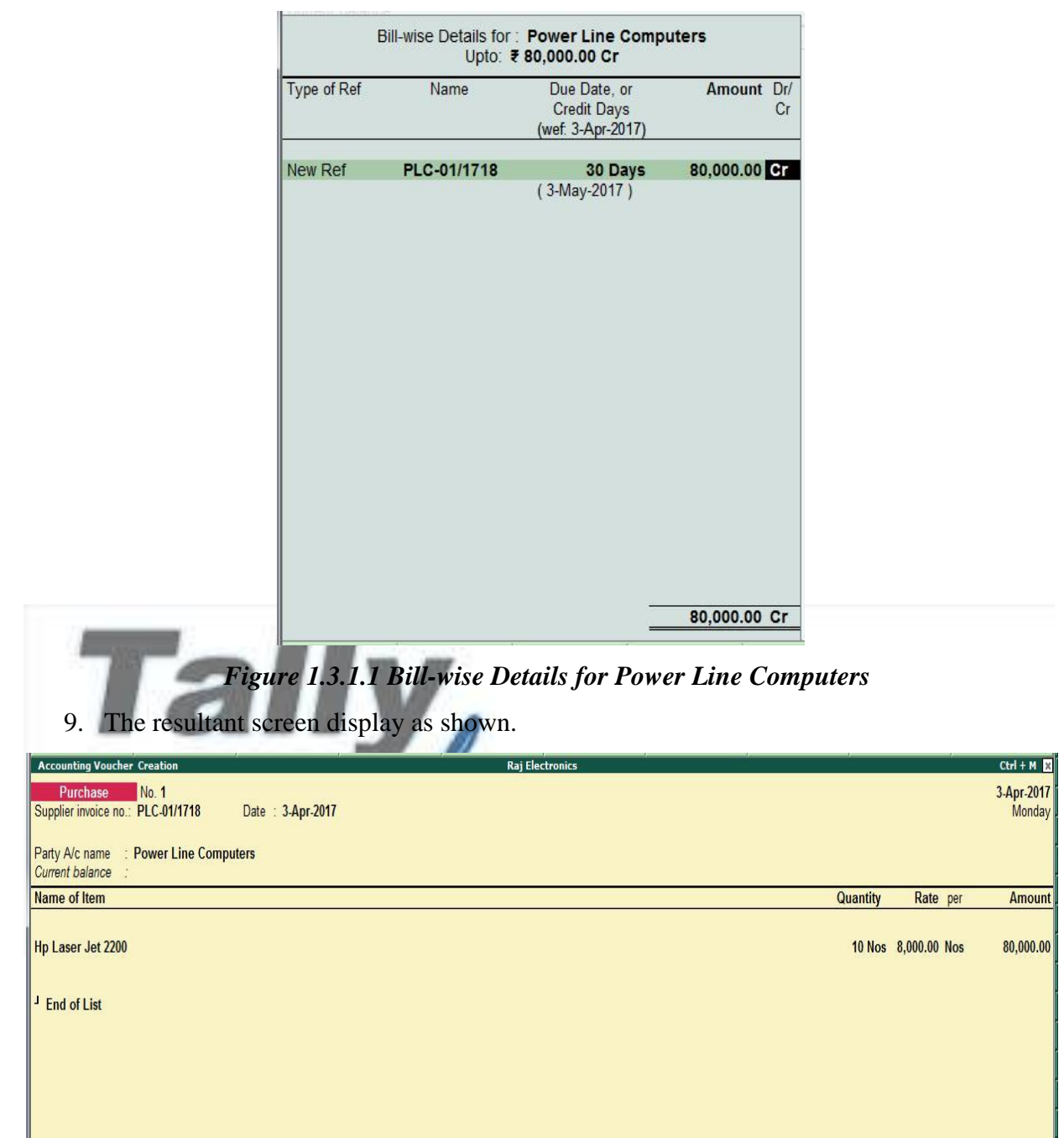

## *Figure 1.3.1.2 Purchase Voucher*

Narration:

Accept?

Yes or No

 $\frac{10 \text{ Nos}}{10 \text{ Nos}}$ 

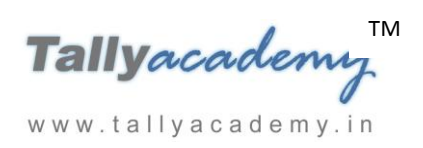

*April : Example 2*

*On 05-04-2017 received 15 Nos of HP Laser Jet 2200 Printers from Power Line Computers at Rs. 8000. Bill Number PLC-02/1718*

**Make an entry of the transaction in a Purchase Voucher (Item Invoice Mode) .**

- 1. Press **F2** to **Change Voucher Date.** Type **5.4.2017**
- 2. **Supplier Invoice No. : PLC-02/1718**
- 3. **Party Account Name: Power Line Computers**
- 4. **Name of Item:** Select **Hp Laser Jet 2200** from the list of Items.
- 5. Enter the **quantity** as **15** and **rate** as **8000** and Press **Enter**
- 6. In **Accounting Details for: Hp Laser Jet 2200** screen, select **Purchase** Ledger
- 7. Press **Enter** thrice to view **Bill-Wise Details for: Power Line Computers.**
- 8. Ensure that **Bill-Wise Details for: Power Line Computers** is as shown.

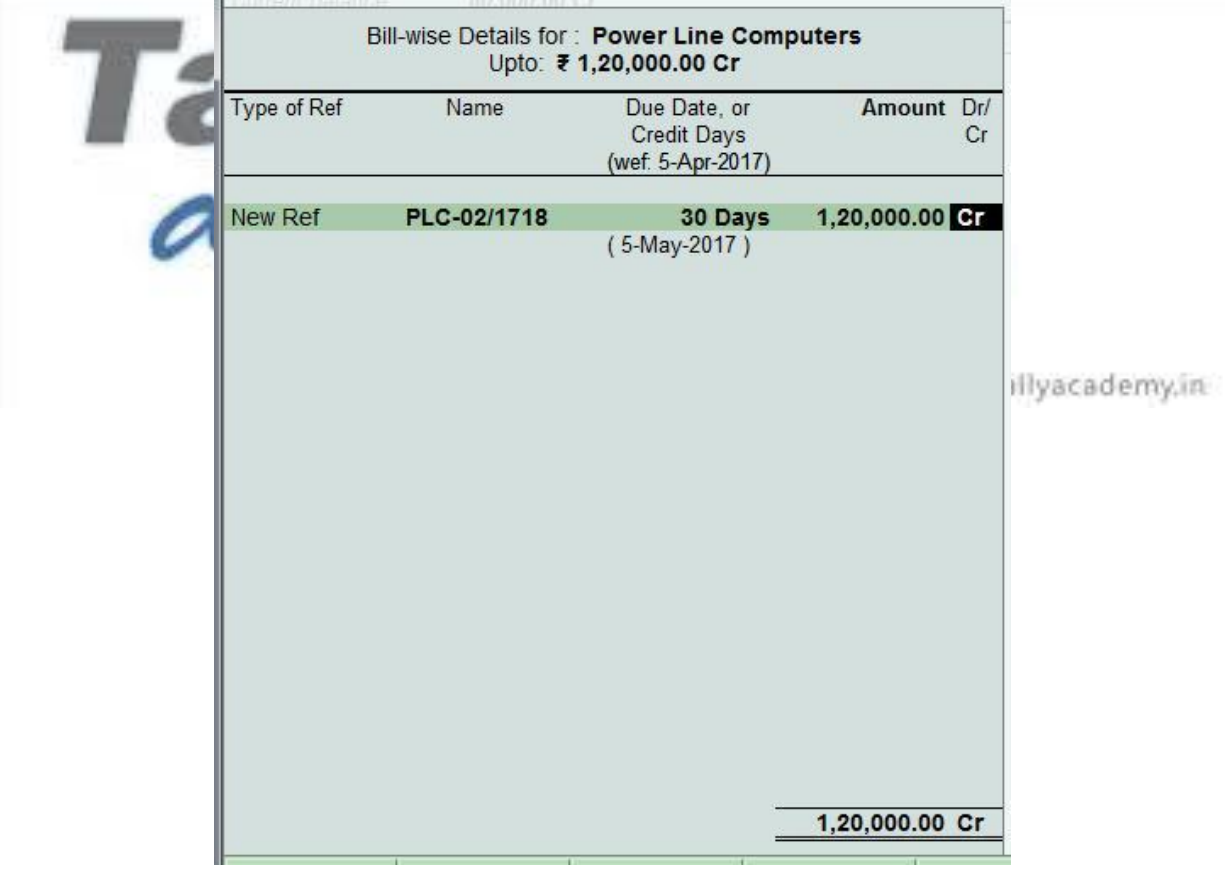

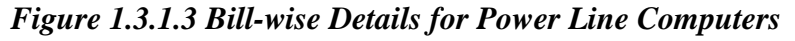

9. The resultant screen display as shown.

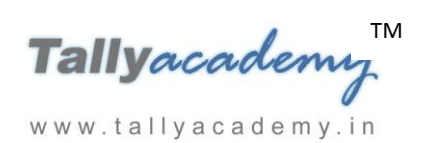

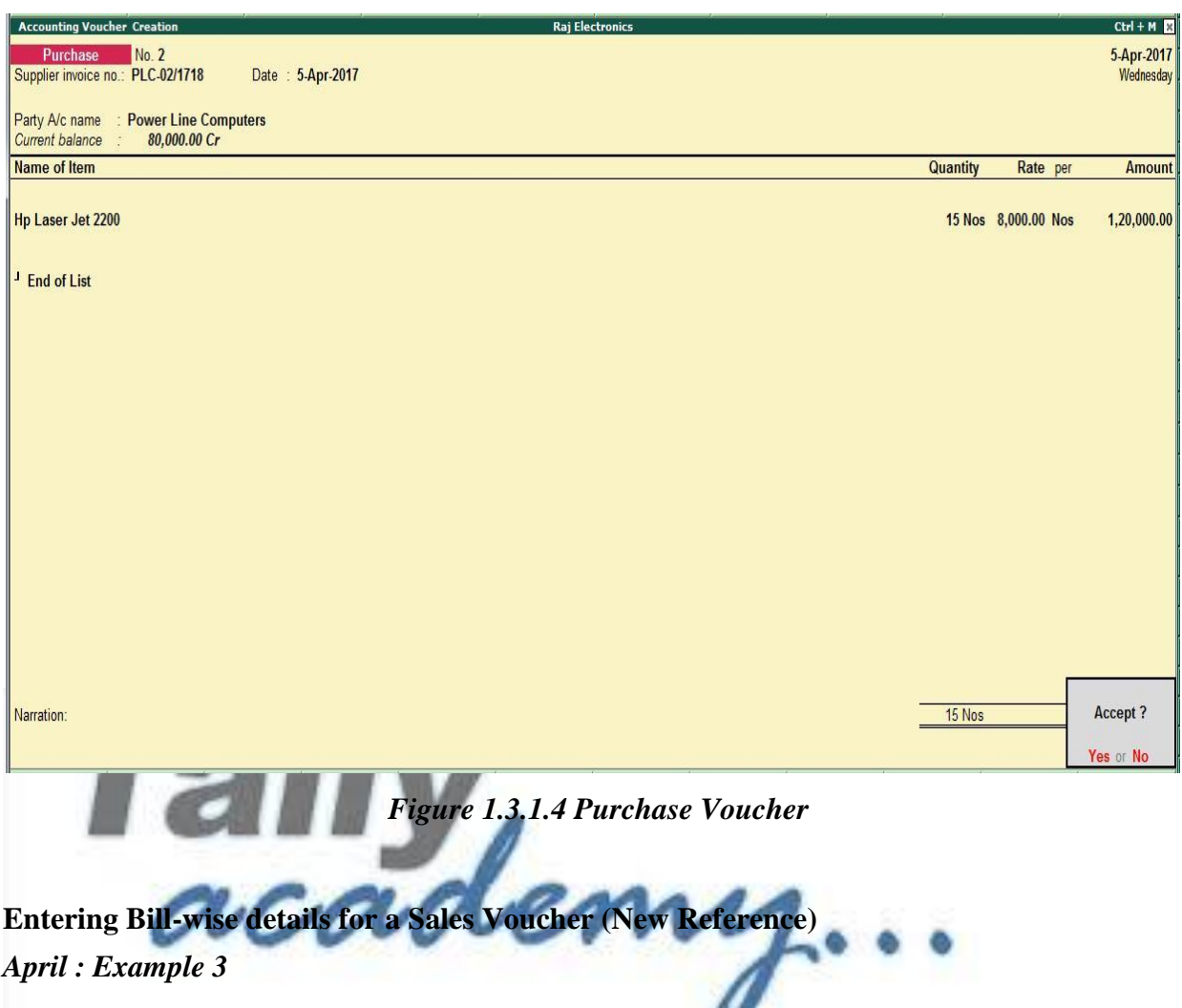

*On 10-04-2017 sold 6 Nos of HP Laser Jet 2200 Printers to A1 Solutions at Rs. 9500. Bill*  www.tallyacademy.in *Number RE/01/1718*

**Make an entry of the transaction in a Sales Voucher (Item Invoice Mode) .**

- 1. Press **F2** to **Change Voucher Date.** Type **10.4.2017**
- 2. **Reference No. : RE/01/1718**
- 3. **Party Account Name: A1 Solutions**
- 4. **Name of Item:** Select **Hp Laser Jet 2200** from the list of Items.
- 5. Enter the **quantity** as **6** and **rate** as **9500** and Press **Enter**
- 6. In **Accounting Details for: Hp Laser Jet 2200** screen, select **Sales** Ledger
- 7. Press **Enter** thrice to view **Bill-Wise Details for: Power Line Computers.**
- 8. Ensure that **Bill-Wise Details for: Power Line Computers** is as shown.

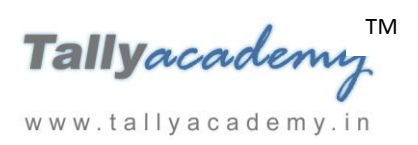

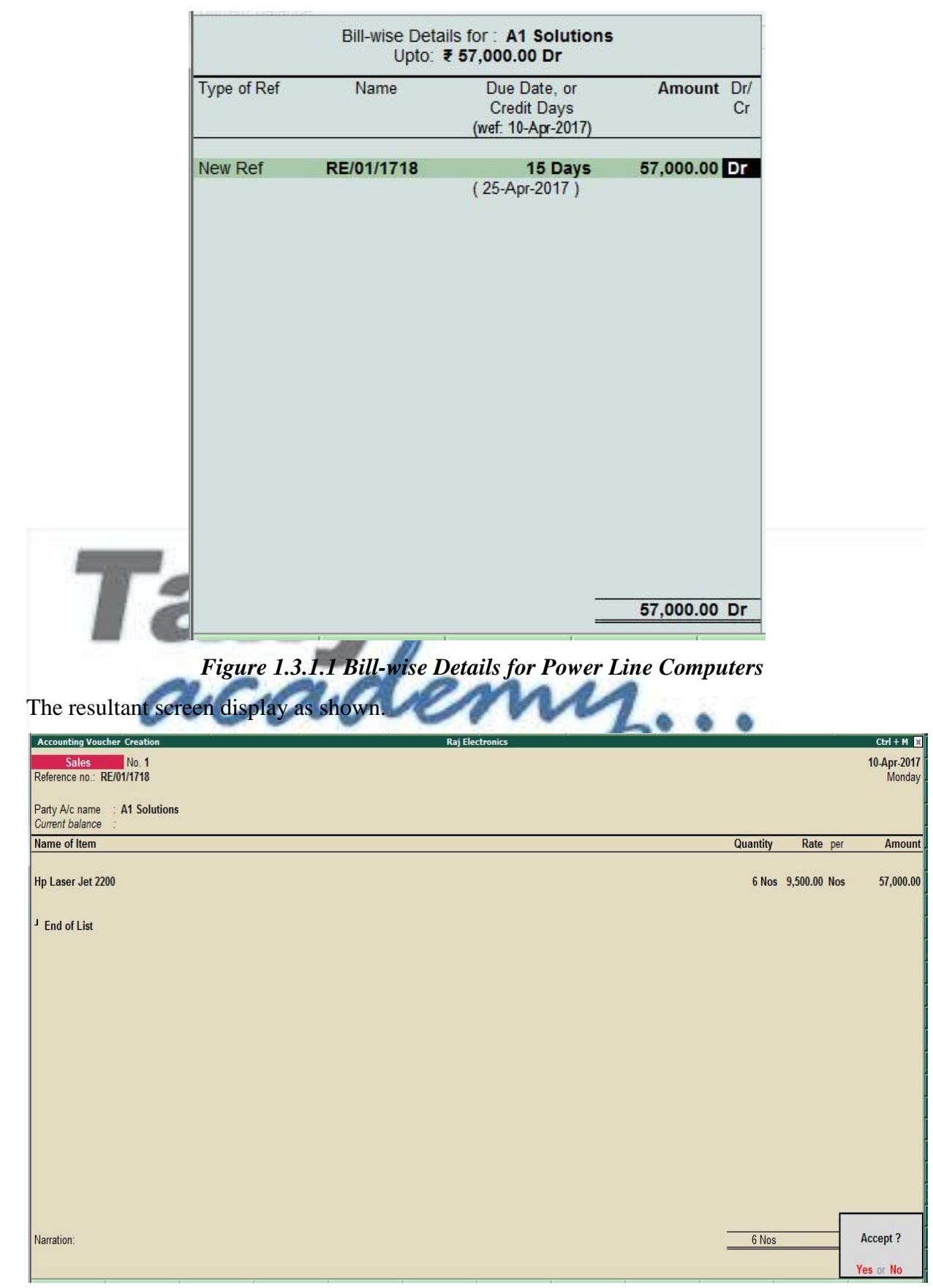

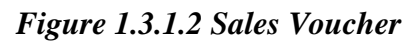

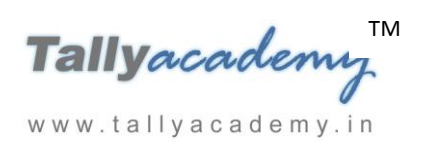

## **1.3.2 Advance**

## *April : Example 4*

*On 14-4-2017, The Company received advance from Aishwarya Electronics of Rs. 80,000 by cheque.*

### **Setup :**

- 1. Create **ICICI Bank** Ledger Under Bank Accounts
- 2. In Receipt Configuration : User Single Entry mode for payment/receipt/contra vouchers? To **Yes**
- i. **Make an entry of the transaction in a Receipt Voucher.**
- 1. Press **F2** to **Change Voucher Date.** Type **14.4.2017**
- 2. **In Account Field : Select Dr. Ledger as a ICICI Bank and Press Enter**
- 3. In particulars select Cr. Ledger as **Aishwarya Electronics**
- 4. **Type the amount as Rs. 80,000**
- 5. In **Bill-Wise Details for: Aishwarya Electronics** is as shown.

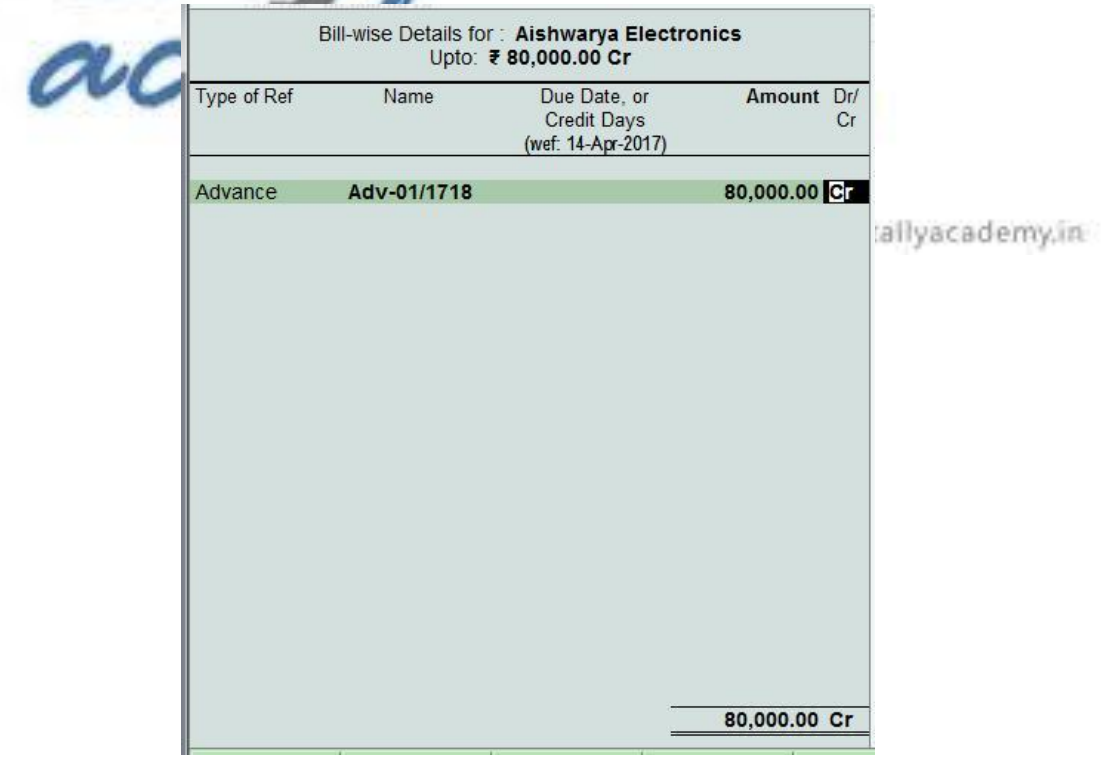

*Figure 1.3.2.1 Bill-wise Details for Aishwarya Electronics*

6. The resultant screen display as shown.

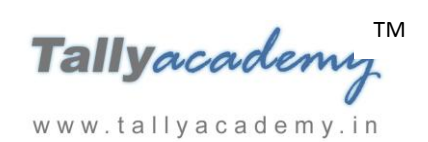

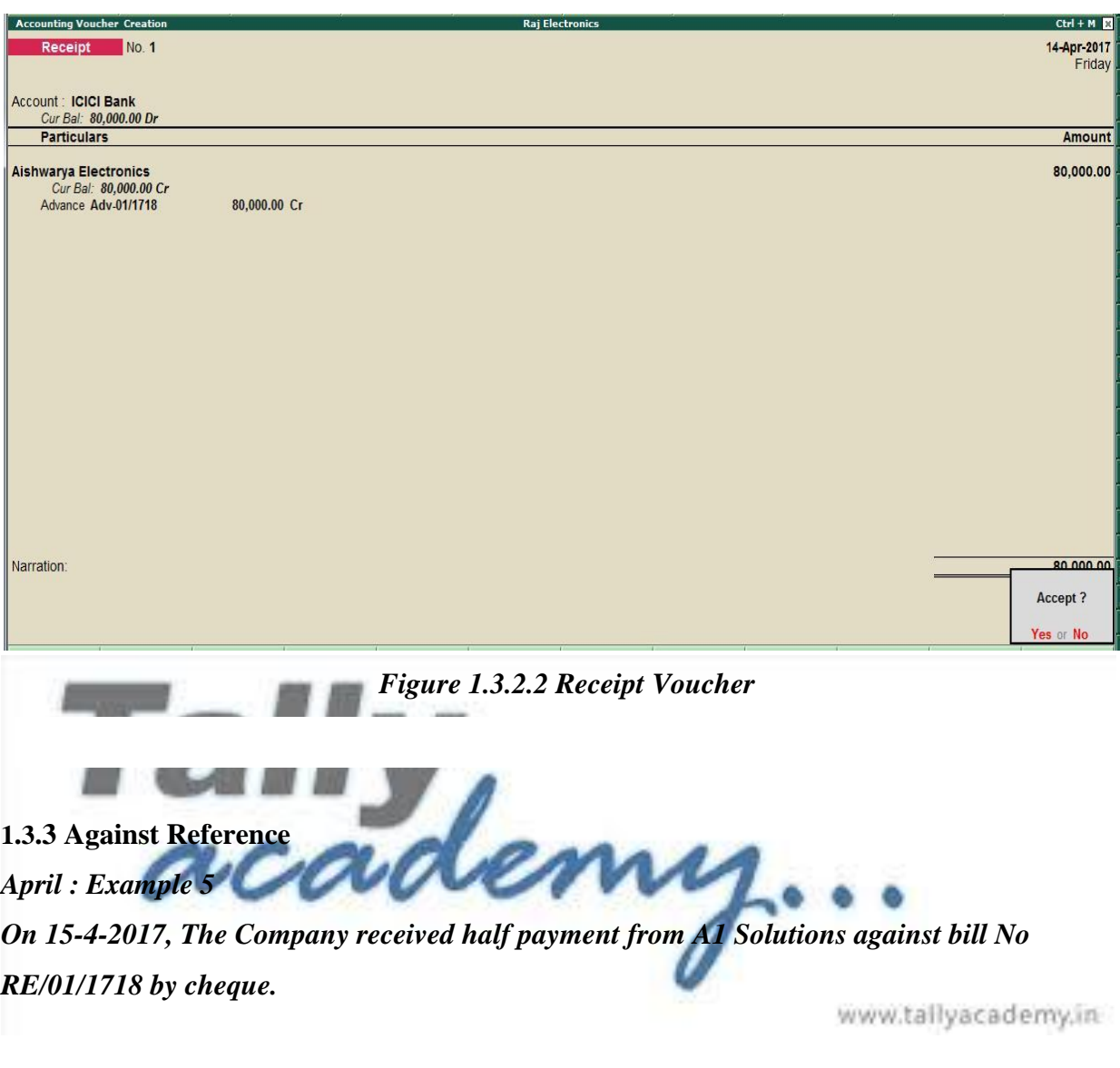

**Make an entry of the transaction in a Receipt Voucher.**

- 1. Press **F2** to **Change Voucher Date.** Type **15.4.2017**
- 2. **In Account Field : Select Dr. Ledger as a ICICI Bank and Press Enter**
- 3. In particulars select **Cr.** Ledger as **A1 Solutions**
- 4. **Type the amount as Rs. 28,500**
- 5. In **Bill-Wise Details for: Aishwarya Electronics** is as shown.

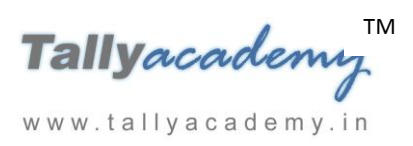

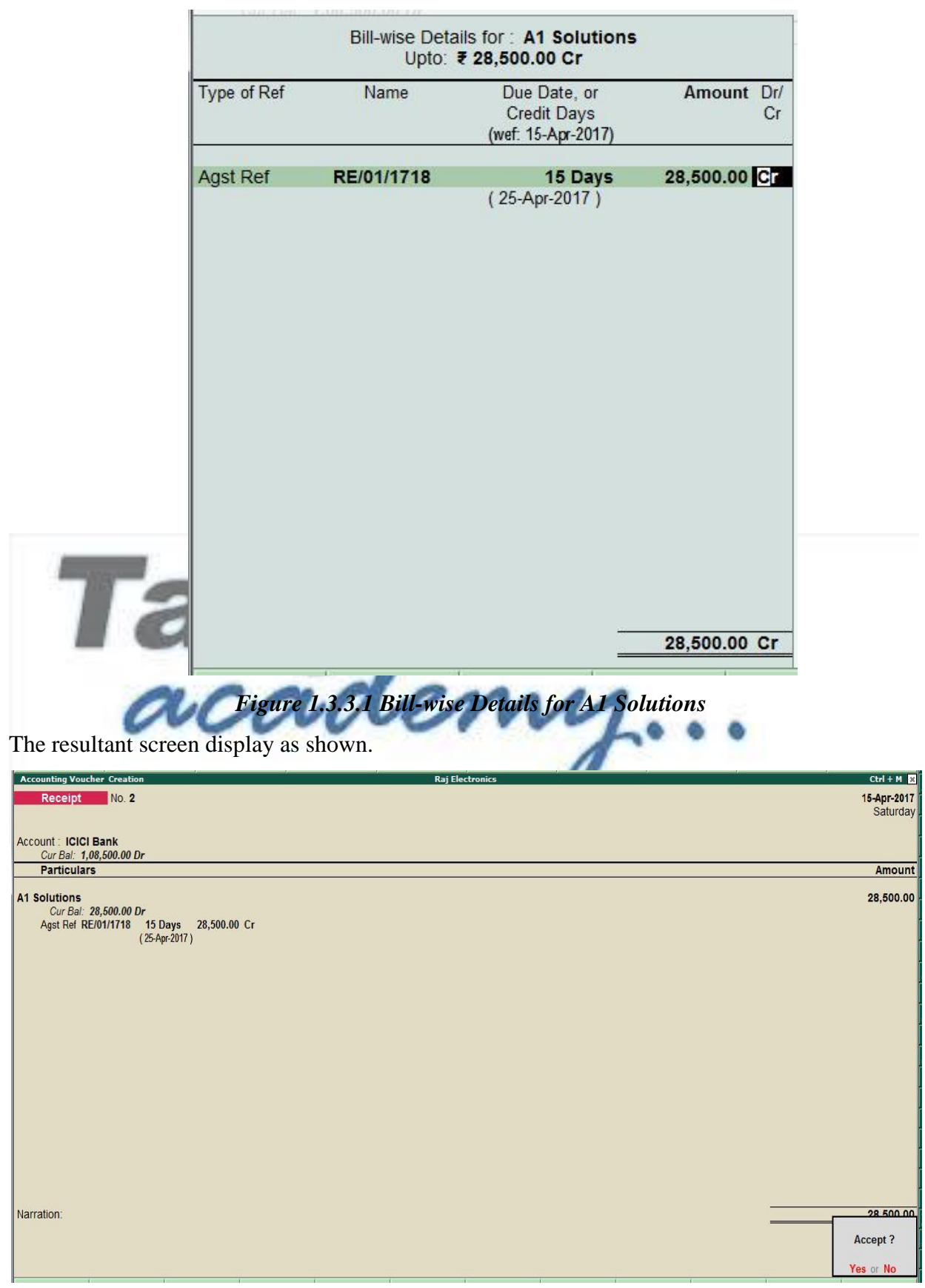

*Figure 1.3.3.2 Receipt Voucher*

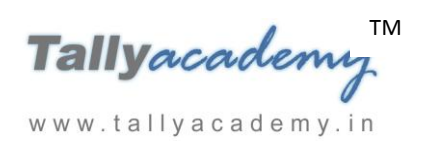

## *April : Example 6*

*On 17-4-2017, The Company paid to Power Line Computers Rs. 95,000 by by cheque.*

**Make an entry of the transaction in a Payment Voucher.**

- 1. Press **F2** to **Change Voucher Date.** Type **17.4.2017**
- 2. **In Account Field : Select Cr. Ledger as a ICICI Bank and Press Enter**
- 3. **In Particulars** select **Dr.** Ledger as **Power Line Computers**
- 4. **Type the amount as Rs. 95,000**
- 5. In **Bill-Wise Details for: Power Line Computers** is as shown.

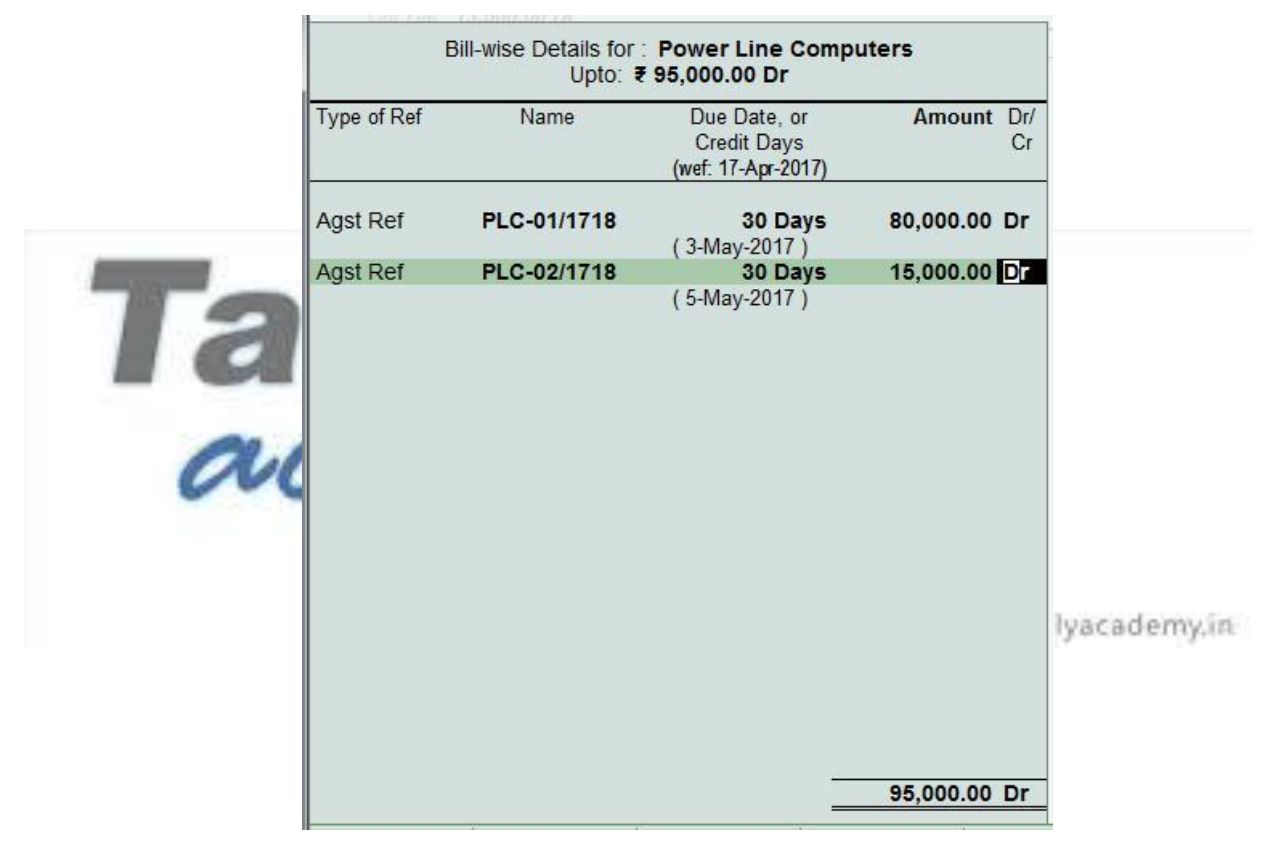

*Figure 1.3.3.3 Bill-wise Details for Power Line Computers*

6. The resultant screen display as shown.

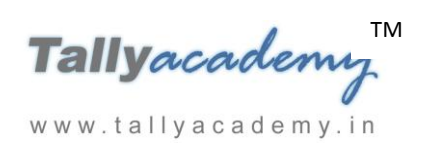

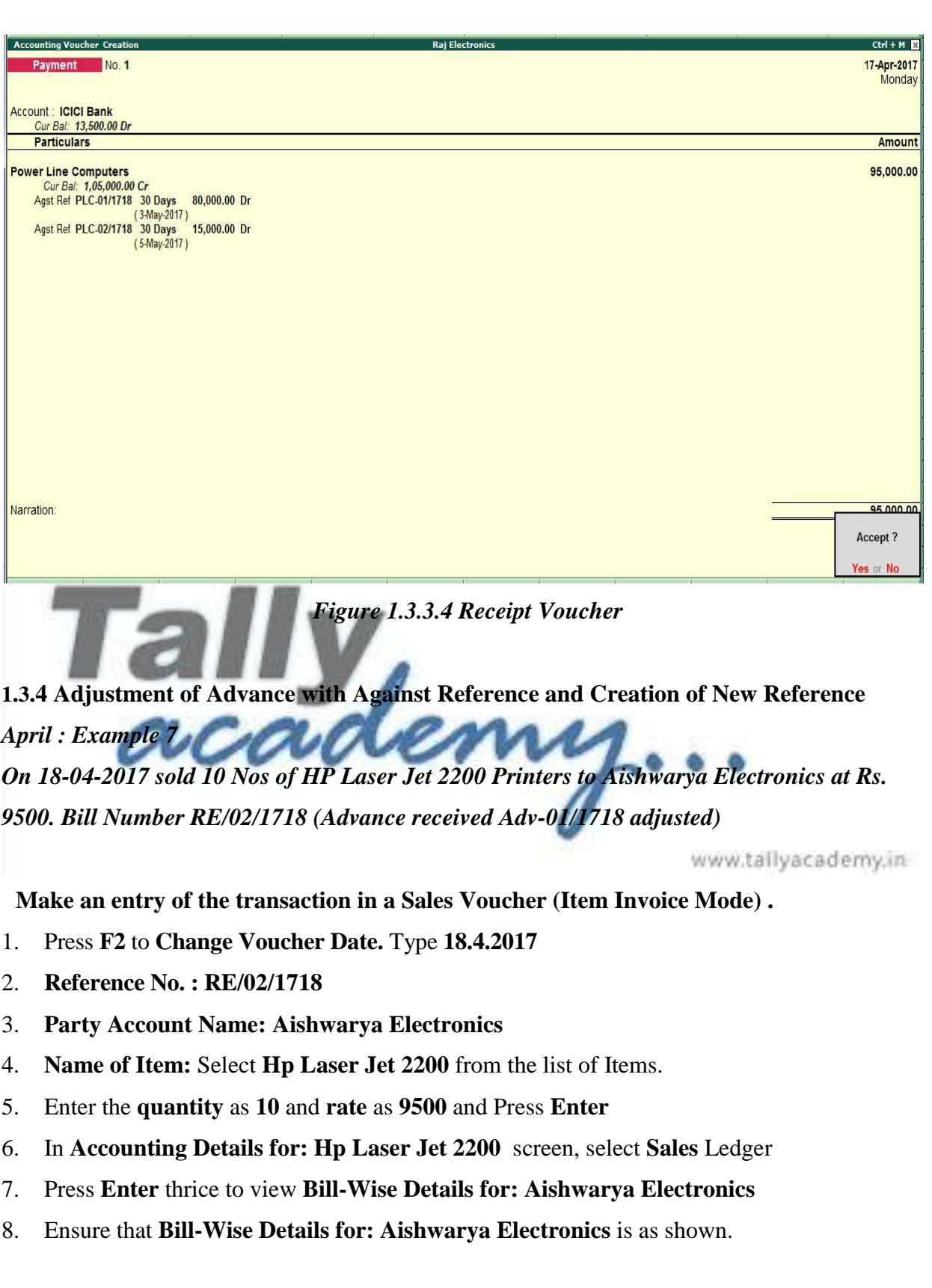

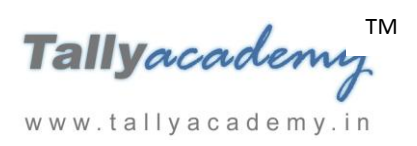

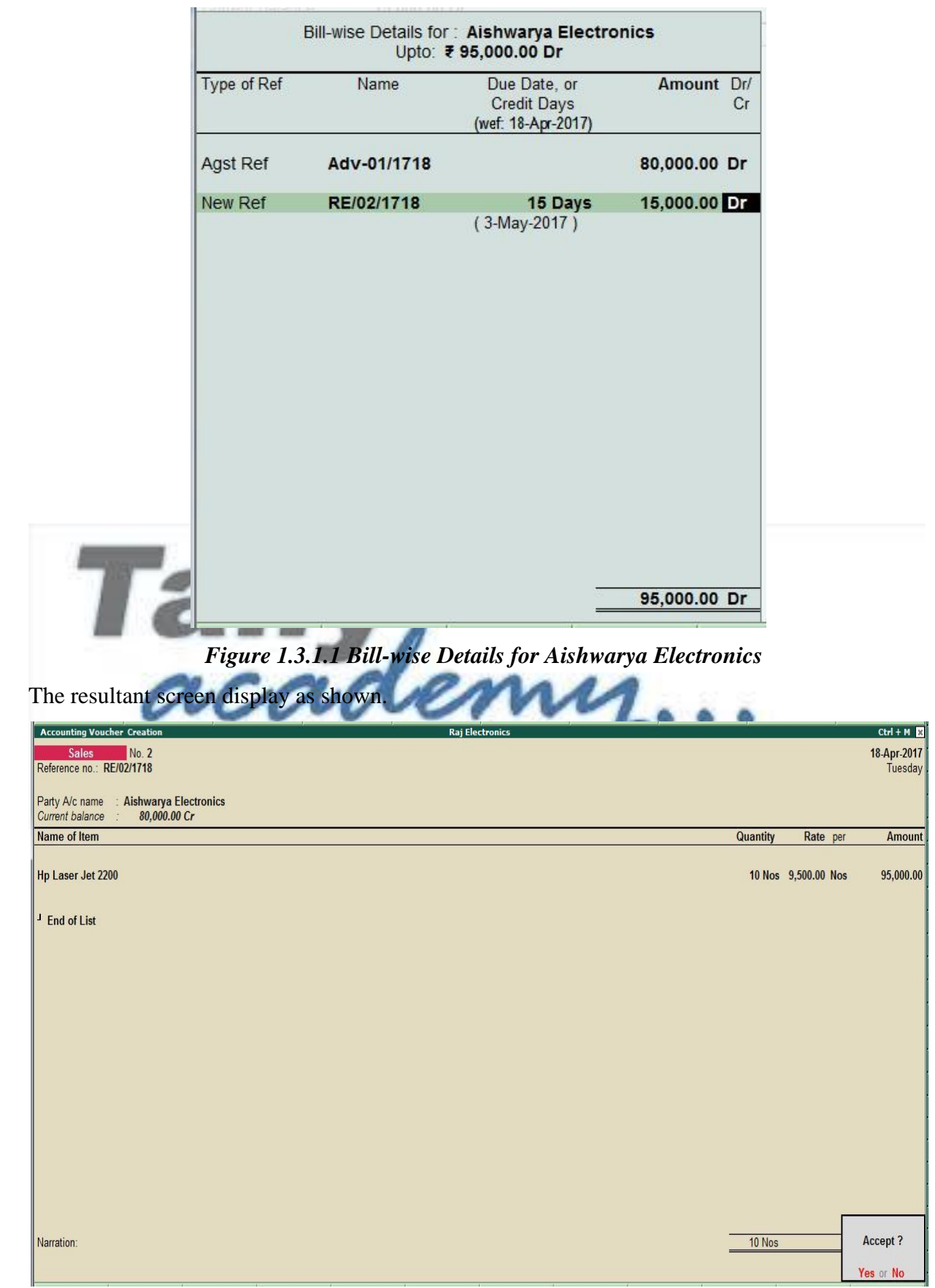

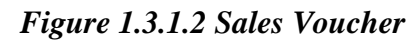

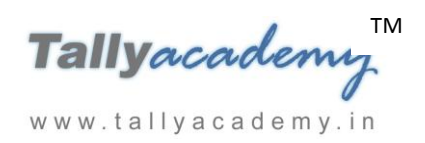

### **1.3.5 Reports**

#### **1.3.5.1 Bill-wise outstanding Report**

This report displays the party-wise details of all the bills during a specified period. Bill-Party wise outstandings report can be viewed from **Bills Receivables**, **Bills Payables** and **Group Outstandings** reports.

## **Bills Receivable :**

Go to **Gateway of Tally > Display > Statements of accounts > Outstandings > Receivables**

#### **Press Alt + F1 (Detailed)**

| <b>Bills Outstanding</b> |                                             |                                                |                              | <b>Raj Electronics</b> |  |                           | $Ctrl + M$     |         |
|--------------------------|---------------------------------------------|------------------------------------------------|------------------------------|------------------------|--|---------------------------|----------------|---------|
| <b>Bills Receivable</b>  |                                             |                                                |                              |                        |  | 1-Apr-2017 to 18-Apr-2017 |                |         |
|                          | Date Ref. No.                               | <b>Party's Name</b>                            |                              |                        |  | Pending<br>Amount         | Due on Overdue | by days |
|                          | 10-Apr-2017 RE/01/1718                      | <b>A1 Solutions</b>                            |                              |                        |  | 28,500.00 25-Apr-2017     |                |         |
|                          | 10-Apr-2017 Sales<br>15-Apr-2017 Receipt    | $\mathbf{1}$<br>$\overline{2}$                 | 57,000.00 Dr<br>28,500.00 Cr |                        |  |                           |                |         |
|                          | 18-Apr-2017 RE/02/1718<br>18-Apr-2017 Sales | <b>Aishwarya Electronics</b><br>$\overline{2}$ | 15,000.00 Dr                 |                        |  | 15,000.00 18-Apr-2017     |                | 0       |
|                          |                                             |                                                |                              |                        |  |                           |                |         |
|                          |                                             |                                                |                              |                        |  |                           |                |         |
|                          |                                             |                                                |                              |                        |  |                           |                |         |
|                          |                                             |                                                |                              |                        |  |                           |                |         |
|                          |                                             |                                                |                              |                        |  |                           |                |         |
|                          |                                             |                                                |                              |                        |  |                           |                |         |
|                          |                                             |                                                |                              |                        |  |                           |                |         |
|                          |                                             |                                                |                              |                        |  |                           |                |         |
|                          |                                             |                                                |                              |                        |  | 43,500.00                 |                |         |

*Figure 1.3.5.1.1 Bills Receivable*

#### **Age wise Analysis in Bill-Party wise Outstandings report :**

For Age wise analysis of bills receivable - party wise,

- Press **F6** or click **F6: Age wise**
- Select **Ageing by Bill Date** as per requirement
- Specify the period for which this report is viewed

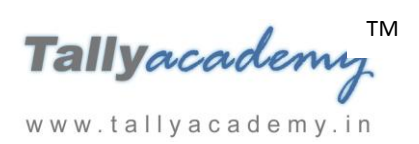

|                      | <b>Company Ageing Alteration</b>          | Company: Raj Electronics |                                         |
|----------------------|-------------------------------------------|--------------------------|-----------------------------------------|
| From<br>From<br>From | $\frac{1}{2}$ 0<br>5 <sub>5</sub><br>: 10 | To<br>To<br>To           | - 5<br>: 10<br>$\overline{\phantom{a}}$ |
|                      |                                           |                          | Accept?                                 |
|                      |                                           |                          | Yes or No                               |

*Figure 1.3.5.1.2 Age Wise*

The bill-party wise receivables report appears with the applied ageing method.

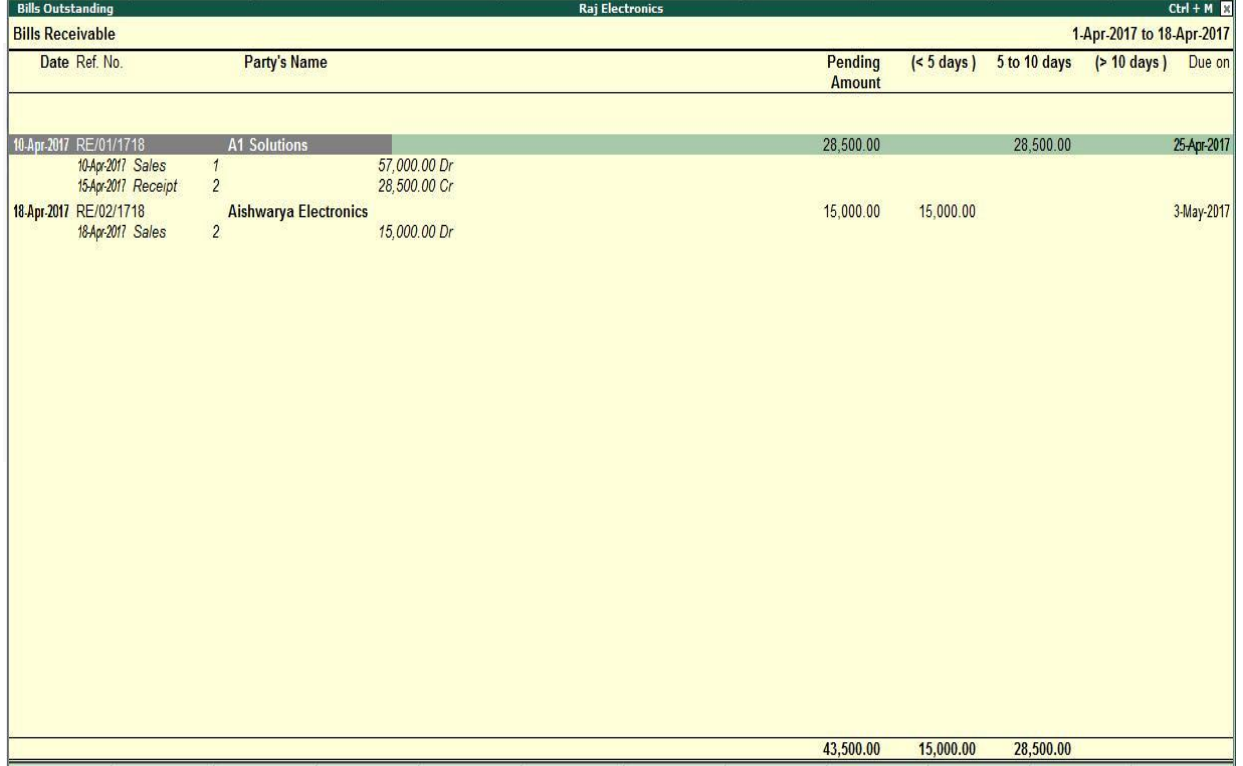

*Figure 1.3.5.1.3 Bills Outstanding*

## **Bills Payable :**

Go to **Gateway of Tally > Display > Statements of accounts > Outstandings > Payables**

**Press Alt + F1 (Detailed)**

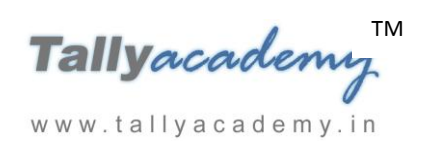

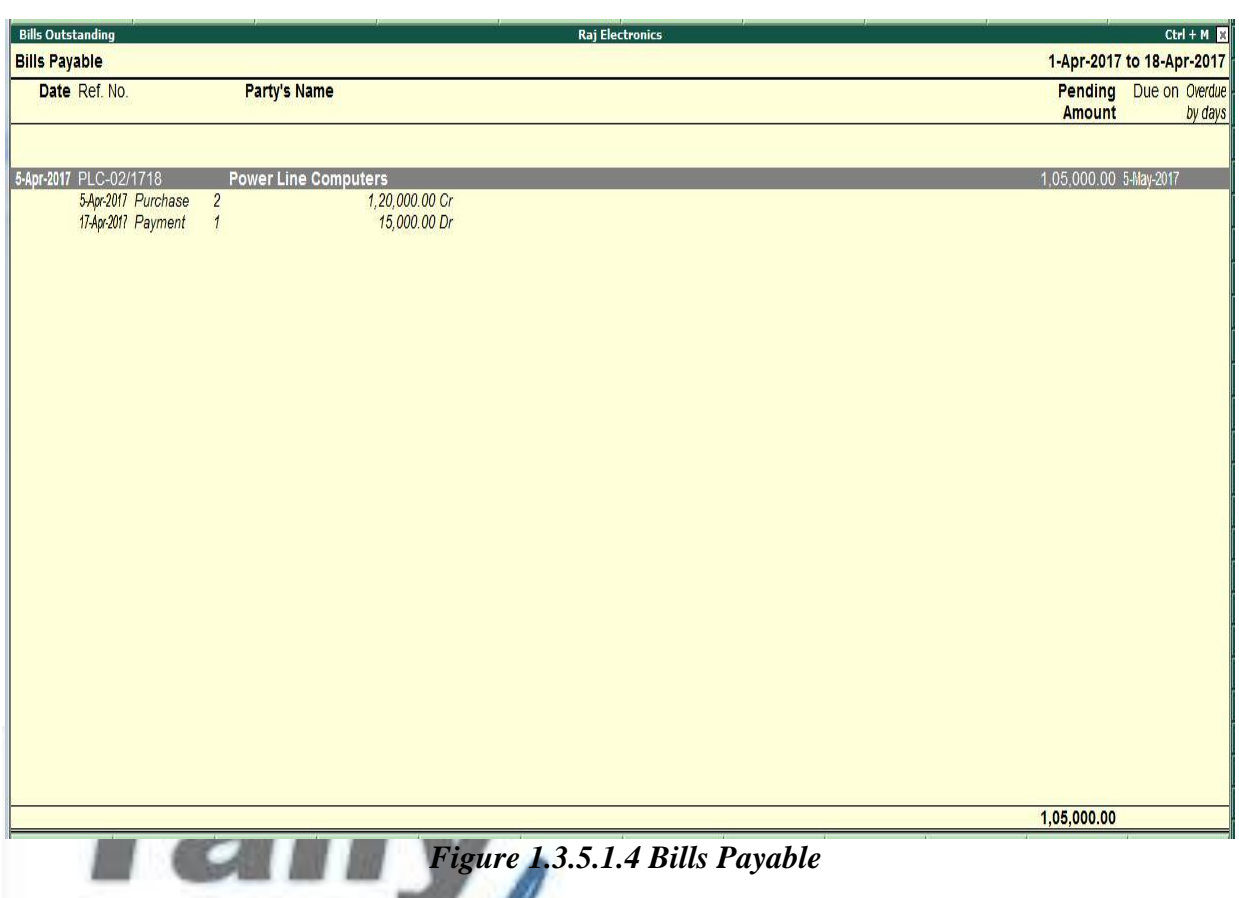

# **1.3.6 Bill-wise Details for Non-Trading Accounts**

Tally.ERP 9 provides you the capability to maintain bill-wise details for accounts other than trading parties (i.e., Non-Trading Sundry Debtors and Sundry Creditors). This feature can also

be used to track installments payable for a loan or amount receivable over a certain period.

To enable **Bill-wise details for Non-Trading Accounts,** 

Go to *Gateway of Tally > F11: Features (Accounting Features)* 

Set **Maintain Bill-Wise Details (for Non-Trading A/c s also)** to **Yes**

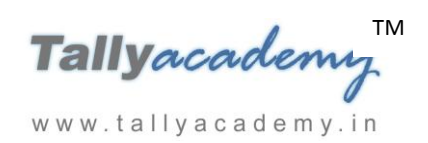

## **Lesson 2: Price Levels and Price List in Tally.ERP 9**

## **2.1. Introduction**

A **Price List** refers to a list of items maintained by an organisation along with their price details. **Price Lists** are maintained in various structures for different types of buyers (customers), viz., wholesalers, dealers, retailers, etc. In case of bulk sales, discounts can also be given to the buyers. Tally.ERP 9 permits you to create any number of price lists, based on the **Stock Group** and **Stock Category** to match the structure you need.

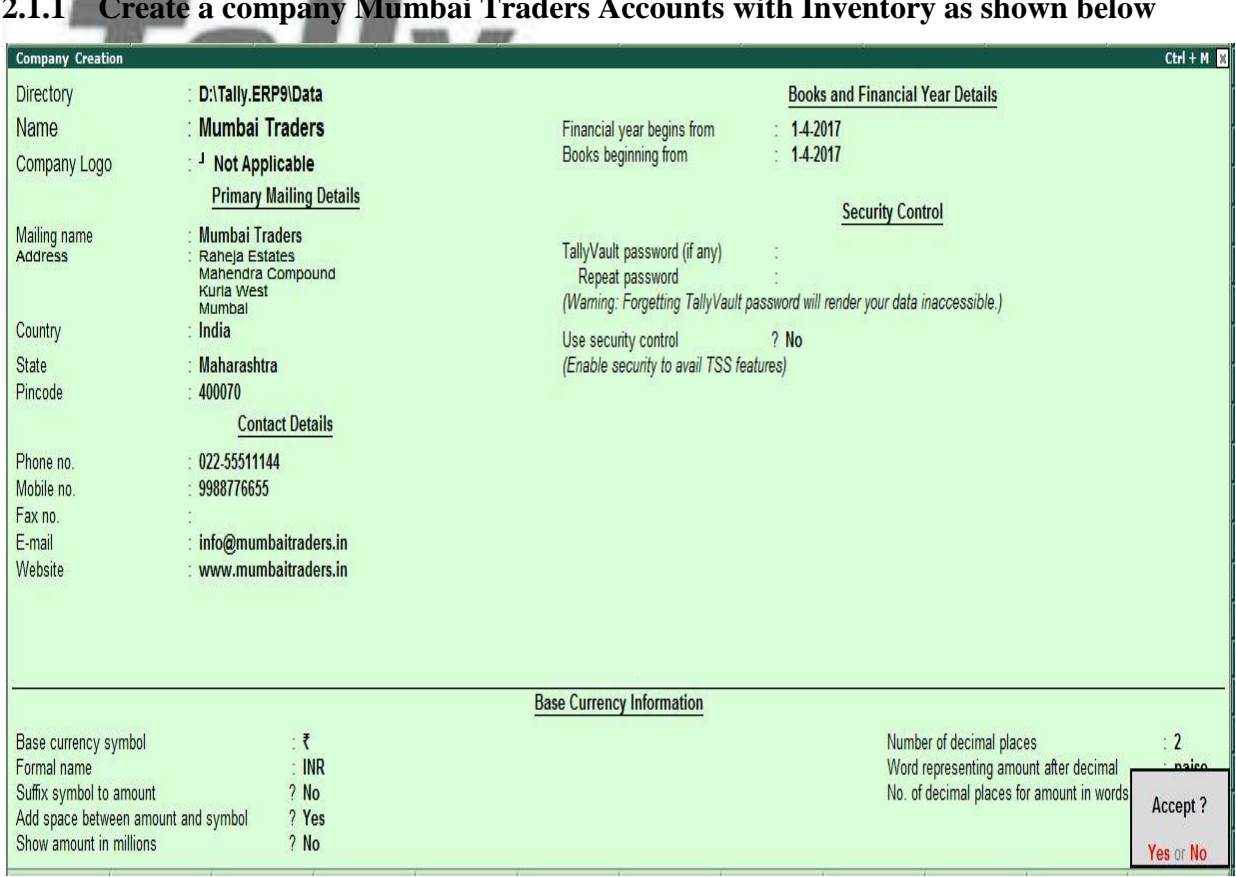

**2.1.1 Create a company Mumbai Traders Accounts with Inventory as shown below**

*Figure 2.1. Company Creation*

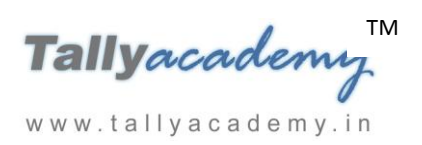

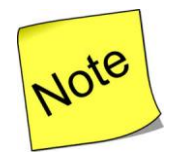

- Create Stock Group as **Milton Thermo Steel Flask**
- Create **Nos** as **Units of Measure**
- Create Stock Items as **Thermo Steel 750 ML Bottle** and **Thermo Steel 1000 ML Bottle** under **Milton Thermo Steel Flask**
- $\checkmark$  You can create Price List with discount or Value basis also.
- $\checkmark$  For the discount percentage to be taken in the **Price List**, you should activate the feature **Separate Discount Column on Invoices** in the **F11: Features (Inventory Features).**

## **2.2 Activating Price Lists and Defining Price Levels**

**Setup:** 

Go to **Gateway of Tally > F11: Features (Inventory Features)** 

- Set **Use multiple price levels** to **Yes**. (This will appear only if the feature **Allow Invoicing** is set to **Yes**.)
- In the **Company Price Levels** screen, type different price levels as shown:

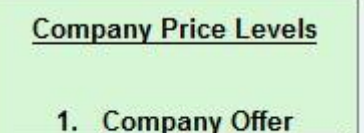

www.tallyacademy.in

*Figure 2.2. Company Price Level*

2. Customer Price

Press **Enter** to activate the Price List

## **2.3 Crating Price List**

Go to **Gateway of Tally > Inventory Info. > Price List >** 

 Select the **Stock Group Name** as **Milton Thermo Steel Flask** and select the **Price Level** and enter the **Applicable From** date as shown below:

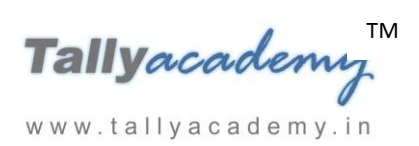

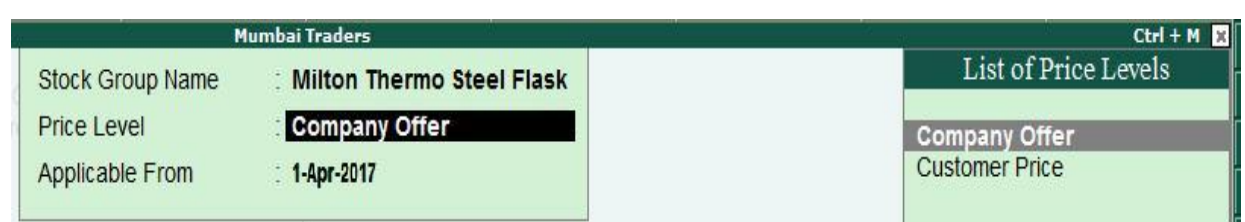

*Figure 2.3. Creating Price List*

Specify the price details as it appears in the **Price List** screen as shown :

| <b>Price List</b>                                      |                             |                 |           |                                                     | <b>Mumbai Traders</b> |                           |         | $Ctrl + M$           |  |
|--------------------------------------------------------|-----------------------------|-----------------|-----------|-----------------------------------------------------|-----------------------|---------------------------|---------|----------------------|--|
| <b>Under Group</b><br>: Milton Thermo Steel Flask      |                             |                 |           |                                                     |                       |                           |         |                      |  |
| Price Level: Company Offer Applicable From: 1-Apr-2017 |                             |                 |           |                                                     |                       |                           |         |                      |  |
| S.No.                                                  | Particulars                 | Quantities      |           | Rate                                                | Disc. %               | <b>Historical Details</b> |         | Cost                 |  |
|                                                        |                             | From:           | Less than |                                                     | (if any)              | Rate                      | Disc. % | Price                |  |
| 1.                                                     | Thermo Stell 1000 ML Bottle | 5 Nos<br>10 Nos |           | 5 Nos 800.00/Nos<br>10 Nos 800.00/Nos<br>800.00/Nos | 10%<br>15%            |                           |         |                      |  |
| 2.                                                     | Thermo Stell 750 ML Bottle  | 5 Nos<br>10 Nos |           | 5 Nos 500.00/Nos<br>10 Nos 450.00/Nos<br>400.00/Nos |                       |                           |         | Accept?<br>Yes or No |  |

*Figure 2.4. Price List*

• Press Enter to save the Price List

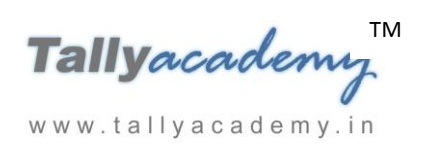

*The explanation of the fields appearing in the Price List is given below:* 

- *Under Group The screen displays the name of the selected Stock Group (Components) whose stock items are being displayed.*
- *Price Level – Tally.ERP 9 displays a pop-up list displaying the price levels defined in the F11: Features (Inventory Features).*
- *Applicable From – The date from which the defined Price List is applicable.*
- *Quantities – Here you can define the quantity range of the items as per your requirements.*
- *Rate – The Rate for the item based on the quantity range given.*
- *Discount % (if any) – You can define a discount percentage in the Price List which will be taken automatically in the sales invoice.*
- *Historical Details – Tally.ERP 9 provides the historical details of the sale rate and discount percentage of any previously created Price Lists.*
- *Cost price – Tally.ERP 9 displays the cost price of the item calculated based on the stock valuation method given in the item master.*

academy.

www.tallyacademy.in-

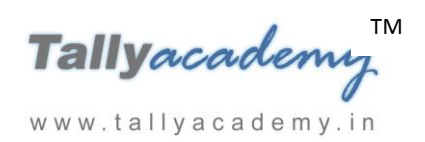

## **Lesson 3: Different Actual & Billed Quantities in Tally.ERP 9**

## **3.1. Introduction**

There are situations when you have to invoice the customer for a particular quantity but actually supply a different quantity. Using this option, you can specify different actual and billed quantities in the same invoice. The Actual quantity updates the stock balances and Billed quantities affect the books of accounts. This feature is widely used to record supply of free items.

## **3.2. Activating different Actual and Bill Quantities**

To activate **different Actual and Billed Quantities,** 

 Go to **F11: Features (Inventory Features)** and set **Use separate actual & billed quantity columns** to **Yes** 

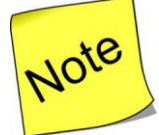

www.tallyacademy.in

- Open **Mumbai Traders** Company and create following ledgers
- $\checkmark$  Create **Milton Pvt Ltd Company** ledger under sundry creditors
- Create **Purchase** ledger under Purchase Account

## **3.3. Using different Actual and Bill Quantities**

## **Illustration 1:** *On 01-04-2017, received a purchase invoice from Milton Pvt Ltd Company for the following item :*

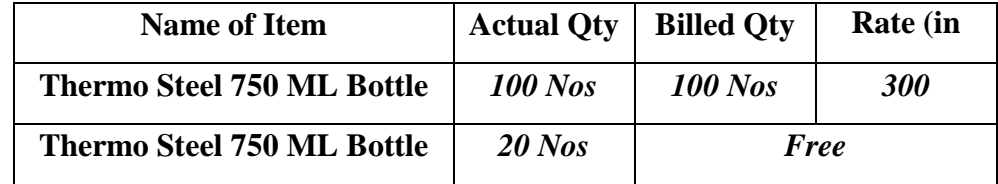

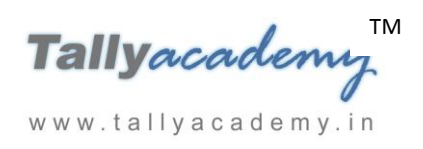

**Create purchase Invoice** Go to **Gateway of Tally > Accounting Vouchers > F9: Purchase** 

- Select the party as **Milton Pvt Ltd Company**
- Select **Thermo Steel 750 ML Bottle** and enter the details as per the above table
- The completed **Purchase Voucher** appears as shown below

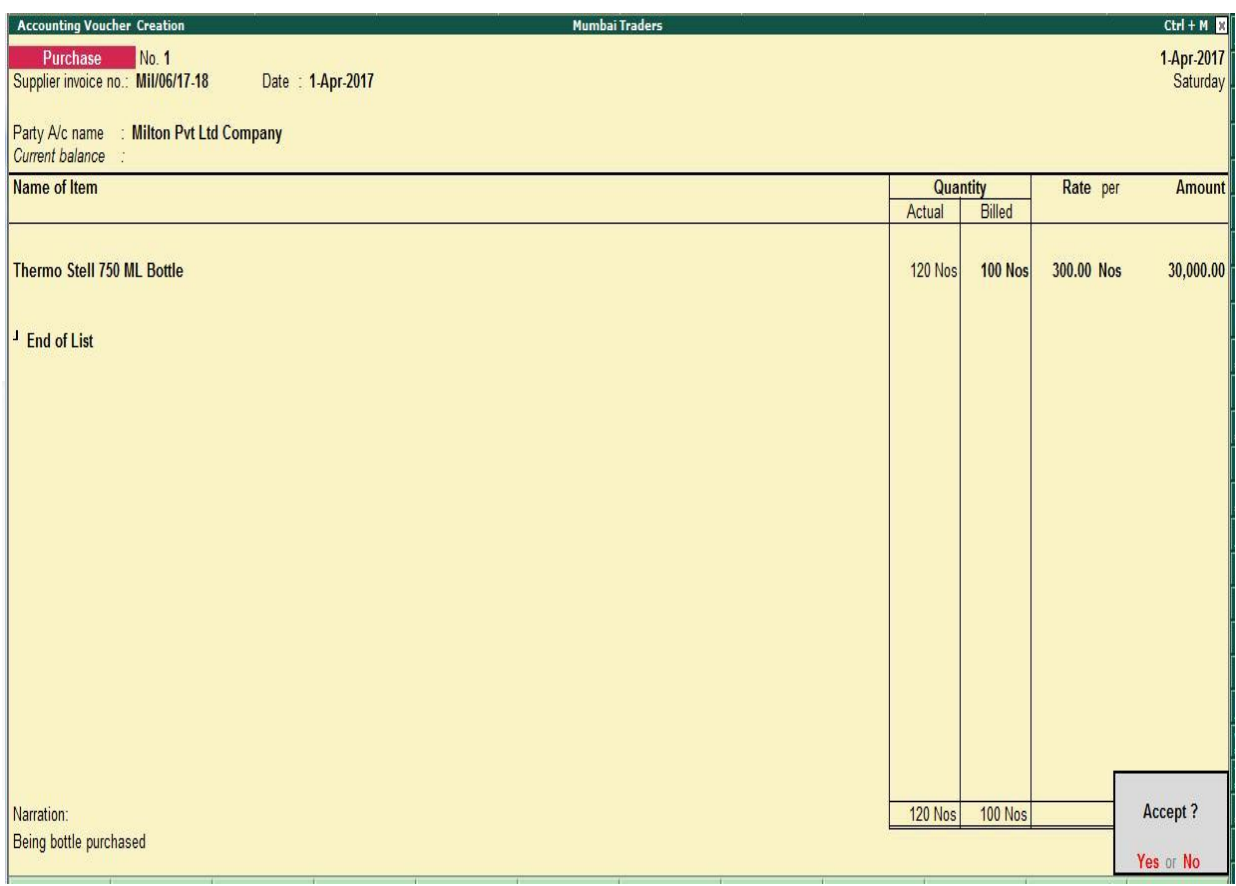

*Figure 3.3. Purchase Voucher - Actual vs Billed*

The Actual Quantity updates stock and inventory books, whereas the billed quantity is reflected in the financial books of accounts.

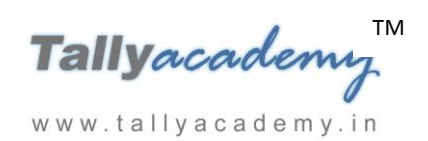

## **Lesson 4: Bill of Material in Tally.ERP 9**

## **4.1. Introduction**

The process of listing the items that make up another item is termed as the **Bill of Materials (BoM)**. The purpose of creating a bill of material is to enable the consumption of the materials in the ratio specified, when the product is manufactured. Tally.ERP 9 allows us to use a Manufacturing Journal to enter the goods manufactured with the bill of materials.

A BoM can be created at the time of manufacturing/ assembling the item. You may specify a BoM at the time of creating a stock item or altering its master.

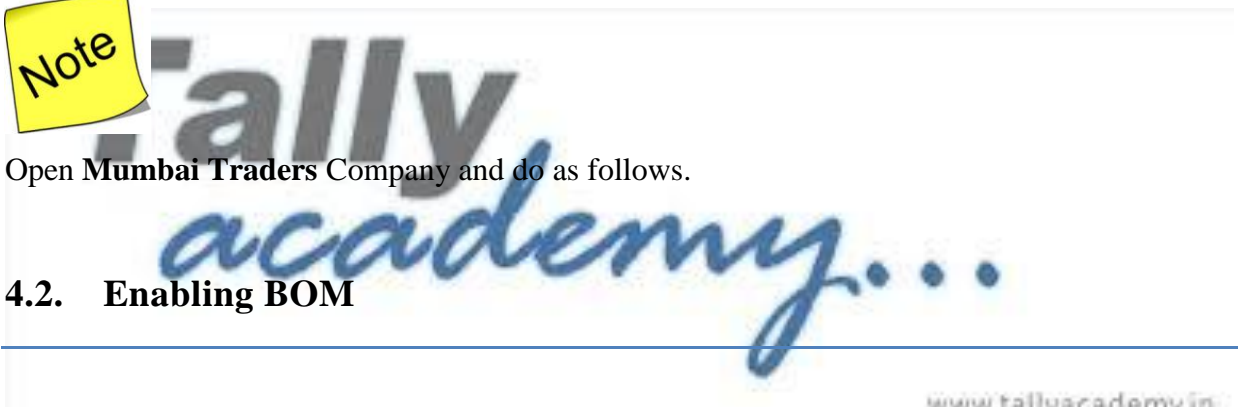

To enable **Bill of Materials (BoM)** feature,

www.tallyacademy.in

- Go to **Gateway of Tally > F12: Configure > Accts / Inventory Info.** 
	- o Set **Allow Component list details (Bill of Materials)** to **Yes**

## **4.3. Creating BOM**

Create following raw material in **Mumbai Traders Company**

Go to **Gateway of Tally > Inventory Info > Stock Items > Create** 

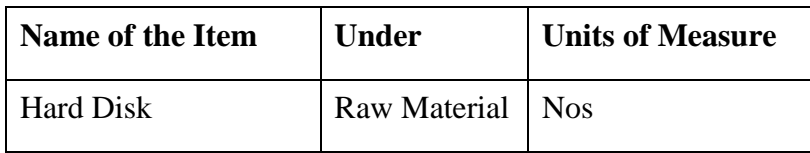

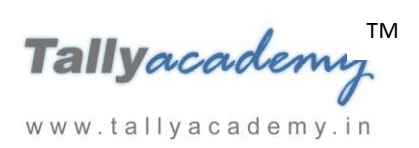

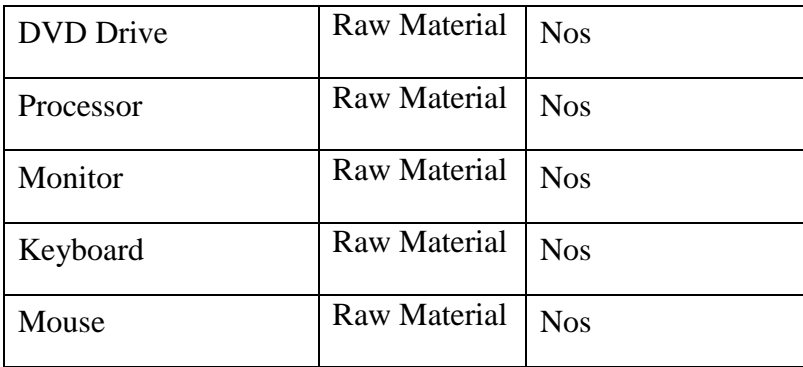

### To Create **Bill of Materials (BoM)**,

Create the Computer as a stock item (Finished Goods):

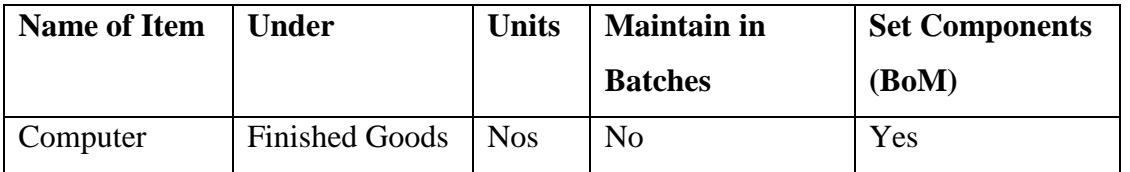

Go to **Gateway of Tally > Inventory Info > Stock Items > Create** 

- Set the option **Set Component (BoM)** to **Yes in F12 Configuration**
- Specify the Name as **BOM-1** and enter the **Unit of manufacture** as **1**
- In the **Item details** section, select **1** unit of these items

The **Bill of Material component screen** appears as shown :

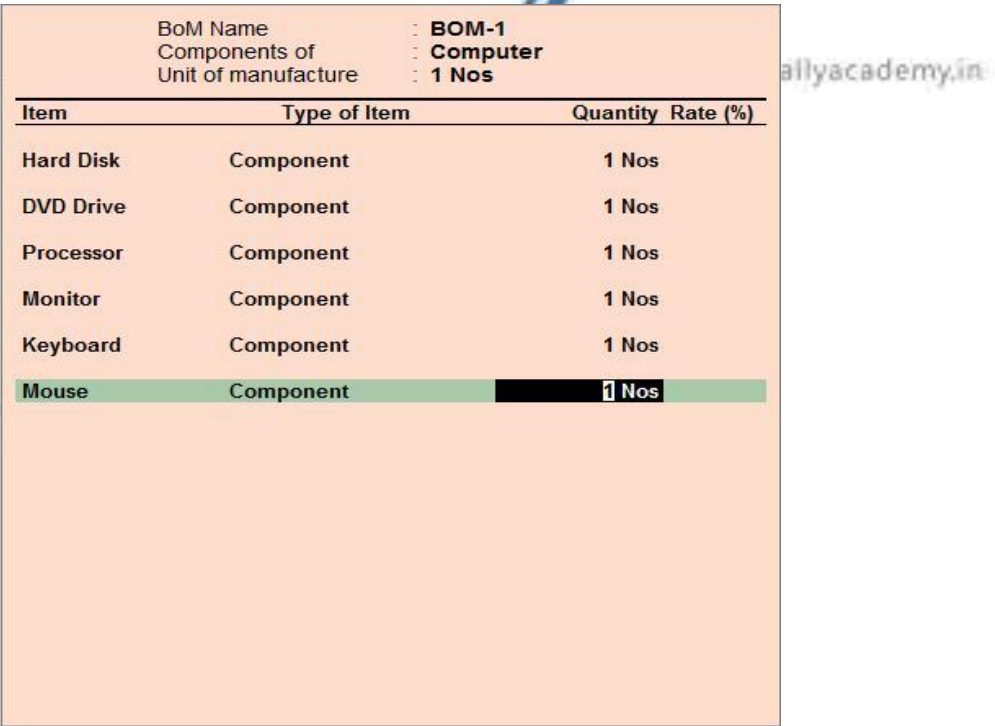

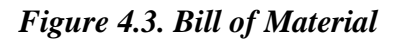

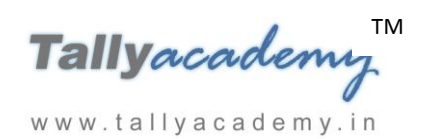

## **Lesson 5: Stock Valuation in Tally.ERP 9**

## **5.1. Introduction**

The cost of inventories is made up of the purchase price of the stock items and all other recurring and or non-recurring expenses incurred during the process of acquiring these items. The costing methods determines how you handle the costs associated with the buying of the same items at different purchase prices over a given period.

## **5.2. Stock Valuation / Costing Methods**

Tally.ERP 9 provides various stock valuation methods to evaluate the stock position of a company. The **Stock Valuation / Costing Methods** available in Tally.ERP 9 are:

- At Zero Cost : When this costing method is used, both inventory and the cost of goods sold are assumed to be at zero cost. This method is generally suggested for nonstockable items www.tallyacademy.in
- **Avg. Cost** : When this costing method is used, both inventory and the cost of goods sold are based upon the average cost of all items received in stock
- FIFO (First-in First Out) : When this costing method is used, the cost of goods sold is based upon the cost of material bought earliest in the period, while the cost of inventory is based upon the cost of material bought later in the year. This method helps in valuation of inventory close to current replacement cost
- **FIFO Perpetual** : FIFO is based on the periodic inventory system i.e., the ending inventory is counted and costs are assigned only at the end of the period. Whereas in perpetual system, a running count of goods on hand is maintained at all time. Both FIFO periodic and FIFO perpetual method produce the same financial statements because in both cases, the opening inventory and earliest purchases are charged to cost of goods sold. As compared to FIFO periodic, FIFO perpetual method results in highest gross profit

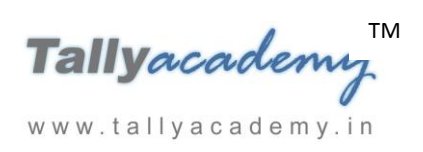

- Last Purchase Cost : When this costing method is used, both inventory and the cost of goods sold are based upon the latest purchase price of items received in stock
- **LIFO Annual** : When this costing method is used, the cost of goods sold is based upon the cost of material purchased towards the end of the period, while the cost of inventory is valued on the basis of the cost of materials bought earlier in the year. i.e., It is assumed that the material which is acquired last is issued first. This method results in costs that closely approximate current costs
- **LIFO Perpetual** : LIFO can also be applied on a perpetual basis. But, the results are similar as the periodic LIFO approach because in periodic LIFO the purchases made towards end of the period are charged to cost of goods sold at the end of the period whereas in perpetual system, the latest purchases are charged constantly. As compared to periodic LIFO, LIFO perpetual method results in lowest gross profit
- **Monthly Avg. Cost**: When this costing method is used, both inventory and the cost of goods sold are based upon the monthly average cost of all items received in stock
- **Std. Cost** : When this costing method is used, both inventory and the cost of goods sold are based on the standard fixed cost assigned to the items

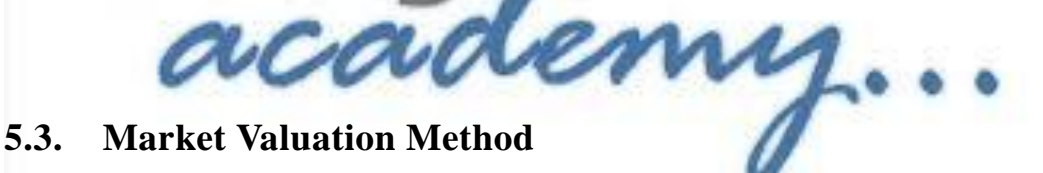

www.tallyacademy.in

There are various ways to determine the value of your inventory and each type of valuation has its own benefits. Many small businesses use Average price as the default valuation type.

Tally.ERP 9 provides the following **Market Valuation Methods** :

- **At Zero Price** : When this method is used, the valuation of inventory is done at Zero value
- **Avg. Price** : When this method is used, the valuation of inventory is based on the average sale price
- **Last Sale Price** : When this method is used, the valuation of inventory is based on the price at which the goods were sold last
- **Std. Price** : When this method is used, the valuation of inventory is based on the Standard Selling price assigned to the items

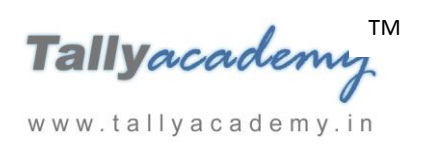

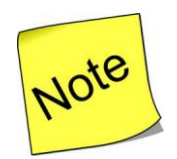

*In Tally.ERP 9,* 

- *The Costing Method is set as Avg. Cost by default.*
- *The Market Valuation Method is set as Average Price by default.*
- *The valuation of Closing Stock is done based on the Costing / Stock Valuation Methods and is not based on the Market Valuation Methods.*

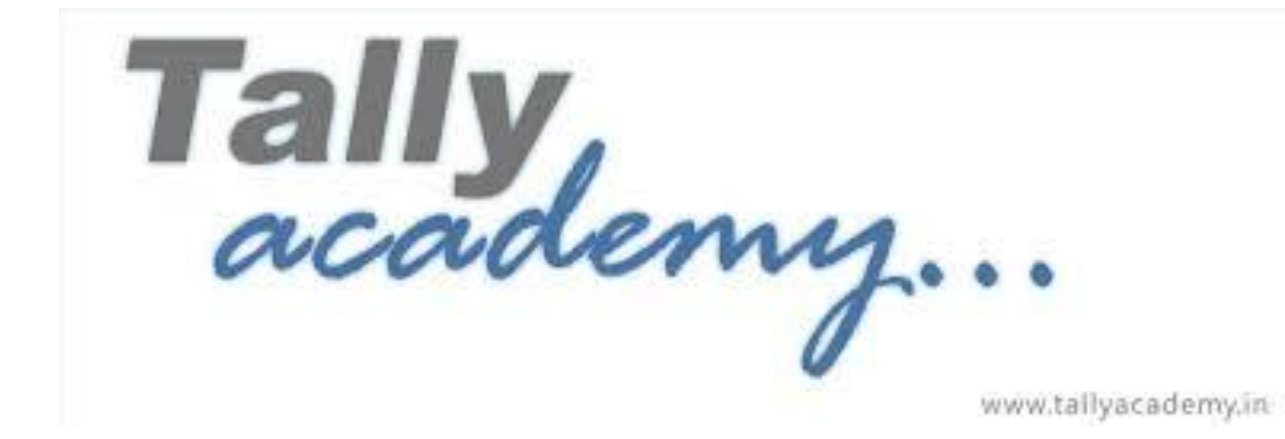

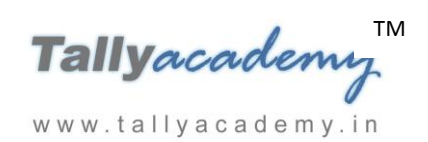

## **Lesson 6: Interest in Tally.ERP 9**

## **6.1. Interest Calculations**

Interest is a legitimate return on money invested and chargeable in the business world on loans and also on delayed payments. Interest can be calculated on the basis of simple interest or compound interest. In Tally.ERP 9 you can calculate interest in two ways :

- Simple Mode
- Advanced Mode

## **6.2. Interest Styles**

**Tally.ERP 9 comprises of the following 4 Interest Styles :**.

- *30-day month - Interest will be calculated assuming that all months have 30 days. For example: Month Feb 2018; Amount - 1000; Rate of interest - 2%; Period of interest - 5 days. Interest amount will be 1000 x 5/30 x 2% = 3.33*
- *365-day Year - Interest will be calculated assuming 365 days in a year.*
- *Calendar Month - Based on the calendar with 28/29 days for Feb and 30/31 days for other months. For example: Month - Feb 2018; Amount - 1000; Rate of interest - 2%; Period of interest - 5 days. Interest amount will be 1000 x 5/28 x 2% =3.57*
- *Calendar Year - Based on the calendar year i.e., 365 days or 366 days Interest amount will be calculated.*

## **6.3. Exercise**

*Set Up :*

• Create a company "Naresh Consultancy" Accounts only company as shown below

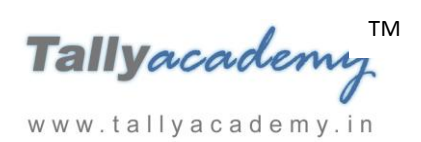

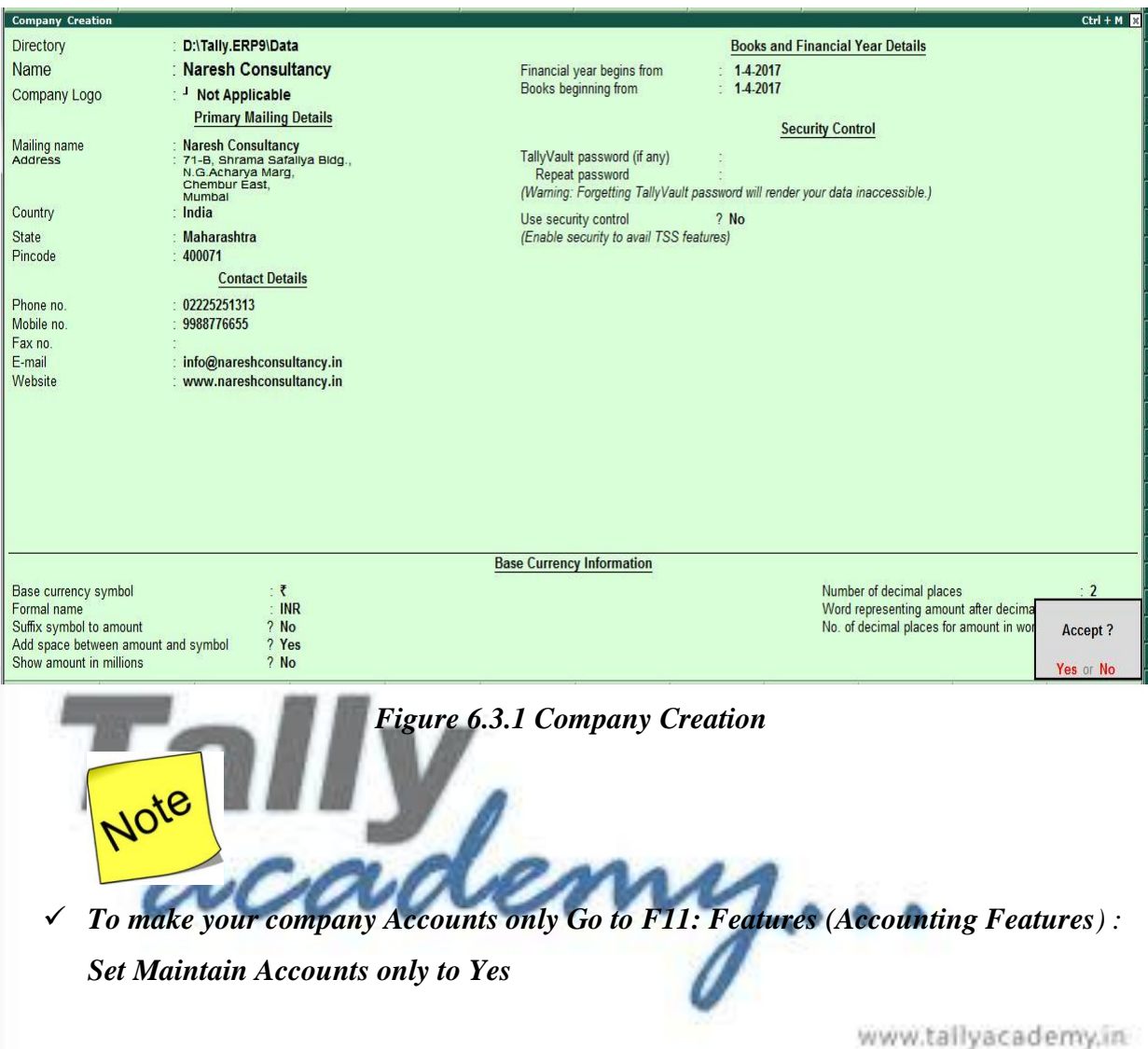

**6.3.1. Activating Interest Calculation** 

**Setup :** 

- Set **Activate Interest Calculation** to **Yes** in **F11: Features (Accounting Features**).
- Do NOT activate **use advanced parameters** (under Interest Calculations), accept the changes and return to the Gateway of Tally.

## **6.3.2 [Interest Calculation in Simple Mode](https://help.tallysolutions.com/docs/te9rel63/Advanced_Features/Advanced_Accounting_Features/Interest_Calculation_in_Simple_Mode.htm)**

## *April : Example 1*

**On 1-04-2017***, Naresh Consultancy raise bill of Rs. 50,000 on RE Enterprises against Bill No. NC-01/1718. Interest will be chargeable @ 10% from date of invoice.*

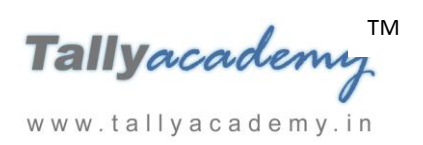

*Create the ledger RE Enterprises as follows*

- **Name : RE Enterprises**
- **Under : Sundry Debtors**
- **Maintain balances bill-by-bill Yes**
- **Active Interest calculation : Yes**

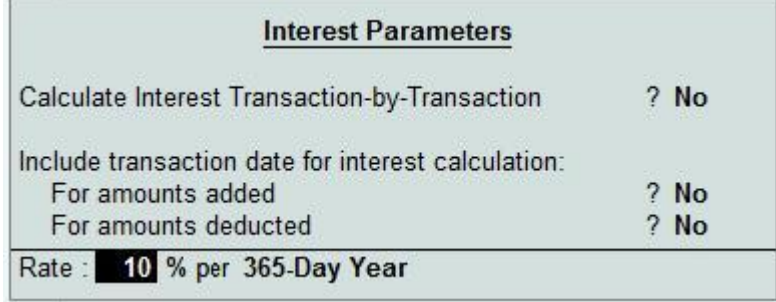

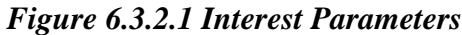

**Press Enter and accept interest parameters and ledger creation screen**

## *Create the ledger Consultancy Fees as follows*

- **Name : Consultancy Fees**
- **Under : Sales Accounts**
- **Active Interest calculation : No**
- **Press Enter to accept ledger creation screen**

www.tallyacademy.in

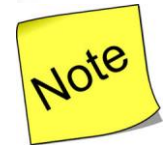

- $\checkmark$  Make sure your are using Account Voucher format (Ctrl + V : As Invoice)
- $\checkmark$  Sales Invoice Configuration : Use defaults for bill allocation to "No"

#### **Make an entry of the transaction in a Sales Voucher (Invoice Mode) .**

- 1. Press **F2** to **Change Voucher Date.** Type **1.4.2017**
- 2. **Ref No. : NC-01/1718**
- 3. **In Party A/c Name field** Select Party ledger as RE Enterprises.
- 4. **In Particulars**, select **Consultancy Fees** Ledger and type the amount **50,000/- Press Enter.**

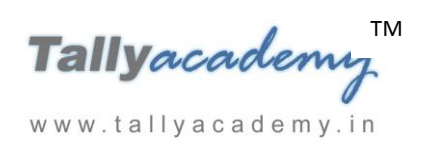

5. In **Bill-Wise Details** select **New Ref, bydefault bill name as NC-01/1718 will come. Press Enter to accept**

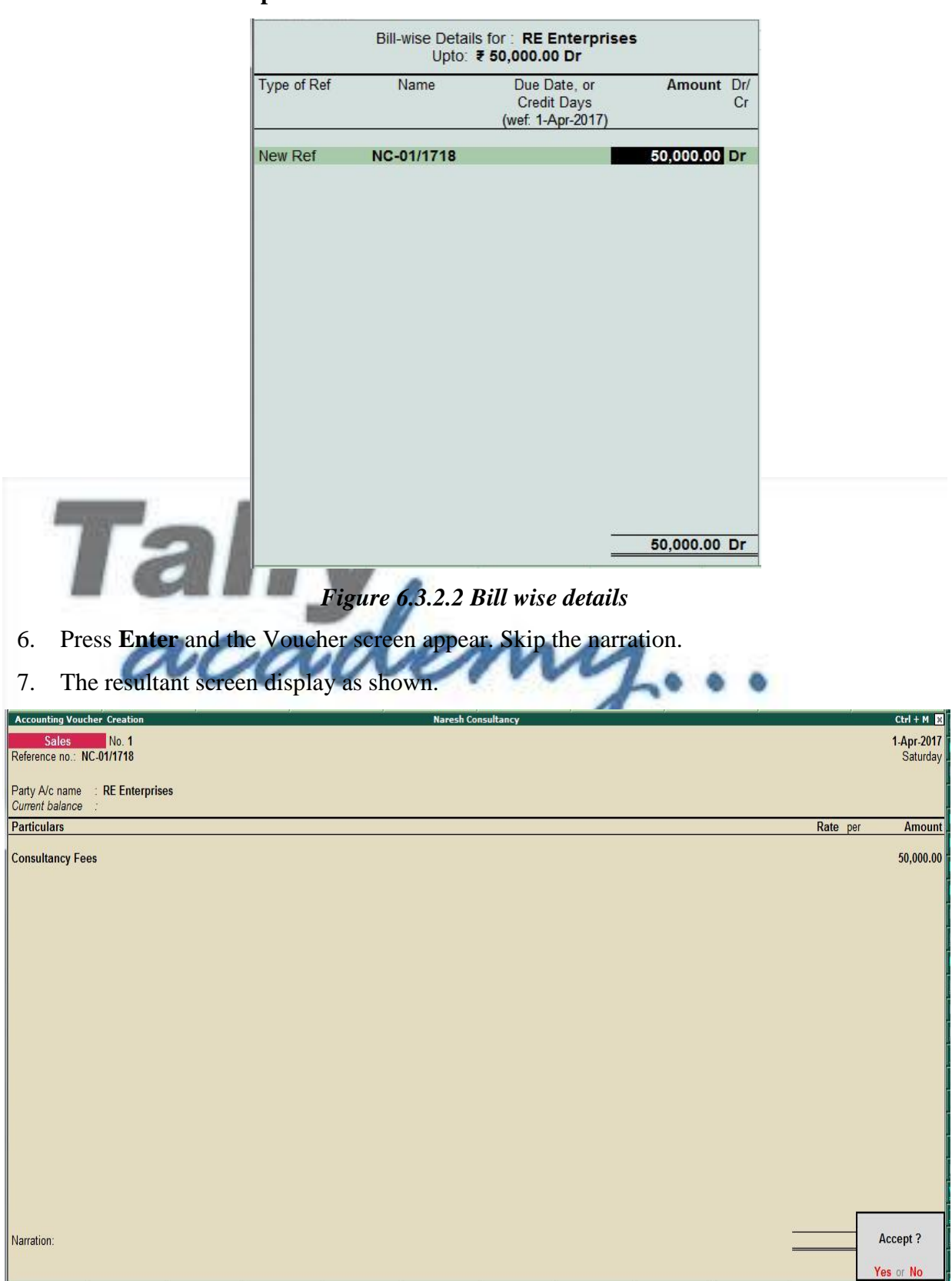

*Figure 6.3.2.3 Sales Voucher*
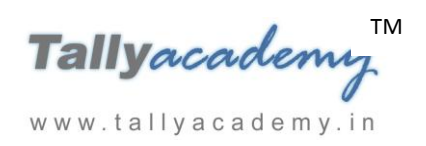

#### *To view the interest report*

To view Interest Calculated on RE Enterprises,

#### Go to **Gateway of Tally > Display > Statements of Accounts > Interest Calculations >**

#### **Ledger > RE Enterprises.**

 Change the period from **1-4-17** to **30-4-17**. The **Ledger Interest** screen appears as shown below

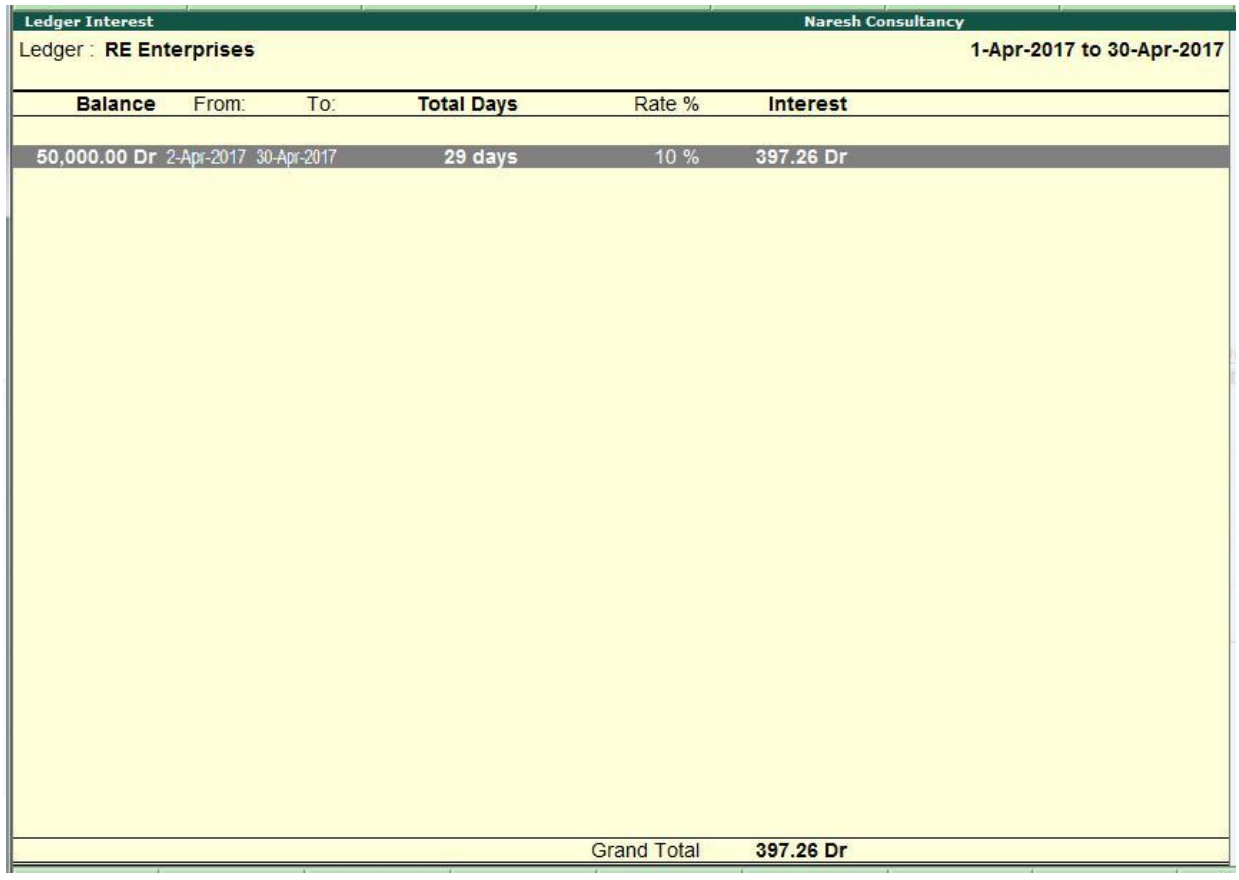

*Figure 6.3.2.4 Ledger Interest*

# **6.3.2.1 View Interest transaction-by-transaction**

*April : Example 2*

**On 3-04-2017***, Naresh Consultancy raise bill of Rs. 80,000 on RE Enterprises against Bill No. NC-02/1718. Interest will be chargeable @ 10% from date of invoice.*

#### *Alter the ledger RE Enterprises as follows*

- **Name : RE Enterprises**
- **Under : Sundry Debtors**

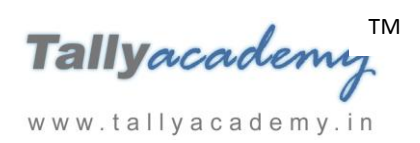

- **Maintain balances bill-by-bill Yes**
- **Active Interest calculation : Yes**

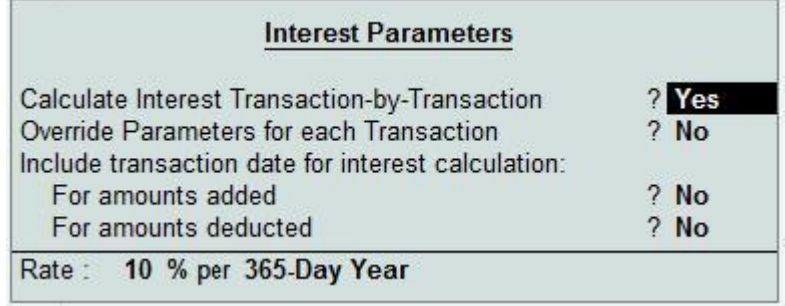

*Figure 6.3.2.1.1 Interest Parameters*

**Press Enter and accept interest parameters and ledger creation screen**

**Make an entry of the transaction in a Sales Voucher (Invoice Mode) .**

- 1. Press **F2** to **Change Voucher Date.** Type **3.4.2017**
- 2. **Ref No. : NC-02/1718**
- 3. **In Party A/c Name field** Select Party ledger as **RE Enterprises**.
- 4. **In Particulars**, select **Consultancy Fees** Ledger and type the amount **80,000/- Press Enter.**

5. In **Bill-Wise Details** select **New Ref, bydefault bill name as NC-02/1718 will come.** 

**Press Enter to accept**

www.tallyacademy.in

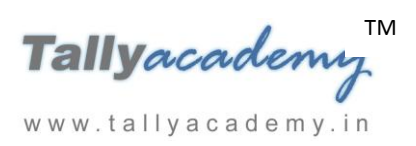

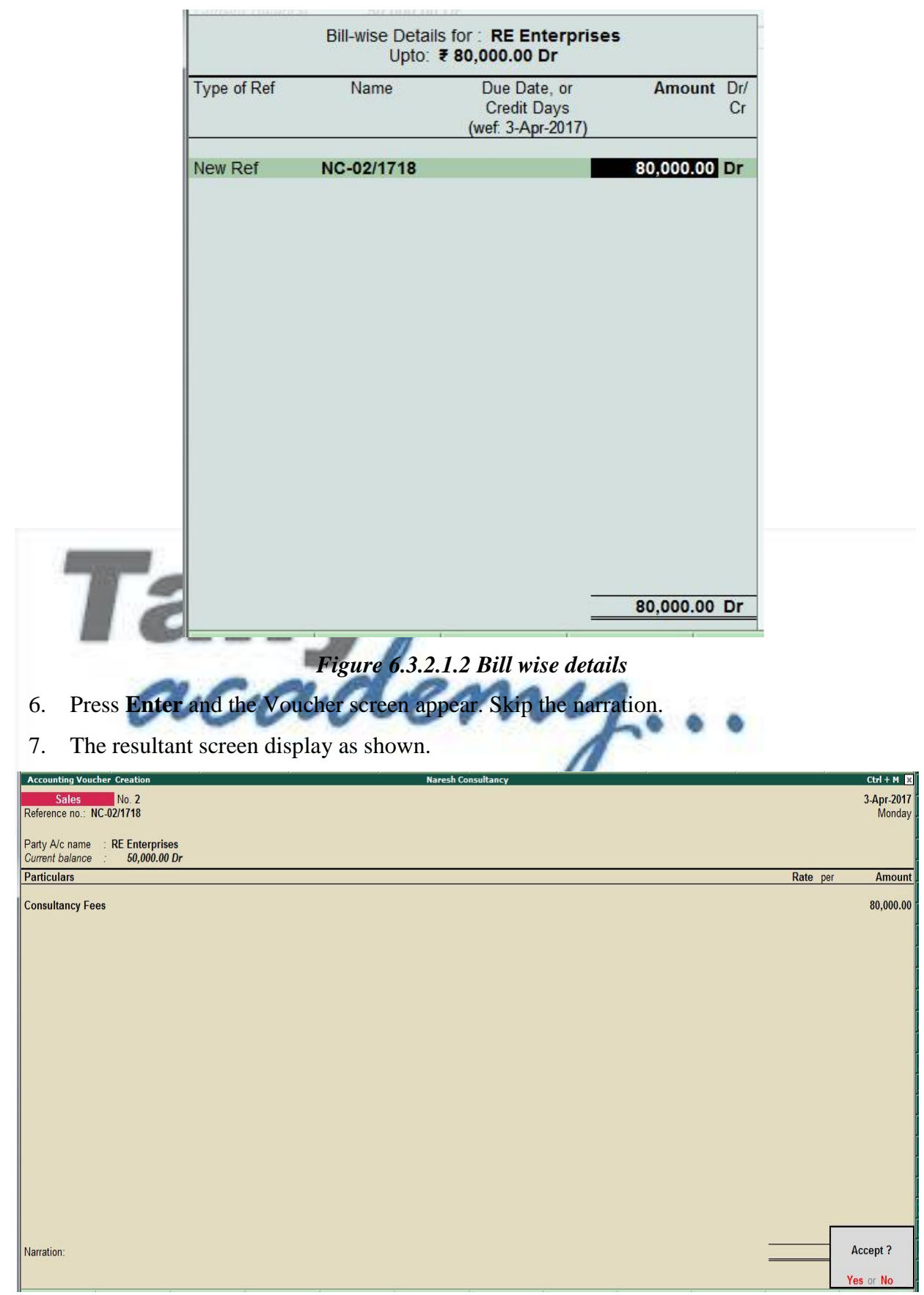

*Figure 6.3.2.1.3 Sales Voucher*

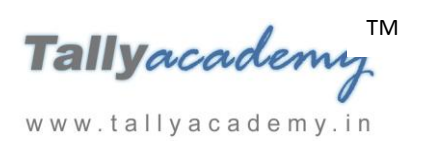

#### *To view the interest report transaction-by-transaction*

To view Interest Calculated on RE Enterprises,

#### Go to **Gateway of Tally > Display > Statements of Accounts > Interest Calculations >**

#### **Ledger > RE Enterprises.**

 Change the period from **1-4-17** to **30-4-17**. **Press Alt + F1 for Detailed.** The **Ledger Interest** screen appears as shown below

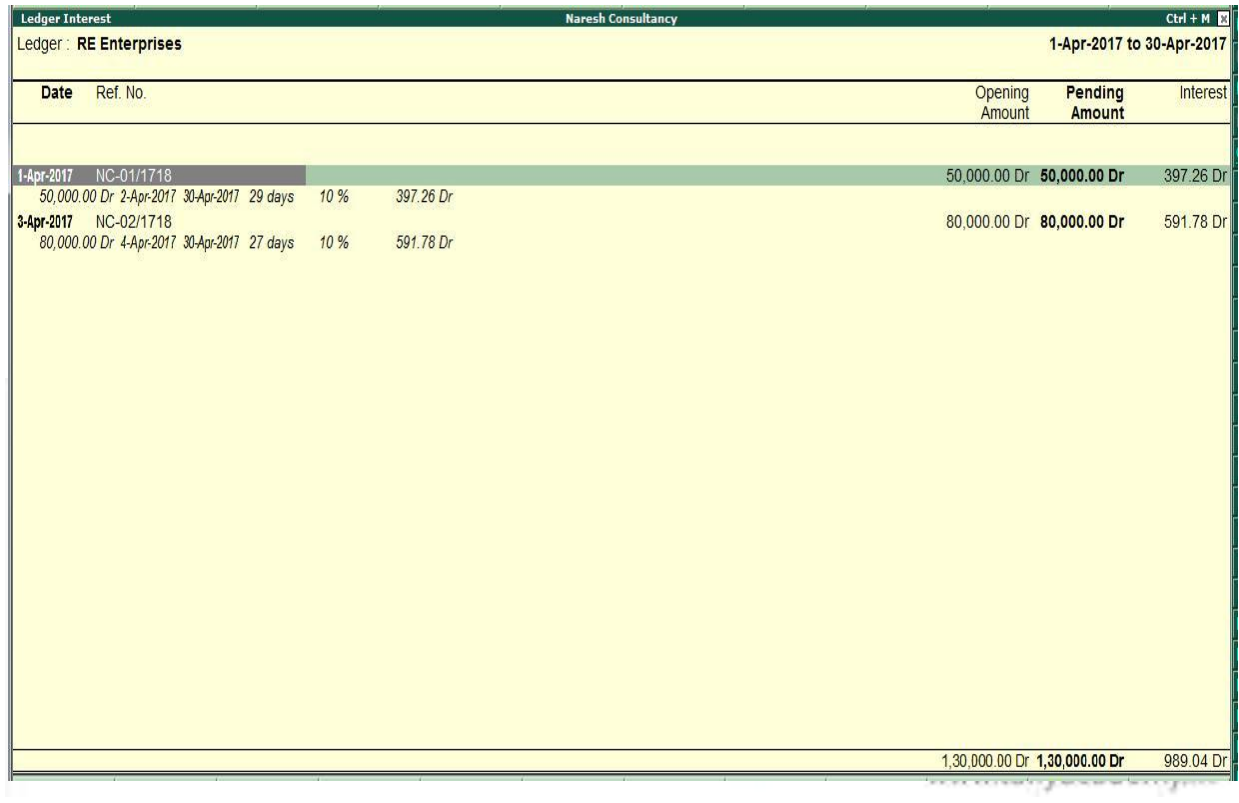

*Figure 6.3.2.1.4 Ledger Interest*

# **6.3.4 [Interest Calculation in Advanced Mode](https://help.tallysolutions.com/docs/te9rel63/Advanced_Features/Advanced_Accounting_Features/Interest_Calculation_in_Simple_Mode.htm)**

The advanced parameters are particularly useful where interest rates change from time to time.

**Setup :** 

- In the **F11: Features (Accounting Features)** Set **Use Advanced Parameters** to **Yes**
- Accept the settings and return to the **Gateway of Tally**.

*April : Example 3*

**On 10-04-2017***, Naresh Consultancy raise bill of Rs. 1,00,000 on Supreme Enterprises against Bill No. NC-03/1718. Interest is chargeable @ 10% from date of invoicing till 20-04-*

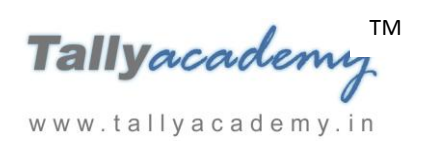

*2017and @ 15% after 20-04-2017. Compute Interest using 365-Day Year Interest Style and Calculate From Date Specified During Entry.*

#### *Create the ledger Supreme Enterprises as follows*

- **Name : Supreme Enterprises**
- **Under : Sundry Debtors**
- **Maintain balances bill-by-bill Yes**
- **Active Interest calculation : Yes**

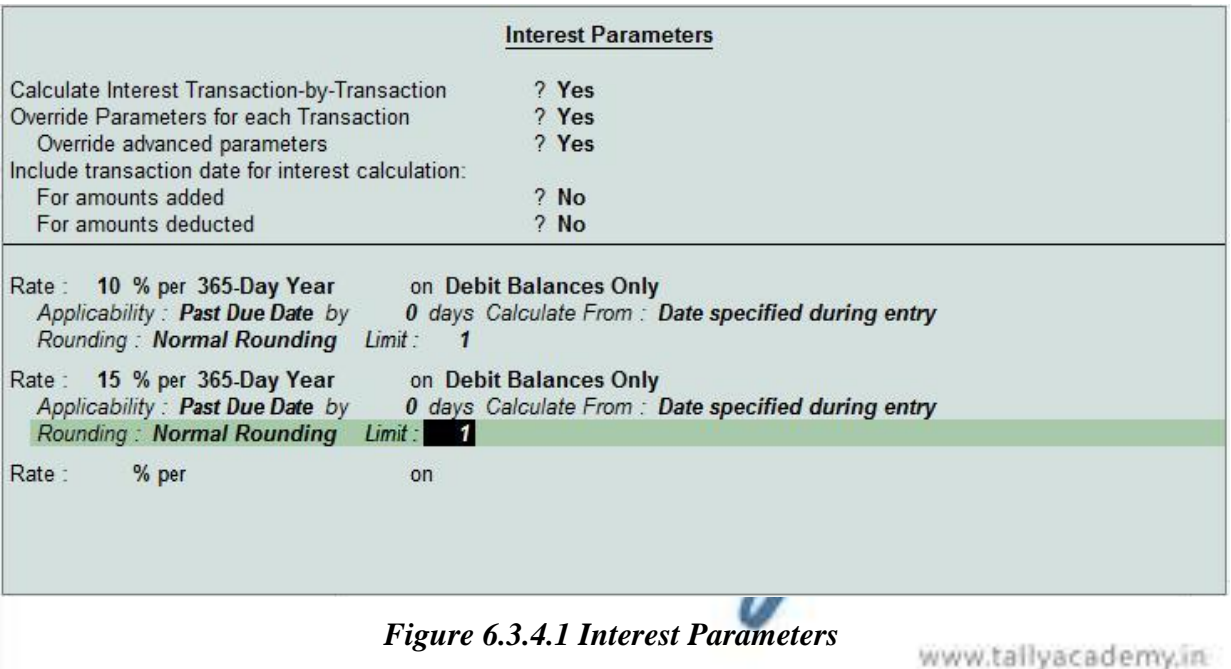

**Press Enter and accept interest parameters and ledger creation screen**

**Make an entry of the transaction in a Sales Voucher (Invoice Mode) .**

- 1. Press **F2** to **Change Voucher Date.** Type **10.4.2017**
- 2. **Ref No. : NC-03/1718**
- 3. **In Party A/c Name field** Select Party ledger as **Supreme Enterprises**.
- 4. **In Particulars**, select **Consultancy Fees** Ledger and type the amount **1,00,000/- Press Enter.**
- 5. In **Bill-Wise Details** select **New Ref, bydefault bill name as NC-02/1718 will come. Press Enter to accept**

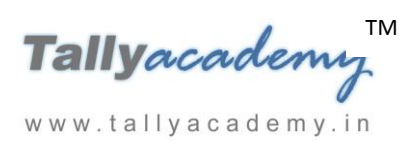

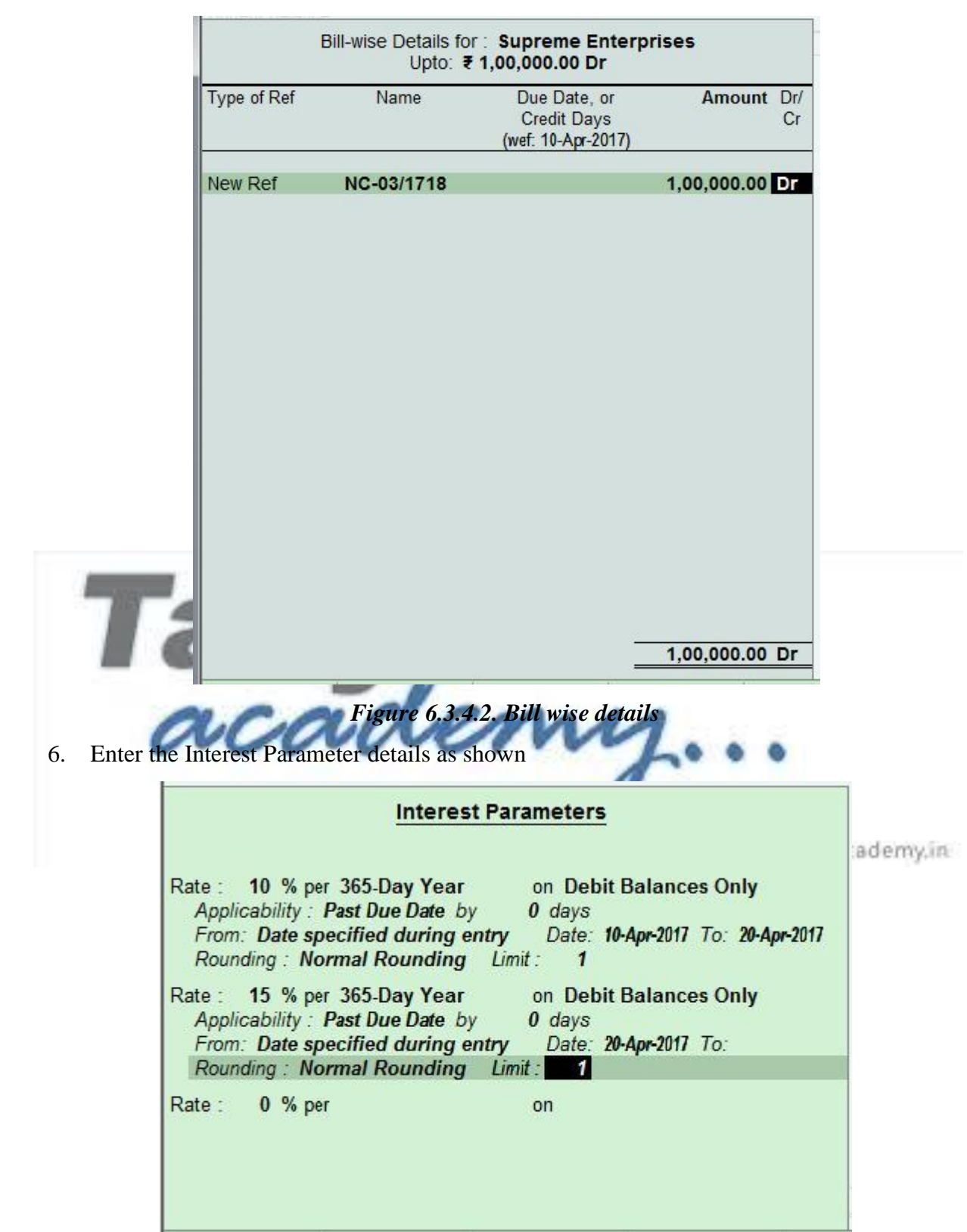

# *Figure 6.3.4.3 Interest Parameters*

- 7. Press **Enter** and the Voucher screen appear. Skip the narration.
- 8. The resultant screen display as shown.

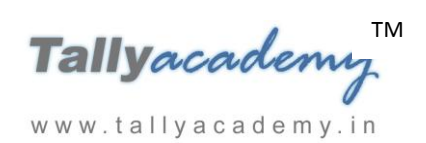

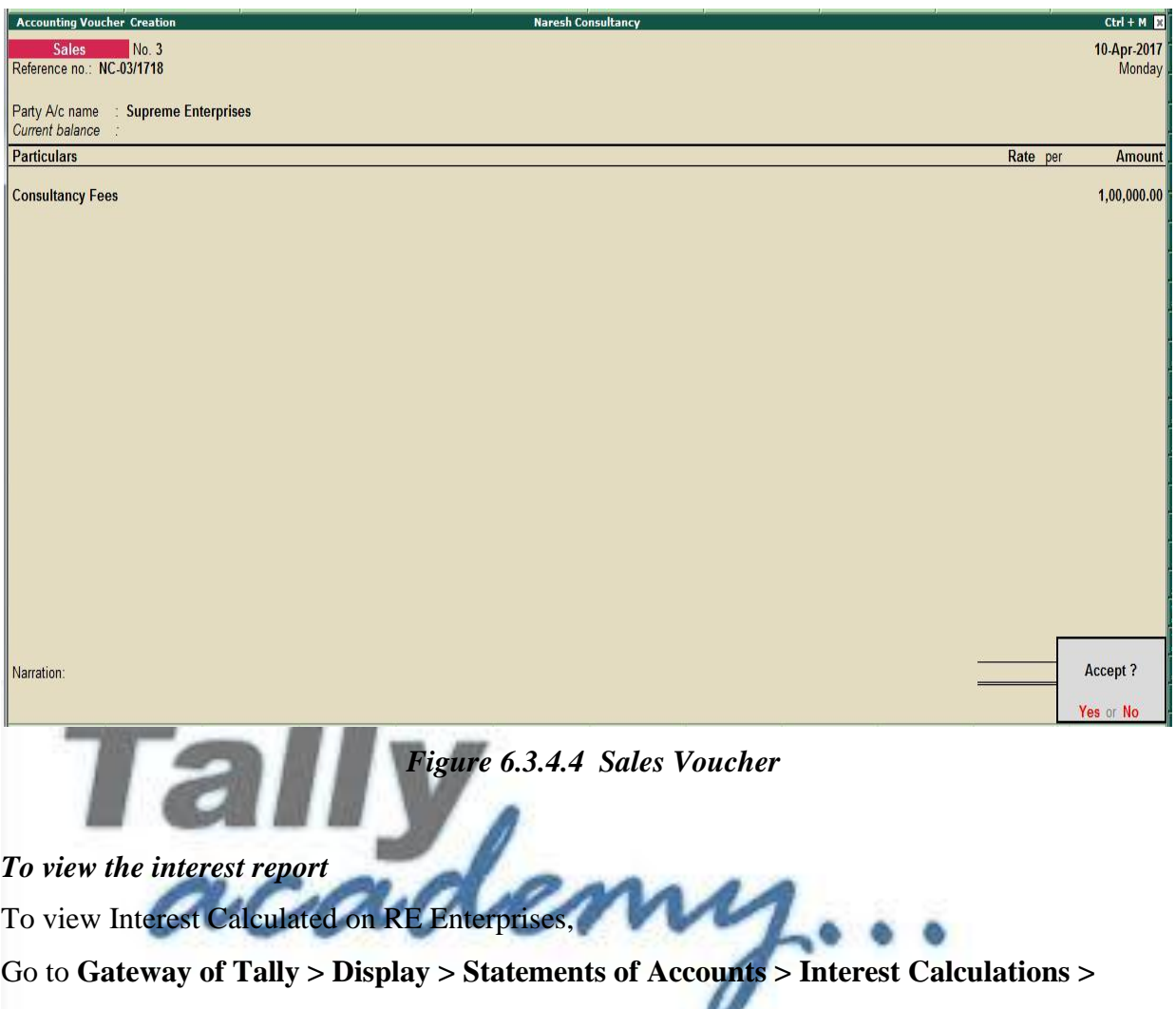

**Ledger > Supreme Enterprises.** 

 Change the period from **1-4-17** to **30-4-17**. **Press Alt + F1 for Detailed.** The **Ledger Interest** screen appears as shown below

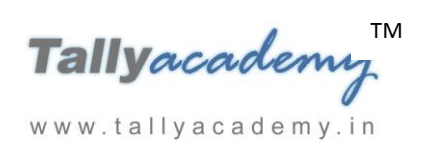

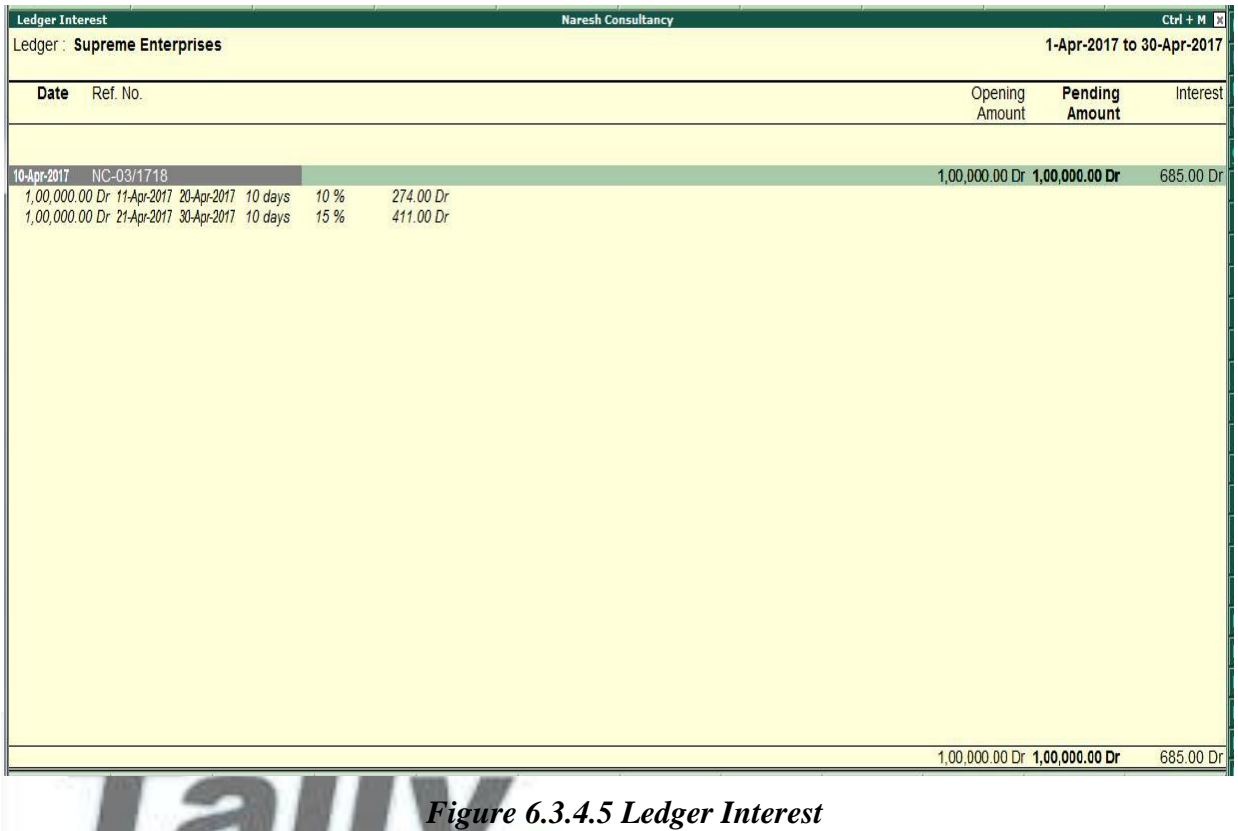

# **6.3.5 Booking Interest**

The calculated interest amounts must be recorded using Debit Notes and Credit Notes with Voucher Classes. **Debit notes** are used for Interest receivable and **Credit Notes** for Interest payable. In Tally.ERP 9, interest is calculated on a **Simple** or **Compound** basis and hence separate classes should be used for them.

#### **Setup :**

- *Go to F11: Features (Accounting Features) : Enable Use Debit and credit notes to Yes*
- *Create Ledger Interest received under indirect income – active interest calculation – No*
- *Create Ledger HDFC Bank under Bank Accounts – active interest calculation – No*
- Create class for Debit Notes Voucher Type, **Go to Gateway of Tally > Accounts Info.** 
	- **> Voucher Types > Alter > Debit Note**
		- $\checkmark$  Tab down to Name of Class field and type Simple Interest

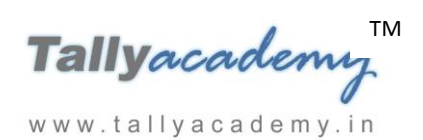

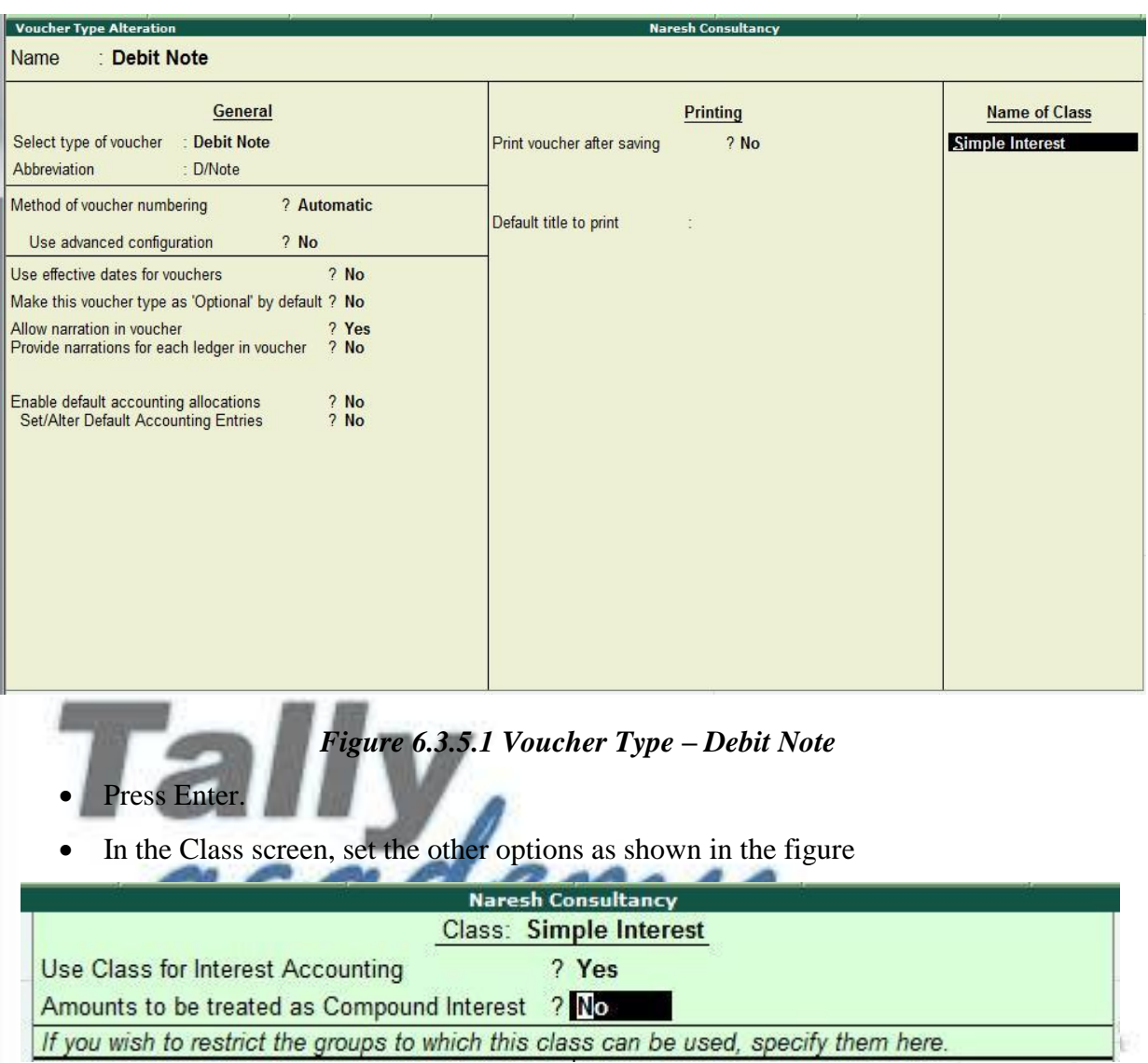

*Figure 6.3.5.2 Class Simple Interest*

Press Enter.

# *April : Example 4*

**On 30-04-2017***, Naresh Consultancy received full amount from RE Enterprises with interest. Pass the necessary interest entry in debit note voucher before receipt entry.*

#### *Create Debit Note Voucher*

Go to *Gateway of Tally > Accounting Vouchers > press Ctrl+F9 (Debit Note)* 

- Select the **Voucher Class** as **Simple Interest**
- Press **F2** and specify the Voucher Date as **30/04/2017**
- Type Invoice No. As DN/Int-01

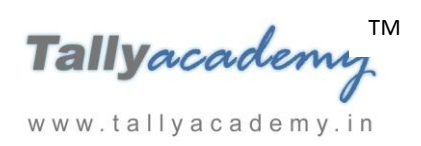

- In Debit field select the ledger as **RE Enterprises and Press Enter**
- In list of Interest Bill Select both the bill one by one

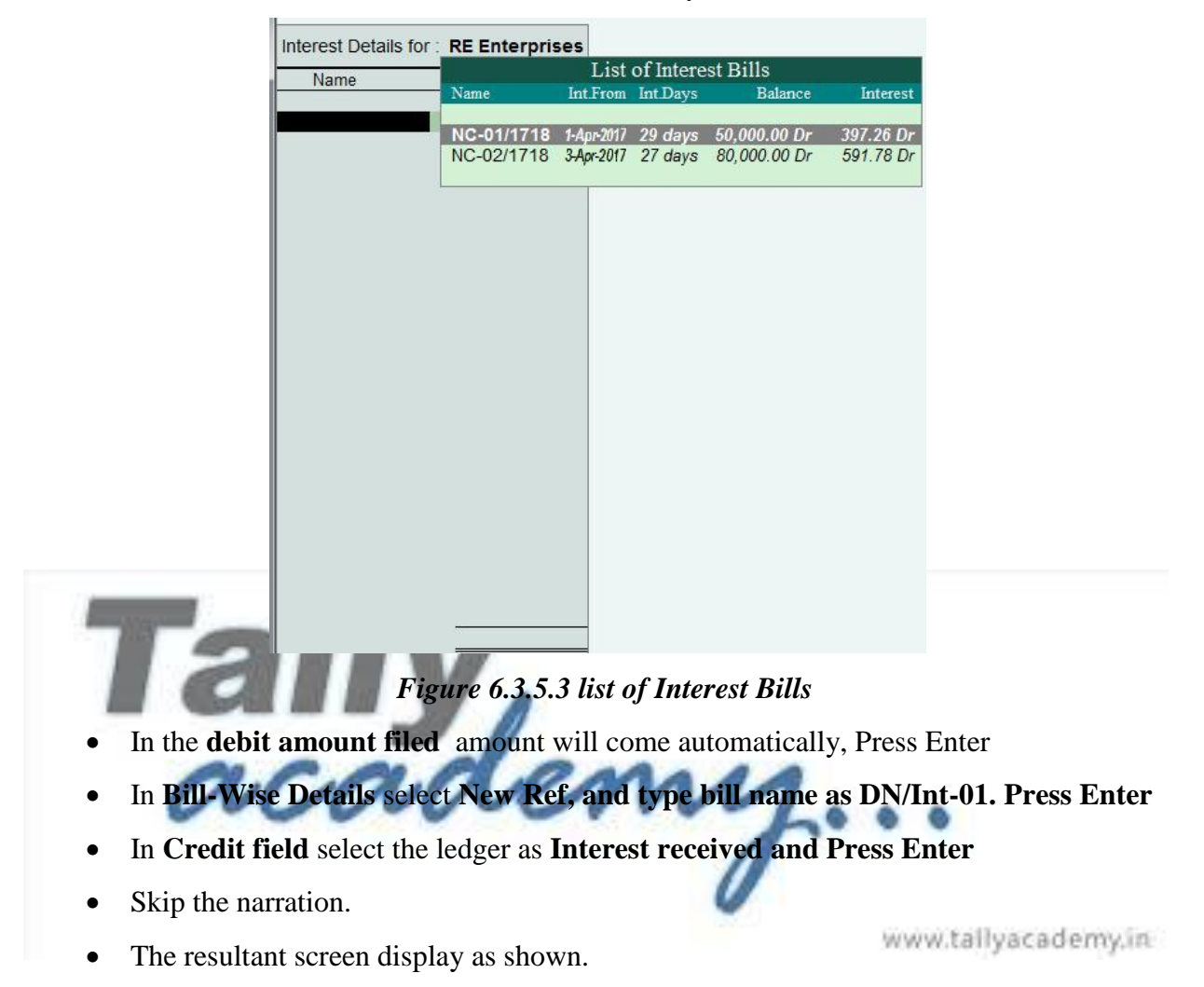

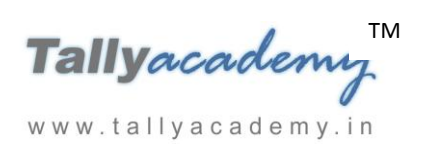

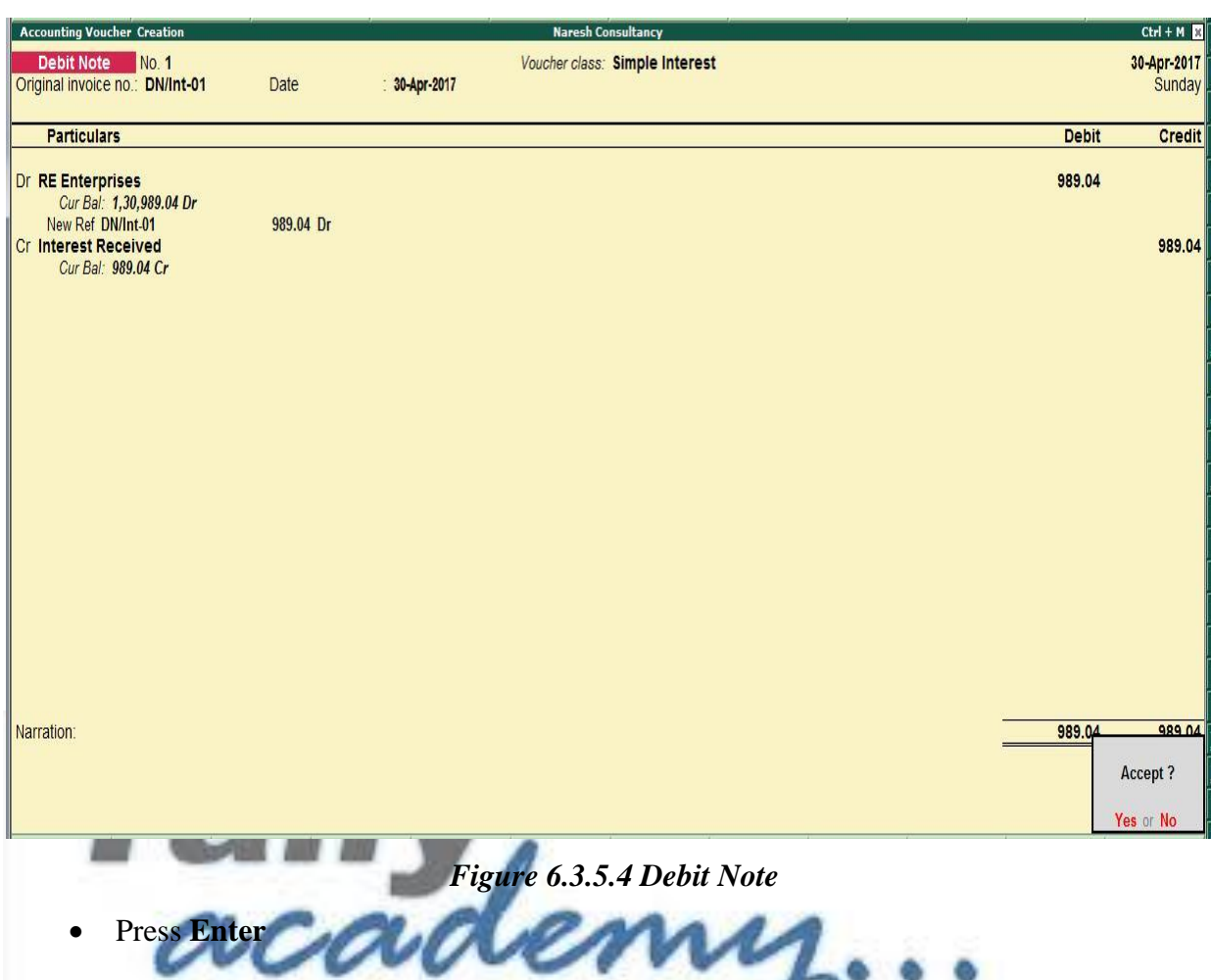

**Make an entry for Interest Plus Invoice amount in receipt voucher (Single Entry Mode) Note : In Receipt Configuration : Set Use single entry mode for payment/receipt/contra** 

L.

**vouchers to Yes**

- 1. Press **F2** to **Change Voucher Date.** Type **30.4.2017**
- 2. **In Account field** Select HDFC Bank ledger and Press Enter
- 3. **In Particulars**, select **RE Enterprises** Ledger and type the amount **1,30,989.04/- Press Enter.**
- 4. In **Bill-Wise Details** select **Agst Ref as below**

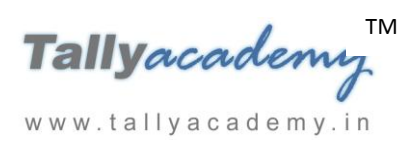

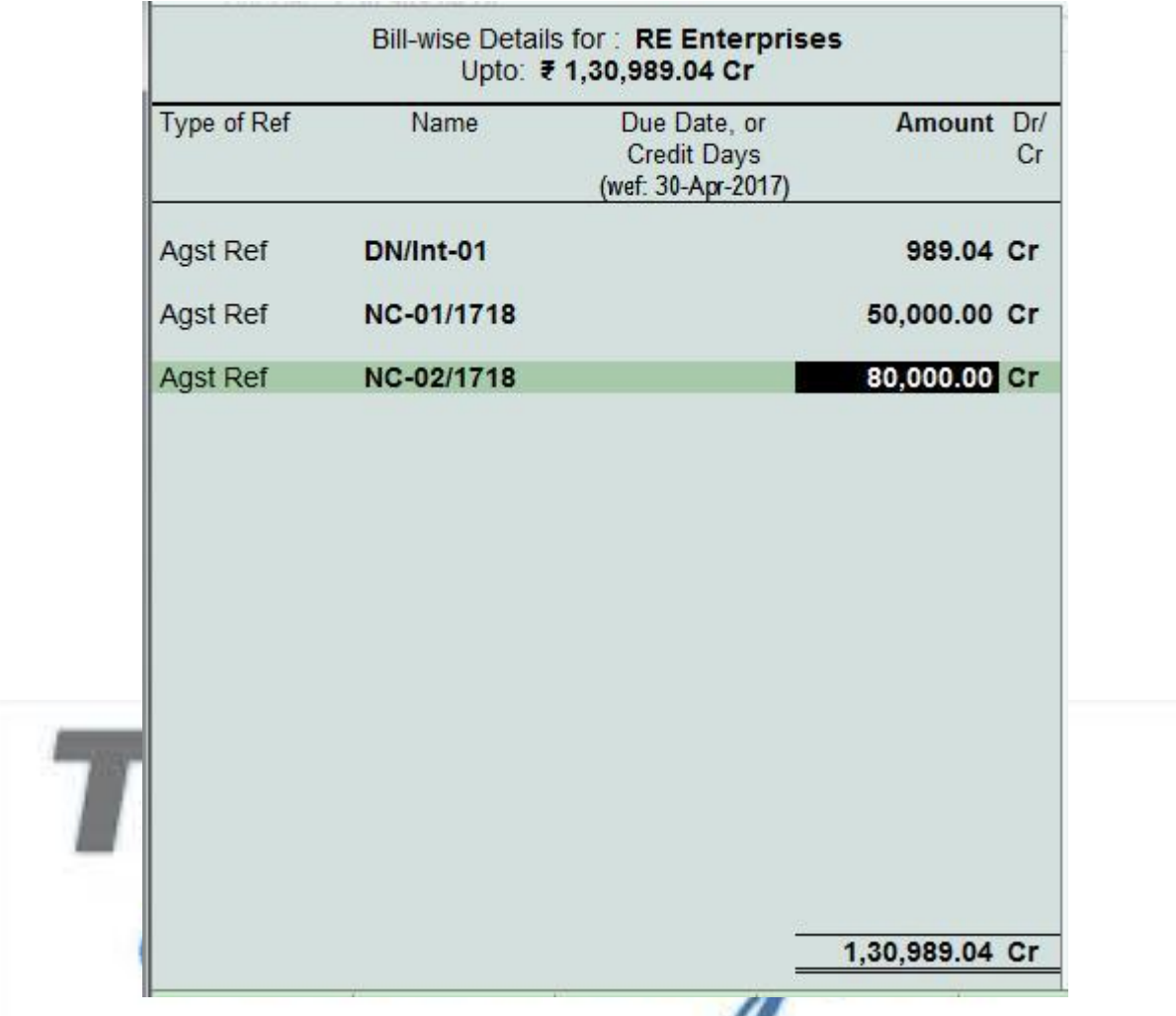

# *Figure 6.3.5.5 Bill Wise Details*

- 5. Press **Enter** and the Voucher screen appear. Skip the narration.
- 6. The resultant screen display as shown.

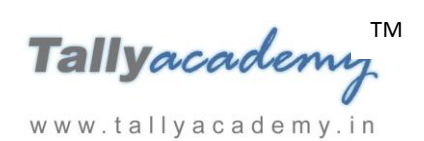

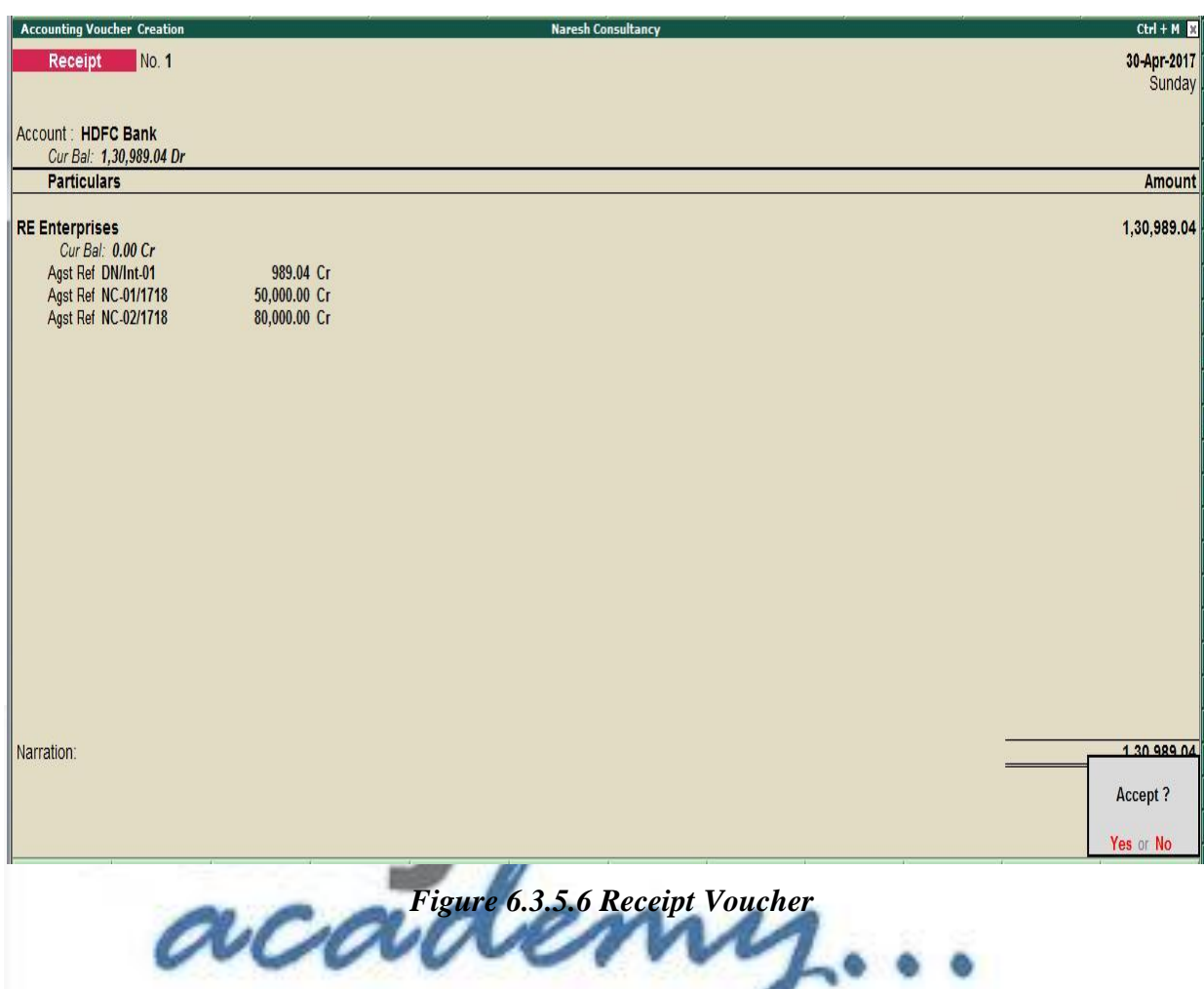

#### *April : Example 5*

**On 30-04-2017***, Naresh Consultancy received full amount from Supreme Enterprises with interest. Pass the necessary interest entry in debit note voucher before receipt entry.*

#### *Create Debit Note Voucher*

Go to *Gateway of Tally > Accounting Vouchers > press Ctrl+F9 (Debit Note)* 

- Select the **Voucher Class** as **Simple Interest**
- Press **F2** and specify the Voucher Date as **30/04/2017**
- Type Invoice No. As **DN/Int-02**
- In Debit field select the ledger as **Supreme Enterprises and Press Enter**
- In list of Interest Bill Select NC-03/1718 and Press Enter.
- In the **debit amount filed** amount will come automatically, Press Enter
- In **Bill-Wise Details** select **New Ref, and type bill name as DN/Int-02. Press Enter**
- In **Interest Parameters** filed type rate as **0** (zero) and Press Enter.

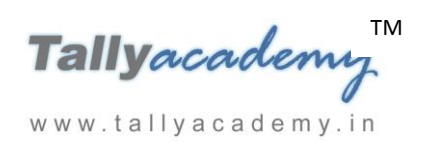

- In **Credit field** select the ledger as **Interest received and Press Enter**
- Skip the narration.
- The resultant screen display as shown.

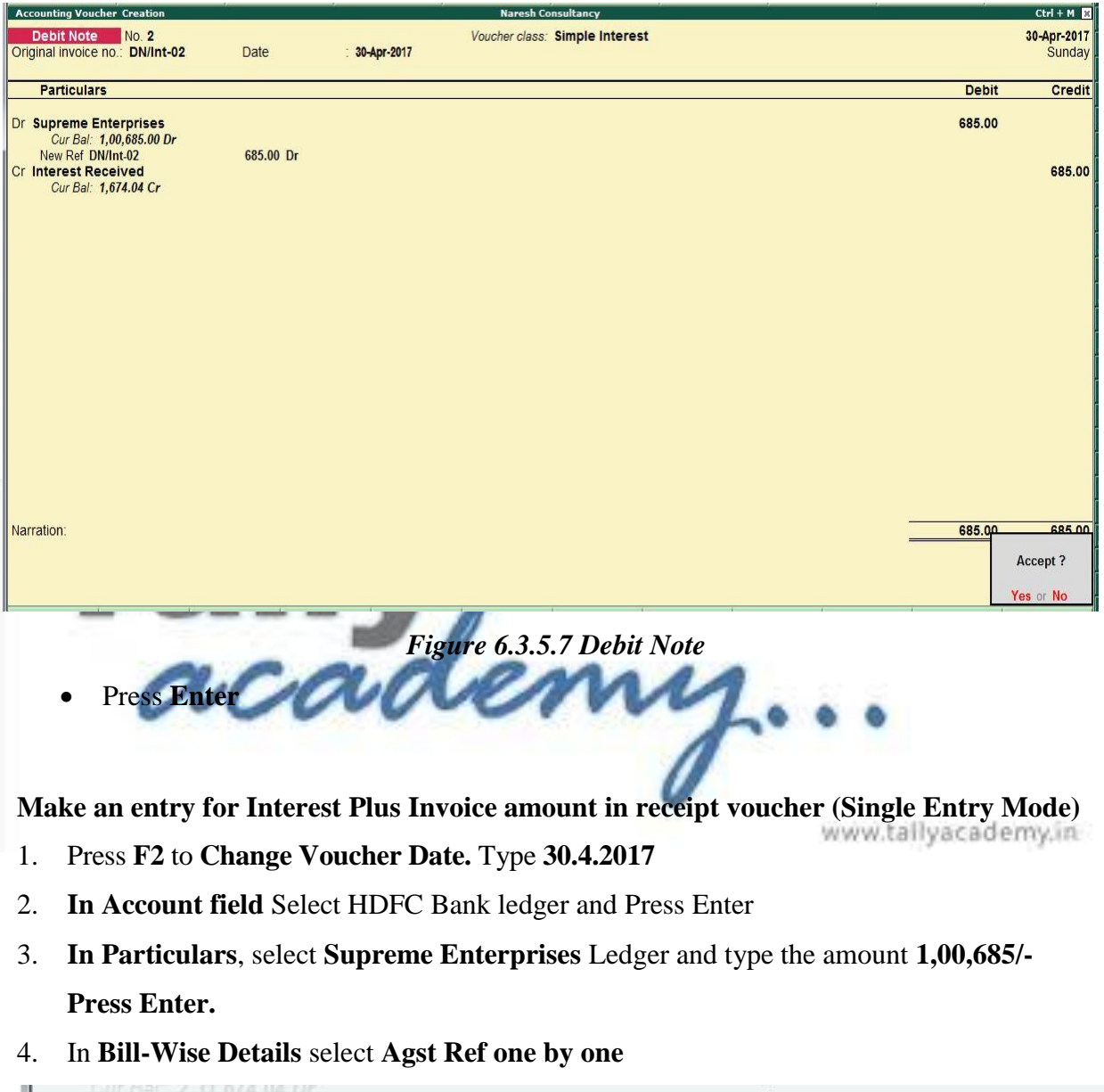

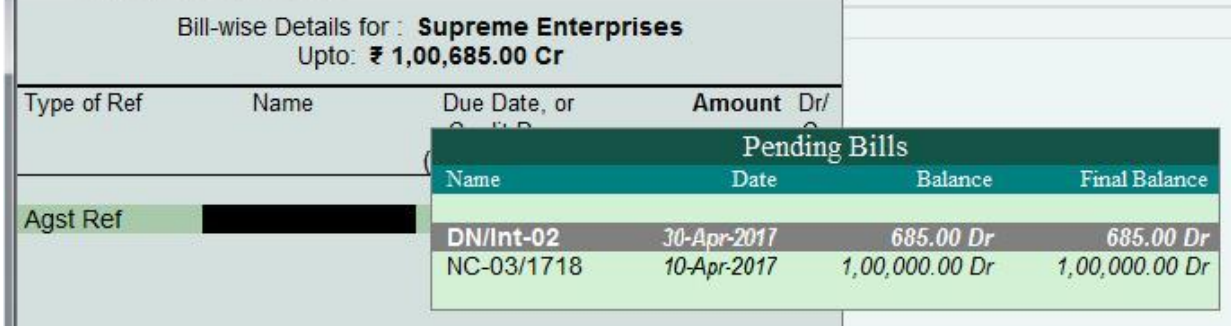

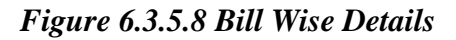

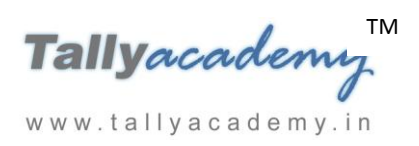

- 5. Press **Enter** and the Voucher screen appear. Skip the narration.
- 6. The resultant screen display as shown.

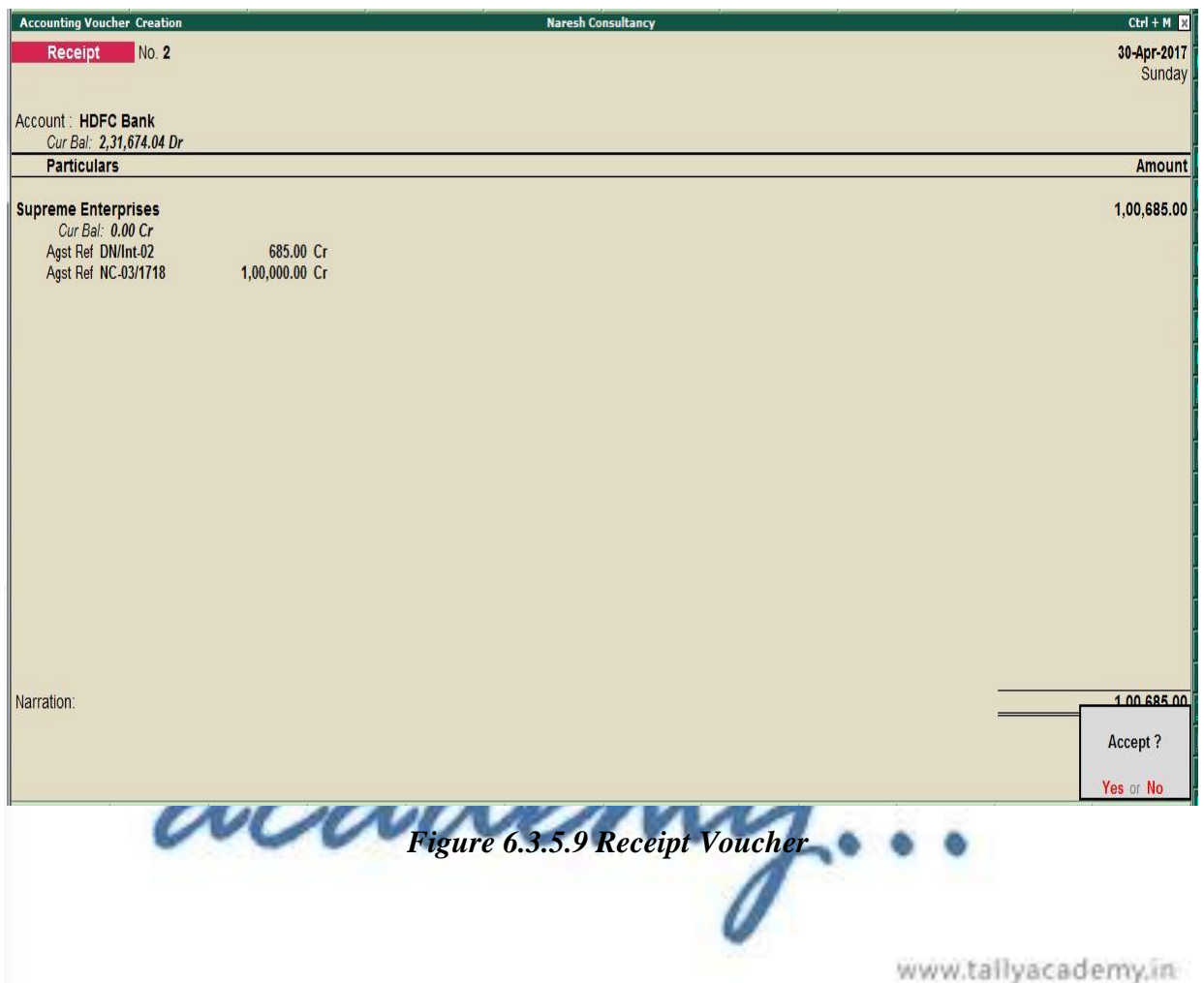

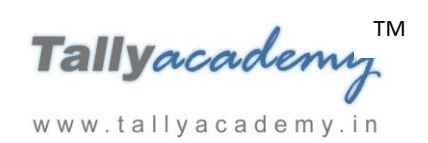

# **Lesson 7: Cost Centres in Tally.ERP 9**

# **7.1. Cost Centre**

A cost centre is a unit of an organisation to which transactions can be allocated. Cost Centres are units to which costs or expenses are allocated and Profit Centres are units to which incomes are allocated. Tally.ERP 9's cost centres allow a dimensional analysis of financial information. Tally.ERP 9 gives you the cost centre break-up of each transaction as well as details of transactions for each cost centre.

# **7.2. Cost Categories**

Cost Categories have been introduced specially for project oriented organisations as they require allocation of resources to parallel sets of cost centres. For example, the project is to construct an airport. The airport is the cost centre. For this project certain expenses are incurred by the project head. A simultaneous allocation of the amount has to be made for both the project and the project head. This requirement can be achieved using Tally.ERP 9's Cost Category feature. Any number of parallel allocations can be done as per requirements.

**Let us make some entries to understand Cost Centre and Cost Category 7.3 Create a company "R & D Builders" Accounts only company as shown below**

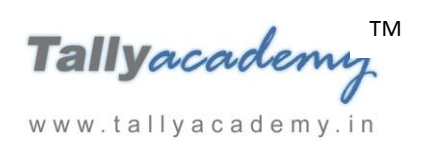

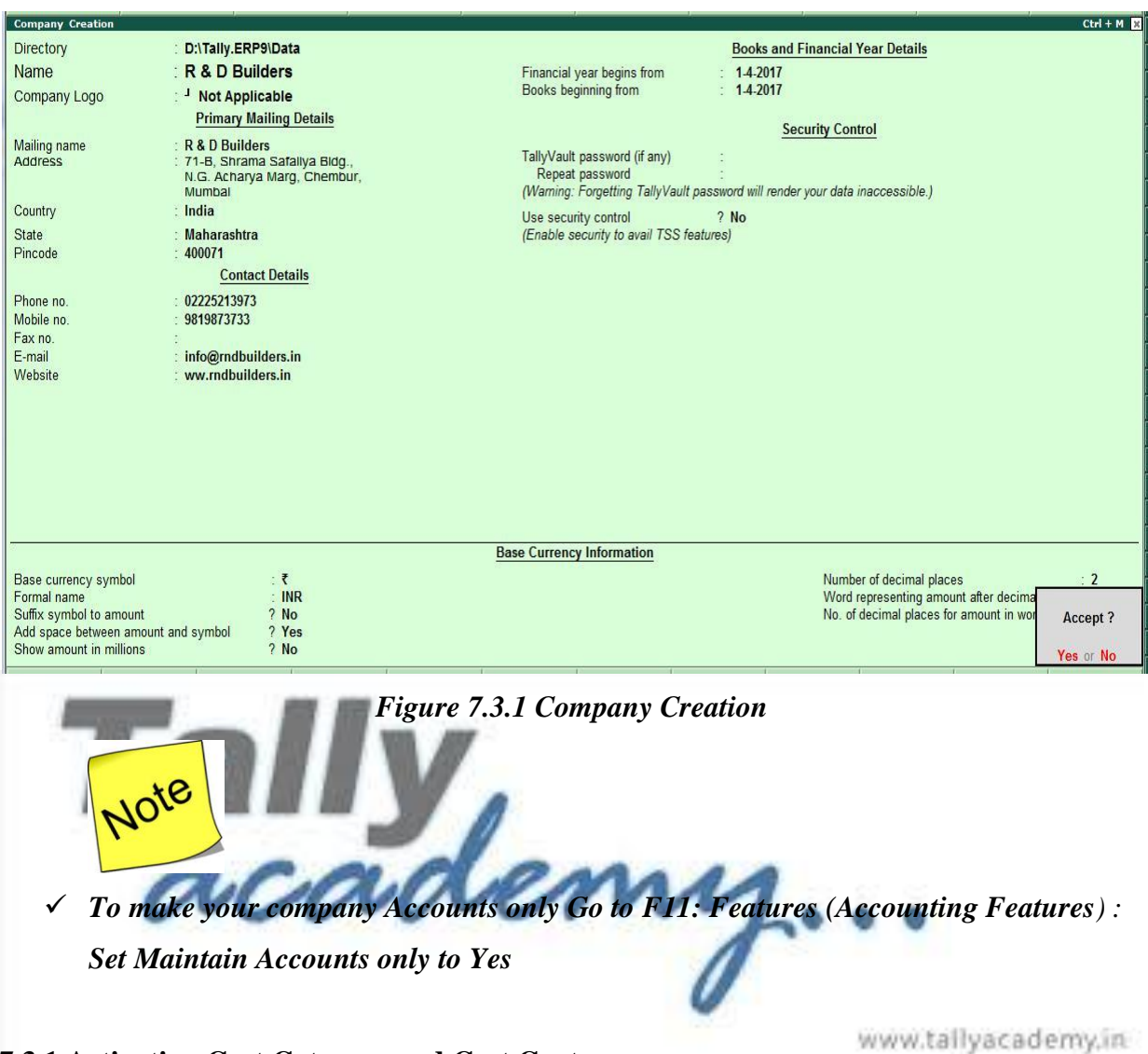

**7.3.1 Activating Cost Category and Cost Centre** 

Go to **F11: Features (Accounting Features**) : Set **Yes** to the following

- **Maintain Cost Centres**
- **Maintain more than one payroll or cost category**

#### **7.3.2 Creating Cost Categories**

Go to **Gateway of Tally > Accounts Info. > Cost Categories > Create**.

- **Name**: **Projects & Assignments**
- **Allocate Revenue Items**: **Yes**
- **Allocate Non-Revenue Items**: **No**

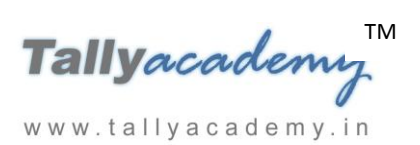

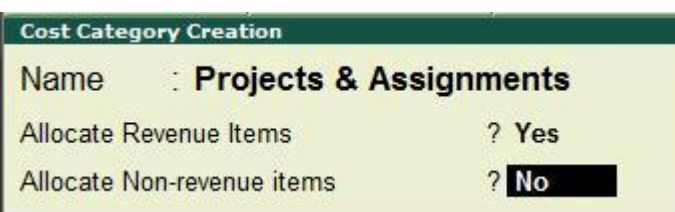

## *Figure 7.3.2.1 Cost Category Creation*

Press **Y** or **Enter** to accept the screen.

Similarly, create **Salesmen** as a one more Cost Category .

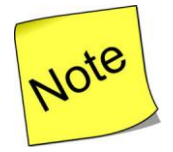

- *Allocate Revenue Items: Enable this option to allocate all sales, purchase, expenses and income related transactions to cost centres and cost categories.*
- *Allocate Non-Revenue Items: Enable this option to allocate capital items to cost centres. This helps in monitoring the capital expenditure incurred on cost centres and measuring them against the revenue earned.*
- **7.3.3 Creating Cost Centre**

Go to Gateway of Tally > Accounts Info. > Cost Centres > Create.

- **Category** : Select **Projects & Assignments**.
- **Name** : **Vashi Sector 5 Project**.
- **Under** : **Primary.**

www.tallyacademy.in

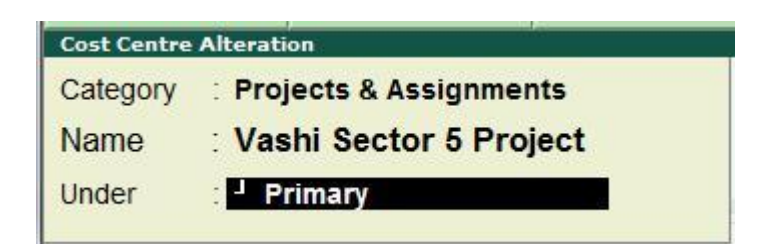

*Figure 7.3.3.1 Cost Centre Creation*

Note : Similarly create the following Cost Centres,

- **Mankhurd Project** and **Kurla Project** by selecting **Projects and Assignments** as **Cost Category** and **Primary** for **Under**.
- **Sunil** and **Santosh**, by selecting **Salesmen** as **Cost Category** and **Primary** for Under.

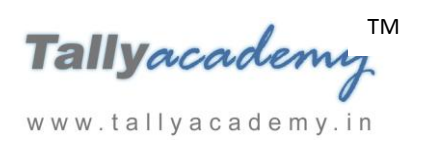

**7.3.4 Applying Cost Centres to Ledger Accounts in Vouchers manually.**

*April : Example 1*

*On 10-04-2017, purchased for Projects, 3,50,000 worth Cement from Birla Cement to be shared as 1,00,000 for Vashi Sector 5 Project, 1,00,000 for Mankhurd Project and 1,50,000 for Kurla Projects respectively on credit for 30 days against Bill No. NC-14/1718.* 

*Create the following Masters*

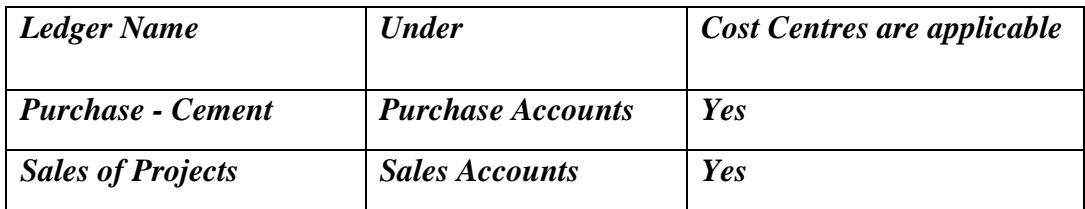

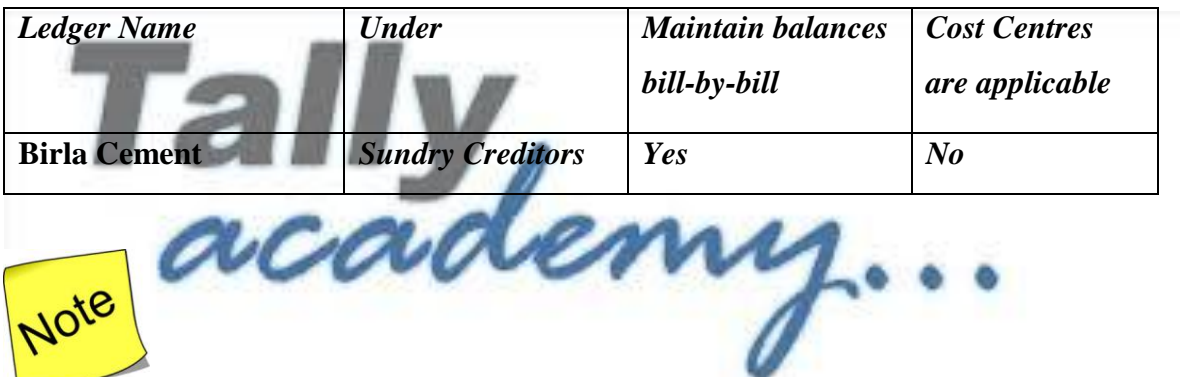

- $\checkmark$  Make sure your are using Account Voucher format (Ctrl + V : As Voucher)
- $\checkmark$  Purchase Invoice Configuration : Use defaults for bill allocation to "No"

**Make an entry of the transaction in a Purchase Voucher (Voucher Mode) .**

- 1. Press **F2** to **Change Voucher Date.** Type **10.4.2017**
- 2. **Supplier Invoice No. : NC-14/1718**
- 3. **In Cr field** Select Party Account Name as **Birla Cement** and type the amount **3,50,000/-**
- 4. In **Bill-Wise Details** select **New Ref, type bill name as NC-14/1718 and Due date as 30 days.**
- 5. **In Dr field**, select **Purchase - Cement** Ledger and type the amount **3,50,000/-Press Enter.**

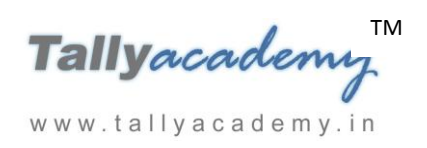

6. The cursor moves to the **Cost Category** field, select **Projects and Assignments (Cost Category) > Vashi Sector 5 Project - 1,00,000**, **Mankhurd Project** - **1,00,000 and Kurla Projects – 1,50,000** respectively.

|                      | Cost Allocations for: Purchase - Cement<br>Upto: ₹ 3,50,000.00 Dr                      |                            |
|----------------------|----------------------------------------------------------------------------------------|----------------------------|
| <b>Cost Category</b> | <b>Name of Cost Centre</b>                                                             | Amount                     |
|                      | <b>Projects &amp; Assignments</b><br>Vashi Sector 5 Project<br><b>Mankhurd Project</b> | 1,00,000.00<br>1,00,000.00 |
|                      | Kurla Project                                                                          | 1,50,000.00<br>3,50,000.00 |

*Figure 7.3.4.1 Cost Allocation Screen*

7. Press **Enter** and the Voucher screen appear. Skip the narration. sea and

| The resultant screen display as shown.<br>8.                                                                                    |              |                       |
|----------------------------------------------------------------------------------------------------|--------------|-----------------------|
| <b>Accounting Voucher Creation</b><br><b>R &amp; D Builders</b>                                                                 |              | $Ctrl + M$            |
| No. 1<br>Purchase<br>Supplier invoice no.: NC-14/1718<br>Date: 10-Apr-2017                                                      |              | 10-Apr-2017<br>Monday |
| <b>Particulars</b>                                                                                                    | <b>Debit</b> | <b>Credit</b>         |
| <b>Cr</b> Birla Cement<br>Cur Bal: 3,50,000.00 Cr<br>New Ref NC-14/1718 30 Days 3,50,000.00 Cr                                  |              | 3,50,000.00           |
| Dr Purchase - Cement<br>Cur Bal: 3,50,000.00 Dr<br><b>Projects &amp; Assignments</b>                                            | 3,50,000.00  |                       |
| Vashi Sector 5 Project<br>1,00,000.00 Dr<br><b>Mankhurd Project</b><br>1,00,000.00 Dr<br><b>Kurla Project</b><br>1,50,000.00 Dr |              |                       |
|                                                                                                    |              |                       |
|                                                                                                    |              |                       |
|                                                                                                    |              |                       |
|                                                                                                    |              |                       |
|                                                                                                    |              |                       |
|                                                                                                    |              | 3,50,000,00           |
| Narration:                                                                                                    | 3,50,000.00  | Accept?               |
|                                                                                                    |              | Yes or No             |

*Figure 7.3.4.2 Purchase Voucher*

*April : Example 2*

*On 12-04-2017, purchased for Projects, 4,50,000 worth Steel from Global Steel to be shared as 1,50,000 for Vashi Sector 5 Project, 1,50,000 for Mankhurd Project and 1,50,000 for Kurla Projects respectively on credit for 30 days against Bill No. GS-21/1718.* 

Volume - II 56

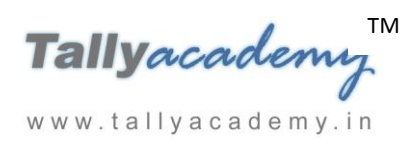

#### *Create the following Masters*

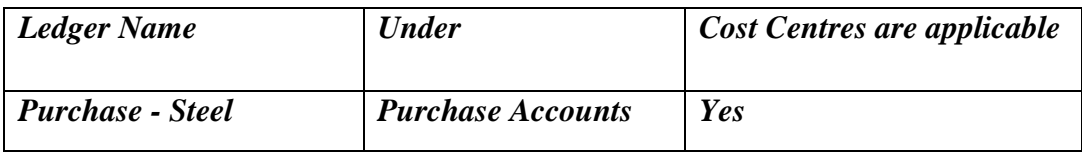

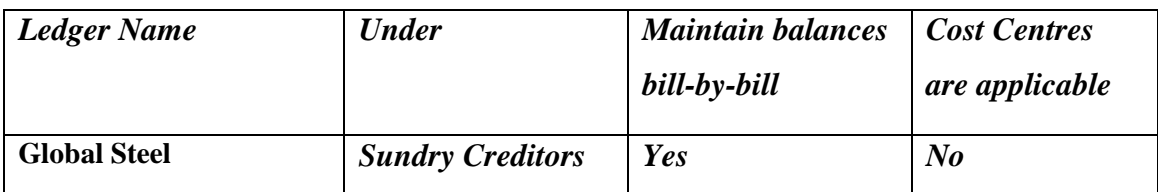

# Note

- Make sure your are using Account Voucher format  $(Ctrl + V : As$  Voucher)
- Purchase Invoice Configuration : Use defaults for bill allocation to "No"

**Make an entry of the transaction in a Purchase Voucher (Voucher Mode) .**

- 1. Press **F2** to **Change Voucher Date.** Type **12.4.2017**
- 2. **Supplier Invoice No. : GS-21/1718**
- 3. **In Cr field** Select Party Account Name as **Global Steel** and type the amount **4,50,000/-**
- 4. In **Bill-Wise Details** select **New Ref, type bill name as GS-21/1718 and Due date as 30 days.**
- 5. **In Dr field**, select **Purchase - Steel** Ledger and type the amount **4,50,000/-Press Enter.**
- 6. The cursor moves to the **Cost Category** field, select **Projects and Assignments (Cost Category) > Vashi Sector 5 Project - 1,50,000**, **Mankhurd Project** - **1,50,000 and Kurla Projects – 1,50,000** respectively.

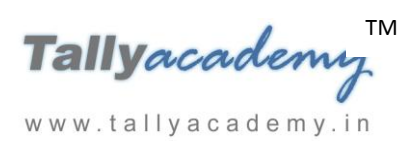

| Upto: ₹4,50,000.00 Dr                              |             |
|----------------------------------------------------|-------------|
| <b>Cost Category</b><br><b>Name of Cost Centre</b> | Amount      |
| <b>Projects &amp; Assignments</b>                  |             |
| Vashi Sector 5 Project 1,50,000.00                 |             |
| <b>Mankhurd Project</b>                            | 1,50,000.00 |
| Kurla Project                                      | 1,50,000.00 |
|                                                    | 4,50,000.00 |

*Figure 7.3.4.3 Cost Allocation Screen*

- 7. Press **Enter** and the Voucher screen appear. Skip the narration.
- 8. The resultant screen display as shown.

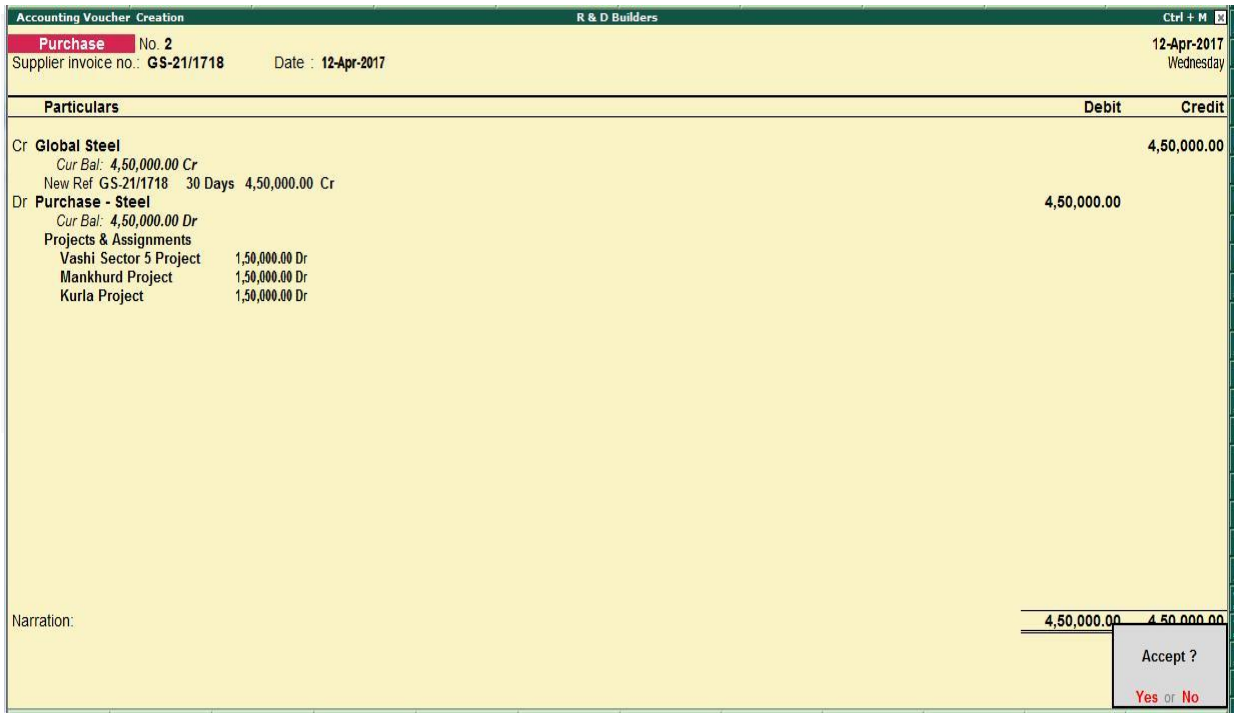

*Figure 7.3.4.4 Purchase Voucher*

#### *April : Example 3*

# *On 29-04-2017, Monthly Miscellaneous Expense paid by cash for each projects as follows*

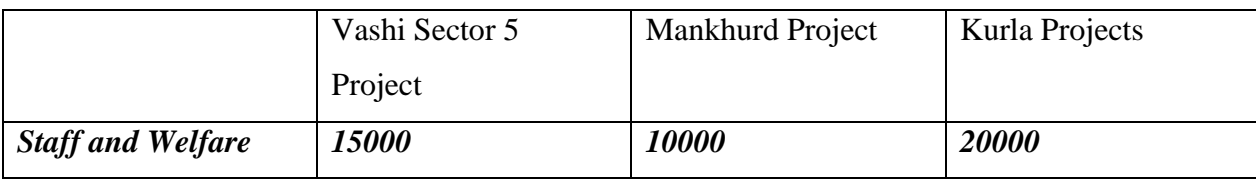

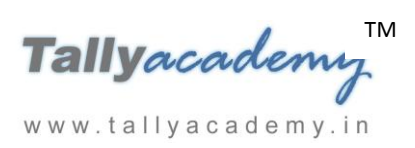

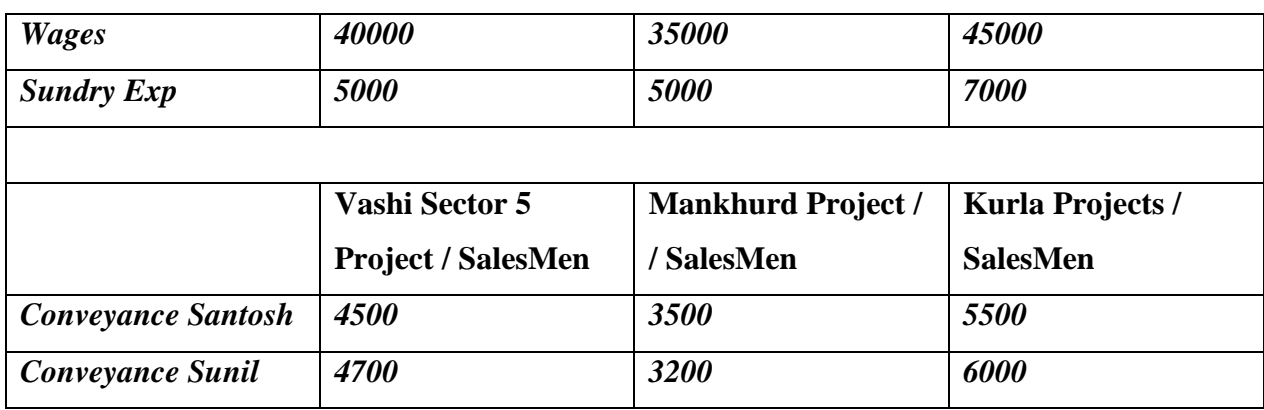

*Create the following Masters*

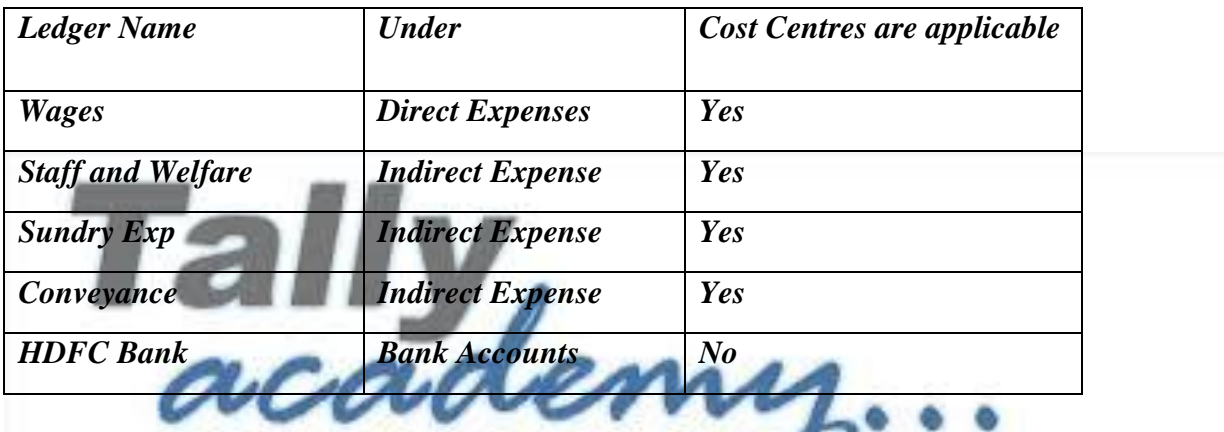

# **Alter the Cash Ledger and give opening balance as Rs. 3,00,000 Dr.**

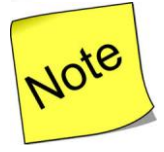

www.tallyacademy.in

 $\checkmark$  Enable Use single entry mode for payment/receipt/contra vouchers to Yes

#### **Make an entry of the transaction in a Payment**

- 1. Press **F2** to **Change Voucher Date.** Type **30.4.2017**
- 2. **In Account field** Select Cash ledger and press enter.
- 3. **In Particulars**, select **Staff and Welfare** Ledger and type the amount **45,000/- Press Enter.**
- 4. The cursor moves to the **Cost Category** field, select **Projects and Assignments (Cost Category) > Vashi Sector 5 Project - 15,000**, **Mankhurd Project** - **10,000 and Kurla Projects – 20,000** respectively.

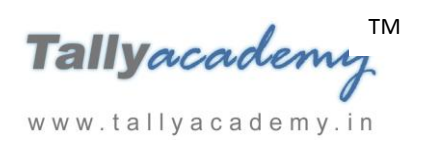

- 5. **In Particulars**, select Second ledger as **Wages** Ledger and type the amount **1,20,000/- Press Enter.**
- 6. The cursor moves to the **Cost Category** field, select **Projects and Assignments (Cost Category) > Vashi Sector 5 Project - 40,000**, **Mankhurd Project** - **35,000 and Kurla Projects – 45,000** respectively
- 7. **In Particulars**, select third ledger as **Sundry Exp** Ledger and type the amount **17,000/- Press Enter.**
- 8. The cursor moves to the **Cost Category** field, select **Projects and Assignments (Cost Category) > Vashi Sector 5 Project - 5,000**, **Mankhurd Project** - **5,000 and Kurla Projects – 7,000** respectively
- 9. **In Particulars**, select fourth ledger as **Conveyance** Ledger and type the amount **27,400/- Press Enter.**
- 10. The cursor moves to the **Cost Category** field, select **Projects and Assignments (Cost**

**Category) > Vashi Sector 5 Project - 9,200**, **Mankhurd Project** - **6,700 and Kurla Projects – 11,500** respectively and Press Enter

11. Select another **Cost Category** as **Salesmen (Cost Category) > Santosh - 13,500 and Sunil -13,900** respectively and Press Enter

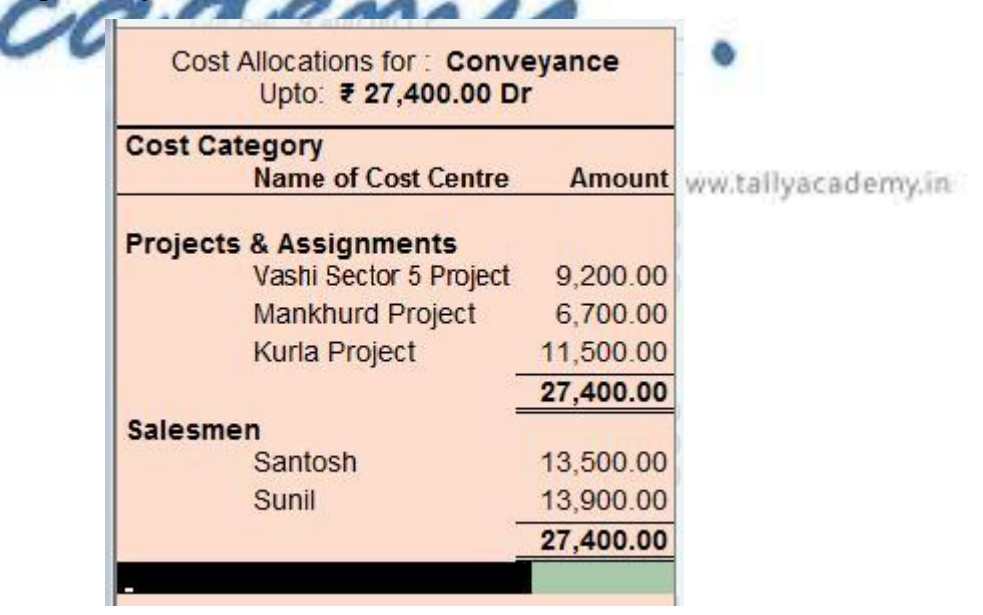

*Figure 7.3.4.5 Cost Allocation Screen*

- 9. Press **Enter** and the Voucher screen appear. Skip the narration.
- 10. The resultant screen display as shown.

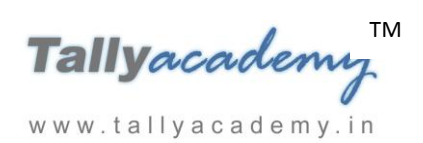

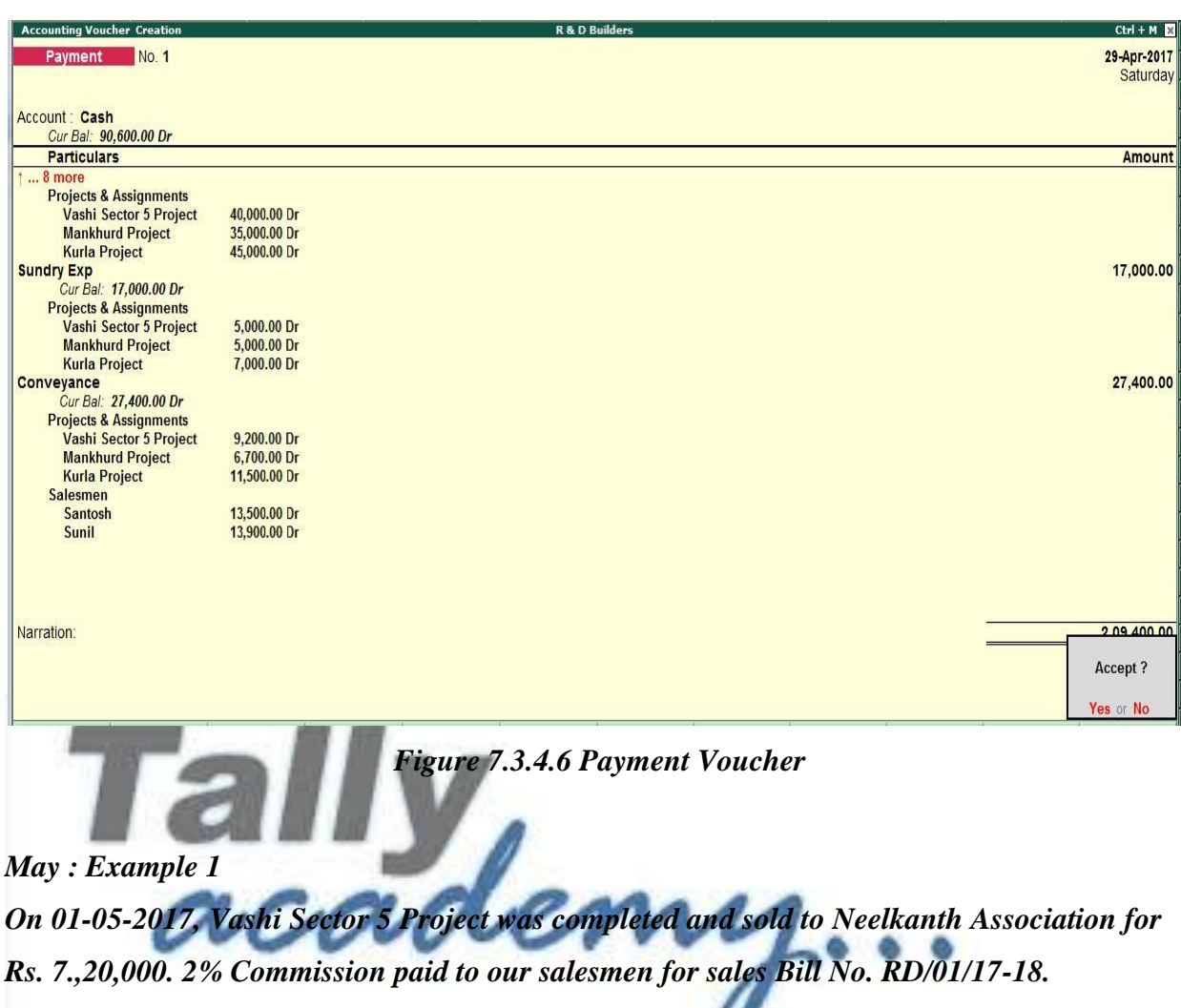

w

*Commission share by Santosh and Sunil by 60 : 40.* 

www.tallyacademy.in

*Create the following Masters*

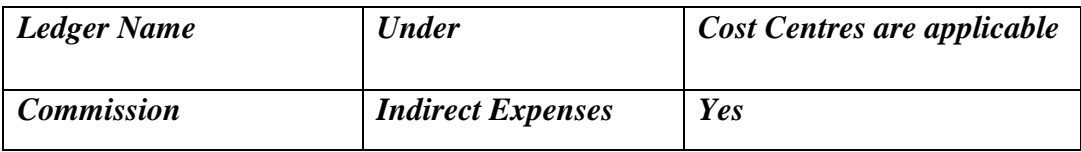

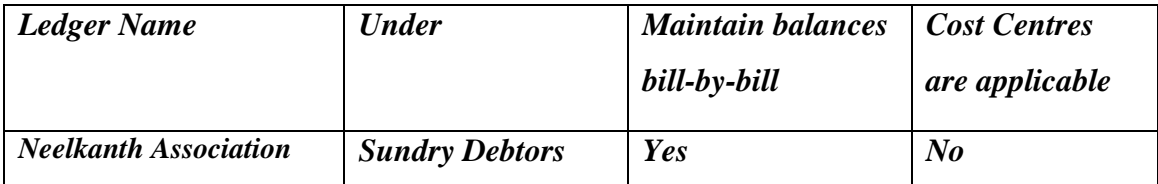

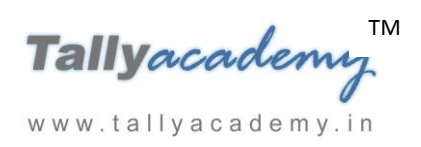

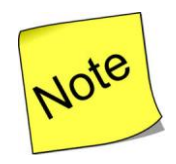

 $\checkmark$  Make sure your are using Account Voucher format (Ctrl + V : As Voucher)

 $\checkmark$  Sales Invoice Configuration : Use defaults for bill allocation to "No"

#### **Make an entry of the transaction in a Purchase Voucher (Voucher Mode) .**

- 1. Press **F2** to **Change Voucher Date.** Type **1.5.2017**
- 2. **Ref. No. : RD/01/17-18**
- 3. **In Dr field** Select Party Account Name as **Neelkanth Association** and type the amount **7,20,000/-**
- 4. In **Bill-Wise Details** select **New Ref, type bill name as RD/01/17-18**
- 5. **In Dr field**, select **Sale of Projects** Ledger and type the amount **7,20,000/-Press Enter.**
- 6. The cursor moves to the **Cost Category** field, select **Projects and Assignments (Cost Category) > Vashi Sector 5 Project - 7,20,000**
- 7. Press **Enter** and the Voucher screen appear. Skip the narration.
- 8. The resultant screen display as shown.

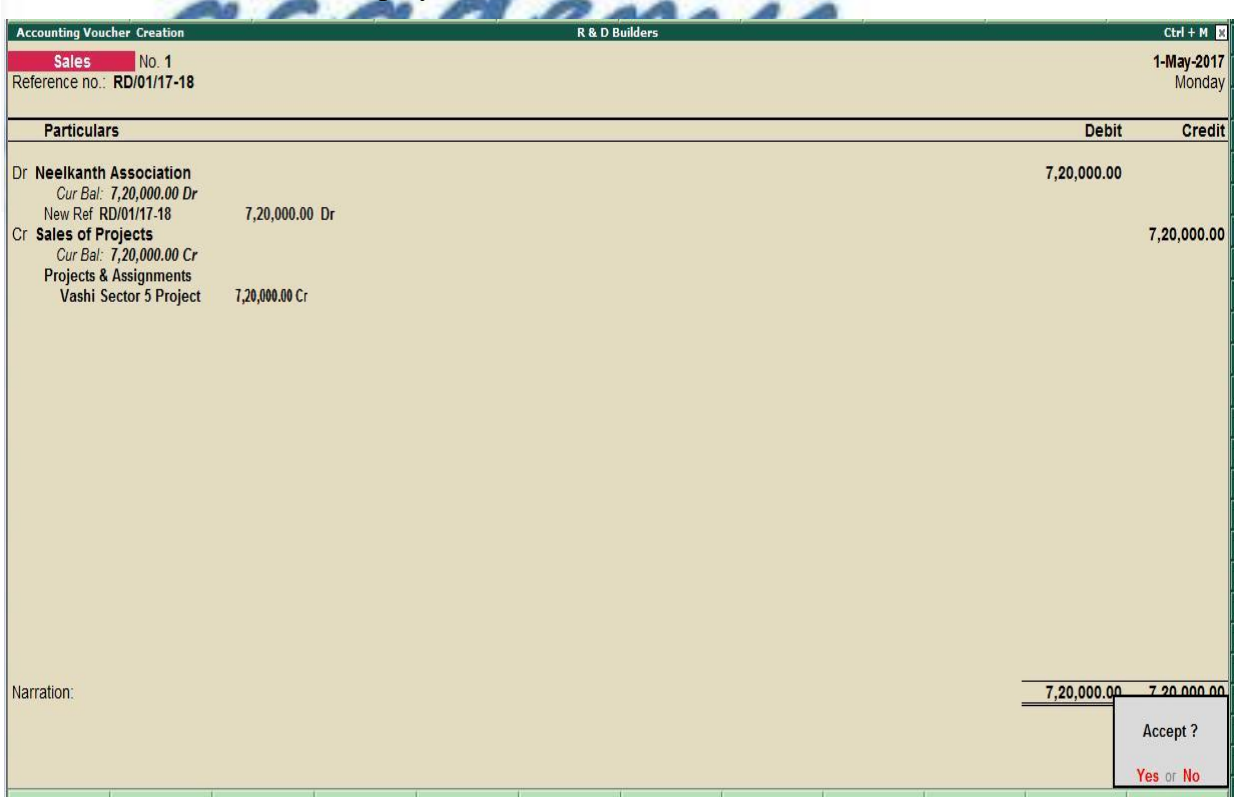

*Figure 7.3.4.7 Sales Voucher*

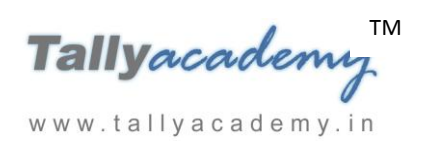

# **7.3.5 Applying Cost Centres to Ledger Accounts with Cost Centre Class.**

#### **To set up Cost Centre Classes**

1. Go to **Gateway of Tally > F11: Features > F1: Accounting Features**. Set the option **Use pre-defined cost centre allocations in transactions** to **Yes**.

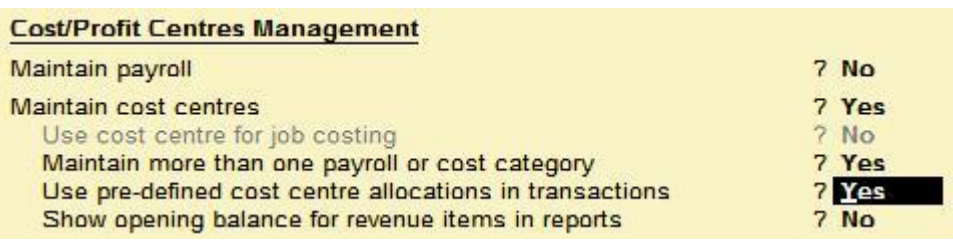

#### *Figure 7.3.5.1 Cost/Profit Centres management Screen*

2. Click **Enter**, which will pop up Auto **Cost Allocations-Cost Centre Classes** creation screen. Type the Class name as **Commission Allocation** and select the Category as Sales and the respective cost centres. Specify the **percentage of allocation**. After entry, your auto-cost allocation screen will be displayed as shown:

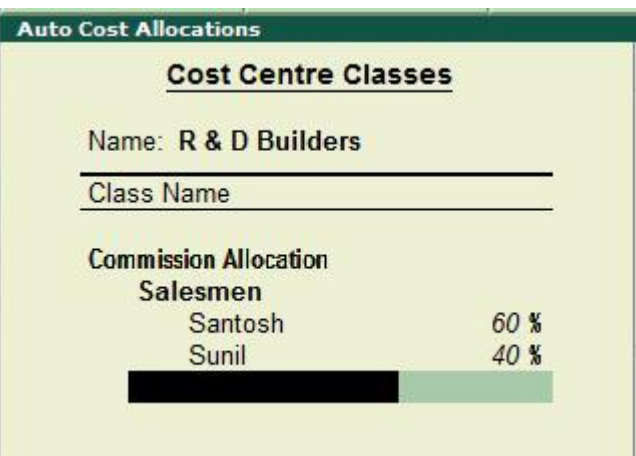

*Figure 7.3.5.2 Auto Cost Allocation*

 *Press Ctrl + A twice to accept Auto Cost Allocation and Company Operations Alteration Screen*

#### **Make an entry of the transaction in a Payment**

- 1. Press **F2** to **Change Voucher Date.** Type **1.5.2017**
- 2. Select **Cost Centre/Classes** as **Commission Allocation**
- 3. **In Account field** Select Cash ledger and press enter.
- 4. **In Particulars**, select **Commission** Ledger and type the amount **14,400/- (2% of 7,20,000) Press Enter to accept the screen.**

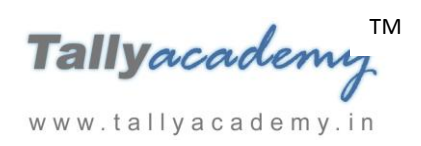

5. The resultant screen display as shown.

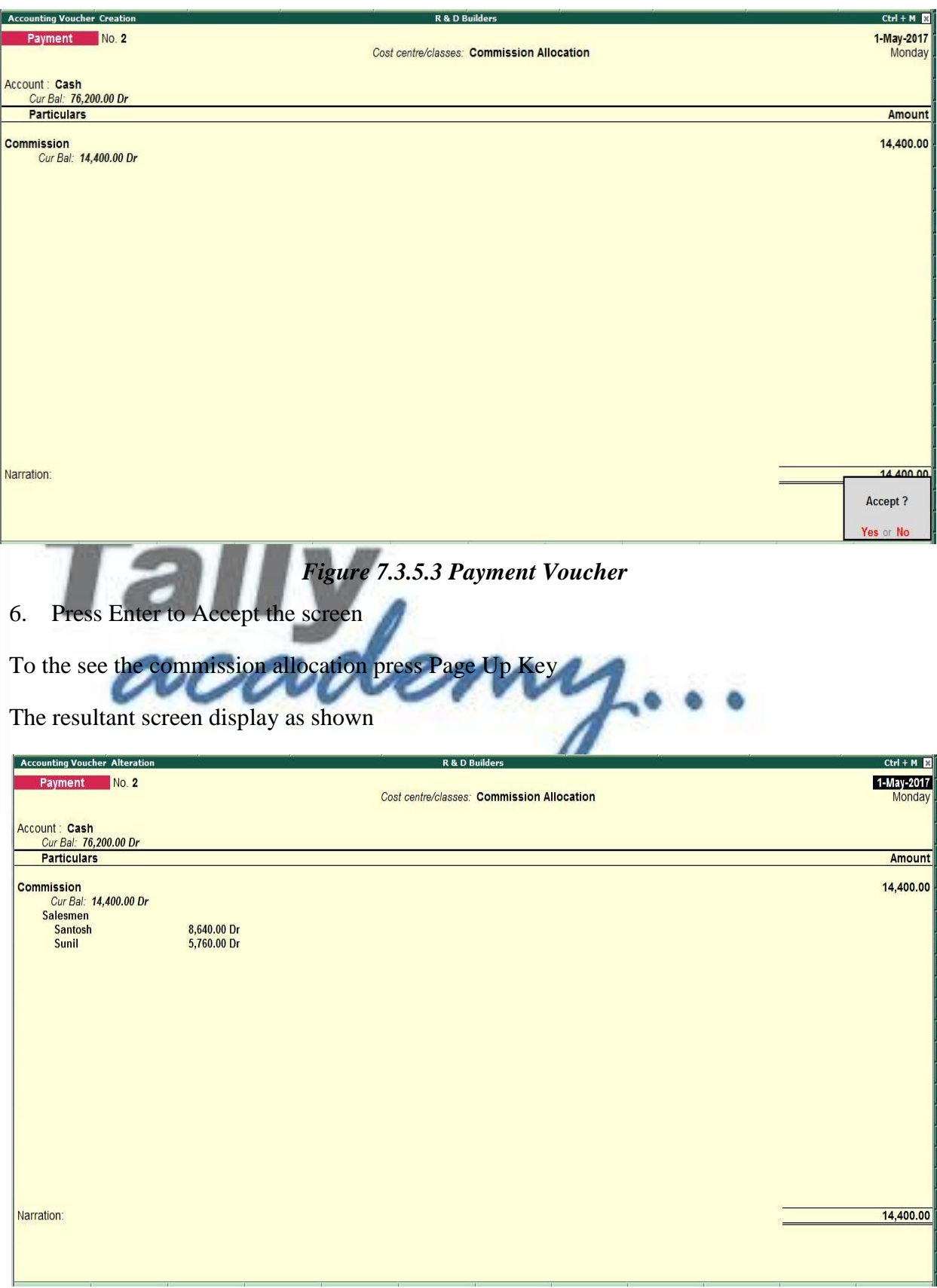

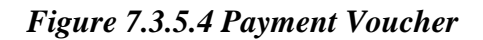

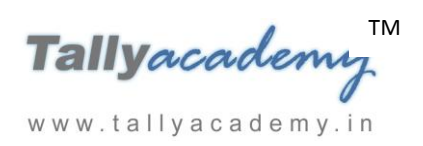

*May : Example 2*

*On 02-05-2017, Mankhurd Project was completed and sold to R & N Builders for Rs. 6,30,000. 2% Commission paid to our salesmen for sales Bill No. RD/02/17-18. Commission share by Santosh and Sunil by 60 : 40.* 

#### *Create the following Masters*

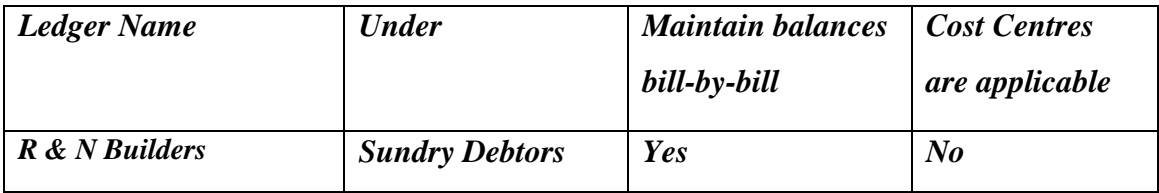

**Make an entry of the transaction in a Purchase Voucher (Voucher Mode) .**

- 1. Press **F2** to **Change Voucher Date.** Type **2.5.2017**
- 2. **Ref. No. : RD/02/17-18**
- 3. **In Dr field** Select Party Account Name as **R & N Builders** and type the amount **6,30,000/-**
- 4. In **Bill-Wise Details** select **New Ref, type bill name as RD/03/17-18**
- 5. **In Dr field**, select **Sale of Projects** Ledger and type the amount **6,30,000/-Press Enter.**
- 6. The cursor moves to the **Cost Category** field, select **Projects and Assignments (Cost** 
	- **Category) > Mankhurd Project - 6,30,000**

www.tallyacademy.in

- 7. Press **Enter** and the Voucher screen appear. Skip the narration.
- 8. The resultant screen display as shown.

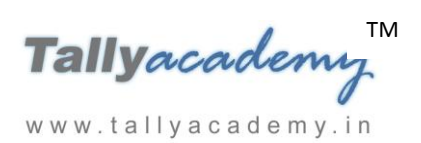

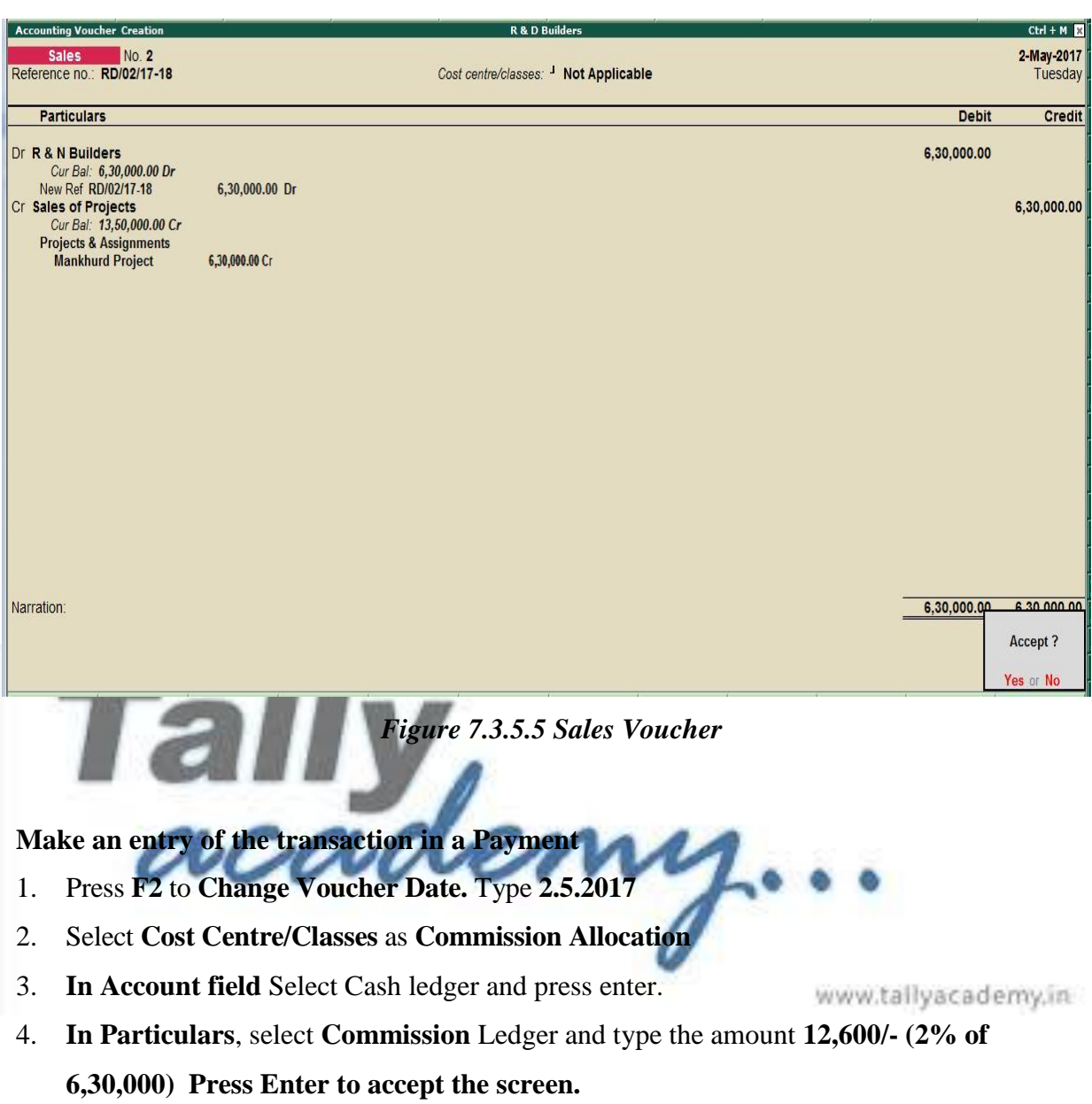

5. The resultant screen display as shown.

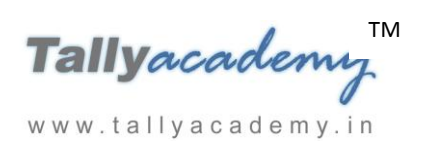

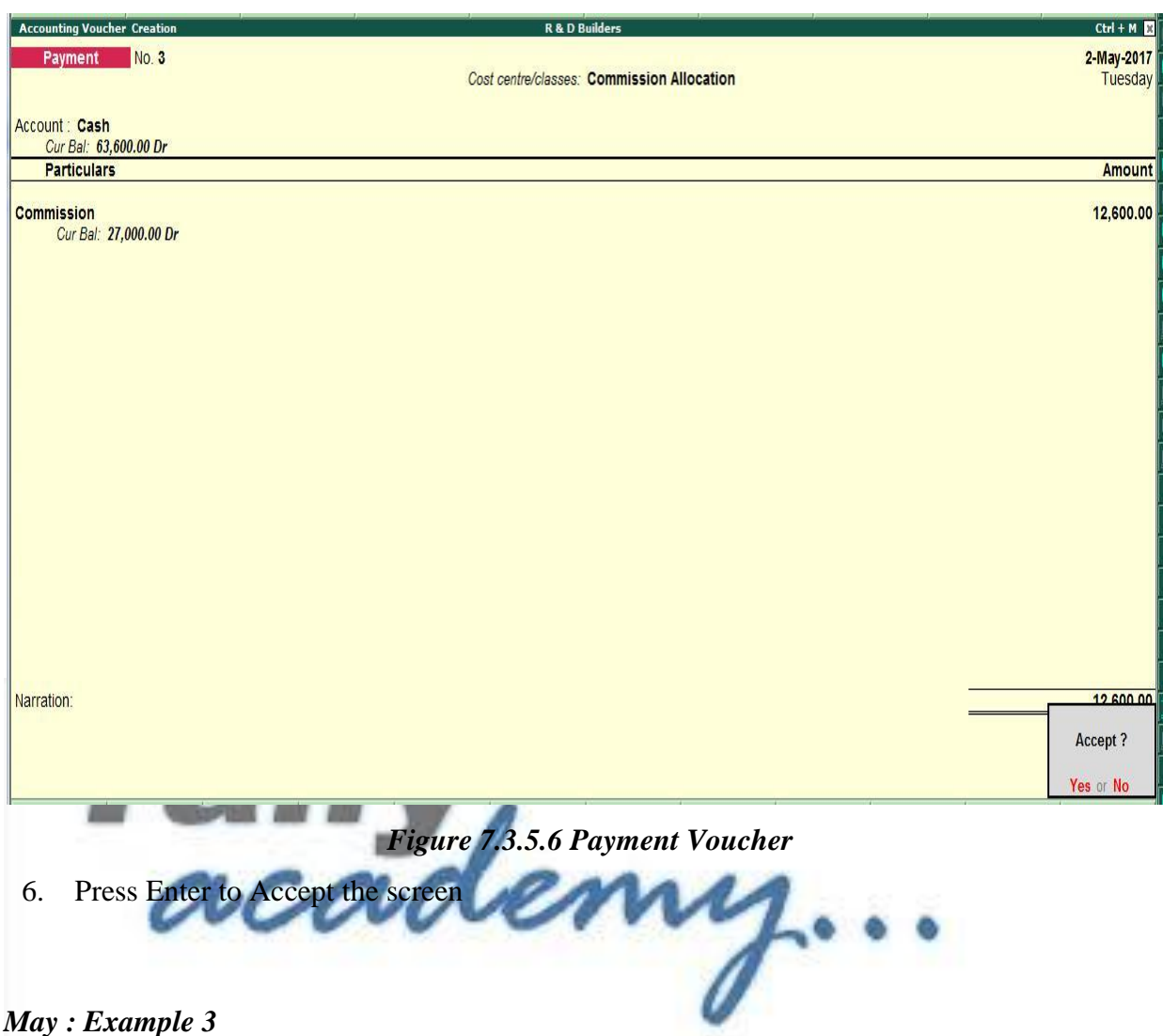

*On 03-05-2017, Kurla Project was completed and sold to Raheja Builders for Rs. 8,10,000. 3% Commission paid to our salesmen for sales Bill No. RD/03/17-18. Commission share by Santosh and Sunil by 60 : 40.* 

#### *Create the following Masters*

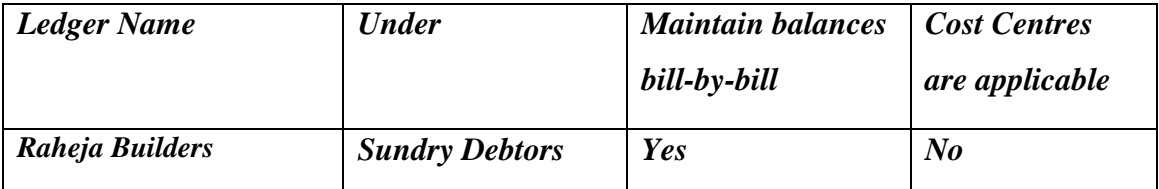

**Make an entry of the transaction in a Purchase Voucher (Voucher Mode) .**

- 1. Press **F2** to **Change Voucher Date.** Type **3.5.2017**
- 2. **Ref. No. : RD/03/17-18**

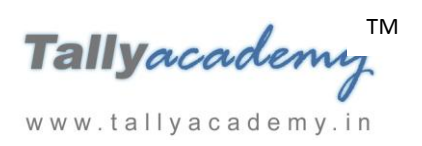

- 3. **In Dr field** Select Party Account Name as **Raheja Builders** and type the amount **8,10,000/-**
- 4. In **Bill-Wise Details** select **New Ref, type bill name as RD/03/17-18**
- 5. **In Dr field**, select **Sale of Projects** Ledger and type the amount **8,10,000/-Press Enter.**
- 6. The cursor moves to the **Cost Category** field, select **Projects and Assignments (Cost Category) > Kurla Project - 8,10,000**
- 7. Press **Enter** and the Voucher screen appear. Skip the narration.
- 8. The resultant screen display as shown.

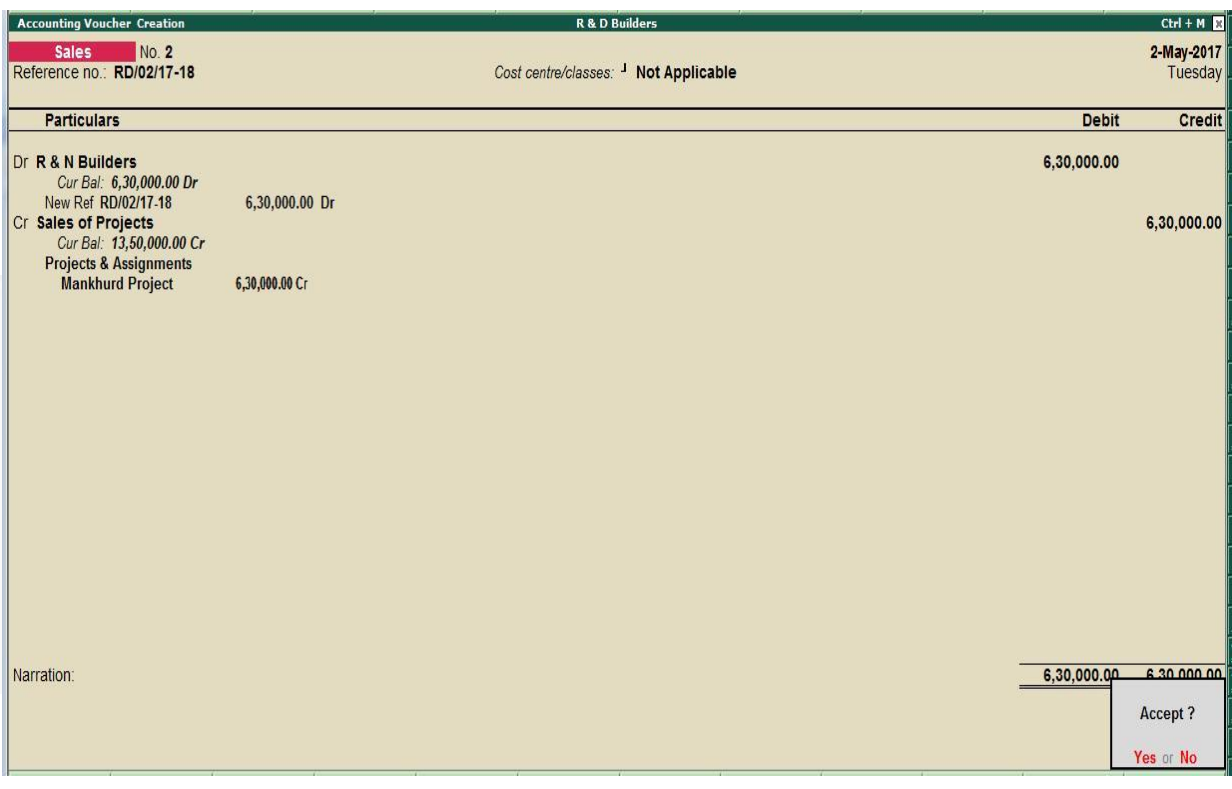

*Figure 7.3.5.7 Sales Voucher*

#### **Make an entry of the transaction in a Payment**

- 1. Press **F2** to **Change Voucher Date.** Type **3.5.2017**
- 2. Select **Cost Centre/Classes** as **Commission Allocation**
- 3. **In Account field** Select Cash ledger and press enter.
- 4. **In Particulars**, select **Commission** Ledger and type the amount **24,300/- (3% of 8,10,000) Press Enter to accept the screen.**
- 5. The resultant screen display as shown.

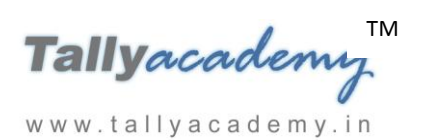

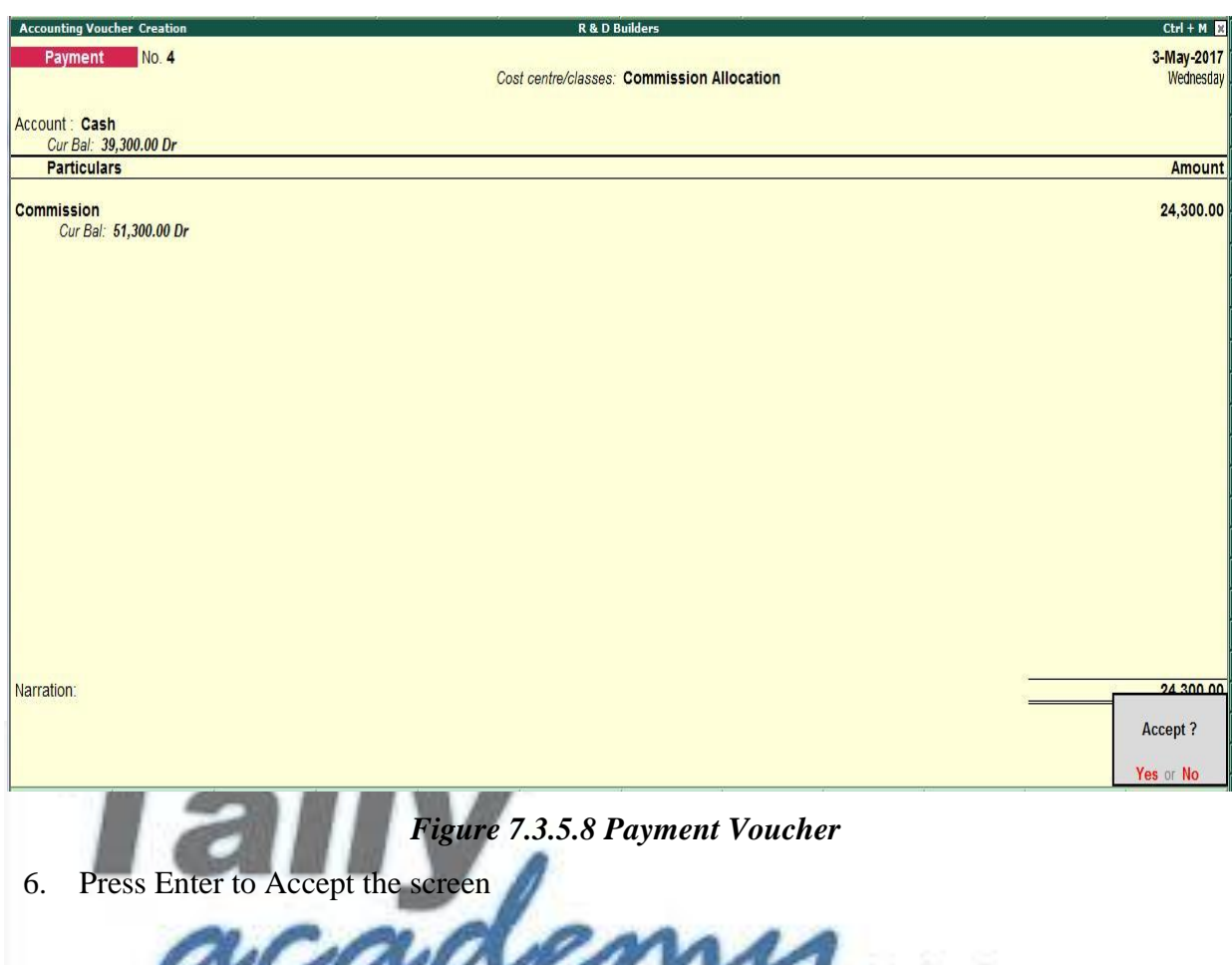

# **7.4 Cost Centre Reports**

#### **To access Cost Centre Reports**

1. Go to **Gateway of Tally** > **Display** > **Statement of Accounts** > **Cost Centres**.

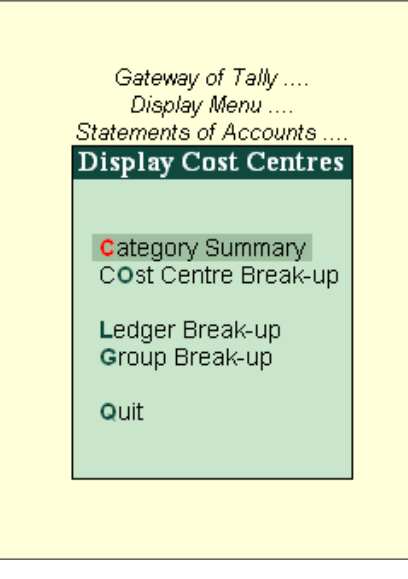

*Figure 7.3.6.1 Payment Voucher*

## **7.4.1 Cost Category Summary**

Cost Category Summary displays the information on all cost categories to which you have allocated the voucher transactions.

1. Go to Gateway of Tally **>** Display **>** Statements of Accounts **>** Cost

Centres **>** Category Summary**.**

| <b>Cost Category Summary</b>      | <b>R &amp; D Builders</b> |                              |                          | $Ctrl + M$                |
|-----------------------------------|---------------------------|------------------------------|--------------------------|---------------------------|
|                                   |                           | <b>R &amp; D Builders</b>    |                          |                           |
| <b>Particulars</b>                |                           |                              | 1-Apr-2017 to 3-May-2017 |                           |
|                                   |                           | <b>Transactions</b><br>Debit | Credit                   | Closing<br><b>Balance</b> |
|                                   |                           |                              |                          |                           |
|                                   |                           |                              |                          |                           |
| <b>Projects &amp; Assignments</b> |                           | 10,09,400.00                 | 21,60,000.00             | 11,50,600.00 Cr           |
| Kurla Project                     |                           | 3,83,500.00                  | 8,10,000.00              | 4,26,500.00 Cr            |
| Mankhurd Project                  |                           | 3,06,700.00                  | 6,30,000.00              | 3,23,300.00 Cr            |
| Vashi Sector 5 Project            |                           | 3,19,200.00                  | 7,20,000.00              | 4,00,800.00 Cr            |
| Salesmen                          |                           | 78,700.00                    |                          | 78,700.00 Dr              |
| Santosh                           |                           | 44,280.00                    |                          | 44,280.00 Dr              |
| Sunil                             |                           | 34,420.00                    |                          | 34,420.00 Dr              |
|                                   |                           |                              |                          |                           |
|                                   |                           |                              |                          |                           |
|                                   |                           |                              |                          |                           |
|                                   |                           |                              |                          |                           |
|                                   |                           |                              |                          |                           |
|                                   |                           |                              |                          |                           |
|                                   |                           |                              |                          |                           |
|                                   |                           |                              |                          |                           |
|                                   |                           |                              |                          |                           |
|                                   |                           |                              |                          |                           |
|                                   |                           |                              |                          |                           |
|                                   |                           |                              |                          |                           |
|                                   |                           |                              |                          |                           |
|                                   |                           |                              |                          |                           |
|                                   |                           |                              |                          |                           |
|                                   |                           |                              |                          |                           |
|                                   |                           |                              |                          |                           |
|                                   |                           |                              |                          |                           |
|                                   |                           |                              |                          |                           |

*Figure 7.4.1 Cost Category*

#### **7.4.2 Cost Centre Break-up**

Cost centre Break-up shows the ledger accounts that are used in vouchers, the cost centre they were allocated to, their total transaction values and the balance. If you consider only the revenue accounts, the Cost Centre break-up becomes the Profit or Loss statement of activities for the cost centre, and hence a powerful performance statement.

#### **To access the Cost Centre Break-up screen**

- 1. Go to Gateway of Tally > Display > Statements of Accounts > Cost Centres > Cost Center Break-up
- 2. Select a cost centre, e.g. **Kurla Project**
- 3. Click **F1: Detailed** to see the ledgers.

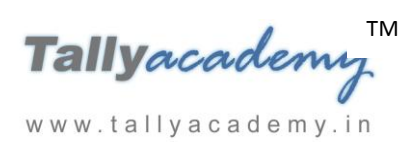

The Breakup of Cost Centre report will be displayed as shown.

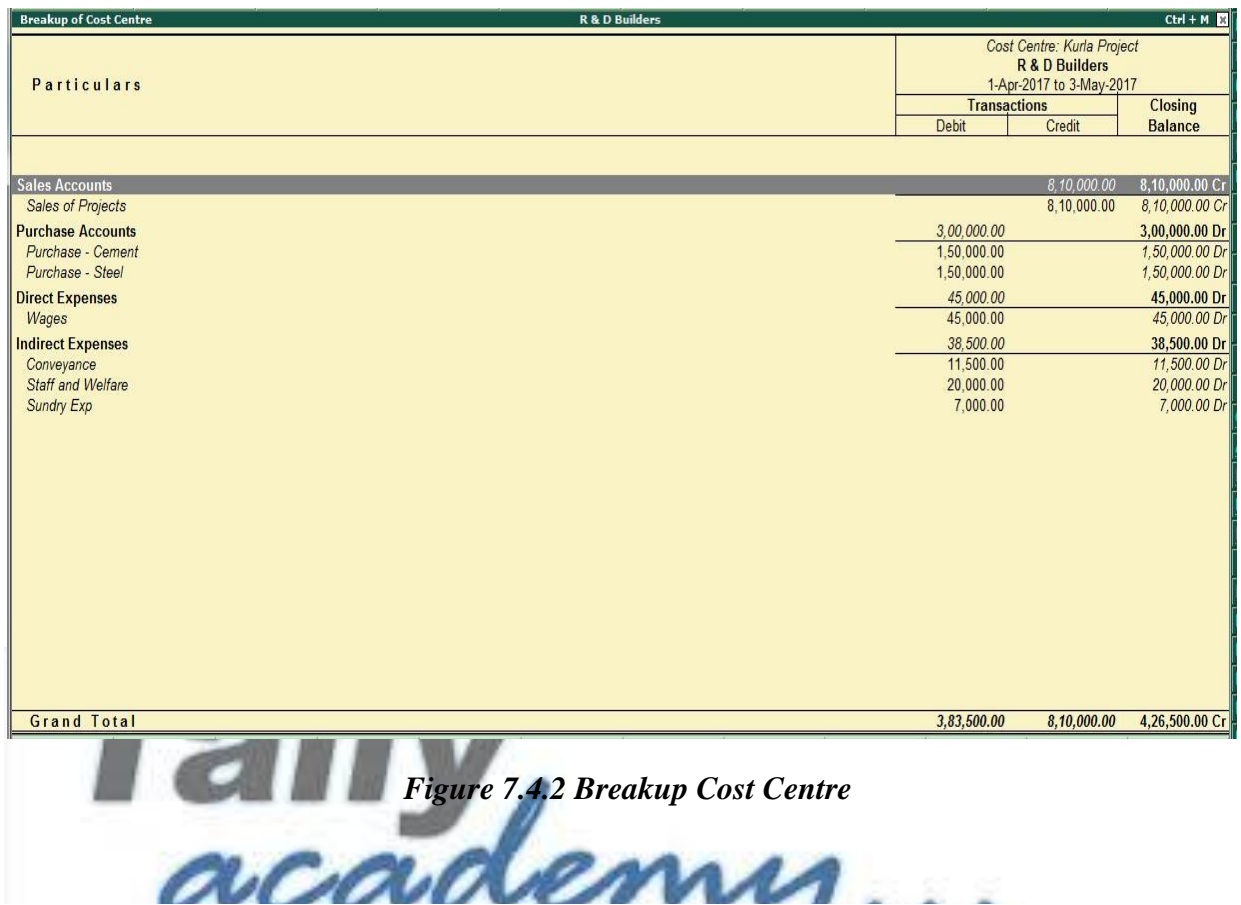

#### **7.4.3 Ledger Break-up of a Cost Centre**

This provides you with another view of a cost centre report. It enables you to analyse the distribution of a ledger account across different cost centres.

If you want to know the Conveyance Expenses incurred by different cost centres, you need to view the Ledger wise break up of cost centres.

- 1. Go to Gateway of Tally > Display > Statement of Accounts > Cost Centres > Ledger Break-up
- 2. Select a ledger account, say for example, conveyance. The Ledger Break-up screen is displayed as shown below:

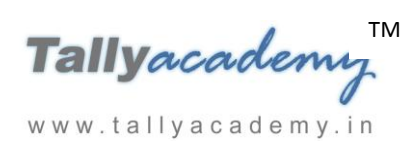

| Cost Breakup of Ledger            | <b>R &amp; D Builders</b>        |                                                                             | $Ctrl + M$     |
|-----------------------------------|----------------------------------|-----------------------------------------------------------------------------|----------------|
| Particulars                       |                                  | Ledger: Conveyance<br><b>R &amp; D Builders</b><br>1-Apr-2017 to 3-May-2017 |                |
|                                   |                                  | <b>Transactions</b>                                                         | Closing        |
|                                   |                                  | Debit<br>Credit                                                             | <b>Balance</b> |
|                                   |                                  |                                                                             |                |
| <b>Projects &amp; Assignments</b> |                                  | 27,400.00                                                                   | 27,400.00 Dr   |
| Kurla Project                     |                                  | 11,500.00                                                                   | 11,500.00 D    |
| Mankhurd Project                  |                                  | 6,700.00                                                                    | 6,700.00 D     |
| Vashi Sector 5 Project            |                                  | 9,200.00                                                                    | 9,200.00 D     |
| Salesmen                          |                                  | 27,400.00                                                                   | 27,400.00 Dr   |
| Santosh                           |                                  | 13,500.00                                                                   | 13,500.00 D    |
| <b>Sunil</b>                      |                                  | 13,900.00                                                                   | 13,900.00 D    |
|                                   |                                  |                                                                             |                |
|                                   |                                  |                                                                             |                |
|                                   | Figure 1.4.3 Cost Breakup ledger |                                                                             |                |

**7.4.4 Group Break-up of a Cost Centre**

The Group break-up of cost centre gives you another view of a cost centre report by enabling you to analyse the distribution of a group (of ledger accounts) across different cost centres.

This report helps to display the breakup of Indirect Expenses under each cost centre.

- 1. Go to Gateway of Tally > Display > Statements of Accounts > Cost Centres > Group Break -up
- 2. Select a group account, say for example, Indirect Expenses. The Group Break-up screen is displayed as shown below:
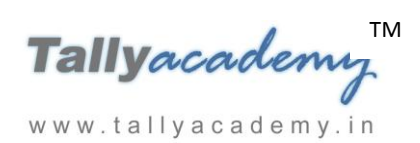

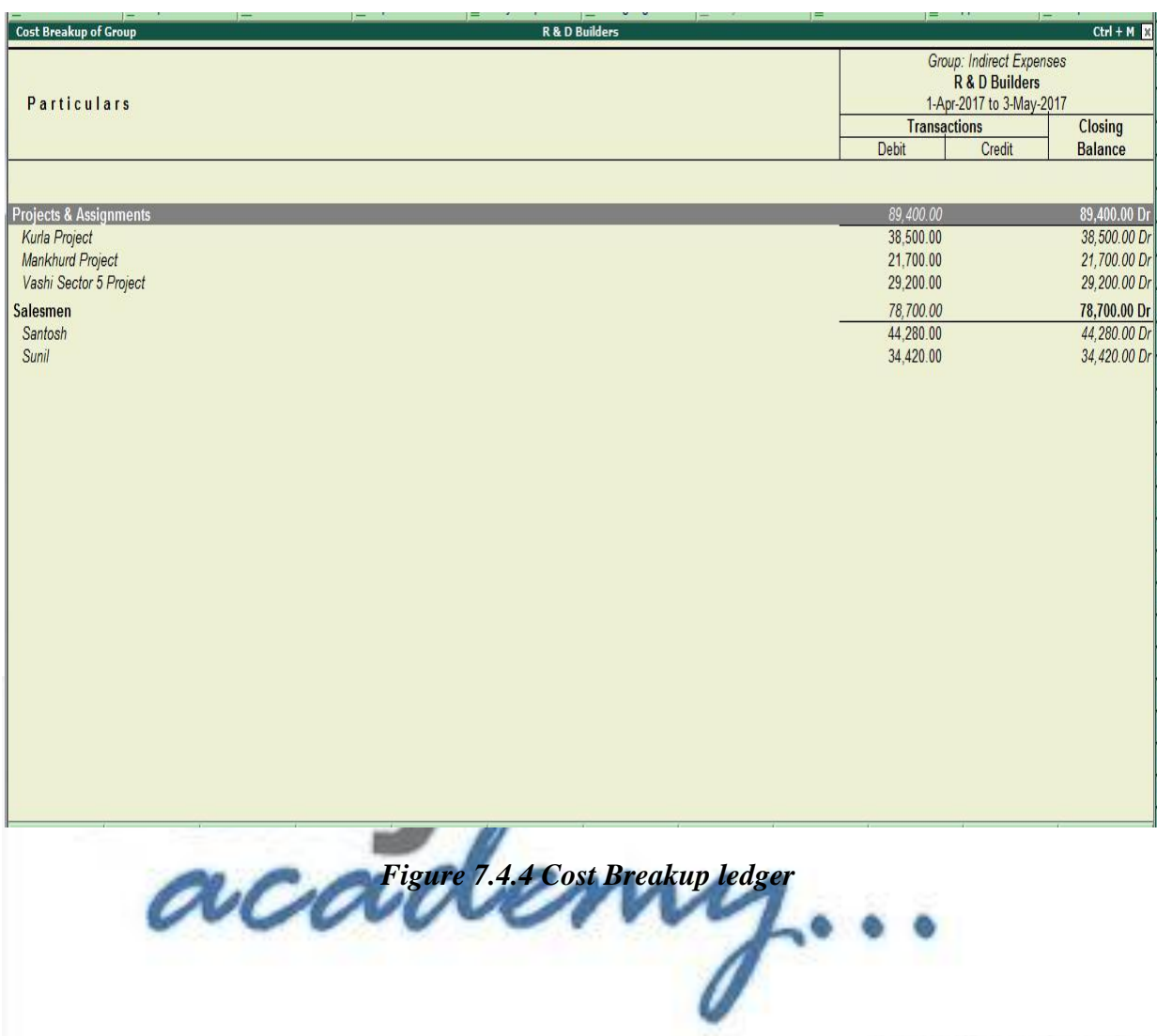

www.tallyacademy.in

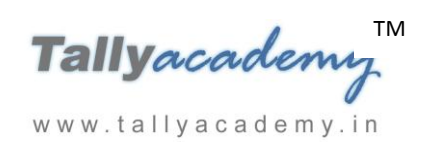

# **Lesson 8: Security Control in Tally.ERP 9**

## **8.1. Tally Vault**

The Tally Vault feature is an enhanced security system which allows for encryption of the company data. TallyVault ensures that the original information is under no circumstances made available to another user. It also uses the non-stored password mechanism. This is done by using highly advanced mechanisms to validate a new user who does not have a prior knowledge of the original password

#### **8.1.1 Using TallyVault Feature**

## **Create a company "Simran Enterprises" to understand the TallyVault Feature as shown**

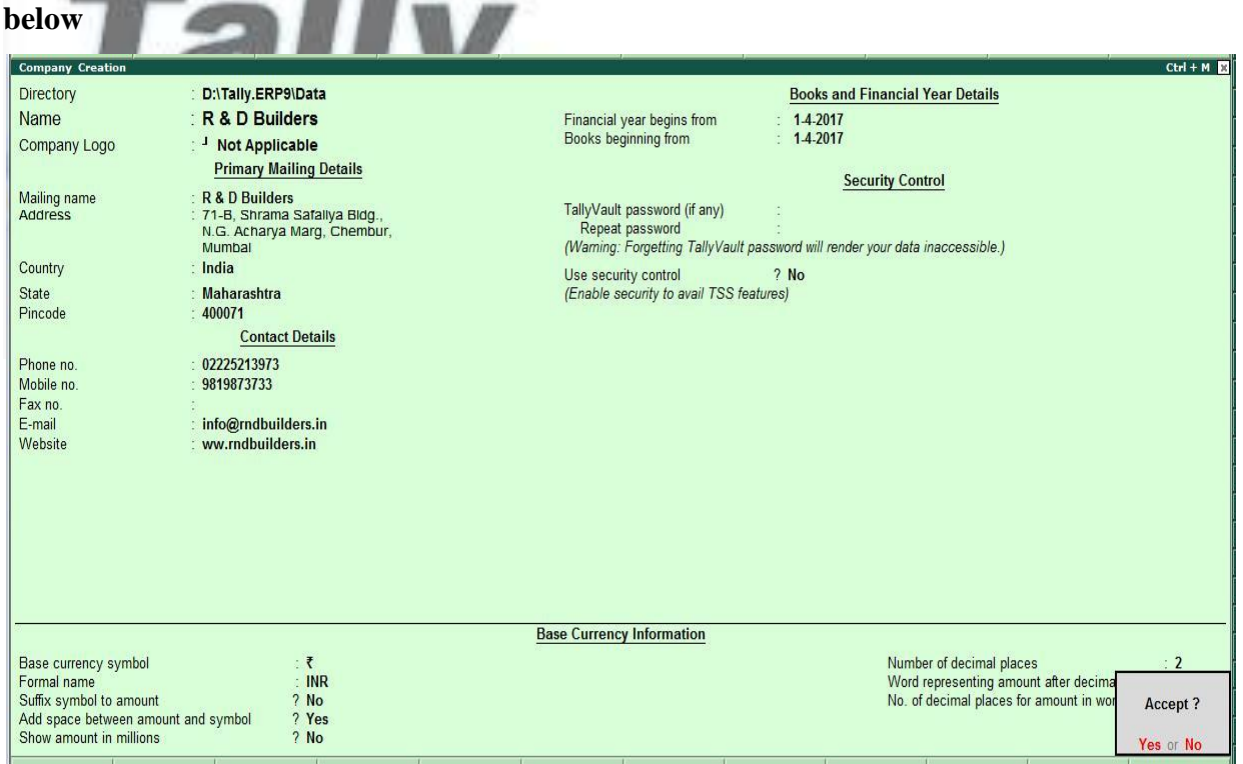

*Figure 8.1.1.1 Company Creation*

- **In TallyVault Password(if any) type "simran"**
- **Repeat password as "simran"**
- **Press Enter to accept the screen**

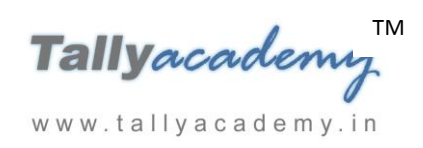

## **You will get following screen,**

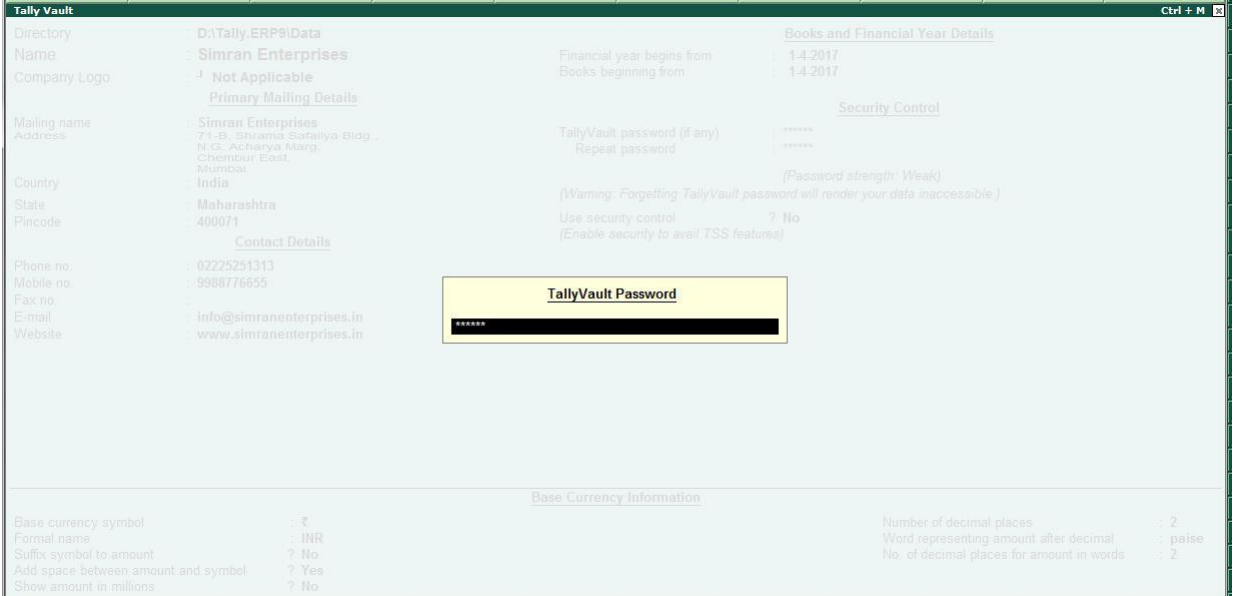

## *Figure 8.1.1.2 Tally Vault*

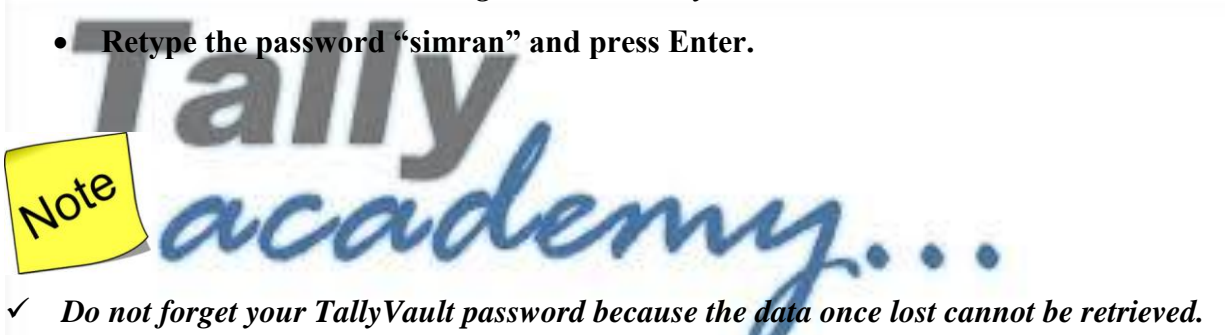

## **8.1.2 Viewing of TallyVault used Company**

www.tallyacademy.in

## • Press  $Alt + F1$  to Shut the already opened Company

• Click on **F1** to Select the Company, you will get encrypted company data of your Simran Enterprises as below and it will open only with **TallyVault Password** i.e. "**simran**".

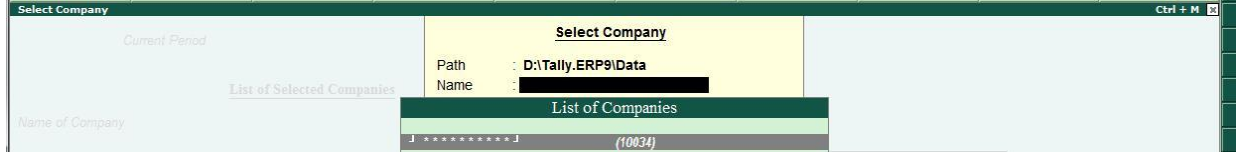

*Figure 8.1.1.3 Select Company*

## **8.1.3 How to remove the TallyVault password**

Open the **Simran Enterprises** company with TallyVault password "**simran**"

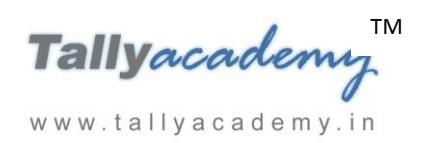

- Press Alt + F3 on Gateway of Tally Screen
- Click on **Change TallyVault**
- Select **Simran Enterprises** in **Name** field
- Type **Current password** as "**simran**"
- **New Password** leave it **blank**
- You will get message

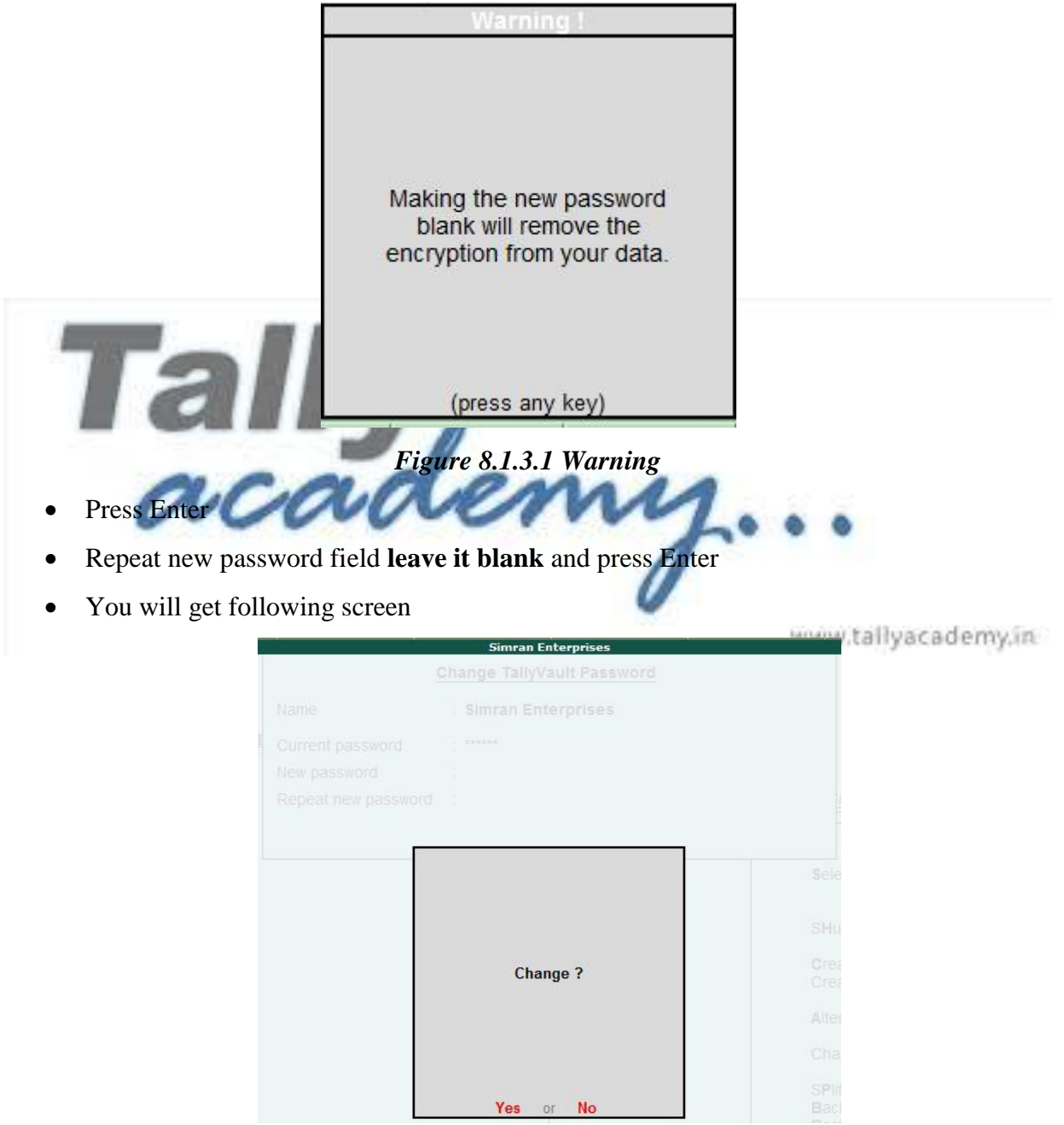

*Figure 8.1.3.2 Change Screen*

Press Enter to **Change the password**

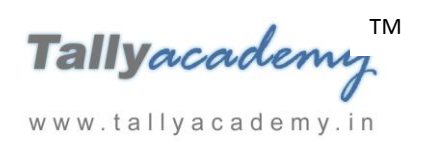

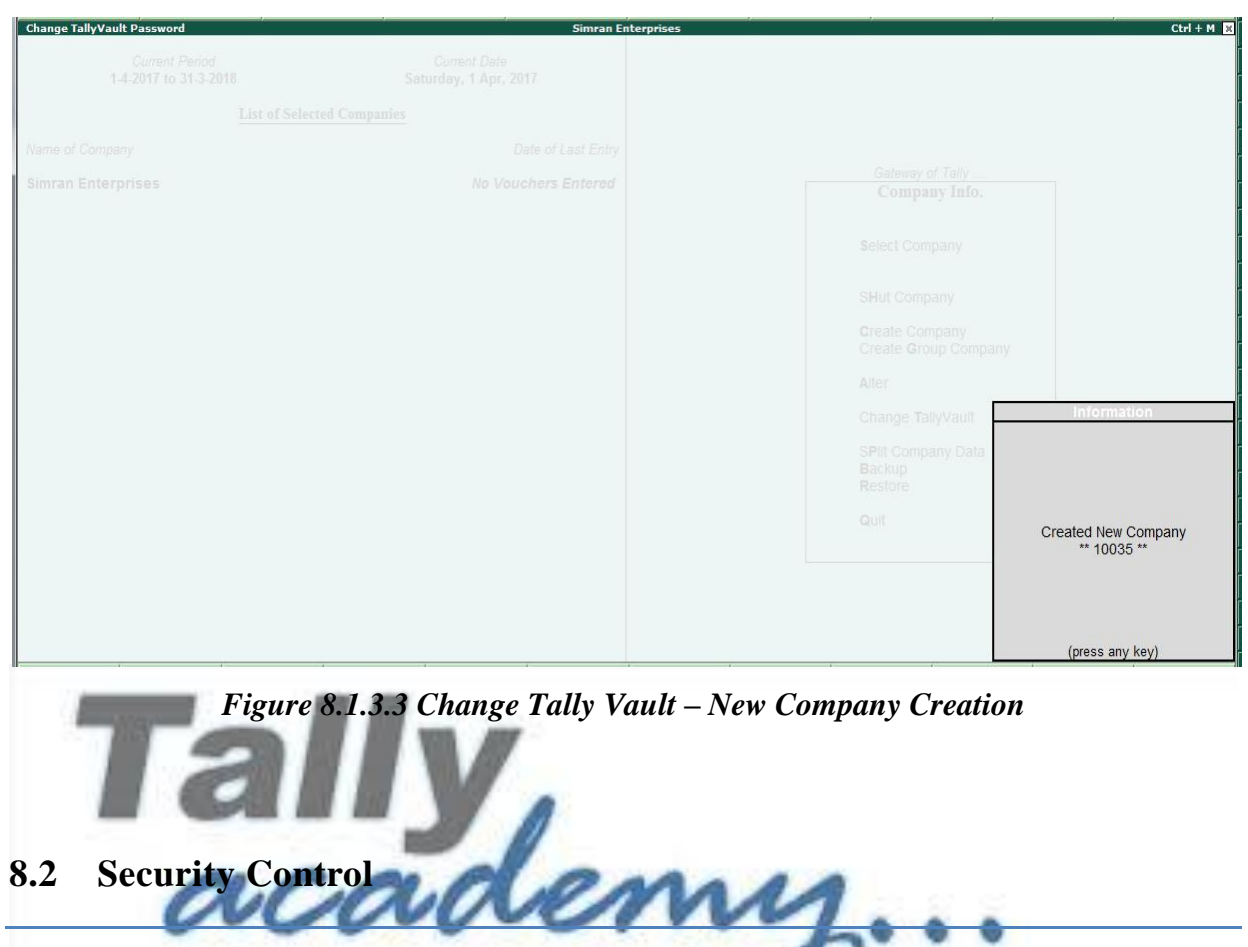

You will get message **new company has been created**

Tally.ERP 9 allows you to create multiple levels of security as per requirements and authorize users with individual passwords and rights to access specific functionality only.

The user with an Administrator level password is authorised for full access to all features and set access controls for other users.

## **8.2.1 Activate Security Control**

Note :

- Open the new "**Simran Enterprises**" company
- *To make your company Accounts only Go to F11: Features (Accounting Features) : Set Maintain Accounts only to Yes*

Go to **Gateway of Tally** of **Simran Enterprises >** press **Alt+F3** > Select **Alter >** press **Enter**  and select **Simran Enterprises** to view the **Company Alteration** screen as shown below

- *Type Name of administrator as admin*
- *Password as 123456*

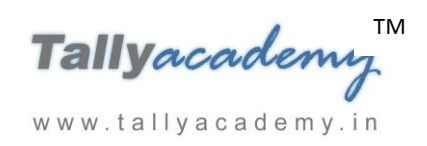

- *Repeat password as 123456*
- *Enable Use Tally Audit Feature to Yes*

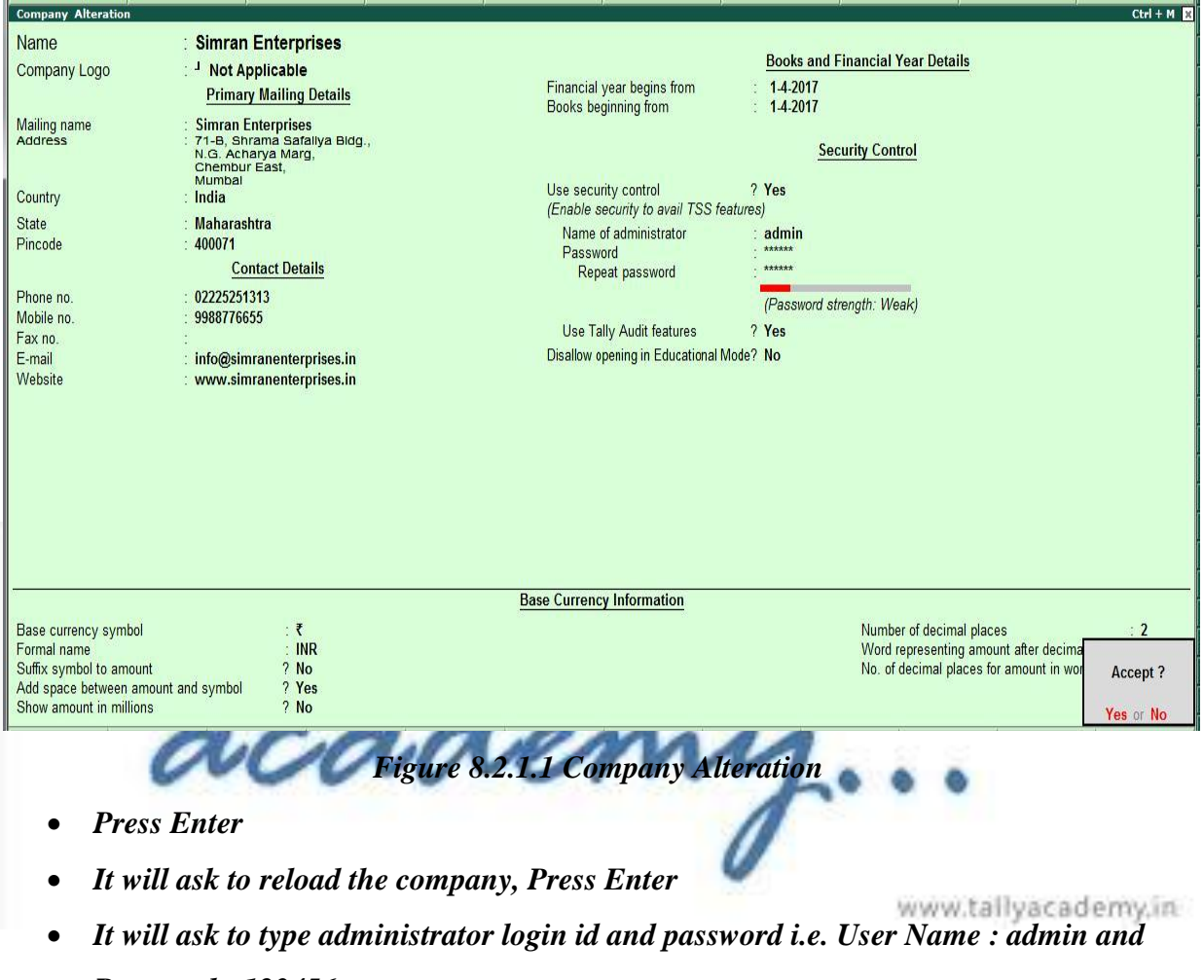

*Password : 123456*

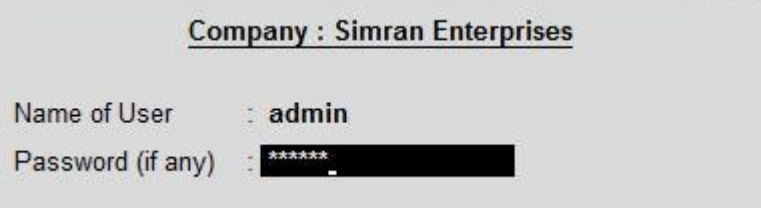

*Figure 8.2.1.2 Admin Login*

- *Press Enter*
- *Press Esc to Come to the Gateway of Tally Screen*

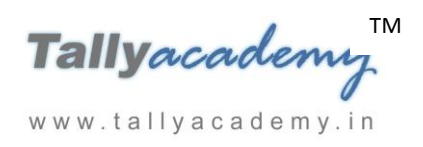

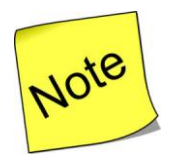

*The password is case sensitive. Any variation in the case will not allow you to login to Tally.ERP 9.*

## **8.2.2. Create Security Levels**

Go to **Gateway of Tally >** Press **Alt+F3** and view the **Company Info.** Menu

Press **Enter** on **Security Control** and a sub-menu appears as shown

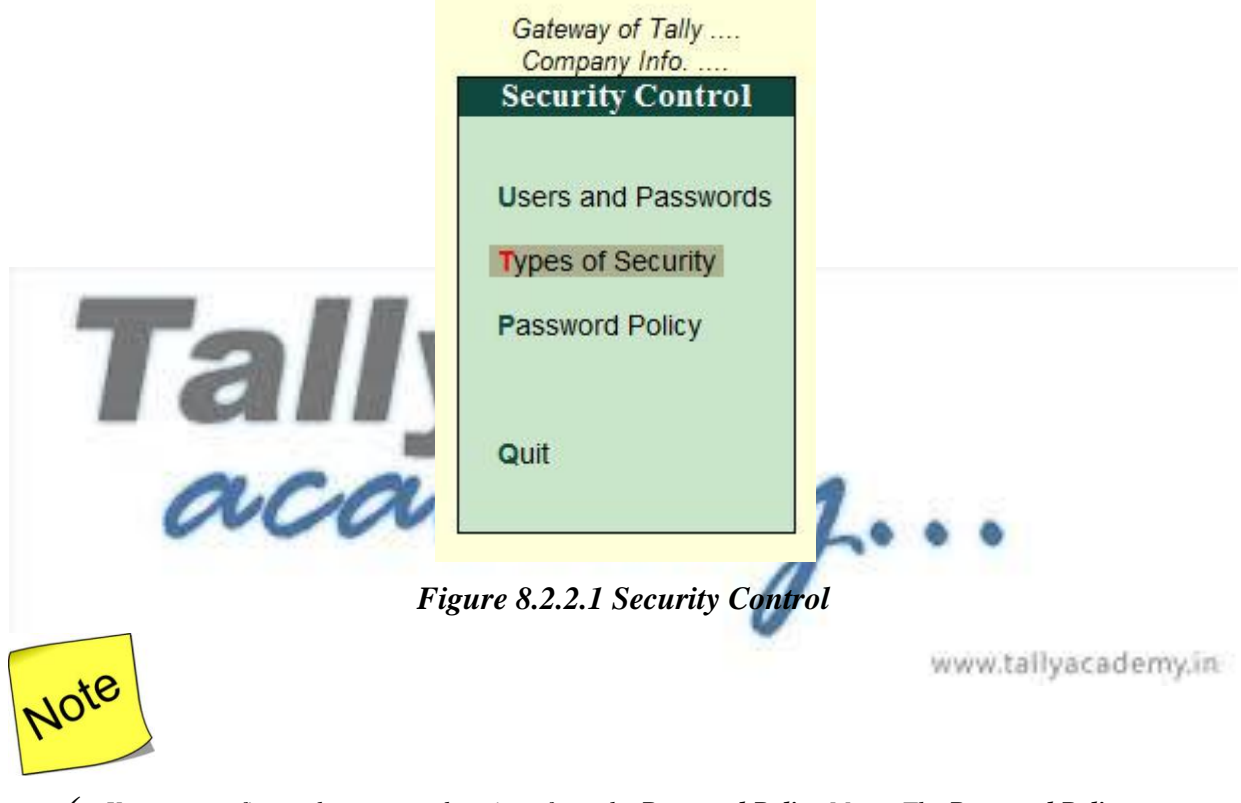

- *You can configure the password settings from the Password Policy Menu. The Password Policy menu allows you to define and specify the password strength settings (i.e.,Minimum No. of Alphabets, Numerals and special characters) along with Password Expiry and other option setups.*
- *To define security levels, press Enter on Types of Security. The screen is as shown:*

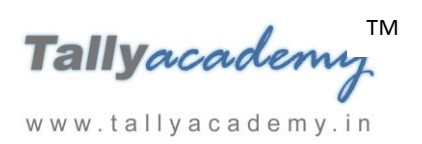

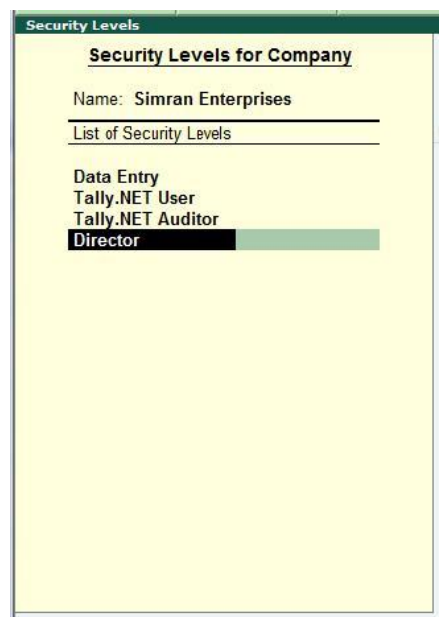

*Figure 8.2.2.2 Security Level*

*Press Ctrl + A twice to accept the screen*

**AN AN** 

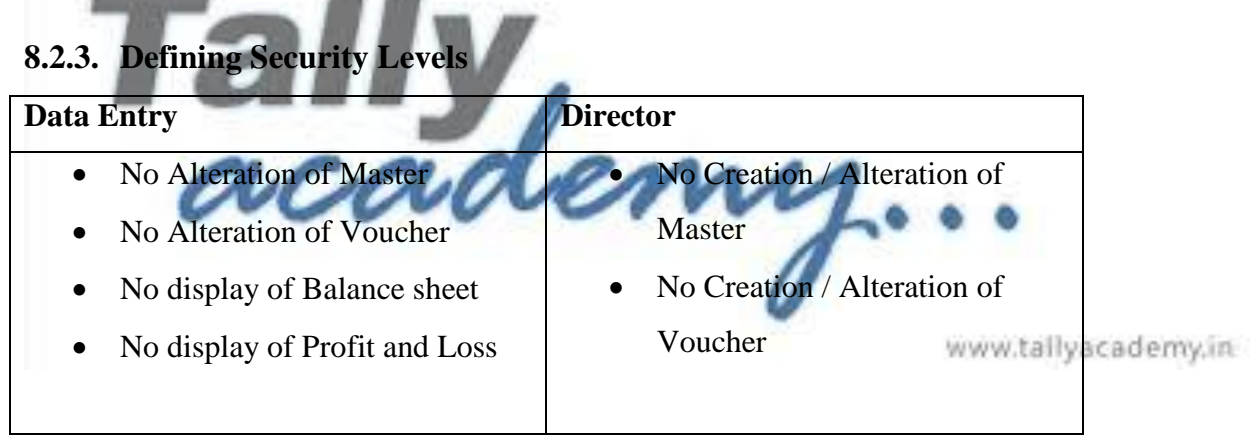

Go to **Gateway of Tally >** Press **Alt+F3** and view the **Company Info.** Menu > Security Control > Type of Security > Select **Data Entry** and Press Enter.

Please do the changes as follows

 $\overline{\phantom{a}}$ 

Tallyacademy<sup>IM</sup> www.tallyacademy.in

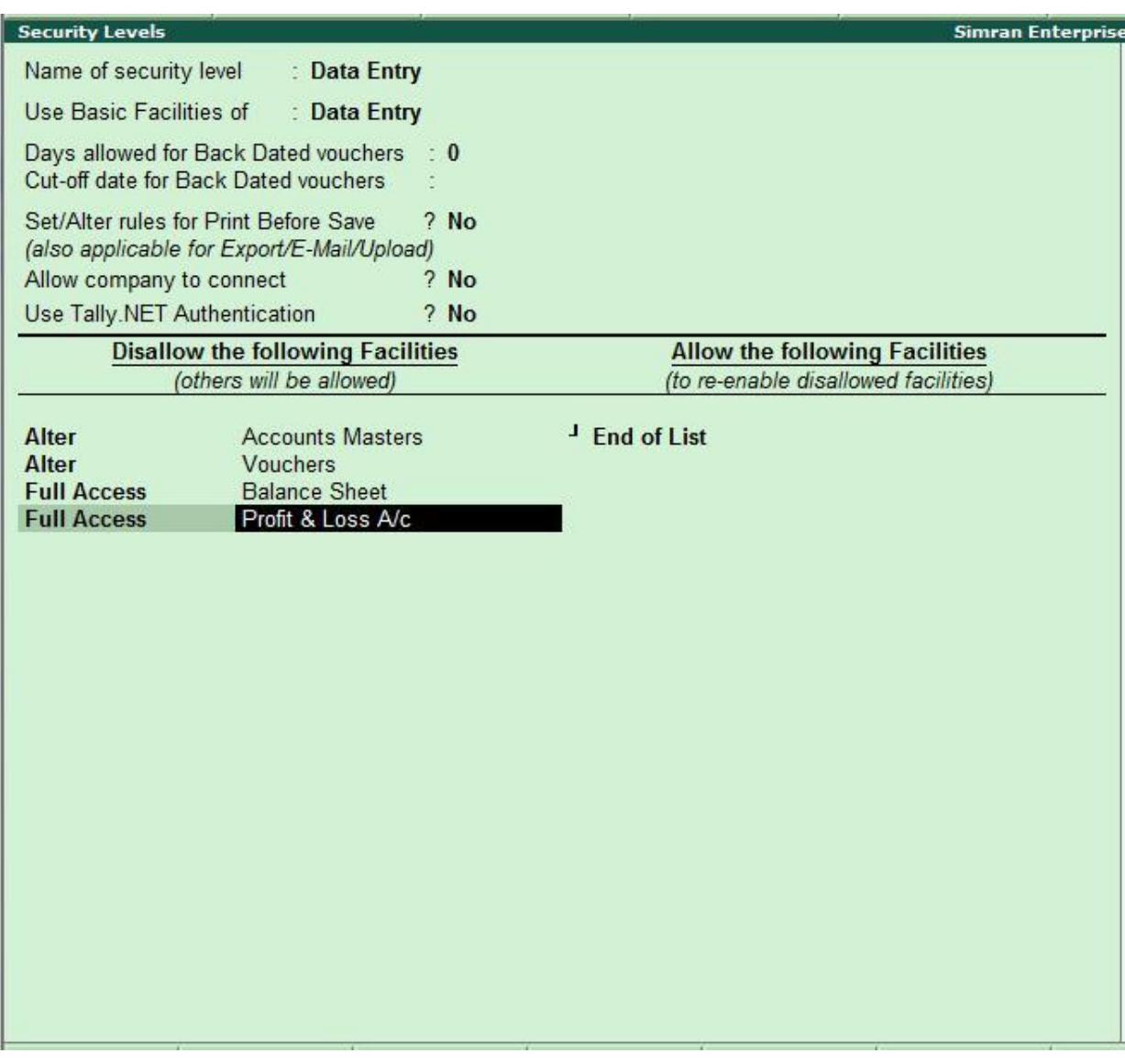

*Figure 8.2.3.1 Security Level Data Entry*

*Press Ctrl + A twice to Accept the screen*

*Similarly select Director as Security level and do the changes as follows*

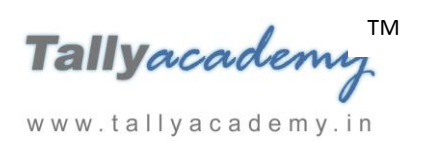

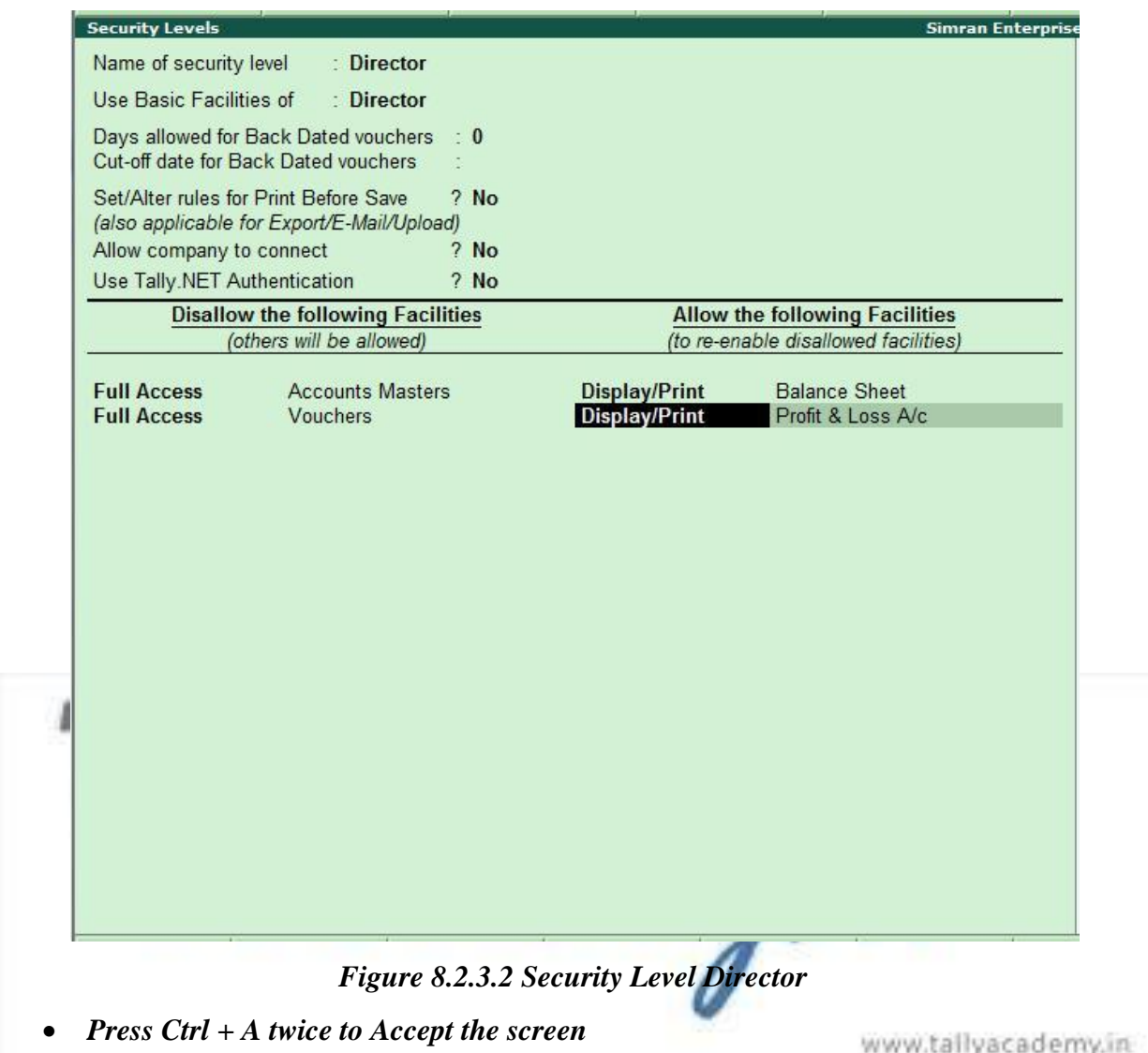

#### **8.2.4 Users and Passwords**

A Security level called **Data Entry** uses the basic facilities of the **Data Entry**. To set up a user name and password for this level, press **Enter** on Users and Passwords in the Security Control Menu.

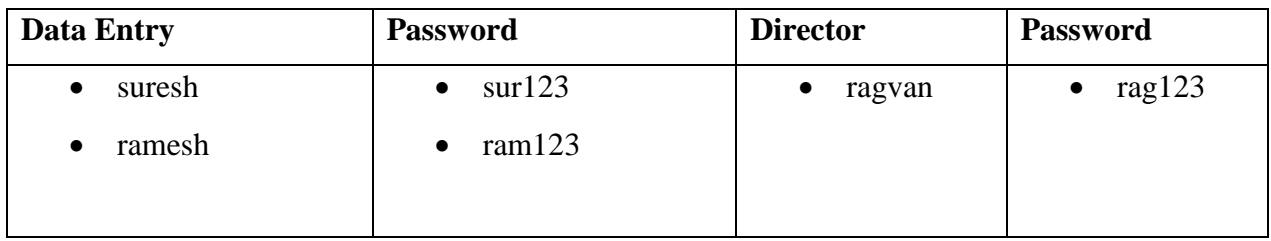

#### **Create Users and Passwords**

Go to **Gateway of Tally > F3: Company Info. > Security Control >** Select **Users and Passwords** 

#### **List of Users for Company Name: Simran Enterprises** Security Level **Username** Password (if any) Allow Remote Allow Local **Allow SMS TDL Files** Access Access \*\*\*\*\*\* **Data Entry** suresh No No No **Data Entry** ramesh \*\*\*\*\*\* No No No \*\*\*\*\*\* **Director** ragvan No **No** No Accept? Yes or No *Figure 8.2.4.1 List of user of company* **Press Enter to accept the screen**. Note m *Only the Administrator can assign users and their passwords.* www.tallyacademy.in **8.2.5 Loading a Company with a User name : suresh (data entry)**

**Create the users as follows**

- Press  $Alt + F1$  to Shut the Company
- Now Click on F1 to Select the company **Simran Enterprises**
- Type the name of user as **suresh** and password **sur123**
- Suresh cannot see **the Profit and loss**, **Balance sheet statement** and **alter the ledger** as shown in following screen

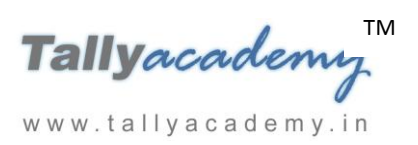

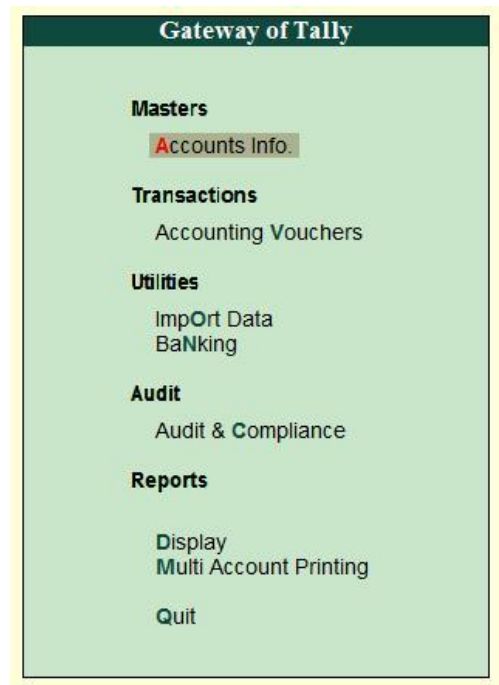

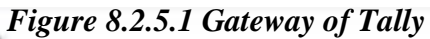

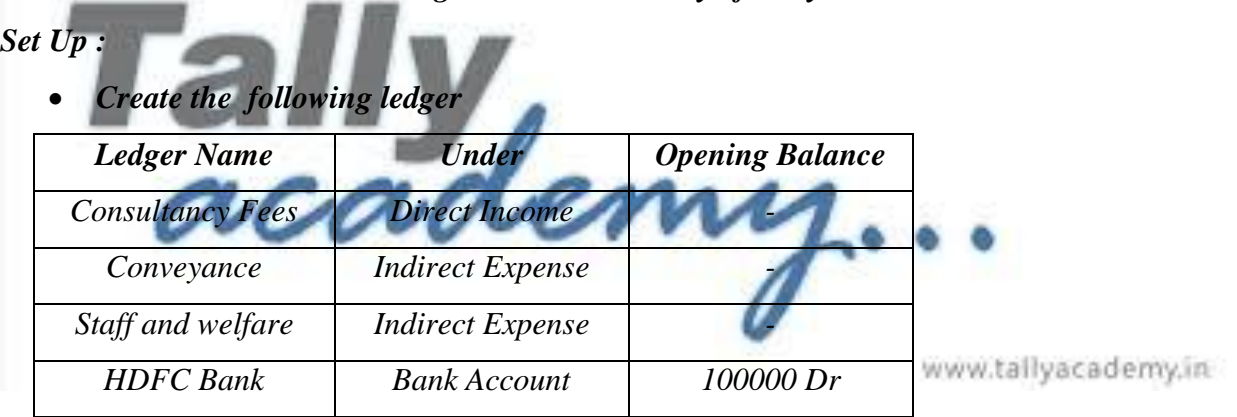

*Pass the following entries by using suresh login*

*Entry 1 : April*

*01.04.2017, Cash with drawn from bank Rs. 40,000/-*

**Pass the entry in contra voucher as follows**

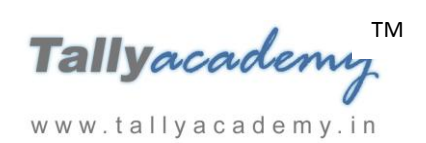

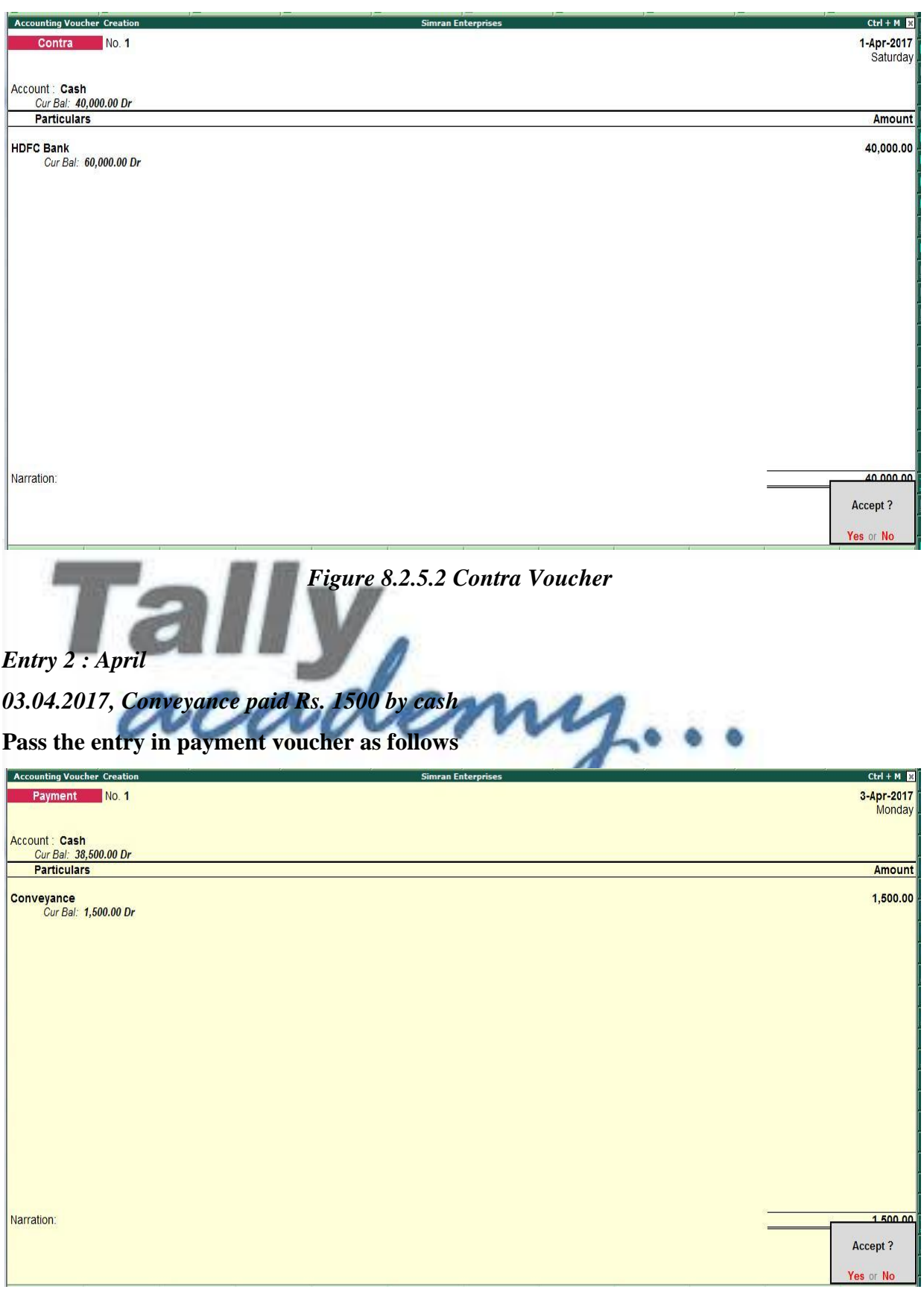

*Figure 8.2.5.3 Payment Voucher*

TM Tallyacademy www.tallyacademy.in

Pass the following entries by using **ramesh login**

**Shut the company** by Pressing **Alt + F1** from Gate way of Tally Screen

And then log in as **ramesh** user and password **ram123**

#### *Entry 3 : April*

*05.04.2017, Staff and Welfare expense paid Rs. 3000 by cash*

#### **Pass the entry in payment voucher as follows**

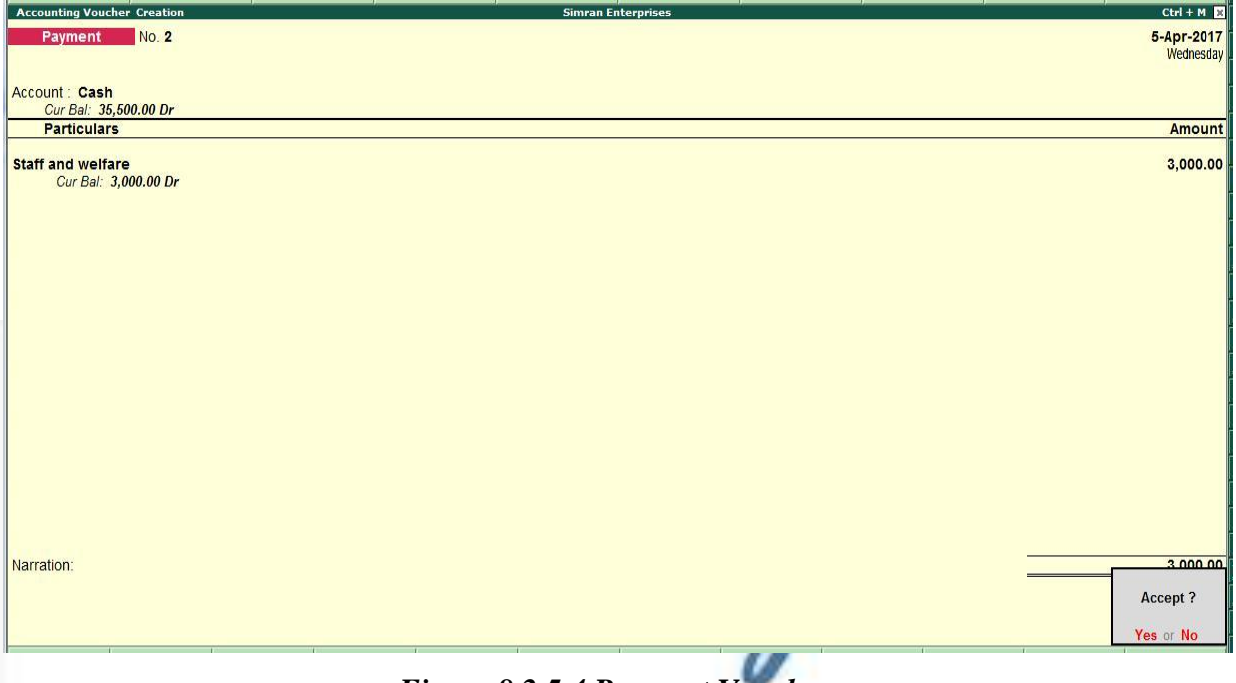

*Figure 8.2.5.4 Payment Voucher*

www.tallyacademy.in

*Entry 4 : April*

*10.04.2017, Consultancy fees received of Rs. 10000 in cash* **Pass the entry in receipt voucher as follows**

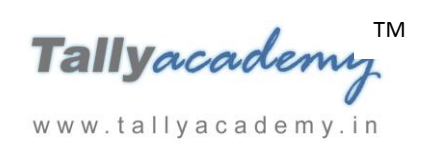

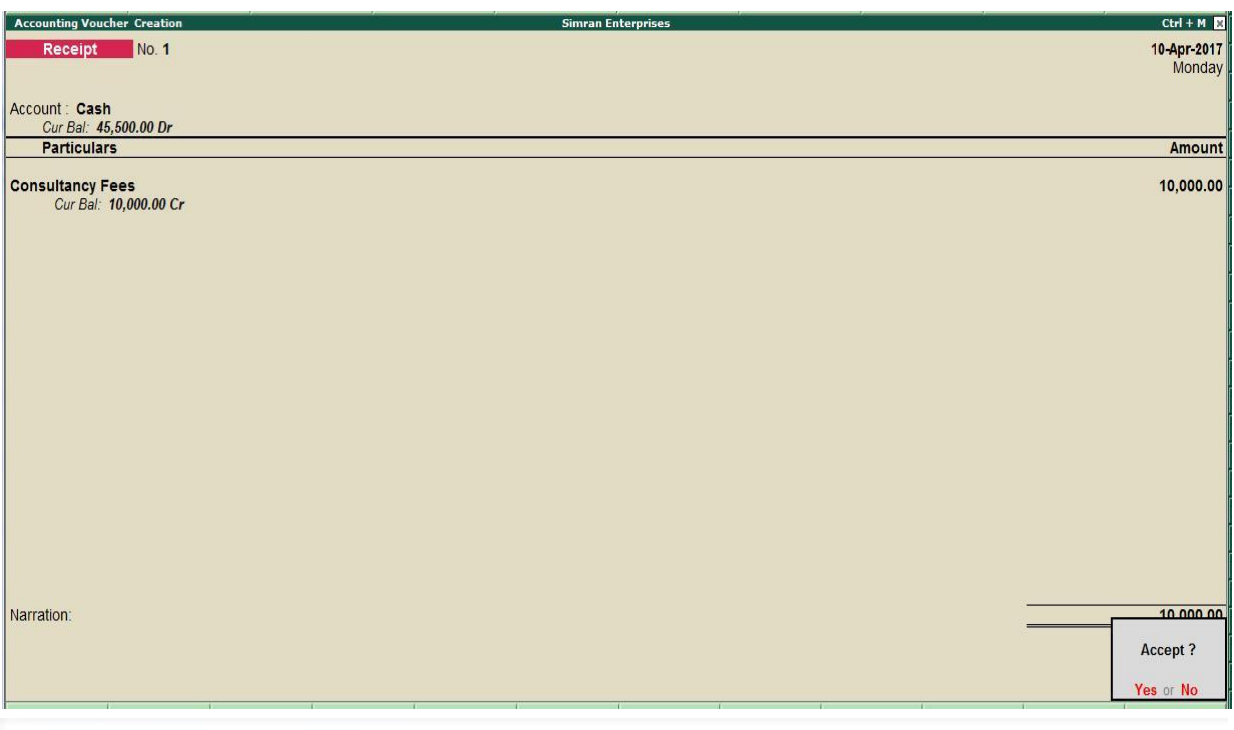

*Figure 8.2.5.5 Receipt Voucher*

**Note :** You can check the log in of Director (**user name : ragvan** and **password rag123**) to see his allow and disallow options. demy

# **8.2.6 Tally Audit**

Tally.ERP 9 Audit allows the Administrator/ Auditor to track changes in the accounts made subsequent to the earlier review. Changes in two areas are important i.e in the transactions or vouchers and in the ledger masters. Only changes that affect the integrity of a transaction are considered. Tally.ERP 9 Audit feature is enabled while creating a company.

## **Using Tally Audit Feature**

- **Shut the company** by pressing Alt + F1 from Gateway of Tally
- Now select again the **Simran Enterprises**
- **Use the Administrator login (User name : admin** and **password : 123456)**

Now, to view the Tally.ERP 9 **Audit Lists** 

Go to **Gateway of the Tally > Display > Statements of Accounts >** Select **Tally Audit,** the **Tally Audit menu** is displayed as shown :

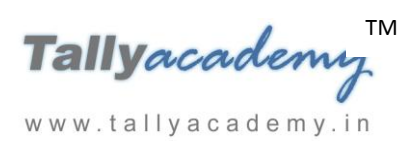

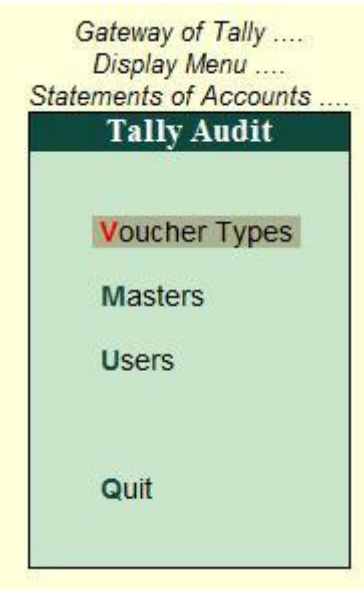

*Figure 8.2.6.1 Tally Audit*

You can generate audit statistics for **Voucher Types, Masters** and **Users.** To view the

**Voucher Audit list**, select **Voucher Types** from the **Tally Audit**

The **Audit Statistics** based on Voucher Types is displayed as shown, where the **Entered** and

**Altered** voucher's count are displayed in columnar format.

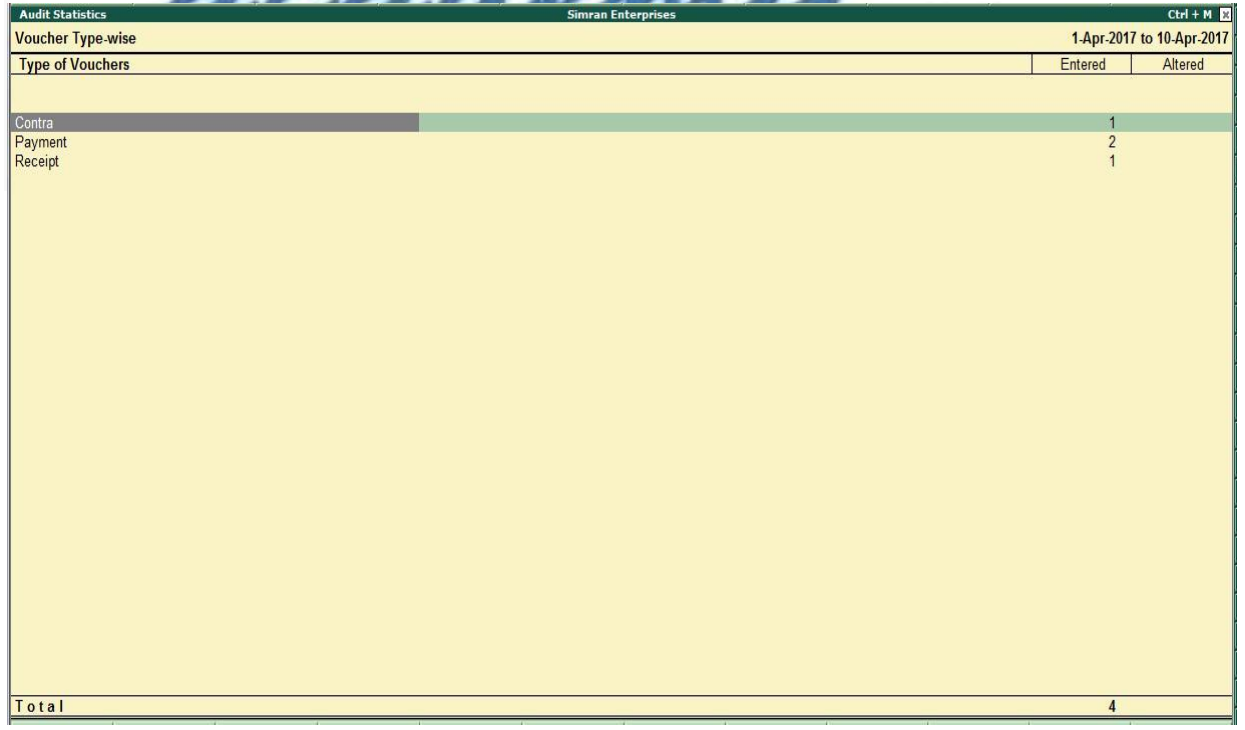

## *Figure 8.2.6.2 Voucher type wise*

Press **F5: Show All Voucher** for displaying the first thousand vouchers of the company

for auditing irrespective of **Voucher Types** and **User Wise** 

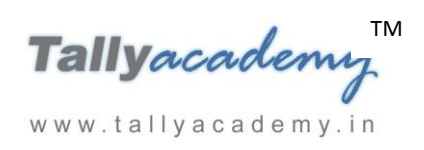

 Click on **F12: Configure** and enter **Yes** to **Show Entered/Altered By** The **Tally Audit listing** now includes the user's name as shown :

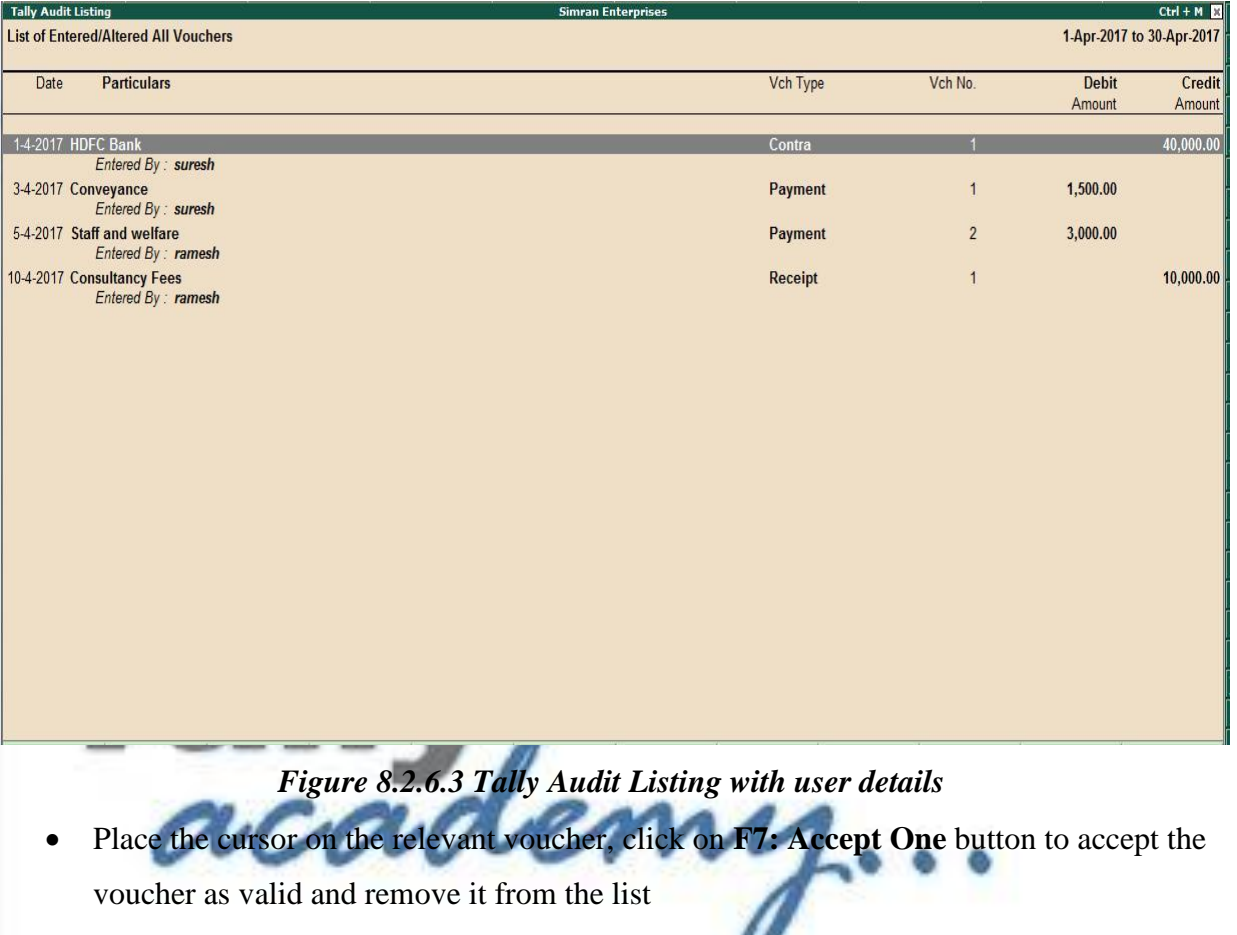

• Click on **F7: Accept All** button, If you are satisfied that all the vouchers are valid<br>www.tallyacademy.in

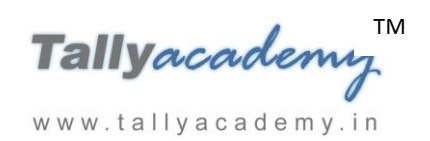

# **Lesson 9: Recording Transaction as Sample Data**

## **Lesson Objectives**

On completion of this Exercise,

- You will know how to create different Account Masters
- Creation of different Inventory Masters with HSN Code in Tally.
- How to Activate GST and Set up the GST rates
- SGST and CGST Purchase and Sales Entries
- IGST Purchase and Sales Entries
- **GST Goods Return Entries**
- GST entries with 2 different rates
- GST Payment
- Purchase Order, Receipt Note and Rejection inward entries
- Sales Order, Delivery Note and Rejection Outward entries
- What are the monthly transactions' of Company who has inventory
- Use of advanced features like BOM, Price List, Forex Gain etc
- Stock Transfer Entries
- Stock Valuation
- Stock Adjustment entries
- Finalization entries at the end of the year
- MIS Reports

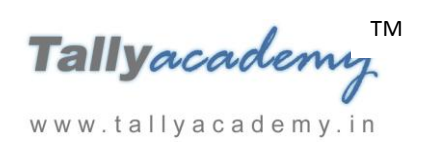

# **9.1 Recording Transactions for King Technologies Pvt Ltd**

The following example shows you how to record transactions in Tally for Accounts with inventory company.

**King Technologies Pvt Ltd** company formed by family members and their friends who have sound knowledge about computer and it industry. Each of them contributed to the share capital and formed above company**.** The company, got incorporation certificate on **01/07/2017,** and having main office at **71-B, Shrama Safallya Bldg., N.G. Acharya Marg, Chembur East, Mumbai – 400071 (Maharashtra)** to manufacture / assemble computers. All the promoters were on the board of the company.

It was decided that they would maintain their accounts on Tally.ERP 9. The transactions recorded for King Technologies Pvt Ltd are elaborated in the following illustration.

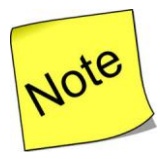

- *Business transactions often involve a number of legal, tax and regulatory aspects. For example, under the Income Tax Act, payments and receipts above specified limits have to be made by cheque.*
- *Therefore, In this example we have kept in mind and recorded payment and receipt entries as per Income Tax limits.*

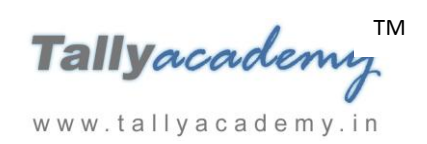

# **9.2 Company Creation**

## Go to *Gateway of Tally > Company Info. > Create Company*

#### *Create a Company as shown below*

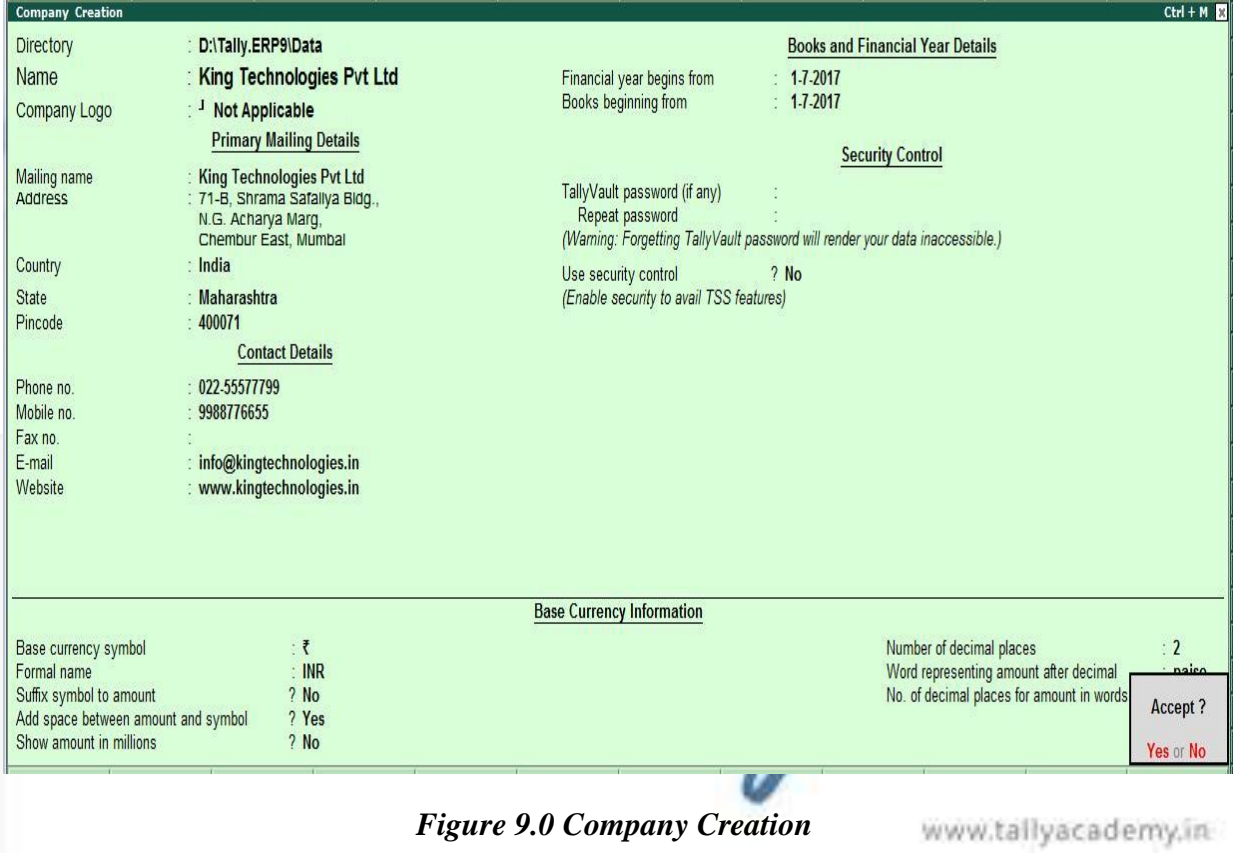

## **Enabling GST**

#### Go to **Gateway of Tally > F11: Features > F3: Statutory & Taxation**

- 1. Set **Enable Goods and Service Tax (GST)** to **Yes**.
- 2. Enable **Set/Alter GST Details** to **Yes** to display the **GST Details** screen.
- 3. The **State** selected in the **Company Creation** screen is displayed automatically. Select the state as **Maharashtra** from the **List of States** if the state is not selected in the Company Creation screen.
- 4. Select the **Types of Dealer** as **Regular**.
- 5. **Type GSTIN/UIN** as **27AACFN4968Q1ZF (27 is a State code of Maharashtra)**
- 6. Applicable from : 01/07/2017

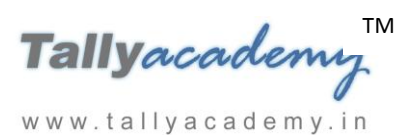

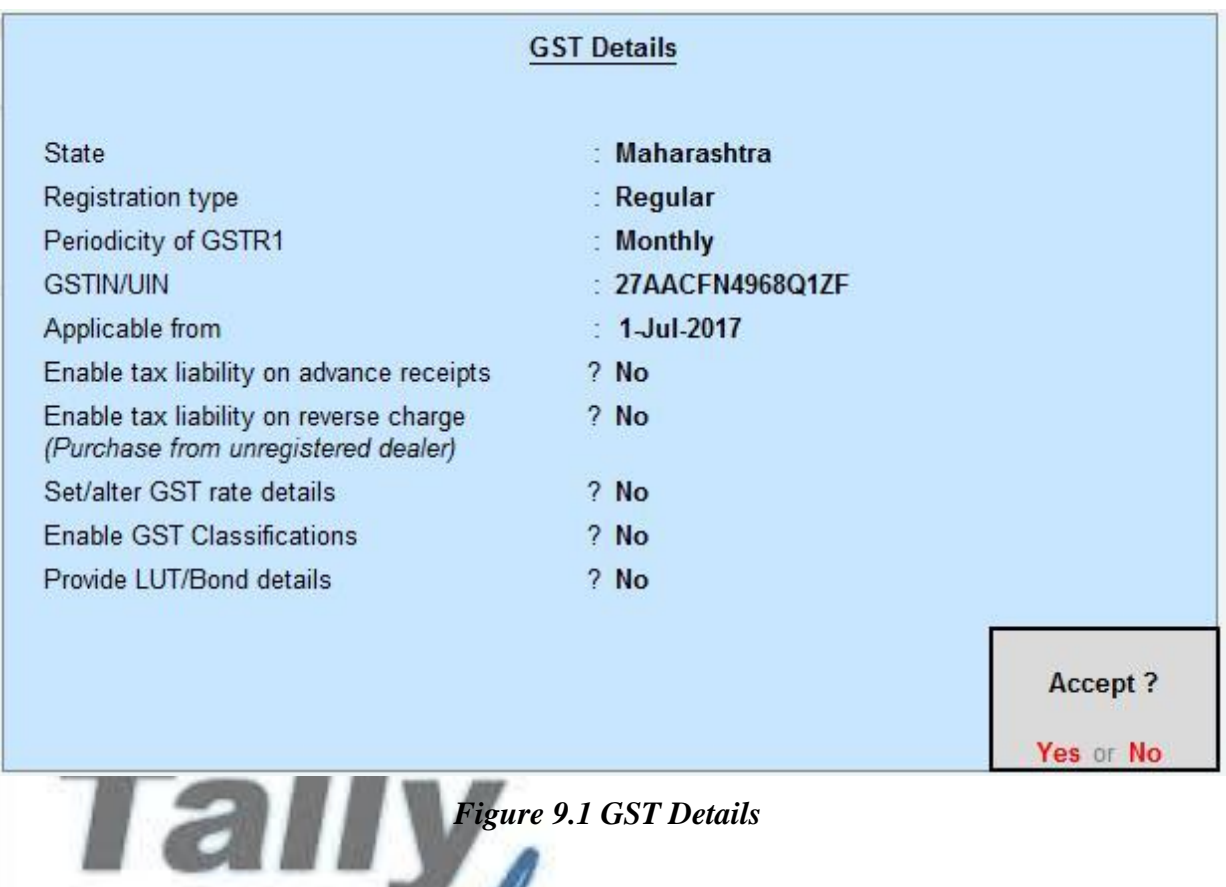

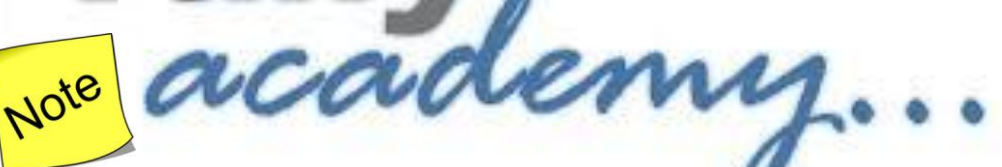

- $\checkmark$  You can activate a GST classification in order to record the tax rate and other details for a category of goods attracting a specific GST rate. When this classification is used in relevant masters and transactions, the details of the goods or services will be automatically captured.
- $\checkmark$  You can activate common GST rate for all the stock items from above screen
- 7. Press **Enter** key to accept the **Company GST Details** screen.
- 8. In the **Company Operations Alteration** screen, enter the PAN Number of Company as **AACFN4968Q**.

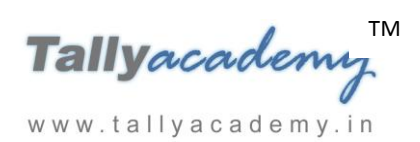

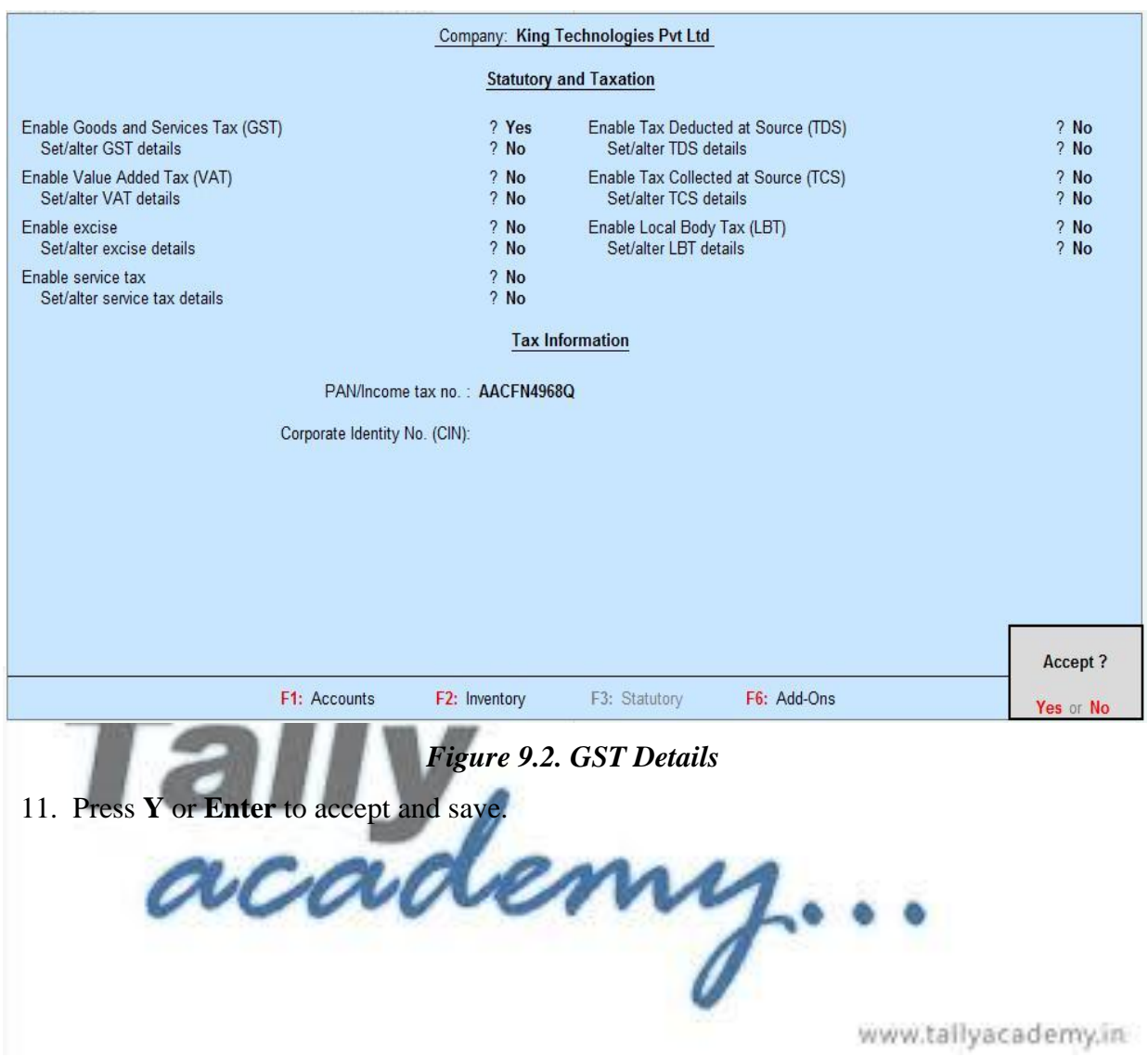

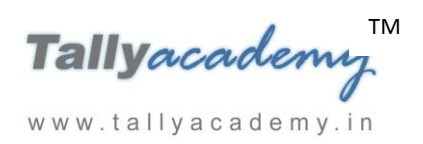

## **JULY 2017**

*July : Example : 1*

*On 1-7-2017, The directors of the company brought in Rs.30,00,000 (3,00,000 equity shares at Rs.10 each) in the form of equity share capital. The company has a bank account with ICICI Bank.*

## *As per accounting conventions*

The journal entry for the above transaction is as follows.

*ICICI Bank A/c Dr.- Rs.30,00,000.*

*To Equity Share Capital Cr.- Rs.30,00,000.*

## *As per Tally conventions*

- i. **Create Ledger** *–* **Equity Share Capital (under Capital Account)**
- ii. **Create ledger for ICICI Bank (under Bank Accounts).**
- iii. **Make an entry of the transaction in a Receipt Voucher.**

## **Go** to **Gateway of Tally > Accounting Vouchers > F6: Receipt**

- 1. Press **F2** to **Change Voucher Date.** Type **1.7.2017.** (This is done only if the voucher date is different from the transaction date.)
- 2. **Credit Particulars: Equity Share Capital** *-* Rs. 30,00,000/-
- 3. **Debit Particulars: ICICI Bank** amount of Rs. 30,00,000/- displays automatically.
- 4. **Narration:** Skip
- 5. **Press Y** or **Enter** to accept the voucher.

## *July : Example : 2*

*On 3-7-2017, Preliminary expenses of Rs. 1,00,000, incurred by the promoters, were reimbursed to them by issuing a cheque.*

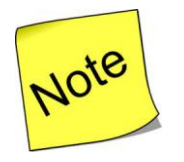

 *As per Company policy, preliminary expenses are charged to Profit & Loss Account over* a *period of 5 years, i.e. 20% for each year.*

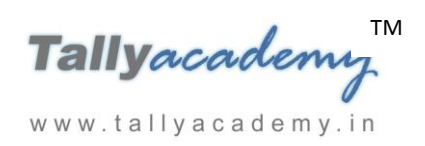

i. **Create a ledger - Preliminary Expenses (under Misc. Expenses (Asset)).**

#### ii. **Make an entry of the transaction in a Payment Voucher.**

*Debit Particulars: Preliminary Expenses - Rs. 1,00,000 Credit Particulars: ICICI Bank - Rs. 1,00,000*

*July : Example : 3*

*On 5-7-2017, The company rented a godown and paid a security deposit of Rs.2,00,000 by cheque*

#### *As per accounting conventions*

The journal entry for the above transaction is as follows.

*Security Deposit (Godown) Dr. - Rs.2,00,000. To ICICI Bank Cr. - Rs.2,00,000.*

#### *As per Tally conventions*

- i. **Create ledgers – Security Deposit (Godown) (under Deposit (Assets))**
- ii. **Make an entry of the transaction in a Payment Voucher.**

*Dr. Security Deposit (Godown) - Rs.2,00,000. Cr. ICICI Bank Cr. - Rs.2,00,000.*

*July : Example : 4*

#### *As per accounting conventions*

The journal entry for the above transaction is as follows.

*Security Deposit (Telephone) Dr. - Rs.10,000. To ICICI Bank Cr. - Rs.10,000.*

#### *As per Tally conventions*

## i. **Create ledgers – Security Deposit (Telephone) (under Deposit (Assets))**

## ii. **Make an entry of the transaction in a Payment Voucher.**

*Dr. Security Deposit (Telephone) - Rs.10,000.* 

*Cr. ICICI Bank Cr. - Rs.10,000.*

*On 7-7-2017, The company applied for two telephone connections. A security deposit of Rs.10,000 was paid for the same by cheque.*

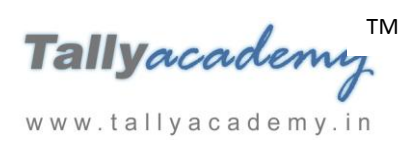

## *July : Example : 5*

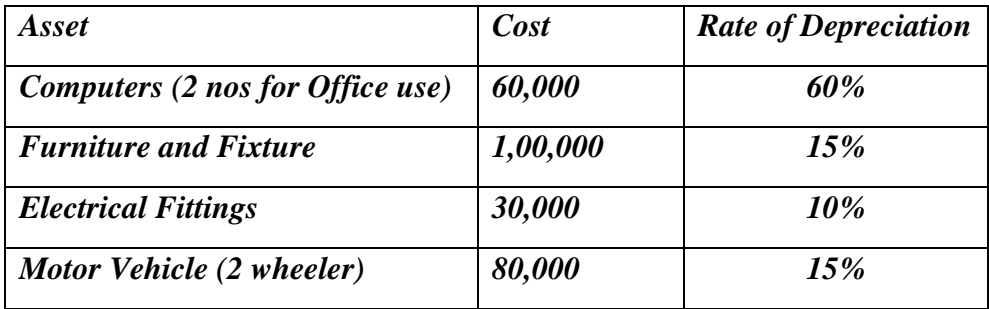

*On 10-7-2017, The Company purchased the following assets by cheque.*

## *As per accounting conventions*

The journal entry for the above transaction is as follows.

*Computers* Dr. - Rs. 60,000

*Furniture and Fixture* Dr. - Rs. 1,00,000

*Electrical Fittings* Dr. - Rs. 30,000

*Motor Vehicle (2 wheeler)-* Rs. 80,000

*To ICICI Bank* Cr. -Rs. 2,70,000

## *As per Tally conventions*

- i. **Create ledgers -** Computers, Furniture and Fixture, Electrical Fittings and Motor Vehicle **(under Fixed Assets)**
- ii**. Make an entry of the transaction in a Payment Voucher.**
	- *Dr. Computers* **-** Rs. 60,000
	- *Dr. Furniture and Fixture -* Rs. 1,00,000
	- *Dr. Electrical Fittings -* Rs. 30,000
	- *Dr. Motor Vehicle -* Rs. 80,000
		- *To ICICI Bank Cr.* **-** Rs. 2,70,000

*July : Example : 6*

*On 12-7-2017, The company withdrew Rs.50,000 from the bank for office use, of which Rs.30,000 was given advanced to the petty cashier.*

## *As per Tally conventions*

- i. **Create Petty Cash ledger (under Cash-in-hand).**
- ii. **Make an entry of the transaction in a Contra Voucher.**

*Credit Particulars: ICICI Bank - Rs. 50,000*

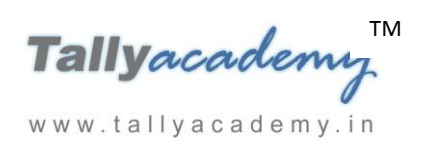

*Debit Particulars: Cash - Rs. 20,000 Debit Particulars: Petty Cash - Rs. 30,000*

## *July : Example : 7*

# *On 15-7-2017, The company purchased raw materials on 90 days credit from Mahalaxmi Computers Mumbai and stored them in Chembur Godown.*

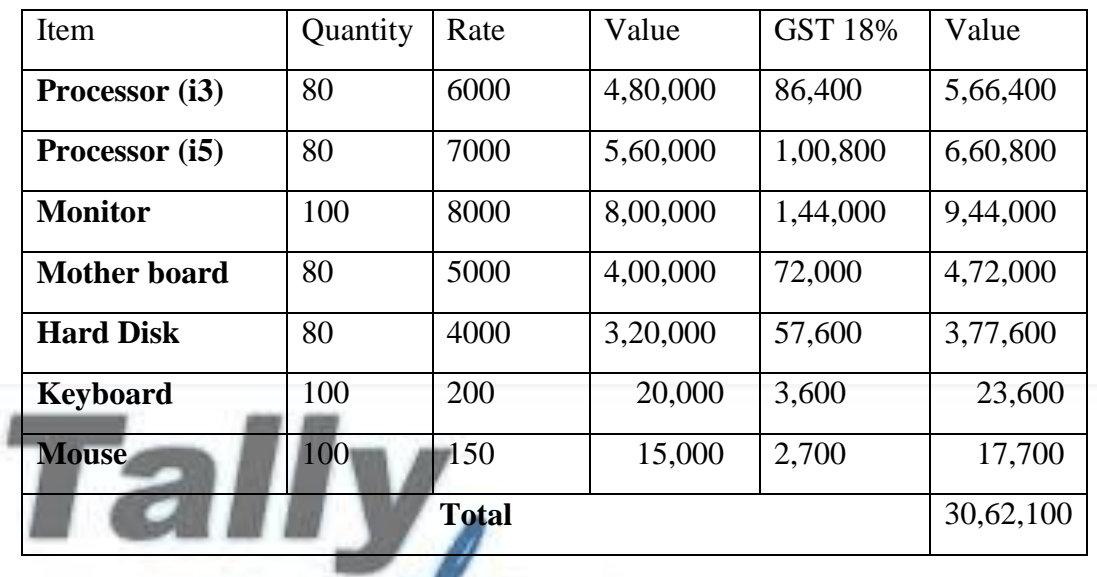

## *As per accounting conventions*

The journal entry for the above transaction is as follows.

*Purchase @ 18% Dr - Rs.25,95,000.*

*SGST Dr - Rs. 2,33,550*

*CGST Dr - Rs. 2,33,550*

*To Mahalaxmi Computers Cr. - Rs.30,62,100.*

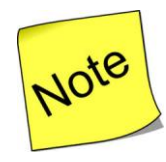

- $\checkmark$  Both the parties are of same state i.e. Maharashtra (Intra state transaction) so State GST (SGST) and Central GST (CGST) will be equally application on goods. If party is out of Maharashtra then only Integrated GST (IGST) will be charged.
- $\checkmark$  On Computer Parts 18% GST will be applicable

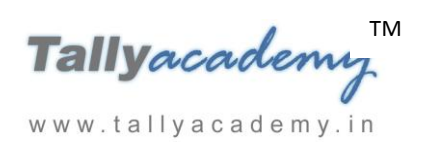

#### *As per Tally conventions*

- i. **Create Ledgers - Mahalaxmi Computers, Purchases @ 18% and State Tax @ 9% and Central Tax @ 9% as explained below.**
	- 1. **Mahalaxmi Computers**
		- Under **: Sundry Creditors**
		- Maintain Balances bill-by-bill: **Yes**
		- Address : Andheri, Mumbai, Maharashtra 400069.
		- Set/Alter GST Details : **Yes**
			- o Registration Type : **Regular**
			- o Is a e-commerce operator : No
			- o Party Type : **Not Applicable**
			- o GSTIN/UIN : **27AAAHT1092H1Z5**
		- Accept the rest of the field as default values

#### 2. **Purchases @ 18 %**

- Under: **Purchase Accounts**
- Inventory values are affected: **Yes**
- Is GST Applicable: **Applicable**
- Set/Alter GST Details : **Yes**
	- o Nature of Transaction : Not Applicable
	- o Taxability : **Taxable**
	- o Integrated Tax : **18%**
	- o Cess **: 0%**
- Type of Supply **: Goods**
- Accept the rest of the field as default values

www.tallyacademy.in

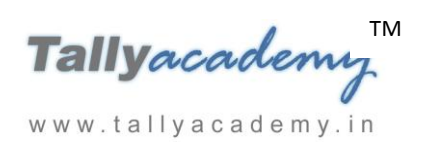

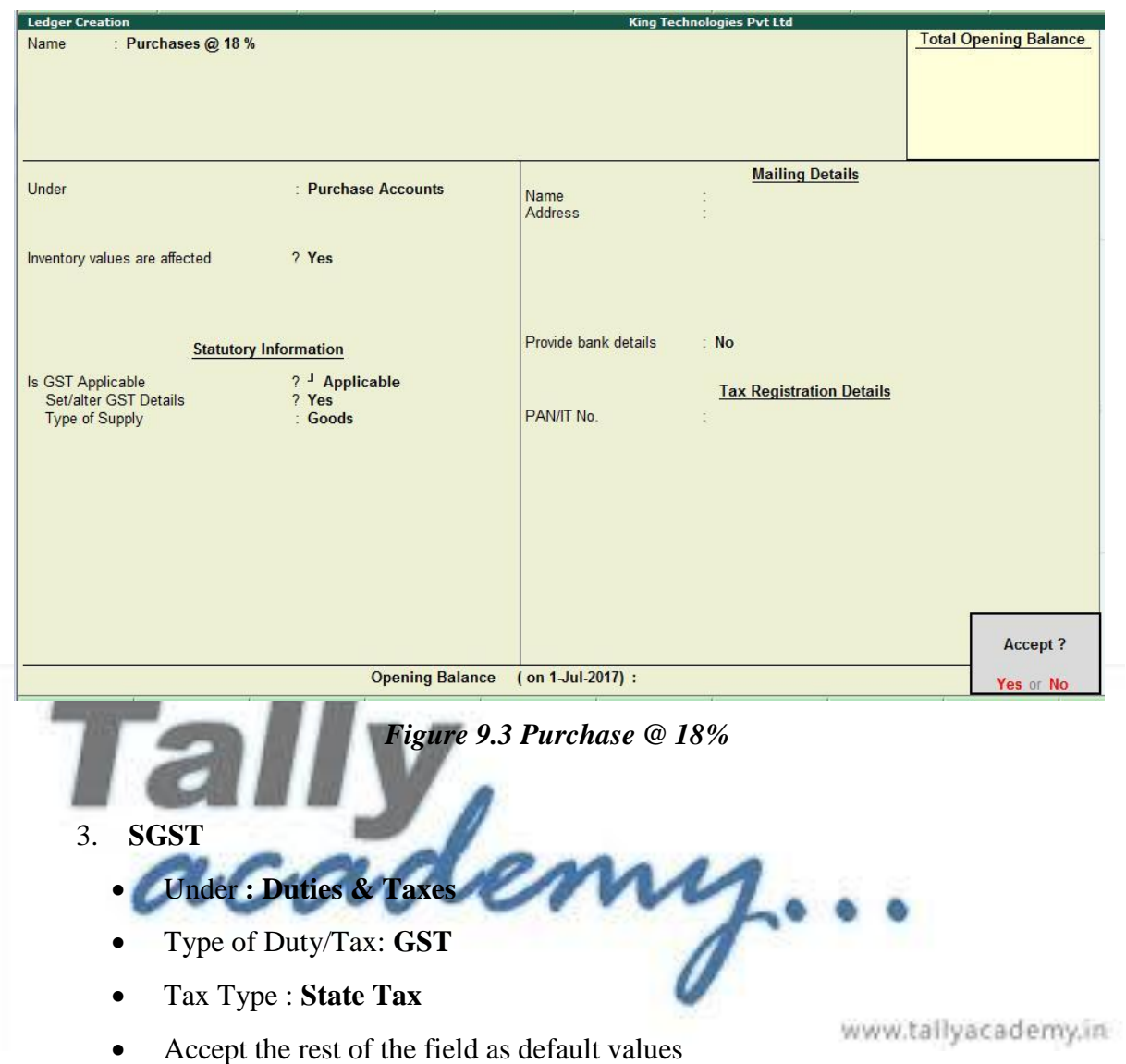

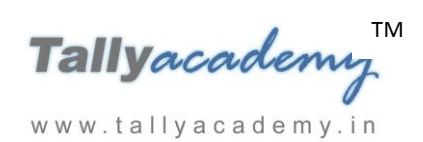

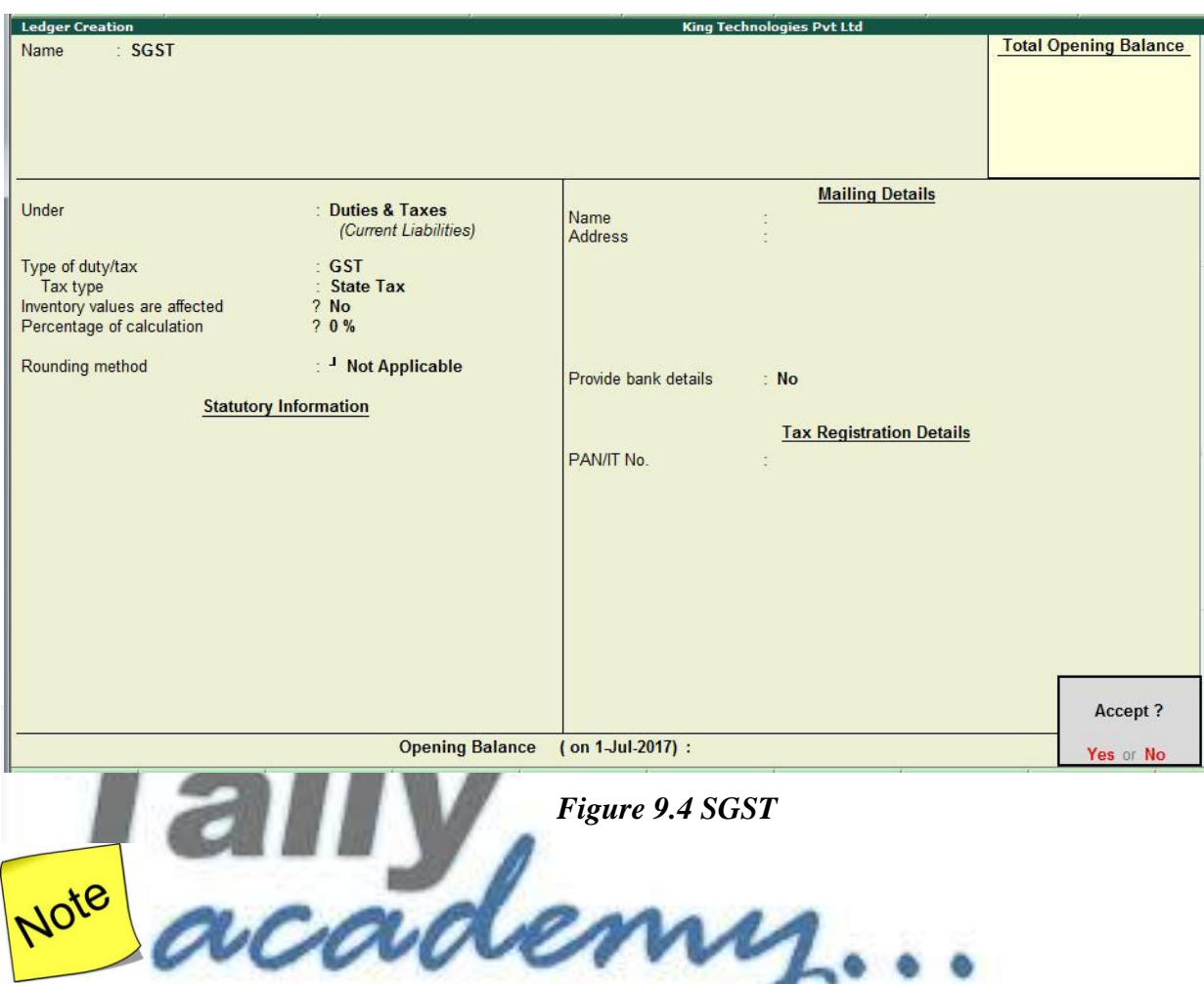

- $\checkmark$  We can create common SGST ledger SGST for all Tax Rate e.g. 5%, 12%, 18% and 28% www.tallyacademy.in
- $\checkmark$  We can use rounding method "Normal Rounding" and rounding limit 1, GST will not come in decimal, it will round off nearer to 1

#### **4. CGST**

- Under : **Duties & Taxes**
- Type of Duty/Tax**: GST**
- Tax Type : **Central Tax**
- Accept the rest of the field as default values

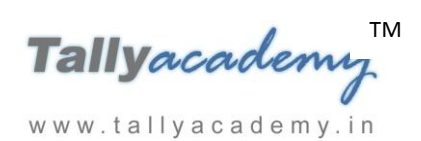

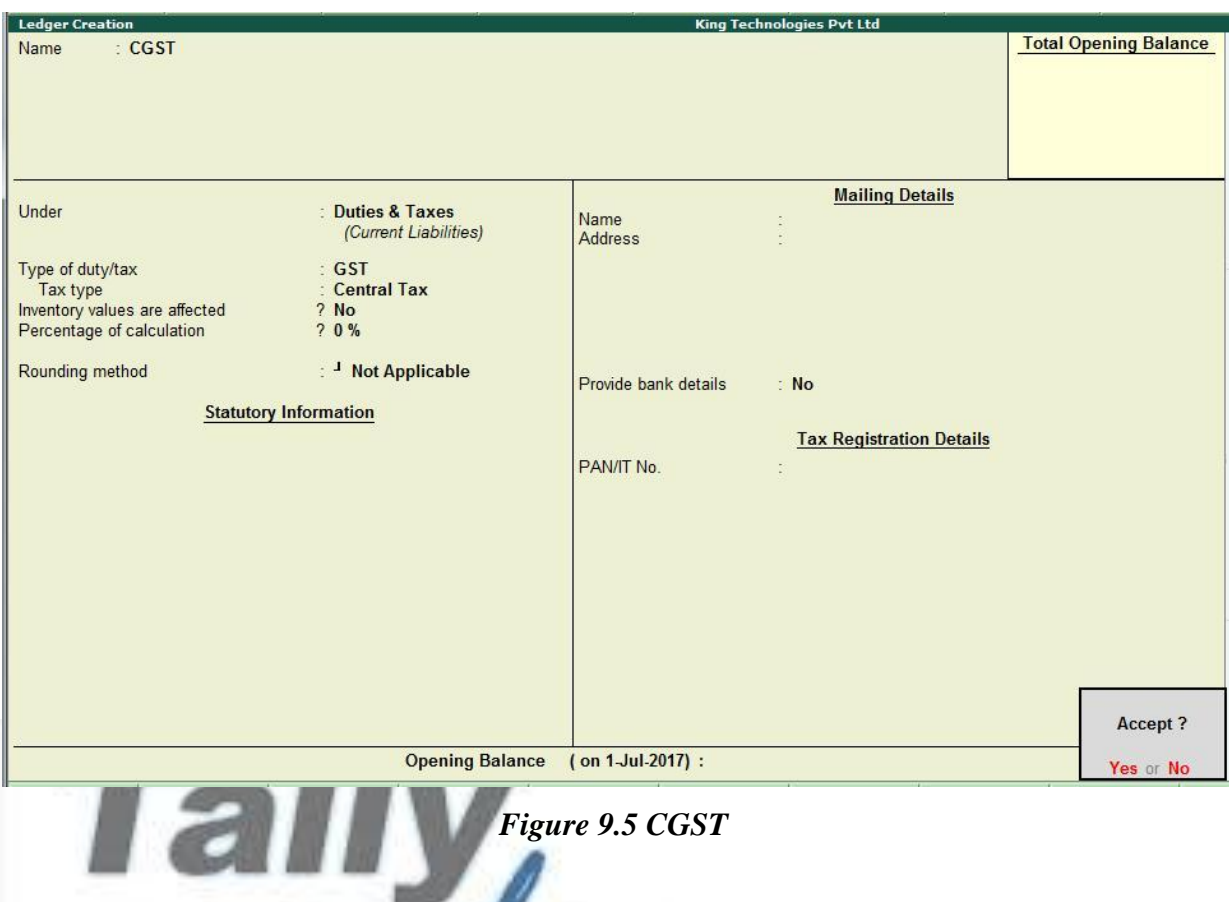

*In F11: Features - inventory Features (F2), set Maintain Multiple Godowns to Yes. In F12: Configuration, set Allow ADVANCED entries in Masters to Yes under Inventory* 

*Masters.*

www.tallyacademy.in

#### ii. **Create a Godown - Chembur Godown.**

Go to **Gateway of Tally > Inventory Info > Godowns > Single Godown > Create**

- **Name : Chembur Godown**
- Under : Primary
- Allow Storage of Materials: Yes

#### iii. **Create Stock Group : Raw Materials**

#### Go to **Gateway of Tally > Inventory Info > Stock Groups > Single Stock Group > Create**

- **Name: Raw Materials**
- Under: Primary
- Can Quantities be Added : Yes
- Set/alter GST Details : No

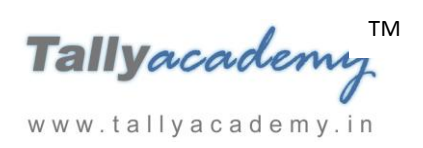

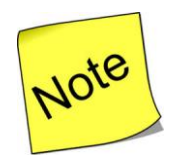

 $\checkmark$  We can define common GST rates for all stock items of particular stock group by defining GST rates at Stock group Level

#### *In F11: Features - Inventory Features (F2), set Maintain Stock Categories to Yes.*

#### iv. Create Stock Category: Processor, i3 Processor and i5 Processor

Go to **Gateway of Tally > Inventory Info > Stock Categories > Single Stock Category > Create**

- **Name: Processor**
- Under: Primary

Note

Press Enter to accept the screen

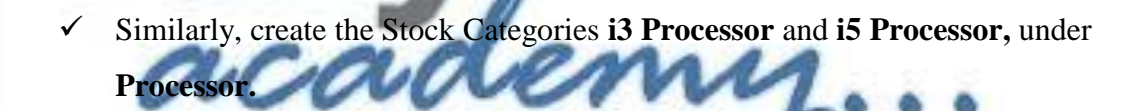

v. **Create Units of Measure : Nos.**

# Go to **Gateway of Tally > Inventory Info > Units of Measure > Create**

- Type : Simple
- *Symbol* : Nos
- Formal Name: Numbers
- Unit Quantity Code : NOS-Numbers
- Number of Decimal Places: 0
- vi. **Create Stock Items : Processor (i3), Processor (i5), Monitor, Mother board, Hard Disk, Keyboard and Mouse .**

Go to **Gateway of Tally > Inventory Info > Stock ltems > Single Stock Item > Create**

- 1. **Processor (i3)** 
	- Under : Raw Materials
	- Category : i3 processor

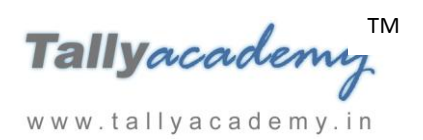

- Units: Nos
- GST Applicable: Yes
- Set/Alter GST Details : Yes

## *Press F12:Configuration : Allow HSN/SAC details to Yes*

- o HSN/SAC : 84733099
- o Calculation Type : On Value
- o Taxability : Taxable
- o Integrated Tax : 18%
- $\circ$  Cess : 0%

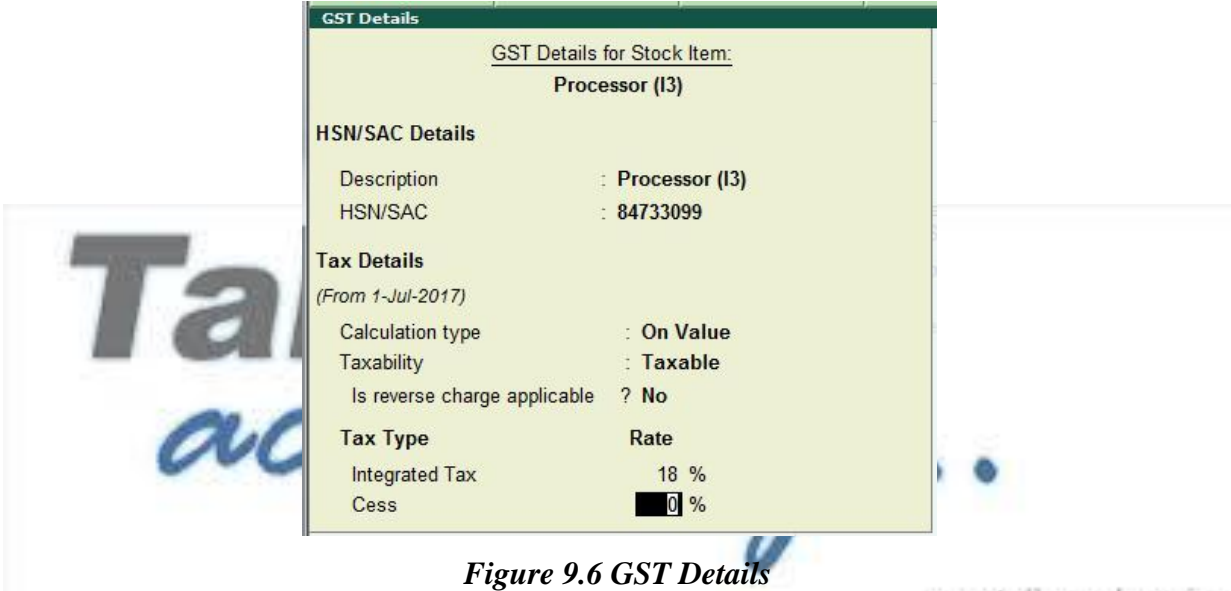

o Press Enter to accept

www.tallyacademy.in

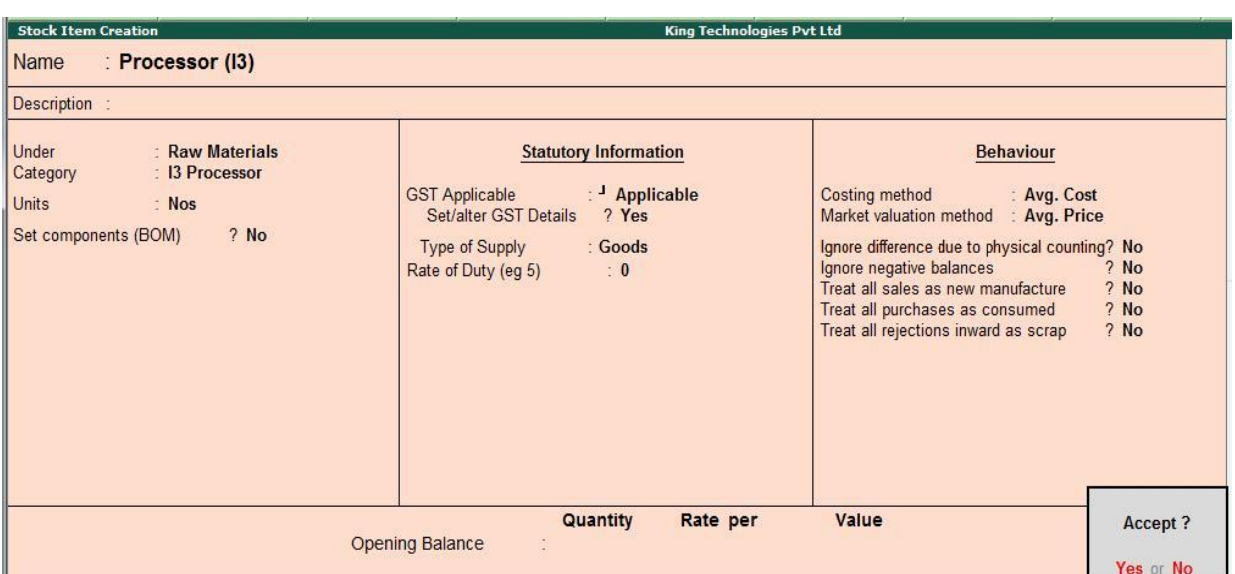

*Figure 9.7 Processor I3*

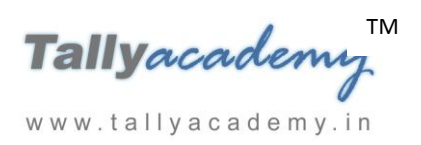

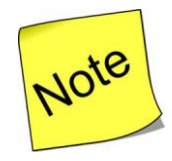

 $\checkmark$  Similarly, create the other Stock items as below.

#### 2. **Processor (i5)**

- Under : Raw Materials
- Category: i5 processor
- Units: Nos
- HSN/SAC : 84733099
- Integrated Tax : 18%
- 3. **Monitor**
	- Under: Raw Materials
	- Category: Not Applicable
	- Units: Nos
	- HSN/SAC : 85285100
	- Integrated Tax : 18%
- 4. **Motherboard**
	- Under: Raw Materials
	- Category: Not Applicable
	- Units: Nos
	- HSN/SAC : 84733020
	- Integrated Tax : 18%
- 5. **Hard Disk**
	- Under: Raw Materials
	- Category: Not Applicable
	- Units: Nos
	- HSN/SAC : 84717020
	- Integrated Tax : 18%
- 6. **Keyboard**
	- Under: Raw Materials
	- Category: Not Applicable

www.tallyacademy.in

emy.

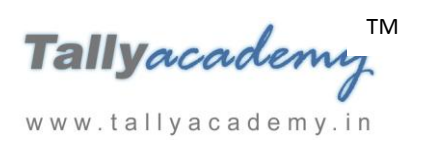

www.tallyacademy.in

- Units: Nos
- HSN/SAC : 84719000
- Integrated Tax : 18%
- 7. **Mouse**
	- Under: Raw Materials
	- Category: Not Applicable
	- Units: Nos
	- HSN/SAC : 84719000
	- Integrated Tax : 18%

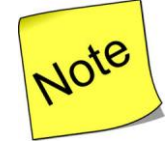

 $\checkmark$  Retain the default settings for all the remaining fields.

 In **Purchase Voucher,** Press F12 : **Use Common Ledger Account for Item Allocation** to **No** and **Use Defaults for Bill Allocations** to **No** 

- vii. **Make an entry of the transaction in a Purchase Voucher (Item Invoice Mode) .**
- 1. Press **F2** to **Change Voucher Date.** Type **15.7.2017**

2. **Supplier Invoice No. : Mah/02-1718**

- 3. **Party Account Name: Mahalaxmi Computers**
- 4. **Name of Item:** Select **Processor (i3)** from the list of Items.
- 5. The **Item Allocations** screen for **Processor (i3)** displays. Ensure that the **Item Allocations for: Processor (i3)** is as shown.

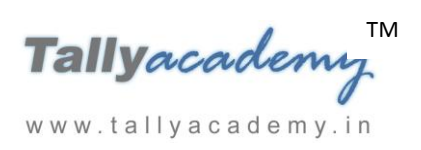

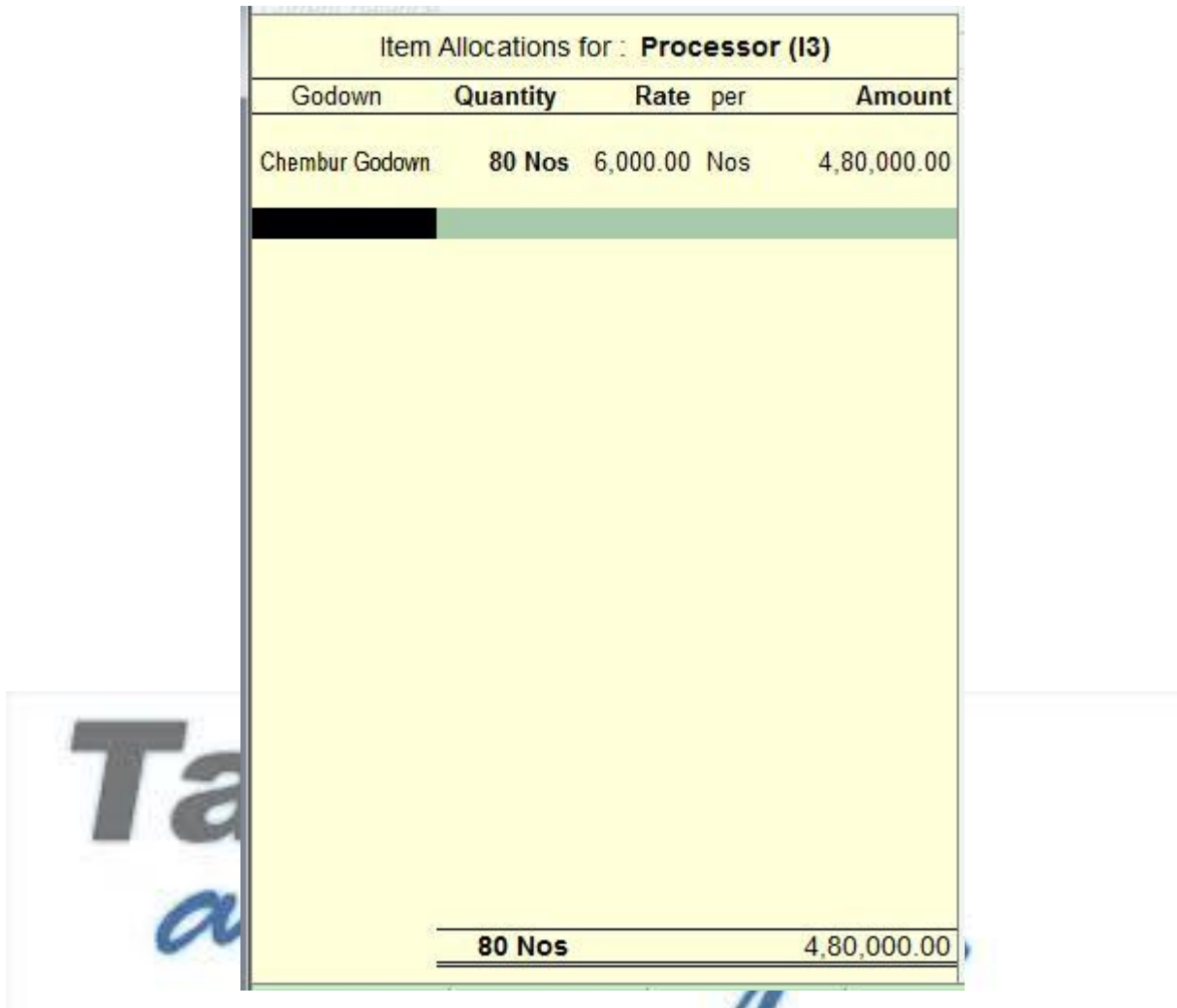

*Figure 9.8 Item Allocation Processor (i3)*

- 6. Press **Enter** to accept the **Item Allocations for: Processor (i3)** screen.
- 7. Press **Enter** to view the **Accounting Details for: Processor (i3)** screen.
- 8. Ensure that the **Accounting Details for: Processor (i3)** screen is as shown.

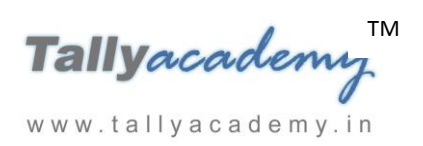

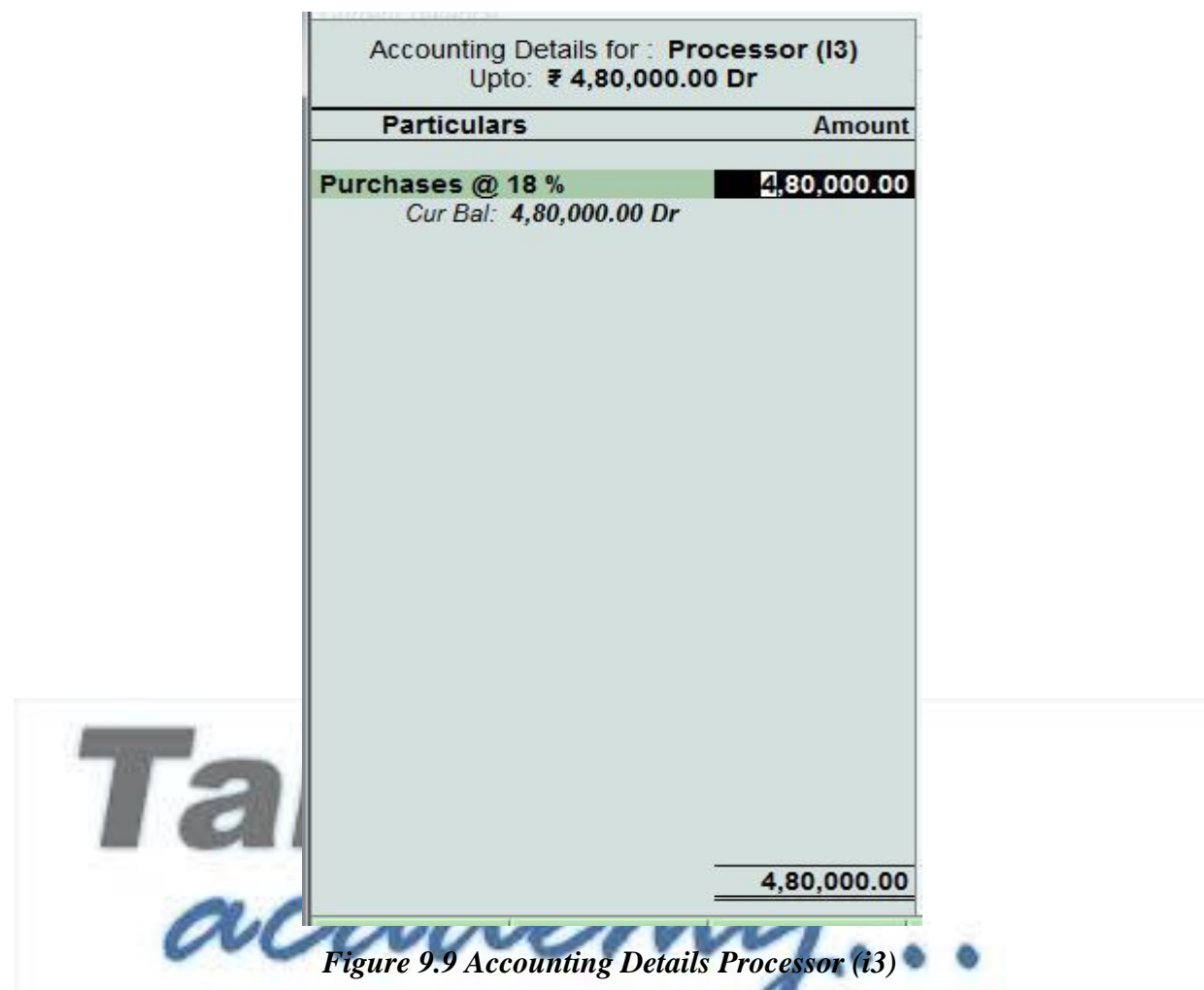

- 9. Similarly, enter the remaining stock items as per the transaction details.
- 10. Press **Enter** twice and select GST Ledger **SGST** from the list of ledger accounts displayed. The amount is automatically calculated.
- 11. Similarly, select **CGST** from the list of ledger accounts displayed
- 12. Press **Enter** thrice to view **Bill-Wise Details for: Mahalaxmi Computers.**
- 13. Ensure that **Bill-Wise Details for: Mahalaxmi Computers** is as shown.
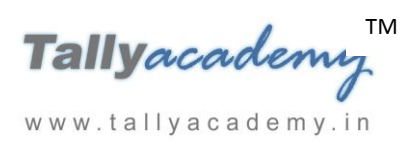

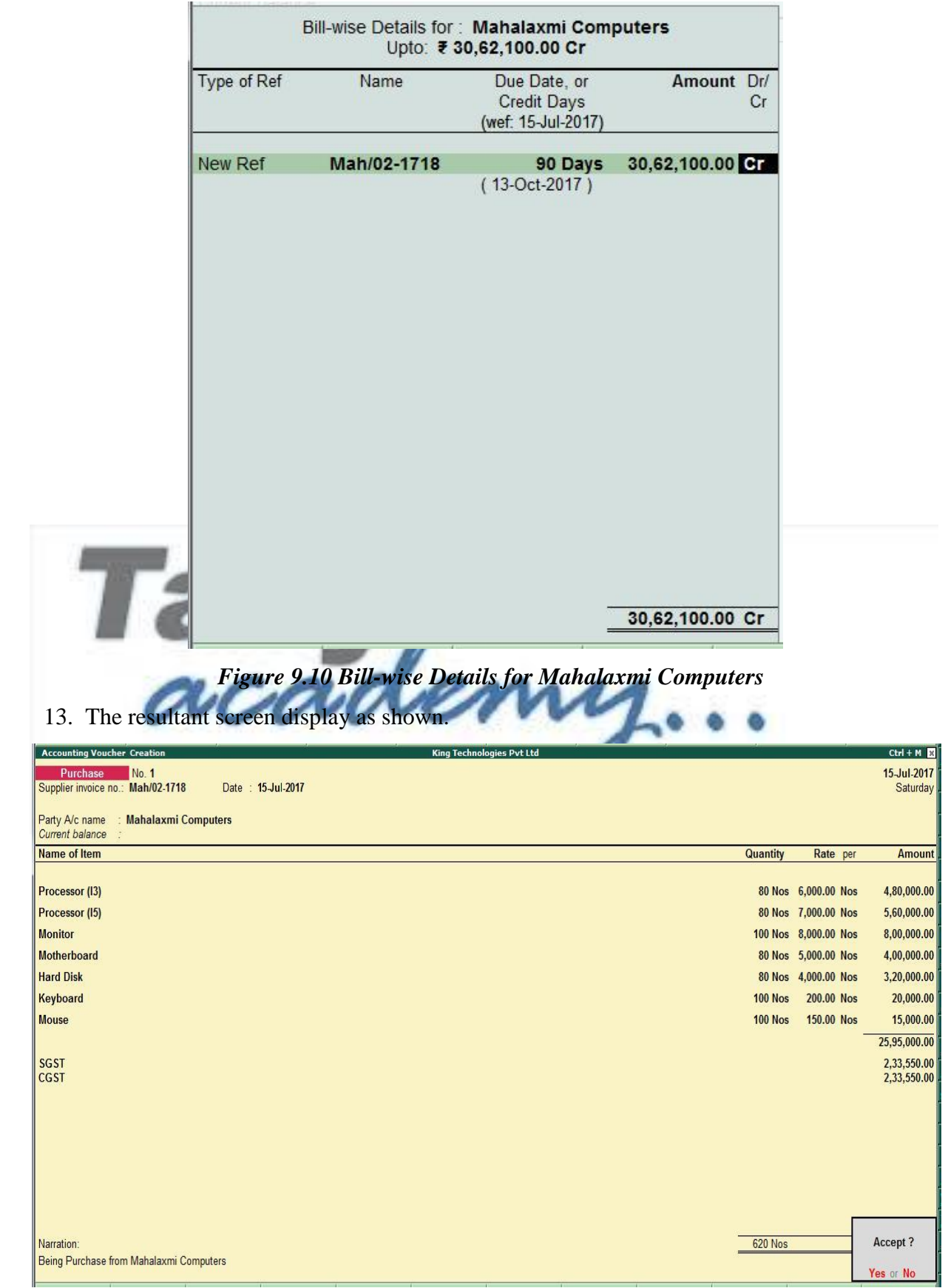

*Figure 9.11 Purchase Voucher*

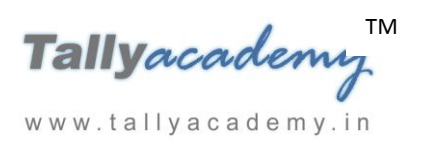

14. Press Y or Enter to Accept the voucher

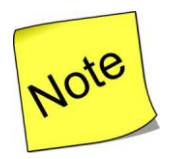

 $\checkmark$  You can press  $Alt + A (Tax Analysis)$  in Voucher creation screen to see the details of tax on each stock items.

# *July : Example : 8*

# *On 22-7-2017, The company purchased raw material on 25 days credit from Shree Computers (Mumbai) and stored them in Chembur Godown.*

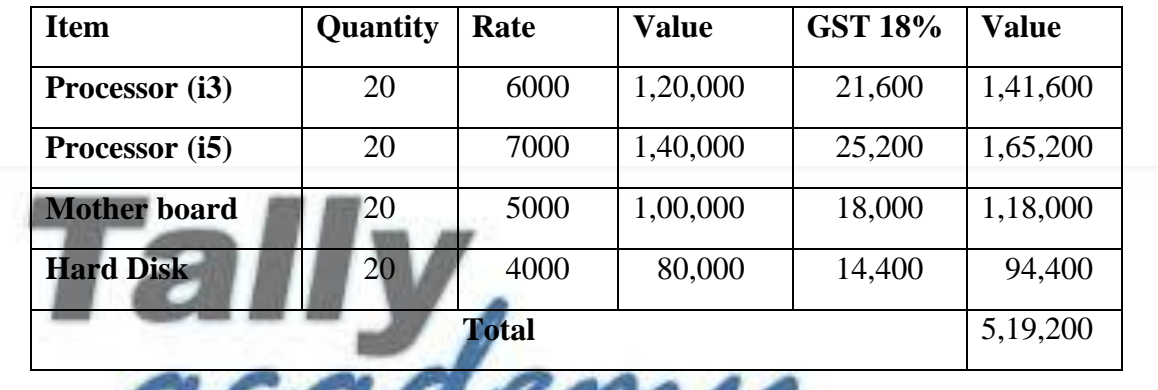

*<u>OUL JOURNALLY WANT</u>* 

### *As per accounting conventions*

The journal entry for the above transaction is as follows.

Purchase @ 18% Dr - Rs.4,40,000.

SGST Dr - Rs. 39,600

CGST Dr - Rs. 39,600

```
To Shree Computers Cr. - Rs.5,19,200.
```
### *As per Tally conventions*

- i. **Create Ledgers - Shree Computers Under Sundry Creditors (GSTIN : 27AABFH3364F1ZL) Kurla, Mumbai 400070.**
- ii**. Make an entry of the transaction in a Purchase Voucher (Item Invoice Mode) .**

#### **Make an entry of the transaction in a Purchase Voucher.**

- 1. **Party Account Name: Shree Computers**
- 2. **Name of Item:** Select **Processor (i3)** from the List of Items.
- 3. The **Item Allocations for: Processor (i3)**screen displays.
- 4. Ensure that **Item Allocations for: Processor (i3)** are as shown.

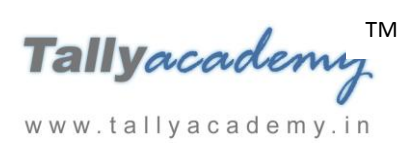

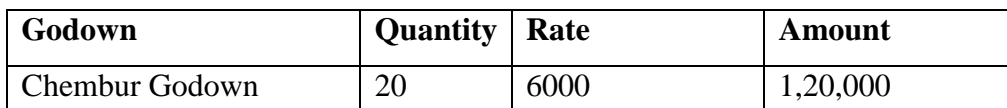

- 5. Press **Enter** to accept the **Item Allocations for: Processor (i3)** screen.
- 6. Press **Enter** to view the **Accounting Details for: Processor (i3)** screen.
- 7. Ensure that **Accounting Details for: Processor (i3)** are as shown.

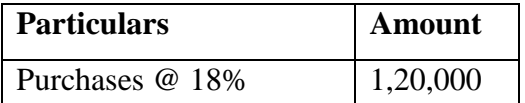

- 8. Similarly, enter the remaining stock items as per the transaction details.
- 9. Press **Enter** twice and select GST Ledger **SGST** from the list of ledger accounts displayed. The amount is automatically calculated.
- 10. Similarly, select **CGST** from the list of ledger accounts displayed
- 11. Press **Enter** thrice to view the **Bill-wise Details for: Shree Computers** screen
- 12. Ensure that **Bill-wise Details for: Shree Computers** are as shown

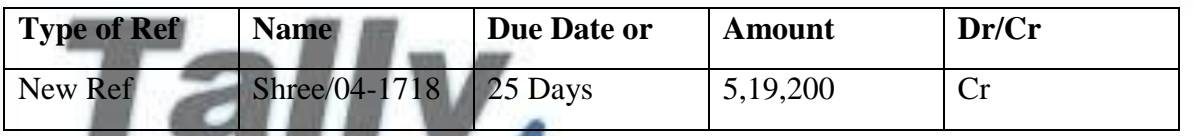

12. The resultant screen displays as shown.

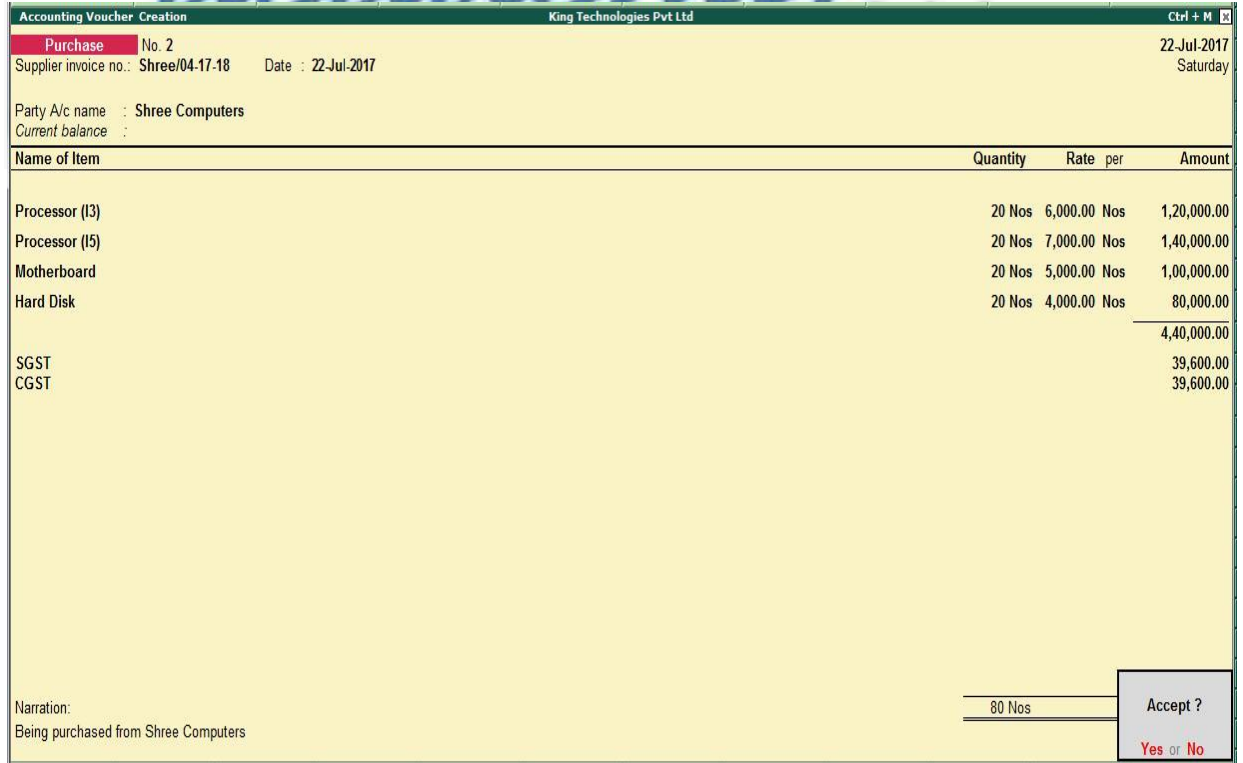

*Figure 9.12 Purchase Voucher*

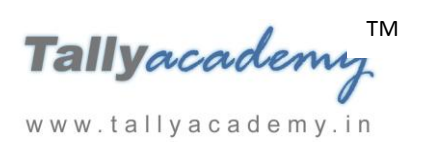

# *July : Example : 9*

*On 28-7-2017, The following items were transferred from Chembur Godown to Govandi Godown.*

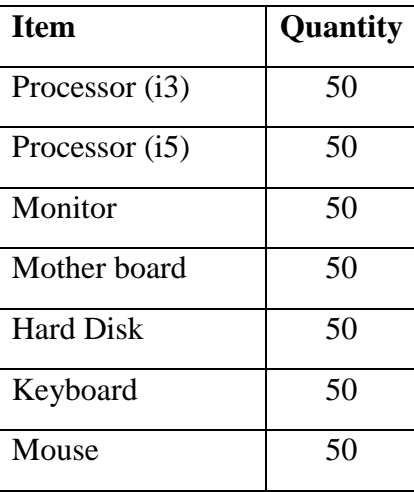

*Use Stock Journal Alt* +

*When there is an internal transfer from Chembur Godown to Govandi Godown, the* 

#### i. **Create a Godown : Govandi Godown**

## Go to **Gateway of Tally > Inventory Info > Godowns > Single Godown > Create**

*value of the stock items should be uniform in both the godowns.*

- Name: Govandi Godown
- Under: Primary

Note

Allow Storage of Materials: Yes

#### ii. **Make an entry in a Stock Journal.**

#### Go to **Gateway of Tally > Inventory Vouchers > Alt +-F7**

- 1. Enter the items according to the entries in the **Source (Consumption)** column. Select
	- Name of Item: Processor (i3)
	- Godown: Chembur Godown
	- Quantity. 50

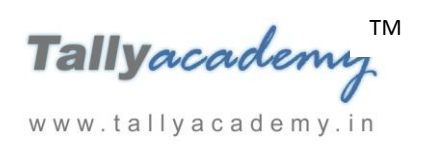

- Rate:  $6000 / \text{nos}$
- Amount: 3,00,000 (Automatically calculated and displayed).
- 2. Similarly, enter the rest of the items in the same manner in the **Source (Consumption)**  column.

In the **Destination (Production)** column

- $\bullet$  Item from the List of Items: Processor (i3)
- Godown: Govandi Godown
- Quantity. 50
- Rate: 6000/ Nos
- Amount: 3,00,000 (Automatically calculated and displayed).

#### Enter the rest of the items in the same manner in the **Destination (Production)** column.

| <b>Inventory Voucher Creation</b>                                           |                                       | <b>King Technologies Pvt Ltd</b> |                  |                                       | $Ctrl + M$    |
|-----------------------------------------------------------------------------|---------------------------------------|----------------------------------|------------------|---------------------------------------|---------------|
| Stock Journal No. 1                                                         |                                       |                                  |                  |                                       | 28-Jul-2017   |
|                                                                             |                                       |                                  |                  |                                       | Friday        |
|                                                                             |                                       | <b>Transfer of Materials</b>     |                  |                                       |               |
|                                                                             |                                       |                                  |                  |                                       |               |
|                                                                             | <b>Source (Consumption)</b>           |                                  |                  | <b>Destination (Production)</b>       |               |
| <b>Name of Item</b>                                                         | Godown                                |                                  | Name of Item     | Godown                                |               |
|                                                                             | Rate<br>Quantity                      | <b>Amount</b>                    |                  | Rate<br>Quantity                      | <b>Amount</b> |
| Processor (I3)                                                              | Chembur Godown                        |                                  | Processor (13)   | Govandi Godown                        |               |
|                                                                             | 50 Nos 6,000,00/Nos                   | 3.00.000.00                      |                  | 50 Nos 6,000.00/Nos                   | 3,00,000.00   |
| Processor (15)                                                              | <b>Chembur Godown</b>                 |                                  | Processor (15)   | Govandi Godown                        |               |
| <b>Monitor</b>                                                              | 50 Nos 7,000.00/Nos<br>Chembur Godown | 3,50,000.00                      | <b>Monitor</b>   | 50 Nos 7,000.00/Nos<br>Govandi Godown | 3,50,000.00   |
|                                                                             | 50 Nos 8,000.00/Nos                   | 4,00,000.00                      |                  | 50 Nos 8,000.00/Nos                   | 4,00,000.00   |
| Motherboard                                                                 | <b>Chembur Godown</b>                 |                                  | Motherboard      | Govandi Godown                        |               |
|                                                                             | 50 Nos 5,000.00/Nos                   | 2.50,000.00                      |                  | 50 Nos 5,000.00/Nos                   | 2,50,000.00   |
| <b>Hard Disk</b>                                                            | <b>Chembur Godown</b>                 |                                  | <b>Hard Disk</b> | Govandi Godown                        |               |
| Keyboard                                                                    | 50 Nos 4,000.00/Nos<br>Chembur Godown | 2,00,000.00                      | Keyboard         | 50 Nos 4,000.00/Nos<br>Govandi Godown | 2,00,000.00   |
|                                                                             | 200.00/Nos<br>50 Nos                  | 10,000.00                        |                  | <b>50 Nos</b><br>200.00/Nos           | 10,000.00     |
| <b>Mouse</b>                                                                | Chembur Godown                        |                                  | <b>Mouse</b>     | Govandi Godown                        |               |
|                                                                             | 150.00/Nos<br>50 Nos                  | 7,500.00                         |                  | 150.00/Nos<br><b>50 Nos</b>           | 7,500.00      |
|                                                                             |                                       |                                  |                  |                                       |               |
|                                                                             |                                       |                                  |                  |                                       |               |
|                                                                             |                                       |                                  |                  |                                       |               |
|                                                                             |                                       |                                  |                  |                                       |               |
|                                                                             |                                       |                                  |                  |                                       |               |
|                                                                             |                                       |                                  |                  |                                       |               |
|                                                                             |                                       |                                  |                  |                                       |               |
|                                                                             |                                       |                                  |                  |                                       | Accept?       |
|                                                                             | <b>350 Nos</b>                        | 15.17.500.00                     |                  | <b>350 Nos</b>                        |               |
| Yes or No<br>Narration: Being goods transfer from chembur to govandi godown |                                       |                                  |                  |                                       |               |

*Figure 9.13 Stock Journal*

# **Trial Balance for July 2017**

## Go to **Gateway of Tally** > **Display** > **Trial Balance**

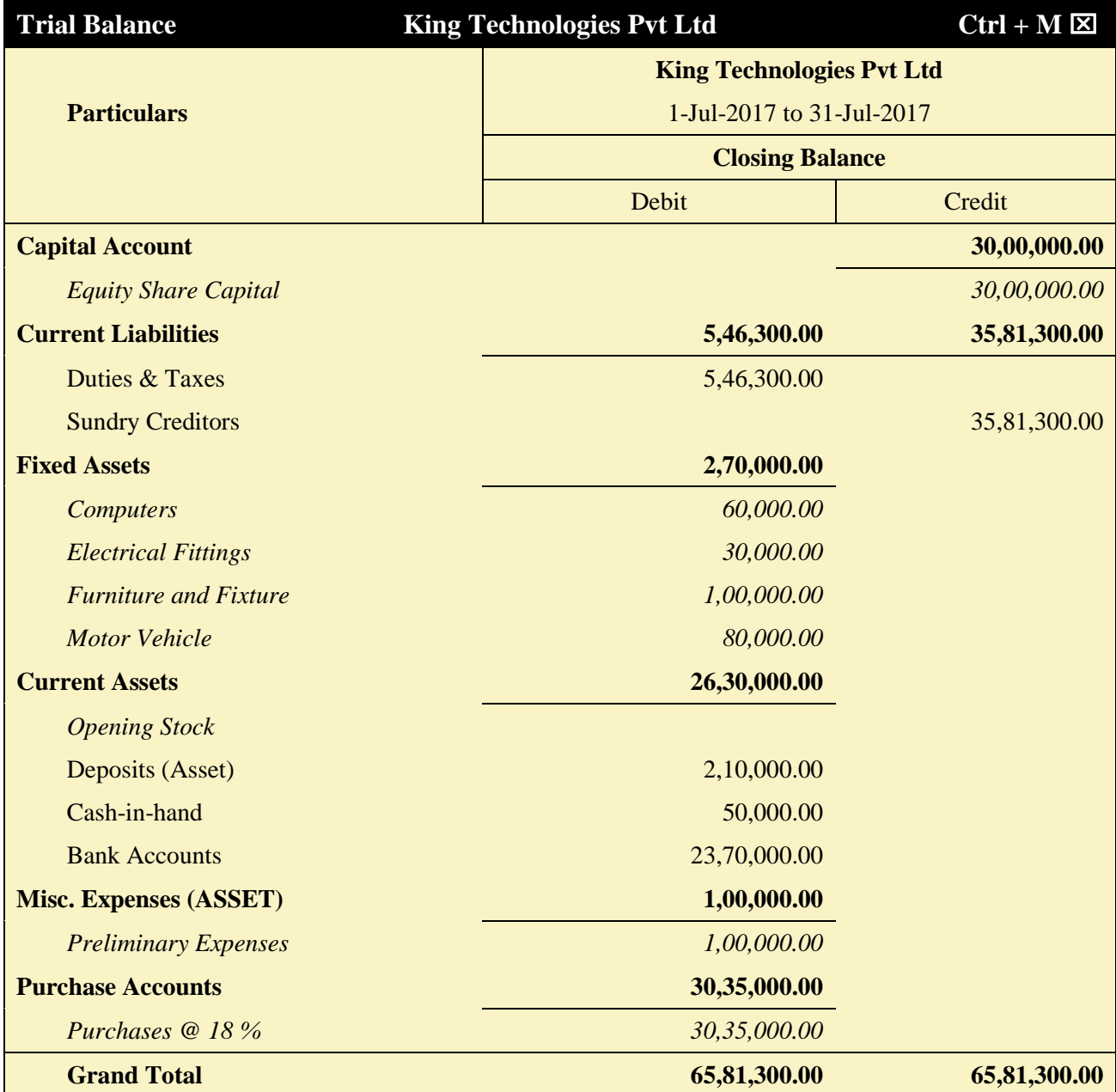

# *Figure 9.14 Detailed Trial Balance - July 1, 2017 to July 31, 2017*

1. You can drill-down from a group for further details of that particular group also.

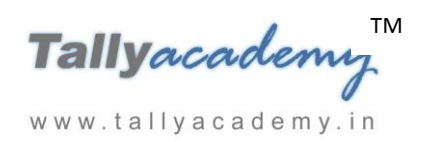

# **AUGUST 2017**

### *August : Example : 1*

*On 2-8-2017, The petty cashier submitted the statement of expenses for July 2017*

### **By Cheque :**

Salaries to staff for July 2017 - Rs.12,000 (for 15 days) Rent Expenses - Rs. 15,000

### **By Petty Cash :**

Conveyance : Rs. 1,200

Printing and Stationery - Rs.3,700

Staff and Welfare : Rs.2,300

Miscellaneous Exp : Rs. 500

i. **Create ledger Salary to Staff , Rent Expenses, Printing & Stationery, Conveyance, Staff & Welfare and Miscellaneous Exp (under indirect Expenses and GST : Not applicable).** 

ii. **Make two separate entries of above transaction in a** 

**Payment Voucher. Entry : I**

*Debit: Salary to Staff - Rs. 12,000 Debit: Rent Expenses - Rs.15,000. Credit: ICICI Bank - Rs.27,000.*

### **Entry : II**

*Debit : Conveyance - Rs. 1,200 Debit : Printing & Stationery - Rs.3,700 Debit : Staff and Welfare - Rs.2,300 Debit : Miscellaneous Exp - Rs. 500 Credit: Petty Cash - Rs.7,700.*

www.tallyacademy.in

*August : Example : 2*

*On 5-8-2017,Company issued a bearer cheque for Rs.30,000 to Petty Cashier for daily expenses.*

i. **Make an entry of the transaction in a Contra Voucher.**

*Credit: ICICI Bank - Rs. 30,000. Debit: Petty Cash - Rs.30,000.*

# *August : Example : 3*

# *On 7-8-2017, The company purchased Fax Machines from Prime Traders(Pune) on 30 days credit and stored them in Mankhurd Godown.*

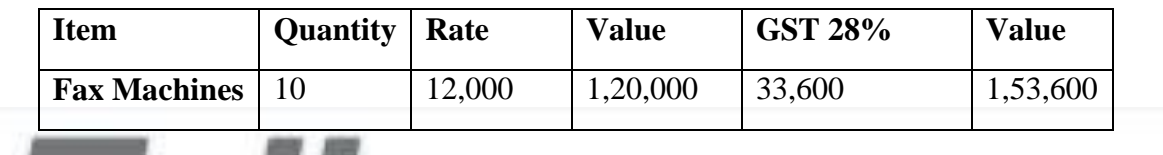

# *As per accounting conventions*

The journal entry for the above transaction is as follows.

---

*Purchase @ 28% Dr - Rs.1,20,000. SGST Dr - Rs. 16,800 CGST Dr - Rs. 16,800 To Prime Traders Cr. - Rs.1,53,600.*

# *As per Tally conventions*

### i. **Create Ledgers – Prime Traders, Purchases @ 28% as explained below.**

- 1. **Prime Traders**
	- Under : Sundry Creditors
	- Maintain Balances bill-by-bill: Yes
	- Address : Kudal, Pune, Maharashtra 415514.
	- Set/Alter GST Details : Yes
		- o Registration Type : Regular
		- o Is a e-commerce operator : No
		- o Party Type : Not Applicable
		- o GSTIN/UIN : 27AACPD2496B1Z4
	- Accept the rest of the field as default values

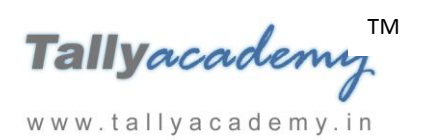

- 2. **Purchases @ 28 %**
	- Under: Purchase Accounts
	- Inventory values are affected: Yes
	- Is GST Applicable: Yes
	- Set/Alter GST Details : Yes
		- o Nature of Transaction : Not Applicable
		- o Taxability : Taxable
		- o Integrated Tax : 28%
		- $\circ$  Cess : 0%
	- Type of Supply : Goods
	- Accept the rest of the field as default values

#### ii. **Create a Stock Group - Finished Goods.**

#### Go to **Gateway of Tally > Inventory Info > Stock Groups > Single Stock Group > Create**

- Name: Finished Goods
- Under: Primary
- Should quantities of items be added : Yes

#### iii. **Create Stock Items : Fax Machines.**

### Go to **Gateway of Tally > Inventory Info > Stock ltems > Single Stock Item > Create**

- Name : Fax Machines
	- Under : Finished Goods
	- Category : Not Applicable
	- Units: Nos
	- GST Applicable: Applicable
	- Set/Alter GST Details : Yes
		- o Description : Fax Machine
		- $\circ$  HSN/SAC : 85171190
		- o Calculation Type : On Value
		- o Taxability : Taxable
		- o Integrated Tax : 28%
		- $\circ$  Cess : 0%

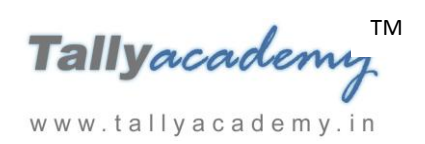

Accept the rest of the field as default values

### iv. **Create a Godown - Mankhurd Godown.**

### Go to **Gateway of Tally > Inventory Info > Godowns > Single Godown > Create**

- Name: Mankhurd Godown
- Under : Primary
- Allow Storage of Materials: Yes
- v**. Make an entry of the transaction in a Purchase Voucher (Item Invoice Mode).**
- 1. **Party Account Name: Prime Traders**
- 2. **Name of Item:** Select **Fax Machines** from the List of Items.
- 3. The **Item Allocations for: Fax Machines** screen displays.
- 4. Ensure that **Item Allocations for: Fax Machines** are as shown.

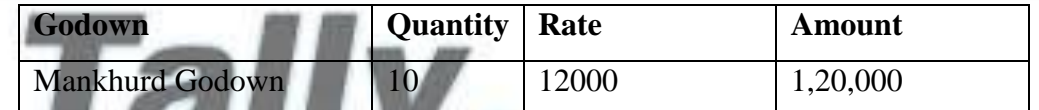

- 5. Press **Enter** to accept the **Item Allocations for: Fax Machines** screen.
- 6. Press **Enter** to view the **Accounting Details for: Fax Machines** screen.
- 7. Ensure that **Accounting Details for: Fax Machines** are as shown.

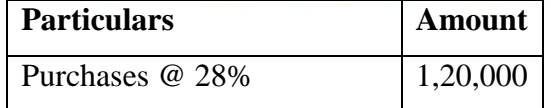

www.tallyacademy.in

- 8. Press **Enter** twice and select GST Ledger **SGST** from the list of ledger accounts displayed. The amount is automatically calculated.
- 9. Similarly, select **CGST** from the list of ledger accounts displayed
- 10. Press **Enter** thrice to view the **Bill-wise Details for: Prime Traders** screen
- 11. Ensure that **Bill-wise Details for: Prime Traders** are as shown

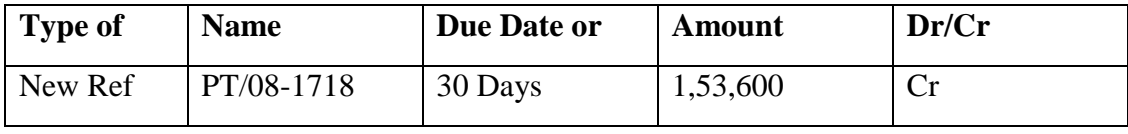

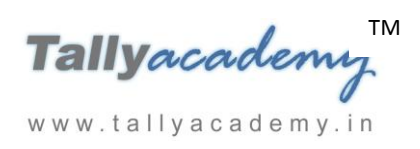

The resultant screen displays as shown.

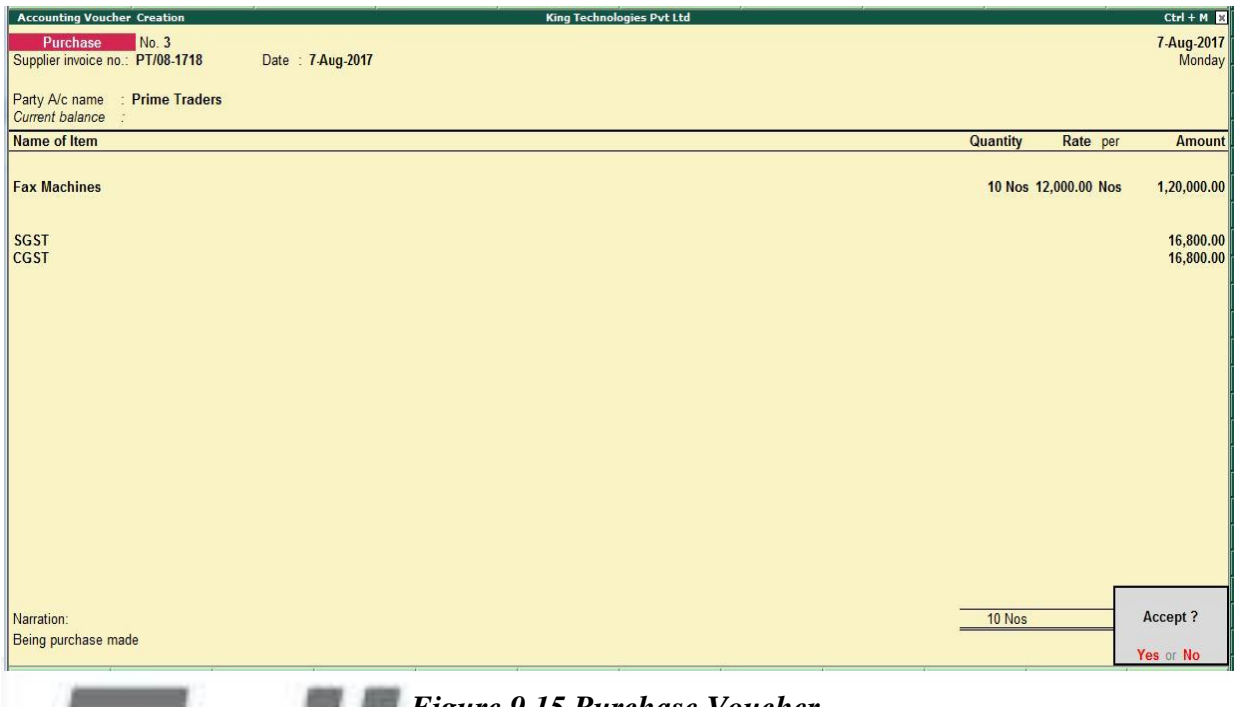

*Figure 9.15 Purchase Voucher*

*August : Example : 3*

*On 10-8-2017, Company assembled 30 computers with i3 configuration using the peripherals listed in the below table and stored the same in the Mankhurd Godown. Wages of Rs.30,000 and Overheads (including power) of Rs.6,000 (Overheads are arrived at Rs.200 per computer) were incurred.* www.tallyacademy.in

*The wages were paid by cheque.*

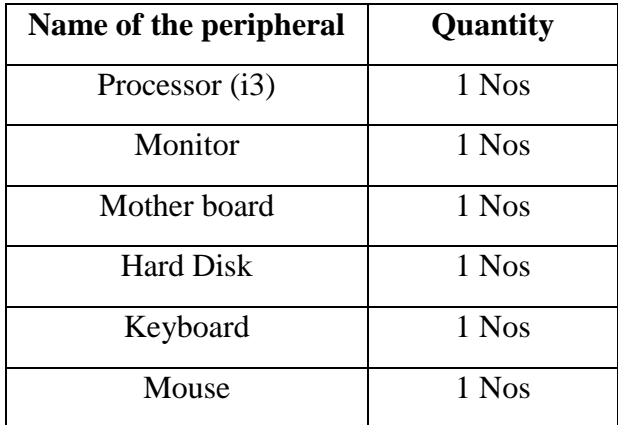

i. **Create Ledgers - Wages and Overheads both under Direct Expenses.**

**Note:** *In F12: Configuration, set Enable component list details (Bill of Materials) to Yes. (in stock item creation screen)*

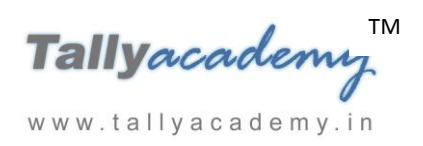

*In F11: Features - Inventory Features (F2), set Maintain Batch-wise Details to Yes.*

- ii. **Create Stock Item : Computer (i3)**
	- **Under: Finished goods**
	- **Category. Not Applicable**
	- **Units: Nos**
	- **Maintain in Batches: Yes**
	- **Track Date Of Mfg: No**
	- **Set Components (BOM): Yes**
	- **Name of BOM : i3**
	- Give the component list of Computer i3 to assemble a single computer system.

Ensure that the **Components of Computer (i3)** details are as shown.

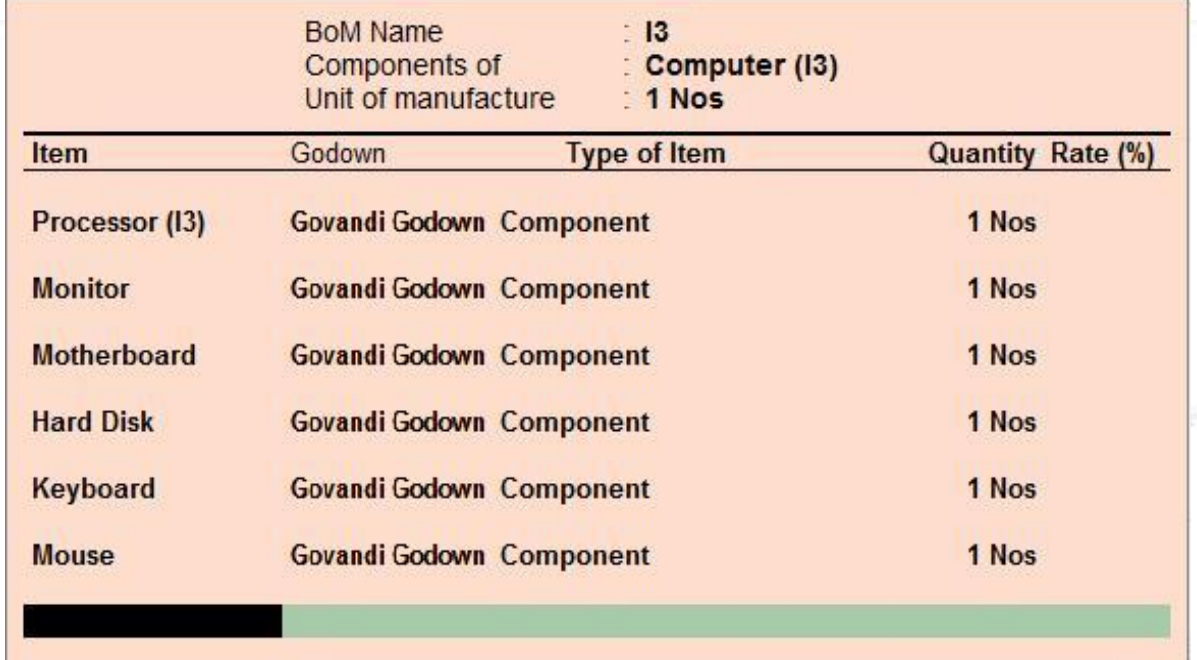

#### *Figure 9.16 Component Allocation*

- Retain the rest of the fields as default,
- GST Applicable: Applicable
- Set/Alter GST Details : Yes
	- o Description : Computer (i3)
	- o HSN/SAC : 84713010
	- o Calculation Type : On Value

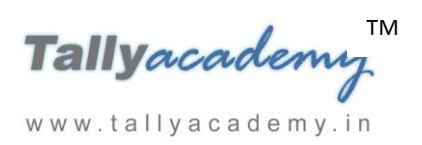

- o Taxability : Taxable
- o Integrated Tax : 18%
- $\circ$  Cess: 0%
- Type of Supply : Goods
- Accept the rest of the field as default values
- iii. **Create a Manufacturing Journal.**

Go to **Gateway of Tally > Accounts Info > Voucher Type > Create > Manufacturing Journal**

- **Name: Manufacturing Journal**
- **Type of Voucher: Stock Journal**
- **Method of Voucher Numbering: Automatic**
- Set **Use as Manufacturing Journal** to **Yes** and make the rest of entries as shown.

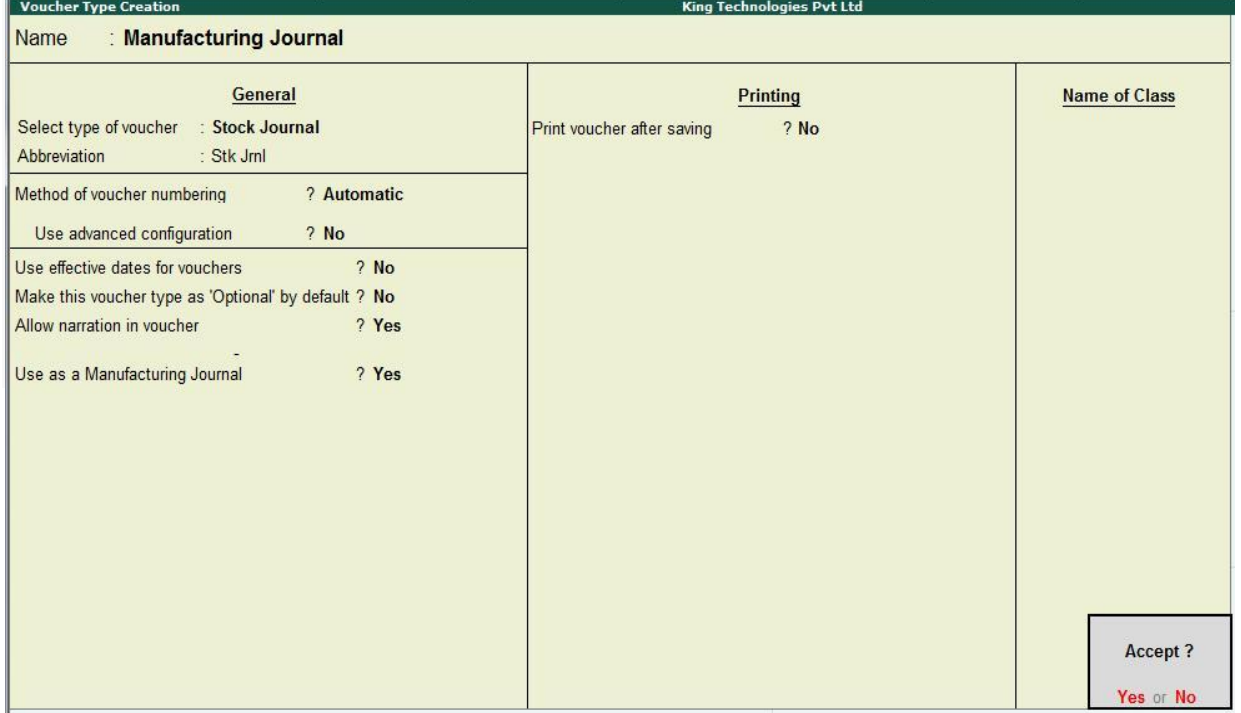

*Figure 9.17 Manufacturing Journal Voucher Creation*

iv. **Make entry in a Manufacturing Journal.**

Go to **Gateway of Tally > Inventory Vouchers > Alt + F7 : Manufacturing Journal** 

- **Name of the Product - Computer (i3)**
- **Godown : Mankhurd Godown**

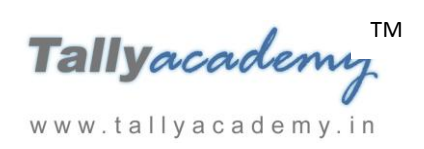

# **Quantity – 30**

- Batch Name Select **New Number** -Type **Batch - 01**
- $\checkmark$  The peripherals are automatically displayed in the component list.
- **Type of Additional Cost**
- $\checkmark$  Wages: 30,000 (in the Amount column).
- $\checkmark$  **Overheads:** 6,000 (in the Amount column).

| <b>King Technologies Pvt Ltd</b><br><b>Inventory Voucher Creation</b>                          |                |                                 |                                            |                            |                                                                | $Ctrl + M$                  |                         |          |      |                              |
|------------------------------------------------------------------------------------------------|----------------|---------------------------------|--------------------------------------------|----------------------------|----------------------------------------------------------------|-----------------------------|-------------------------|----------|------|------------------------------|
| Manufacturing Journal No. 1                                                                    |                |                                 |                                            |                            |                                                                |                             |                         |          |      | 10-Aug-2017<br>Thursday      |
| <b>Manufacture of Materials</b>                                                                |                |                                 |                                            |                            |                                                                |                             |                         |          |      |                              |
| Name of BOM: 13<br>Name of product: Computer (13)<br>Godown: Mankhurd Godown<br>Qty:<br>30 Nos |                |                                 |                                            |                            |                                                                |                             |                         |          |      |                              |
|                                                                                                |                | %- of Cost allocation           |                                            | 100 %                      | Batch name: Batch 01<br>Mfg date:                              |                             |                         |          |      |                              |
|                                                                                                |                | <b>Components (Consumption)</b> |                                            |                            |                                                                | Co-Product/By-Product/Scrap |                         |          |      |                              |
| <b>Name of Item</b>                                                                            | Godown         | Quantity                        | Rate                                       | <b>Amount</b>              | Godown<br><b>Name of Item</b>                                  |                             | % of Cost<br>allocation | Quantity | Rate | Amount                       |
| Processor (13)                                                                                 | Govandi Godown |                                 |                                            |                            | <b>End of List</b>                                             |                             |                         |          |      |                              |
| <b>Monitor</b>                                                                                 | Govandi Godown |                                 | 30 Nos 6,000.00/Nos<br>30 Nos 8,000.00/Nos | 1,80,000.00<br>2,40,000.00 |                                                                |                             |                         |          |      |                              |
| <b>Motherboard</b>                                                                             | Govandi Godown |                                 | 30 Nos 5,000.00/Nos                        | 1,50,000.00                |                                                                |                             |                         |          |      |                              |
| <b>Hard Disk</b>                                                                               | Govandi Godown |                                 | 30 Nos 4,000.00/Nos                        | 1,20,000.00                |                                                                |                             |                         |          |      |                              |
| Keyboard                                                                                       | Govandi Godown | 30 Nos                          | 200.00/Nos                                 | 6,000.00                   |                                                                |                             |                         |          |      |                              |
| <b>Mouse</b>                                                                                   | Govandi Godown | 30 Nos                          | 150.00/Nos                                 |                            | 4,500.00 Cost of components:<br><b>Type of Additional Cost</b> | Percentage                  |                         |          |      | 7,00,500.00                  |
|                                                                                                |                |                                 |                                            |                            | Wages<br>Overheads                                             |                             |                         |          |      | 30,000.00<br>6,000.00        |
|                                                                                                |                |                                 |                                            |                            | <b>Total Addl. Cost</b><br><b>Effective Cost</b>               |                             |                         |          |      | 36,000.00<br>7.36.500.00     |
|                                                                                                |                | <b>180 Nos</b>                  |                                            | 7.00.500.00                | Allocation to Primary Item<br>Effective rate of primary item   |                             |                         |          |      | 7,36,500.00<br>24,550.00/Nos |
| Narration:                                                                                     |                |                                 |                                            |                            |                                                                |                             |                         |          |      |                              |

*Figure 9.18 Manufacturing Journal*

Press **Y** or **Enter** to accept the voucher.

### **vii Make an entry n a Payment Voucher.**

*Debit Particulars : Wages - Rs.30,000 Credit Particulars: ICICI Bank - Rs.30,000*

*August : Example : 4*

*On 15-8-2017, Company received and paid Telephone bill and Electricity bill amounting to Rs.4,250 and Rs. 9,870 respectively by cheque for July 2017.*

i. **Create ledger Telephone Exp. and Electricity Charges (under Indirect Expenses, Is GST Applicable : Not Applicable).** 

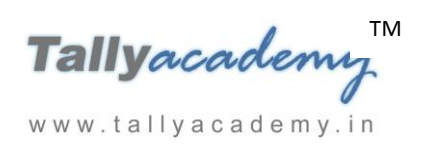

## ii. **Make an entry of the transaction in a Payment Voucher.**

*Debit: Telephone Exp - Rs. 4,250. Debit: Electricity Charges - Rs.9,870. Credit: ICICI Bank - Rs.14,120.*

# *August : Example : 5*

*On 21-8-2017, The Company sold Computer (i3) and Fax Machines to Raj laxmi Computers (Pune) on credit of 15 days from Mankhurd Godown.*

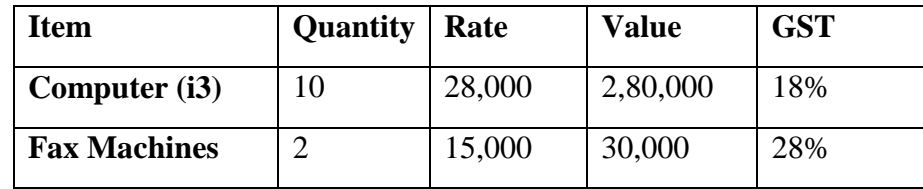

- i. **Create Ledgers – Raj Laxmi Computers, Sales @ 18% and Sales @ 28 as explained below.**
- 1. **Raj Laxmi Computers**
	- Under: Sundry Debtors
	- Maintain Balances bill-by-bill: Yes
	- Address : Chakan, Pune, Maharashtra 410501.
	- Set/Alter GST Details : Yes
		- o Registration Type : Regular
		- o Is a e-commerce operator : No
		- o Party Type : Not Applicable
		- o GSTIN/UIN : 27AADPH0537Q1ZI
	- Accept the rest of the field as default values
- 2. **Sales @ 18%**
	- Under: Sales Accounts
	- Inventory values are affected: Yes
	- Is GST Applicable: Applicable
	- Set/Alter GST Details : Yes
		- o Nature of Transaction : Not Applicable

www.tallyacademy.in-

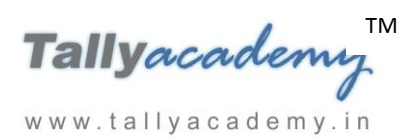

- o Taxability : Taxable
- o Integrated Tax : 18%
- $\circ$  Cess : 0%
- Type of Supply : Goods
- Accept the rest of the field as default values
- 3. **Sales @ 28%**
	- Under: Sales Accounts
	- Inventory values are affected: Yes
	- Is GST Applicable: Applicable
	- Set/Alter GST Details : Yes
		- o Nature of Transaction : Not Applicable
		- o Taxability : Taxable

o Integrated Tax : 28%

 $Cess : 0\%$ 

- Type of Supply : Goods
- Accept the rest of the field as default values
- **ii. Make an entry of the transaction in a Sales Voucher (Item Invoice).**
- 1. **Party Account Name: Raj Laxmi Computers**

www.tallyacademy.in

- 2. **Name of Item:** Select **Computer (i3)** from the List of Items.
- 3. The **Item Allocations for: Computer (i3)** screen displays.
- 4. Ensure that **Item Allocations for: Computer (i3)** are as shown.

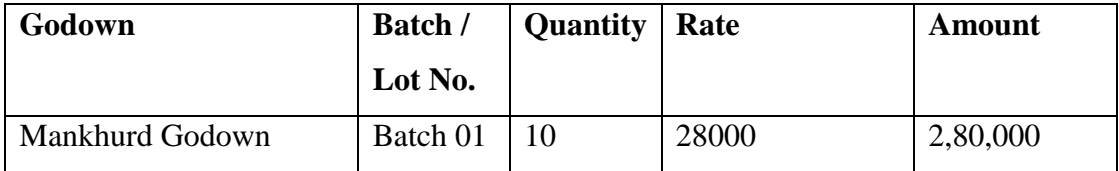

- 5. Press **Enter** to accept the **Item Allocations for: Computer (i3)** screen.
- 6. Press **Enter** to view the **Accounting Details for: Computer (i3)** screen.
- 7. Ensure that **Accounting Details for: Computer (i3)** are as shown.

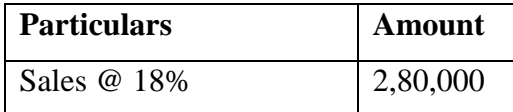

8. Similarly, enter the details of stock items **Fax Machines** as per the transaction details.

And Select **Sales @ 28%** ledger for Fax Machine

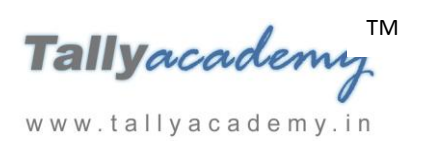

- 9. Press **Enter** twice and select GST Ledger **SGST** from the list of ledger accounts displayed. The amount is automatically calculated.
- 10. Similarly, select **CGST** from the list of ledger accounts displayed
- 11. Press **Enter** thrice to view the **Bill-wise Details for: Raj Laxmi Computers** screen
- 12. Ensure that **Bill-wise Details for: Raj Laxmi Computers** are as shown

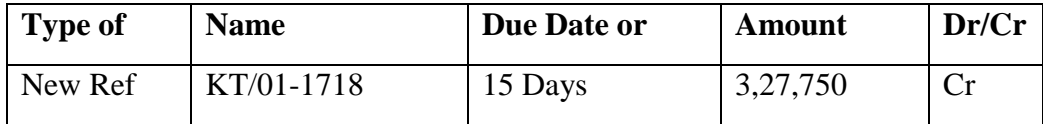

The resultant screen displays as shown.

| <b>Accounting Voucher Creation</b>                              | <b>King Technologies Pvt Ltd</b> |                      | $Ctrl + M$             |
|-----------------------------------------------------------------|----------------------------------|----------------------|------------------------|
| No. 1<br><b>Sales</b>                                           |                                  |                      | 21-Aug-2017<br>Monday  |
| Reference no.:                                                  |                                  |                      |                        |
| Raj Laxmi Computers<br>Party A/c name<br><b>Current balance</b> |                                  |                      |                        |
| Name of Item                                                    |                                  | Quantity<br>Rate per | <b>Amount</b>          |
|                                                                 |                                  |                      |                        |
| Computer (13)                                                   |                                  | 10 Nos 28,000.00 Nos | 2,80,000.00            |
| <b>Fax Machines</b>                                             |                                  | 2 Nos 15,000.00 Nos  | 30,000.00              |
|                                                                 |                                  |                      | 3,10,000.00            |
| SGST<br><b>CGST</b>                                             |                                  |                      | 29,400.00<br>29,400.00 |
|                                                                 |                                  |                      |                        |
|                                                                 |                                  |                      |                        |
|                                                                 |                                  |                      |                        |
|                                                                 |                                  |                      |                        |
|                                                                 |                                  |                      |                        |
|                                                                 |                                  |                      |                        |
|                                                                 |                                  |                      |                        |
|                                                                 |                                  |                      |                        |
|                                                                 |                                  |                      |                        |
|                                                                 |                                  |                      |                        |
|                                                                 |                                  |                      |                        |
| Narration:                                                      |                                  | 12 Nos               | Accept?                |
| Being sales made                                                |                                  |                      |                        |
|                                                                 |                                  |                      | Yes or No              |

*Figure 9.19 Sales Voucher*

# *August : Example : 6*

*On 25-8-2017, The Company paid to Mahalaxmi Computers Rs. 15,31,050 half payment by cheque.*

ii. **Make an entry of the transaction in a Payment Voucher.** *Debit : Mahalaxmi Computers – Rs. 15,31,050 (In Bill-wise Details screen Select Agst Ref "Mah/02-1718")*

*Credit : ICICI Bank - Rs. 15,31,050*

# *August : Example : 7*

*On 26-8-2017, The Company sold Computer (i3) and Fax Machines to Shree Technology on credit of 15 days from Mankhurd Godown.*

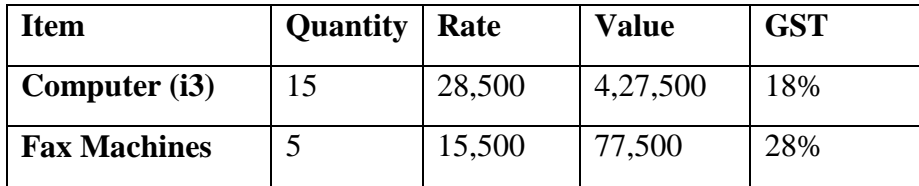

# i. **Create Ledgers – Shree Technology**

- Under : **Sundry Debtors**
- Maintain Balances bill-by-bill: **Yes**
- Address : Amboli, Nashik, Maharashtra 422212.
- Set/Alter GST Details : **Yes**
	- o Registration Type : Regular
	- Is a e-commerce operator : No
	- Party Type : Not Applicable
	- o GSTIN/UIN : **27AADPP2654A1Z1**
- Accept the rest of the field as default values
- **ii. Make an entry of the transaction in a Sales Voucher.**
- 1. **Party Account Name: Shree Technology Computers**
- 2. **Name of Item:** Select **Computer (i3)** from the List of Items. www.tallyacademy.in
- 3. The **Item Allocations for: Computer (i3)** screen displays.
- 4. Ensure that **Item Allocations for: Computer (i3)** are as shown.

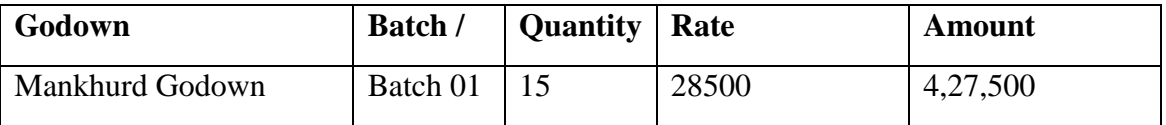

- 5. Press **Enter** to accept the **Item Allocations for: Computer (i3)** screen.
- 6. Press **Enter** to view the **Accounting Details for: Computer (i3)** screen.
- 7. Ensure that **Accounting Details for: Computer (i3)** are as shown.

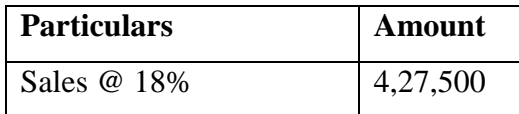

8. Similarly, enter the details of stock items **Fax Machines** as per the transaction details. And Select **Sales @ 28%** ledger for Fax Machine

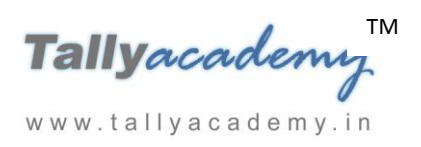

- 9. Press **Enter** twice and select GST Ledger **SGST** from the list of ledger accounts displayed. The amount is automatically calculated.
- 10. Similarly, select **CGST** from the list of ledger accounts displayed
- 11. Press **Enter** thrice to view the **Bill-wise Details for: Shree Technology** screen
- 12. Ensure that **Bill-wise Details for: Shree Technology** are as shown

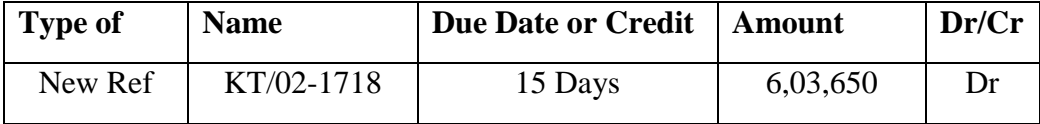

13. Press Enter to Save the Voucher

The resultant screen displays as shown.

| <b>Accounting Voucher Creation</b>                      | $Ctrl + M$<br><b>King Technologies Pvt Ltd</b> |  |
|---------------------------------------------------------|------------------------------------------------|--|
| No. 2<br><b>Sales</b>                                   | 26-Aug-2017                                    |  |
| Reference no.:                                          | Saturday                                       |  |
| : Shree Technology<br>Party A/c name<br>Current balance |                                                |  |
| Name of Item                                            | Quantity<br>Rate per<br><b>Amount</b>          |  |
|                                                         |                                                |  |
| Computer (13)                                           | 15 Nos 28,500.00 Nos<br>4,27,500.00            |  |
| <b>Fax Machines</b>                                     | 5 Nos 15,500.00 Nos<br>77,500.00               |  |
|                                                         | 5,05,000.00                                    |  |
| <b>SGST</b><br><b>CGST</b>                              | 49,325.00<br>49,325.00                         |  |
|                                                         |                                                |  |
|                                                         |                                                |  |
|                                                         |                                                |  |
|                                                         |                                                |  |
|                                                         |                                                |  |
|                                                         |                                                |  |
|                                                         |                                                |  |
|                                                         |                                                |  |
|                                                         |                                                |  |
|                                                         |                                                |  |
|                                                         |                                                |  |
| Narration:                                              | Accept?                                        |  |
| Being Sales made                                        | 20 Nos                                         |  |
|                                                         | Yes or No                                      |  |

*Figure 9.20 Sales Voucher*

### *August : Example : 8*

*On 28-8-2017, Company assembled 15 computers with i5 configuration using the peripherals listed in the below table from Govandi Godown and stored the same in the Mankhurd Godown. Wages of Rs.15,000 and Overheads (including power) of Rs.3,000 (Overheads are arrived at Rs.200 per computer) were incurred.*

*The wages were paid by cheque.*

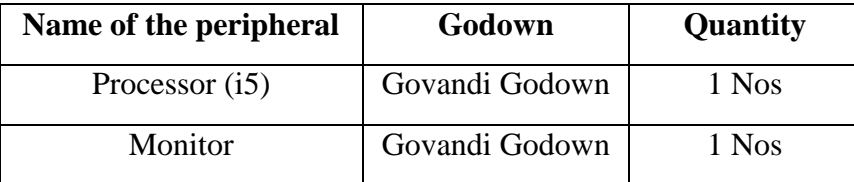

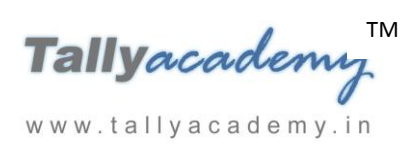

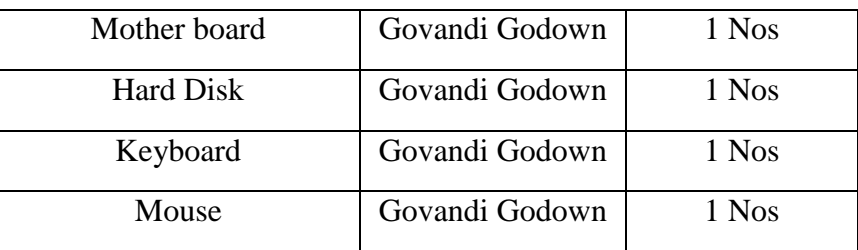

### i. **Create Stock Item : Computer (i5)**

- Under: Finished goods
- Category. Not Applicable
- Units: Nos
- Maintain in Batches: No
- Track Date Of Mfg: No
- Set Components (BOM): Yes
- Name of BOM : i5
- Enter the Component list as per the transaction
- GST Applicable: Applicable
- Set/Alter GST Details : Yes
	- my. o Description : Computer (i5)
	- o HSN/SAC : 84713010
	- o Calculation Type : On Value
	- o Taxability : Taxable
	- o Integrated Tax : 18%
	- o Cess : 0%
- Type of Supply : Goods
- Accept the rest of the field as default values

#### ii. **Make entry in a Manufacturing Journal.**

### Go to **Gateway of Tally > Inventory Vouchers > Alt + F7 : Manufacturing Journal**

• Do the entry as below

www.tallyacademy.in

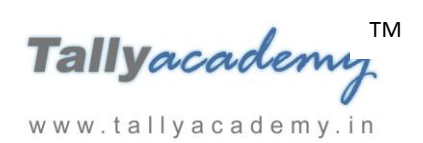

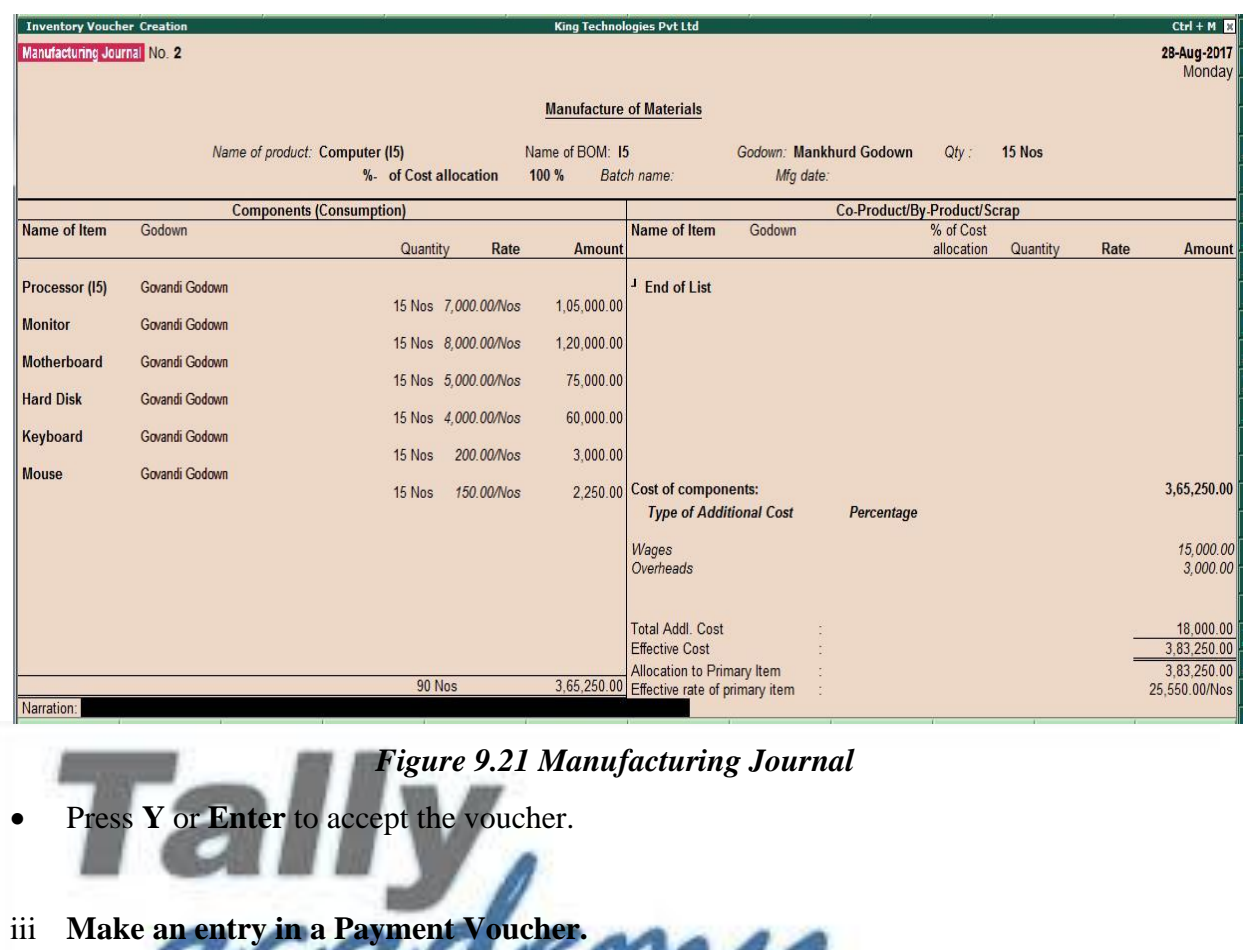

*Debit Particulars : Wages – Rs. 15,000*

*Credit Particulars: ICICI Bank Rs. 15,000*

www.tallyacademy.in

Tallyacademy<sup>IM</sup> www.tallyacademy.in

### **Trial Balance until August 2017**

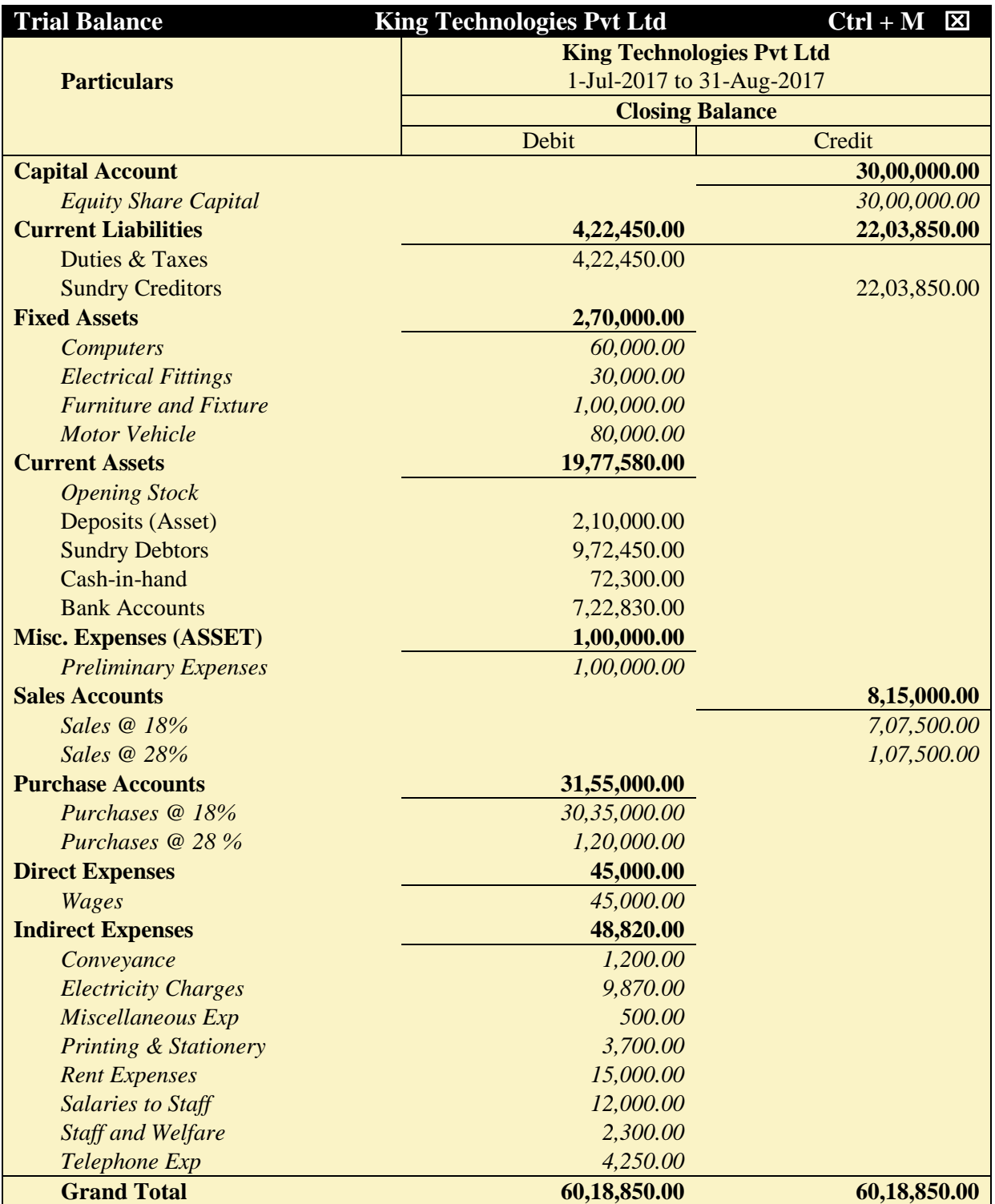

*Figure 6.22 Detailed Trial Balance - July 1, 2017 to August 31, 2017*

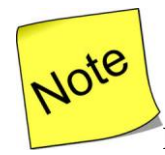

[P](http://www.google.co.in/imgres?imgurl=http://images.clipartpanda.com/note-clipart-KTjA7LGTq.png&imgrefurl=http://www.clipartpanda.com/categories/note-20clipart&h=288&w=298&tbnid=CvojwDGqI2s6-M:&docid=oFAT-UW9YSiWPM&hl=en&ei=uyWqVeSpEdGeuQSg1JuACw&tbm=isch&ved=0CFkQMygeMB5qFQoTCKTz8_G35MYCFVFPjgodIOoGsA)ress **Alt + F2** to Change the **Period** from July 1, 2017 to August 31, 2017

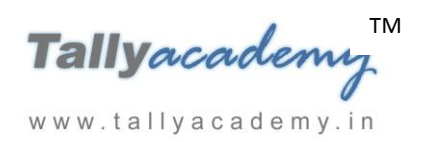

# **SEPTEMBER 2017**

*September : Example : 1*

*On 2-9-2017, The petty cashier submitted the statement of expenses for August 2017*

# **By Cheque :**

Salaries to staff for August 2017 - Rs.24,000

Rent Expenses - Rs. 15,000

# **By Petty Cash :**

Conveyance Expenses : Rs. 1,500

Printing and Stationery Expenses - Rs.4,000

Staff and Welfare : Rs.1,800

Miscellaneous Exp : Rs. 700

i. **Make two separate entries of above transaction in a Payment Voucher.**

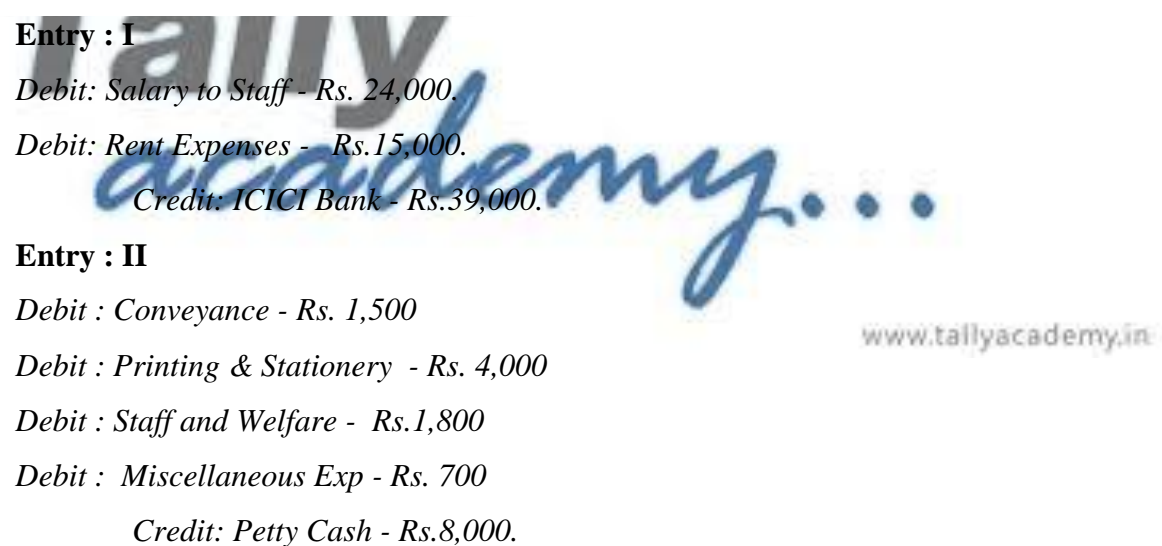

# *September : Example : 2*

*On 04-9-2017, The Company received cheque from Raj Laxmi Computers for Rs. 3,68,800/-*

i. **Make an entry of the transaction in a Receipt Voucher.** *Credit : Raj Laxmi Computers - Rs. 3,68,800 (In Bill-wise Details screen Select Agst Ref "KT/01-1718")*

*Debit : ICICI Bank - Rs. 3,68,800*

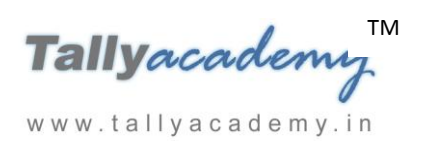

*September: Example : 3*

*On 9-9-2017, Company received and paid Telephone bill and Electricity bill amounting to Rs.3,800 and Rs. 11,250 respectively by cheque for August 2017.*

i. **Make an entry of the transaction in a Payment Voucher.** *Debit: Telephone Exp - Rs. 3800. Debit: Electricity Charges - Rs.11250. Credit: ICICI Bank - Rs.15,050.*

*September : Example : 4 On 11-9-2017, The Company received cheque from Shree Technology of Rs. 6,03,650/-*

i. **Make an entry of the transaction in a Receipt Voucher.**

*Credit :* Shree Technology *- Rs. 6,03,650 (In Bill-wise Details screen Select Agst Ref*

*"KT/02-1718") Debit : ICICI Bank - Rs. 6,03,650*

*September: Example : 5*

*On 13-9-2017, The Company sold Computer (i5) and Fax Machines to Silver Trek Computers (Nagpur) on credit of 15 days from Mankhurd Godown.*

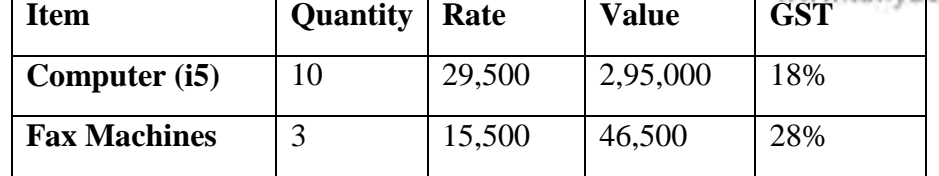

### i. **Create Ledgers – Silver Trek Computers**

- Under : Sundry Debtors
- Maintain Balances bill-by-bill: Yes
- Address : Laxmi Nagar, Nagpur, Maharashtra 440022.
- Set/Alter GST Details : Yes
	- o Registration Type : Regular
	- o Is a e-commerce operator : No
	- o Party Type : Not Applicable
	- o GSTIN/UIN : 27AAFPS4508Q1Z2

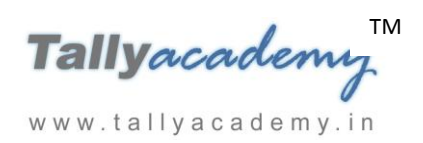

Accept the rest of the field as default values

#### **ii. Make an entry of the transaction in a Sales Voucher.**

- 1. **Party Account Name: Silver Trek Computers**
- 2. **Name of Item:** Select **Computer (i5)** from the List of Items.
- 3. The **Item Allocations for: Computer (i5)** screen displays.
- 4. Ensure that **Item Allocations for: Computer (i5)** are as shown.

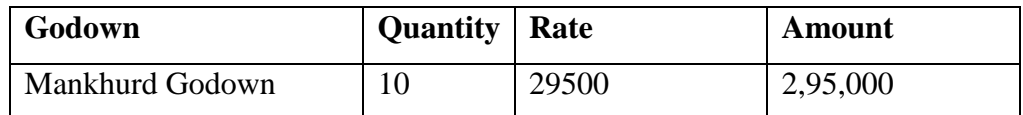

- 5. Press **Enter** to accept the **Item Allocations for: Computer (i5)** screen.
- 6. Press **Enter** to view the **Accounting Details for: Computer (i5)** screen.
- 7. Ensure that **Accounting Details for: Computer (i5)** are as shown.

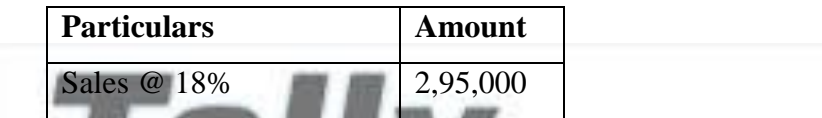

- 8. Similarly, enter the details of stock items **Fax Machines** as per the transaction details. And Select **Sales @ 28%** ledger for Fax Machine.
- 9. Press **Enter** twice and select GST Ledger **SGST** from the list of ledger accounts displayed. The amount is automatically calculated.
- 10. Similarly, select **CGST** from the list of ledger accounts displayed
- 11. Press **Enter** thrice to view the **Bill-wise Details for: Silver Trek Computers** screen
- 12. Ensure that **Bill-wise Details for: Silver Trek Computers** are as shown

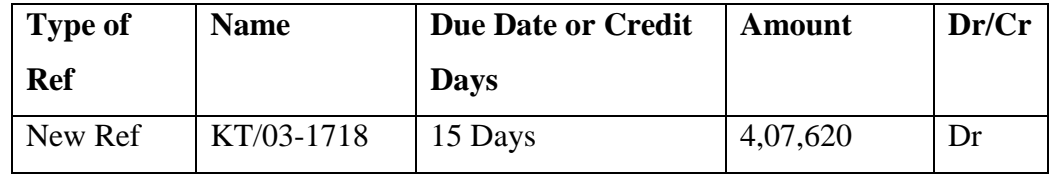

13. Press Enter to Accept the Sales Voucher

### *September : Example : 6*

#### *On 15-9-2017, The Company paid Rs. 1,53,600 by cheque to Prime Traders.*

i. **Make an entry of the transaction in a Payment Voucher.**

*Debit : Prime Traders – Rs. 1,53,600 (In Bill-wise Details screen Select Agst Ref "PT/08-1718")*

*Credit : ICICI Bank – Rs. Rs. 1,53,600*

www.tallyacademy.in

*September : Example : 7*

*On 18-9-2017, The Company received cheque of Rs. 4,07,620 from Silver Trek Computers.*

i. **Make an entry of the transaction in a Receipt Voucher.** *Credit : Silver Trek Computers - Rs. 4,07,620 (In Bill-wise Details screen Select Agst Ref "KT/03-1718")*

*Debit : ICICI Bank - Rs. 4,07,620*

# *September : Example : 8*

*On 20-9-2017, The Company sold Computer (i3) to Raj Electronics on credit of 30 days from Mankhurd Godown.*

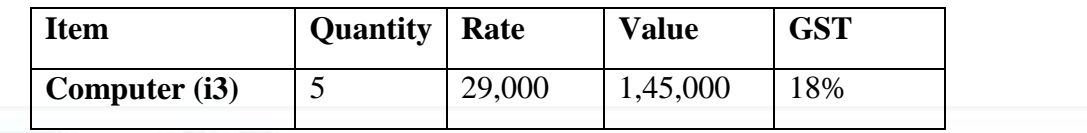

- i. **Create Ledgers – Raj Electronics**
	- Under : Sundry Debtors
	- Maintain Balances bill-by-bill: Yes
	- Address : Fort, Mumbai, Maharashtra 400001.
	- Set/Alter GST Details : Yes
		- o Registration Type : Regular
		- o Is a e-commerce operator : No
		- o Party Type : Not Applicable
		- o GSTIN/UIN : 27AAUFM4159J1ZL
	- Accept the rest of the field as default values

### **ii. Make an entry of the transaction in a Sales Voucher.**

- 1. **Party Account Name: Raj Electronics**
- 2. **Name of Item:** Select **Computer (i3)** from the List of Items.
- 3. The **Item Allocations for: Computer (i3)** screen displays.
- 4. Ensure that **Item Allocations for: Computer (i3)** are as shown.

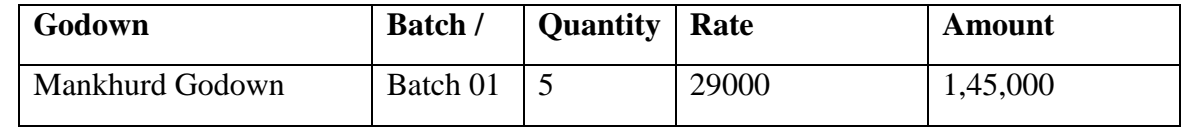

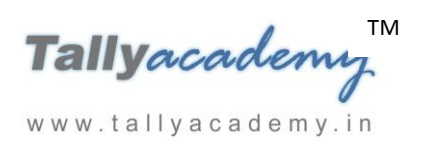

- 5. Press **Enter** to accept the **Item Allocations for: Computer (i3)** screen.
- 6. Press **Enter** to view the **Accounting Details for: Computer (i3)** screen.
- 7. Ensure that **Accounting Details for: Computer (i3)** are as shown.

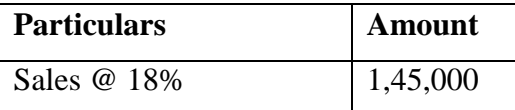

- 8. Press **Enter** twice and select GST Ledger **SGST** from the list of ledger accounts displayed. The amount is automatically calculated.
- 9. Similarly, select **CGST** from the list of ledger accounts displayed
- 10. Press **Enter** thrice to view the **Bill-wise Details for: Raj Electronics** screen
- 11. Ensure that **Bill-wise Details for: Raj Electronics** are as shown

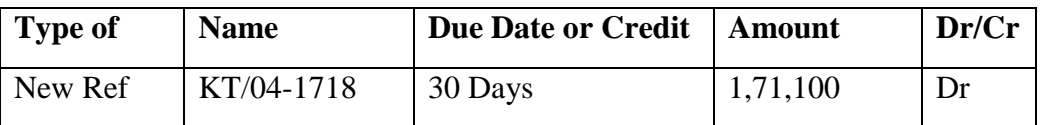

12. Press Enter to Save the Voucher

# **September : Example :**

*On 22-9-2017, The Company paid remaining amount Rs. 15,31,050 by cheque to Mahalaxmi* 

*Computers.*

i. **Make an entry of the transaction in a Payment Voucher.**

*Debit : Mahalaxmi Computers – Rs.15,31,050 (In Bill-wise Details screen Select Agst Ref "Mah/02-1718")*

*Credit : ICICI Bank - Rs. 15,31,050*

*September : Example : 10*

*On 25-9-2017, The following items were transferred from Chembur Godown to Govandi Godown.*

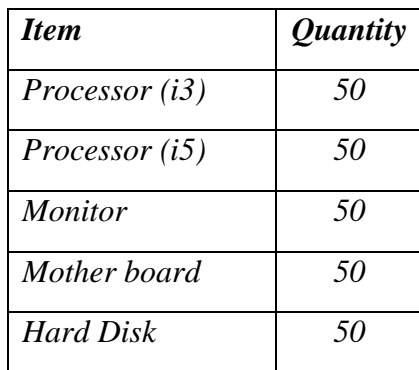

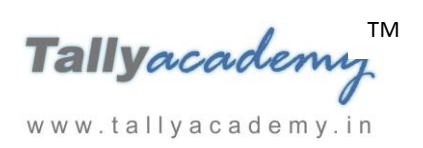

www.tallyacademy.in

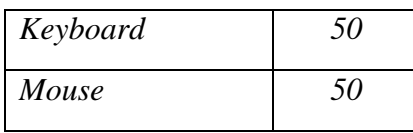

i. **Create a Stock Journal Voucher Class**

Go to **Gateway of Tally > Inventory Info > Voucher Type > Alter > Stock Journal**

## **Name of Class : Transfer**

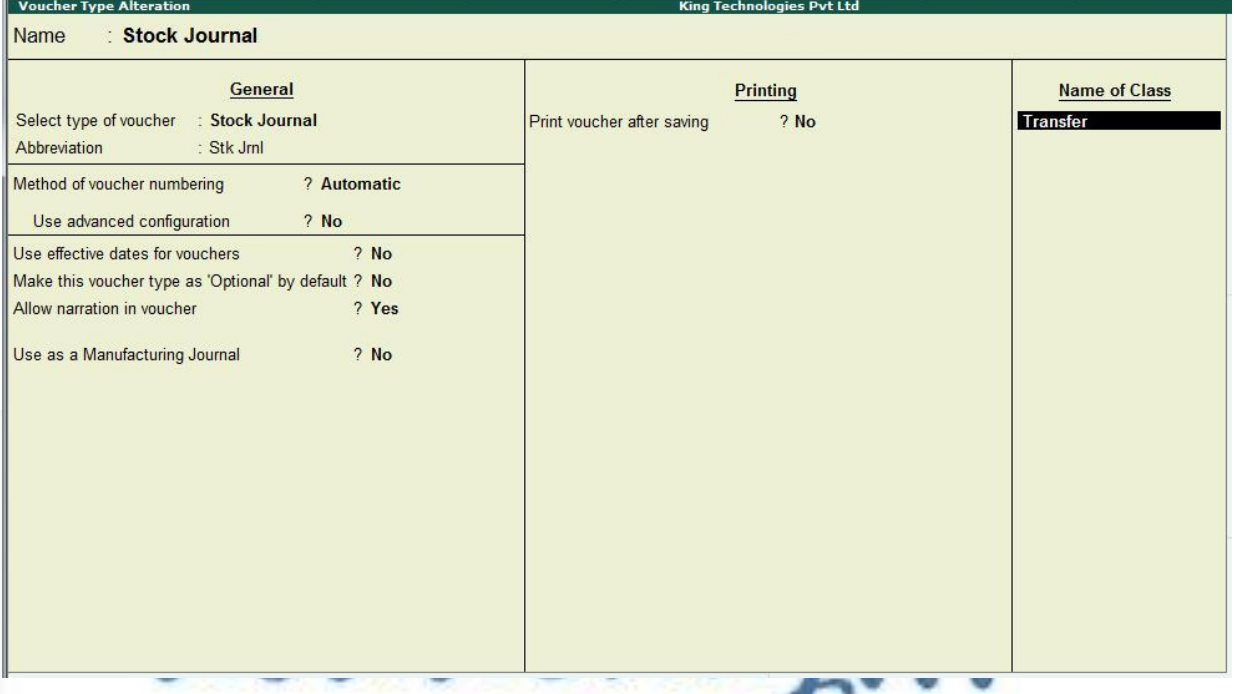

*Figure 9.23 Stock Journal Transfer Class*

- **Set Use Class for Inter- Godown Transfers to Yes**
- **Press Y or Enter to accept the voucher**
- **Retain the default setting for all the remaining fields**
- ii. **Make an entry in a Stock Journal.**

Go to **Gateway of Tally > Inventory Vouchers > Alt + F7**

- **Select Voucher Class - Transfer**
- **Destination Godown: Govandi Godown**
- Enter details as per the transaction. (The rate and amount are automatically calculated and displayed).
- Ensure that stock journal screen displays as shown

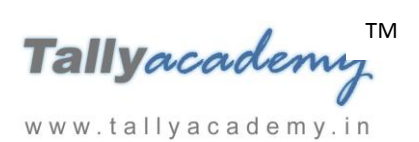

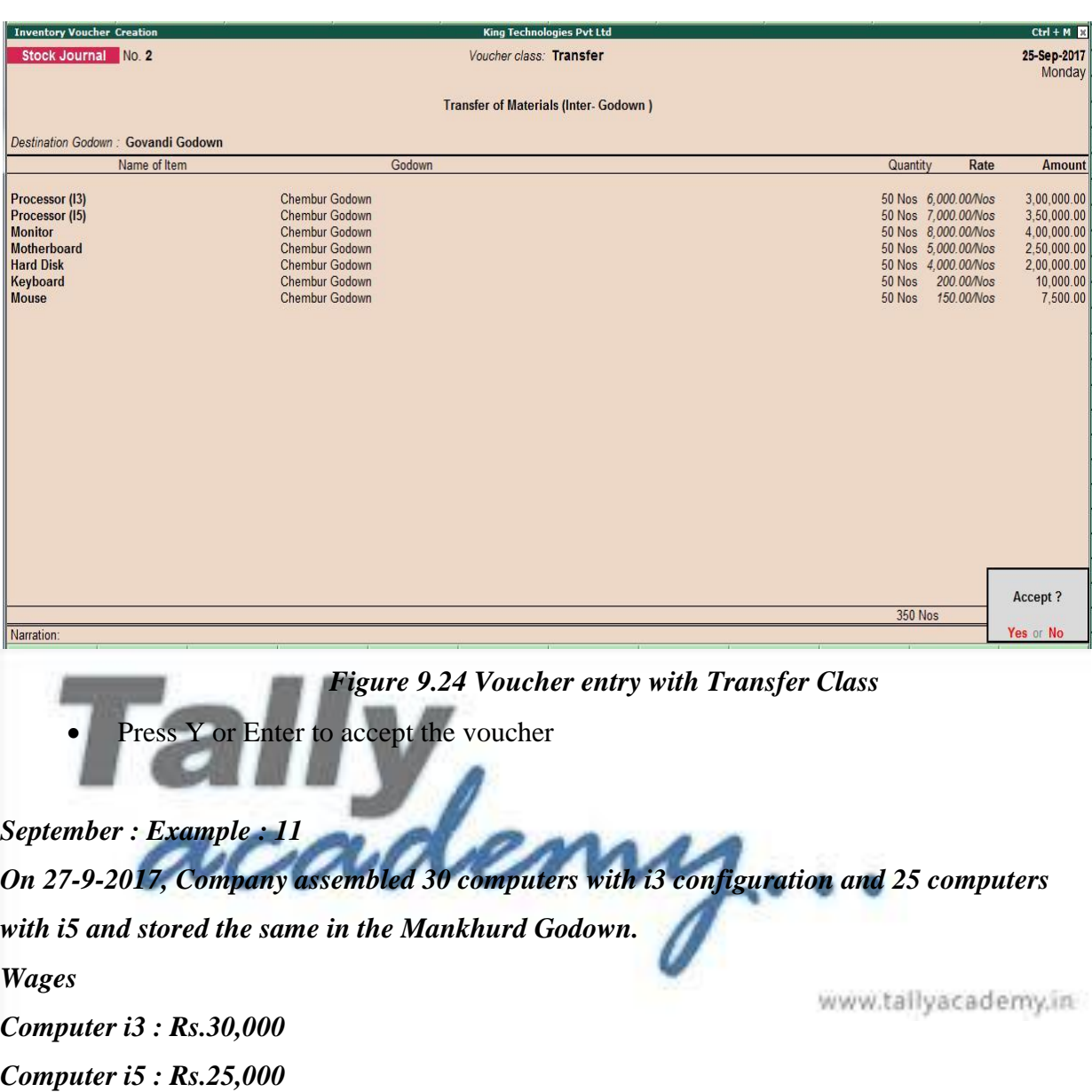

*Overheads Computer i3 : Rs.6,000 Computer i5 : Rs.5,000*

*The wages will be paid by cheque at the end of the month.*

i. **Make entry in a Manufacturing Journal.**

Go to **Gateway of Tally > Inventory Vouchers > Alt + F7 : Manufacturing Journal** 

- **Name of the Product - Computer (i3)**
- **Godown - Mankhurd Godown**
- **Quantity – 30**

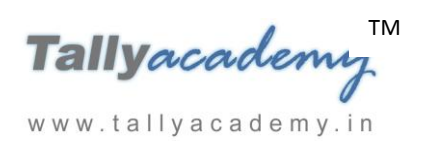

- Batch Name Select **New Number** -Type **Batch 02**
- $\checkmark$  The peripherals are automatically displayed in the component list.
- **Type of Additional Cost**
- $\checkmark$  Wages: 30,000 (in the Amount column).
- $\checkmark$  Overheads: 6,000 (in the Amount column).
- ii. Similarly, make an entry in **Manufacturing Journal for Computer i5.**

**Make an entry of the transaction in a Payment Voucher for wages.**

*Debit : Wages – Rs. 55,000 Credit : ICICI Bank – Rs. 55,000*

### *September : Example : 12*

*On 29-9-2017, The Company received Rs 1,71,100 cheque from Raj Electronics.* 

i. **Make an entry of the transaction in a Receipt Voucher.**

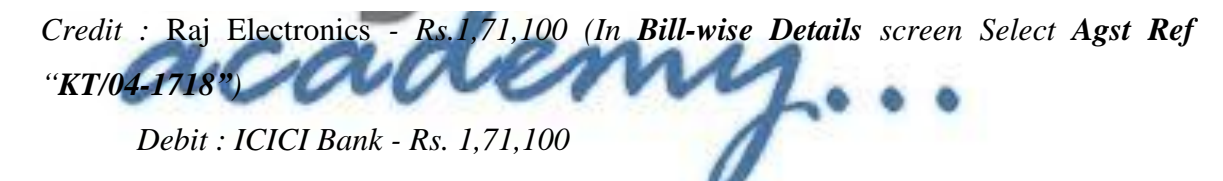

*September : Example : 13*

www.tallyacademy.in

*On 30-9-2017, The company purchased Fax Machines from Prime Traders on 90 days credit and stored them in Mankhurd Godown.*

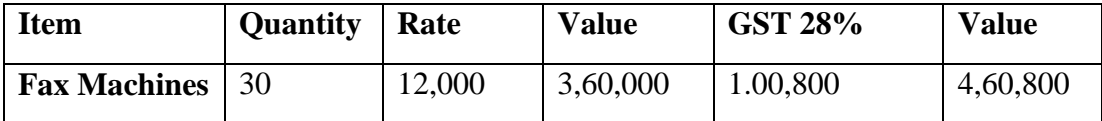

**i. Make an entry of the transaction in a Purchase Voucher (Item Invoice Mode) .**

- **1. Party Account Name:** Prime Traders
- 2. **Name of Item:** Select **Fax Machines** from the List of Items.
- 3. The **Item Allocations for: Fax Machines** screen displays.
- 4. Ensure that **Item Allocations for: Fax Machines** are as shown.

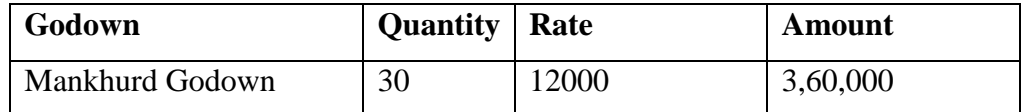

5. Press **Enter** to accept the **Item Allocations for: Fax Machines** screen.

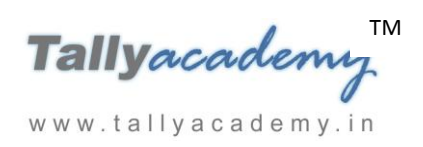

- 6. Press **Enter** to view the **Accounting Details for: Fax Machines** screen.
- 7. Ensure that **Accounting Details for: Fax Machines** are as shown.

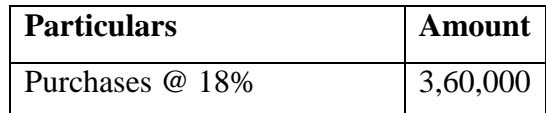

- 8. Press **Enter** twice and select GST Ledger **SGST** from the list of ledger accounts displayed. The amount is automatically calculated.
- 9. Similarly, select **CGST** from the list of ledger accounts displayed
- 10. Press **Enter** thrice to view the **Bill-wise Details for: Prime Traders** screen
- 11. Ensure that **Bill-wise Details for: Prime Traders** are as shown

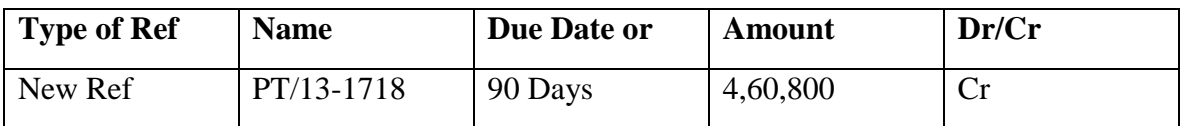

12. Press **Enter** and **Accept** the Screen

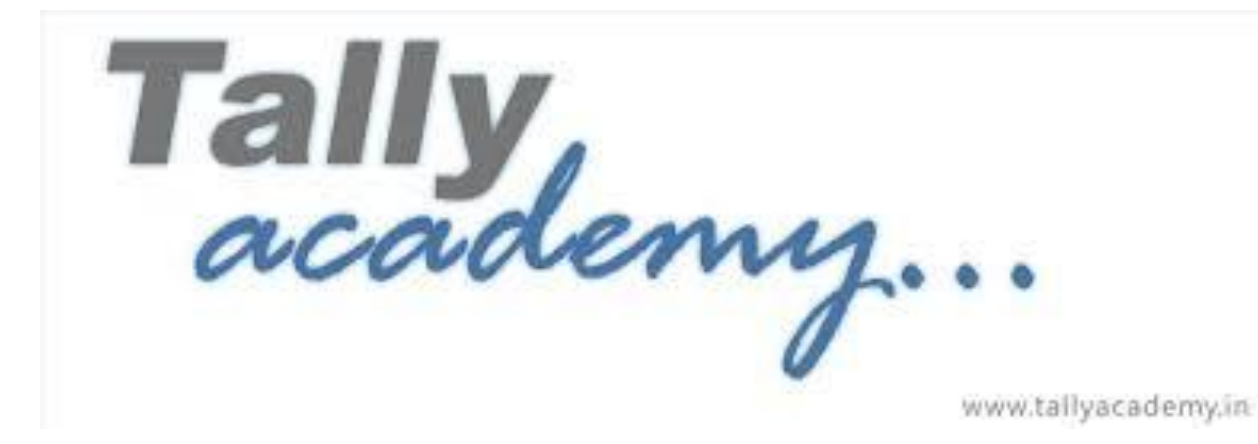

TM Tallyacademi www.tallyacademy.in

### **Trial Balance until September 2017**

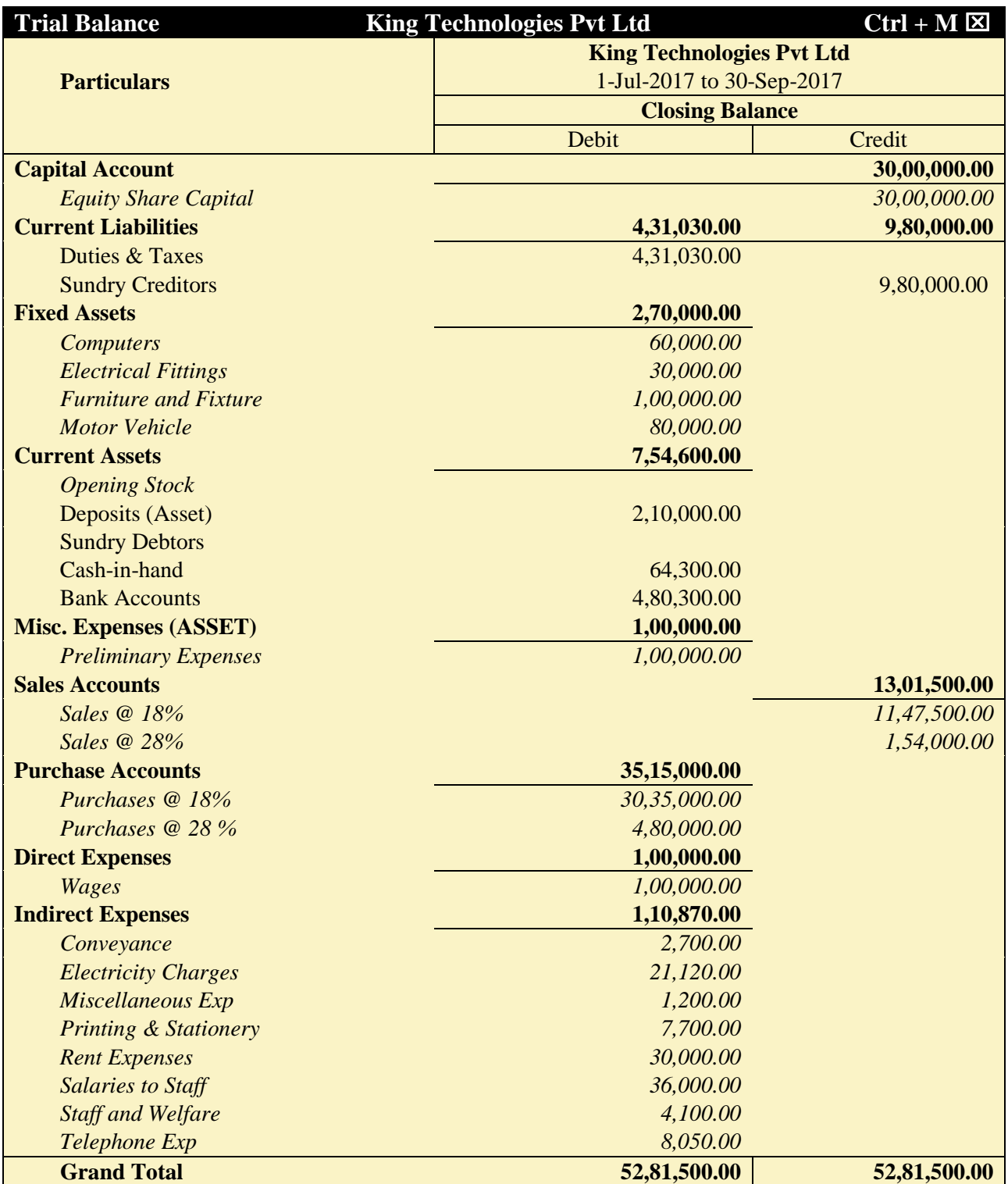

*Figure 6.25 Detailed Trial Balance - July 1, 2017 to Sep 30, 2017*

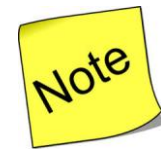

[P](http://www.google.co.in/imgres?imgurl=http://images.clipartpanda.com/note-clipart-KTjA7LGTq.png&imgrefurl=http://www.clipartpanda.com/categories/note-20clipart&h=288&w=298&tbnid=CvojwDGqI2s6-M:&docid=oFAT-UW9YSiWPM&hl=en&ei=uyWqVeSpEdGeuQSg1JuACw&tbm=isch&ved=0CFkQMygeMB5qFQoTCKTz8_G35MYCFVFPjgodIOoGsA)ress **Alt + F2** to Change the **Period** from July 1, 2017 to September 30, 2017

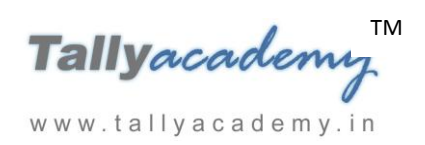

# **OCTOBER 2017**

*October : Example : 1 On 01-10-2017, Half yearly Interest received from ICICI Bank Rs. 11,200.*

- i. **Create Ledger Bank Interest (under Indirect Income).**
- ii. **Make an entry of the transaction in a Receipt Voucher.** *Credit: Bank Interest – Rs. 11,200*

*Debit: ICICI Bank - Rs. 11,200.*

*October : Example : 2*

*On 2-10-2017, The petty cashier submitted the statement of expenses for September 2017* **By Cheque :** 

Salaries to staff for August 2017 - Rs.24,000

Rent Expenses - Rs. 15,000

# **By Petty Cash :**

Conveyance Expenses By Petty Cash : Conveyance Expenses - Rs. 1,800 LEMMA Staff and Welfare - Rs.2,100 Miscellaneous Exp - Rs. 500

www.tallyacademy.in

# i. **Make two separate entries of above transaction in a Payment Voucher. Entry : I**

*Debit: Salary to Staff - Rs. 24,000. Debit: Rent Expenses - Rs. 15,000. Credit: ICICI Bank - Rs. 39,000.*

# **Entry : II**

*Debit : Conveyance - Rs. 1,800 Debit : Printing & Stationery - Rs.4,500 Debit : Staff and Welfare - Rs.2,100 Debit : Miscellaneous Exp : Rs. 500 Credit: Petty Cash - Rs. 8,900.*

# *October : Example : 3*

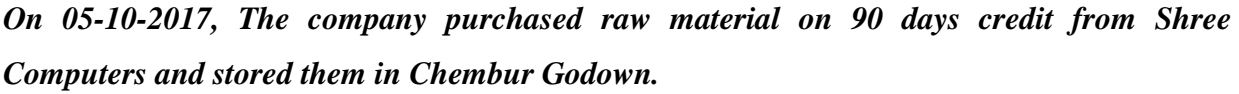

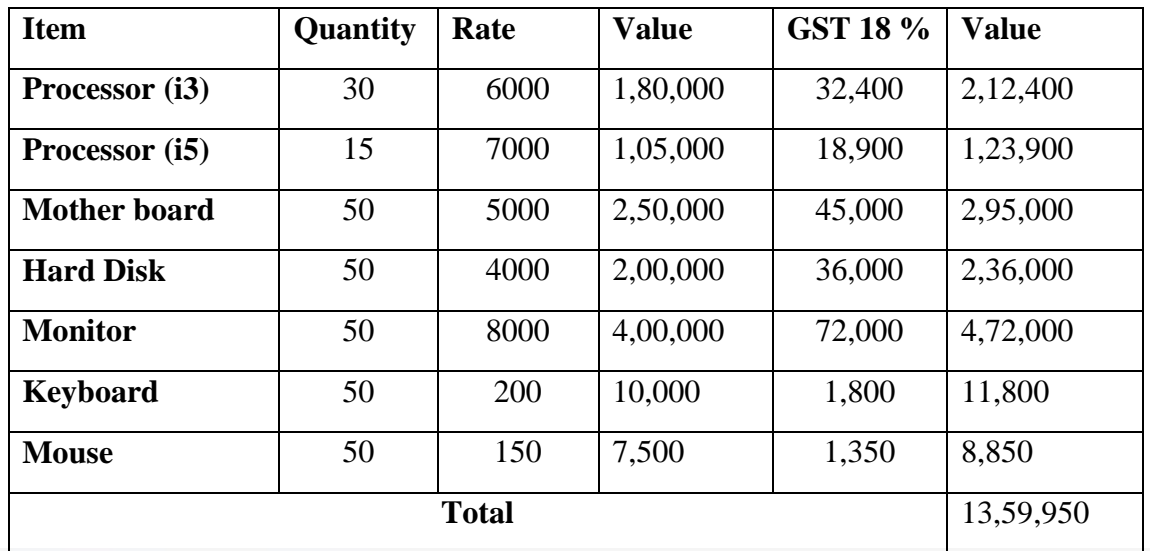

**i. Make an entry of the transaction in a Purchase Voucher (Item Invoice Mode) .**

1. **Party Account Name: Shree Computers**

2. **Name of Item:** Select items as per the transaction.

- 3. Select the Godown as **Chembur Godown**
- 4. In **Accounting Details screen Select the Ledger** Purchases @ 18%
- 5. Press **Enter** twice and select GST Ledger **SGST** from the list of ledger accounts www.tallyacademy.in displayed. The amount is automatically calculated
- 6. Similarly, select **CGST** from the list of ledger accounts displayed
- 7. Press **Enter** thrice to view the **Bill-wise Details for: Shree Computers** screen
- 8. Ensure that **Bill-wise Details for: Shree Computers** are as shown

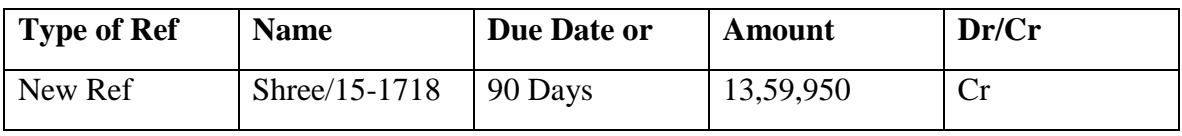

8. Press **Enter** and **Accept** the Screen

# *October : Example : 4*

*On 08-10-2017, Company received and paid Telephone bill and Electricity bill amounting to Rs.4,200 and Rs. 9,100 respectively by cheque for September 2017.*

i. **Make an entry of the transaction in a Payment Voucher.**

TM Tallyacademi www.tallyacademy.in

*Debit: Telephone Exp - Rs. 4200. Debit: Electricity Charges - Rs. 9100. Credit: ICICI Bank - Rs. 13,300.*

*October : Example : 5*

*On 10-10-2017, The Company sold Computer (i3) and Fax Machines to Raj Laxmi Computers on credit of 30 days from Mankhurd Godown.*

| Item                | Quantity | Rate   | <b>Value</b> | <b>GST</b> |
|---------------------|----------|--------|--------------|------------|
| Computer (i3)       | 15       | 30,500 | 4,57,500     | 18%        |
| <b>Fax Machines</b> | 10       | 16,500 | 1,65,000     | 28%        |

- **i. Make an entry of the transaction in a Sales Voucher.**
- 1. **Party Account Name: Shree Technology Computers**
- 2. **Name of Item:** Select **Computer (i3)** from the List of Items.
- 3. The **Item Allocations for: Computer (i3)** screen displays.
- 4. Ensure that **Item Allocations for: Computer (i3)** are as shown.

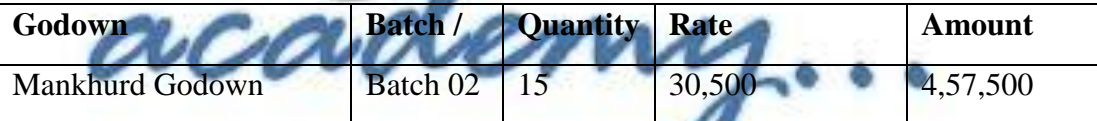

- 5. Press **Enter** to accept the **Item Allocations for: Computer (i3)** screen.
- 6. Press **Enter** to view the **Accounting Details for: Computer (i3)** screen.
- 7. Ensure that **Accounting Details for: Computer (i3)** are as shown.

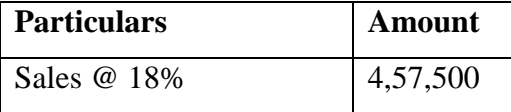

- 8. Similarly, enter the details of stock items **Fax Machines** as per the transaction details. And Select **Sales @ 28%** ledger for Fax Machine
- 9. Press **Enter** twice and select GST Ledger **SGST** from the list of ledger accounts displayed. The amount is automatically calculated.
- 10. Similarly, select **CGST** from the list of ledger accounts displayed
- 11. Press **Enter** thrice to view the **Bill-wise Details for: Shree Technology** screen
- 12. Ensure that **Bill-wise Details for: Shree Technology** are as shown

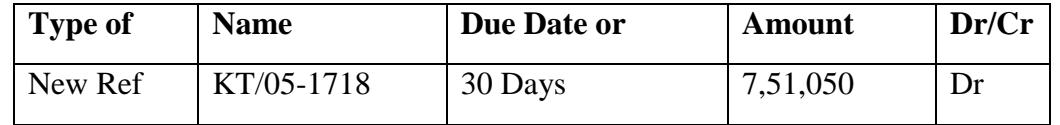

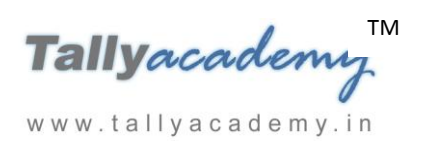

13. Press Enter to Save the Voucher

### *October : Example : 6*

*On 12-10-2017, The Company sold Computer (i5) and Fax Machines to Silver Trek Computers on credit of 30 days from Mankhurd Godown.*

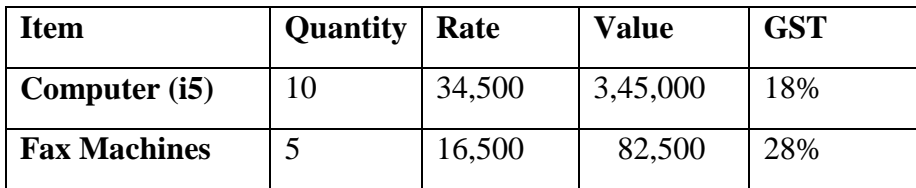

- **i. Make an entry of the transaction in a Sales Voucher.**
- 1. **Party Account Name: Silver Trek Computers**
- 2. **Name of Item:** Select **Computer (i5)** from the List of Items.
- 3. The **Item Allocations for: Computer (i5)** screen displays.
- 4. Ensure that **Item Allocations for: Computer (i5)** are as shown.

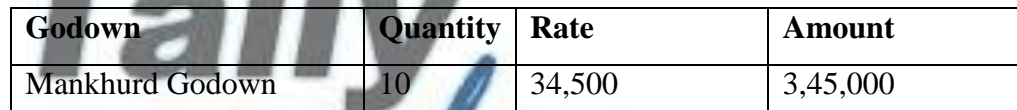

- 5. Press **Enter** to accept the **Item Allocations for: Computer (i5)** screen.
- 6. Press **Enter** to view the **Accounting Details for: Computer (i5)** screen.
- 7. Ensure that **Accounting Details for: Computer (i5)** are as shown.

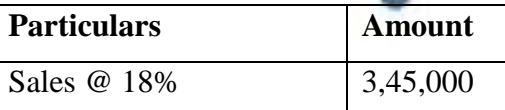

www.tallyacademy.in

- 8. Similarly, enter the details of stock items **Fax Machines** as per the transaction details. And Select **Sales @ 28%** ledger for Fax Machine
- 9. Press **Enter** twice and select GST Ledger **SGST** from the list of ledger accounts displayed. The amount is automatically calculated.
- 10. Similarly, select **CGST** from the list of ledger accounts displayed
- 11. Press **Enter** thrice to view the **Bill-wise Details for: Silver Trek Computers** screen
- 12. Ensure that **Bill-wise Details for: Silver Trek Computers** are as shown

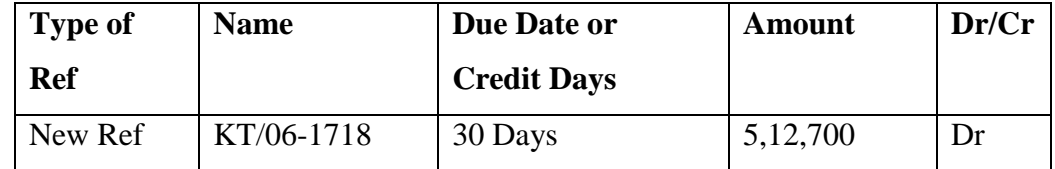

13. Press Enter to Save the Voucher
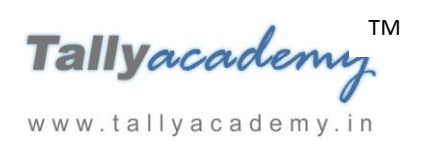

*October : Example : 7*

*On 16-10-2017, The Company received cheque of Rs. 7,51,050 from Raj Laxmi Computers.*

i. **Make an entry of the transaction in a Receipt Voucher.** *Credit : Raj Laxmi Computers - Rs. 7,51,050 (In Bill-wise Details screen Select Agst Ref "KT/05-1718")*

*Debit : ICICI Bank - Rs. 7,51,050*

## *October: Example : 8*

*On 18-10-2017, The Company paid Rs. 5,19,200 by cheque to Shree Computers.*

i. **Make an entry of the transaction in a Payment Voucher.** *Debit : Shree Computers – Rs.5,19,200 (In Bill-wise Details screen Select Agst Ref "Shree/04-1718")*

*Credit : ICICI Bank – Rs. 5,19,200*

*October : Example : 9*

*On 20-10-2017, The Company received cheque of Rs. 5,12,700 from Silver Trek Computers.*

i. **Make an entry of the transaction in a Receipt Voucher.** *Credit : Silver Trek Computers - Rs. 5,12,700 (In Bill-wise Details screen Select Agst Ref "KT/06-1718")*

*Debit : ICICI Bank - Rs. 5,12,700*

www.tallyacademy.in

*October : Example : 10*

*On 23-10-2017, The Company paid Rs. 4,60,800 by cheque to Prime Traders.*

i. **Make an entry of the transaction in a Payment Voucher.**

*Debit : Prime Traders – Rs. 4,60,800 (In Bill-wise Details screen Select Agst Ref "PT/13-1718")*

*Credit : ICICI Bank – Rs. 4,60,800*

*October : Example : 11*

*On 25-10-2017, The company withdrew Rs.30,000 from the bank for office use, Rs.40,000 was given advanced to the petty cashier.*

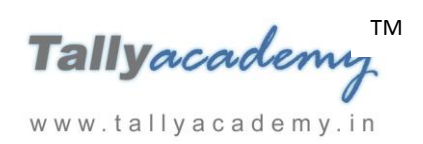

#### **i. Make an entry of the transaction in a Contra Voucher.**

*Credit Particulars: ICICI Bank- Rs. 30,000 Credit Particulars: Cash - Rs.10,000 Debit Particulars: Petty Cash - Rs. 40,000*

#### *October : Example : 12*

*On 27-10-2017, The company purchased raw material on 90 days credit from Mahalaxmi Computers and stored them in Chembur Godown.*

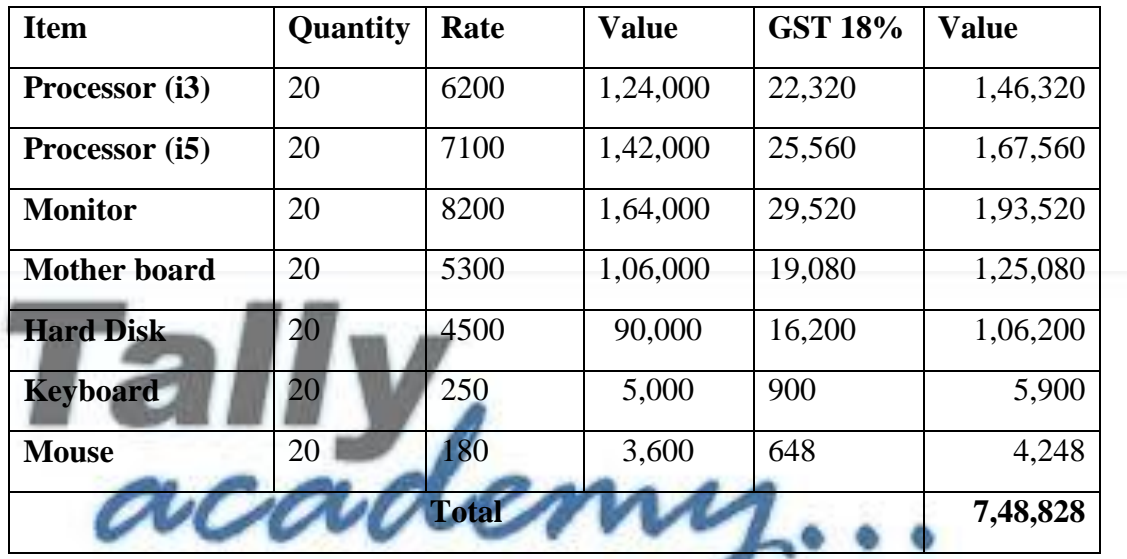

- **i. Make an entry of the transaction in a Purchase Voucher (Item Invoice Mode) .**
- 1. Press **F2** to **Change Voucher Date.** Type **27.10.2017**

www.tallyacademy.in

- 2. **Supplier Invoice No. : Mah/33-1718**
- 3. **Party Account Name: Mahalaxmi Computers**
- 4. **Name of Item:** Select the stock items as per transactions
- 5. Select the **Accounting Details : Purchases @ 18%**
- 6. Press **Enter** twice and select GST Ledger **SGST** from the list of ledger accounts displayed. The amount is automatically calculated.
- 7. Similarly, select **CGST** from the list of ledger accounts displayed
- 8. Press **Enter** thrice to view **Bill-Wise Details for: Mahalaxmi Computers.**
- 9. Press Y or Enter to Accept the voucher

## *October : Example : 13*

*On 28-10-2017, The Company sold Computer (i3) and Fax Machines to Shree Technology on credit of 30 days from Mankhurd Godown.*

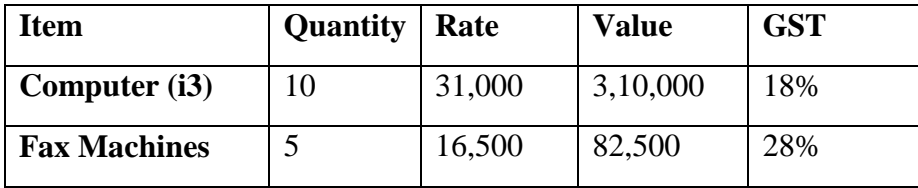

- **i. Make an entry of the transaction in a Sales Voucher.**
- 1. **Party Account Name: Shree Technology Computers**
- 2. **Name of Item:** Select **Computer (i3)** from the List of Items.
- 3. The **Item Allocations for: Computer (i3)** screen displays.
- 4. Ensure that **Item Allocations for: Computer (i3)** are as shown.

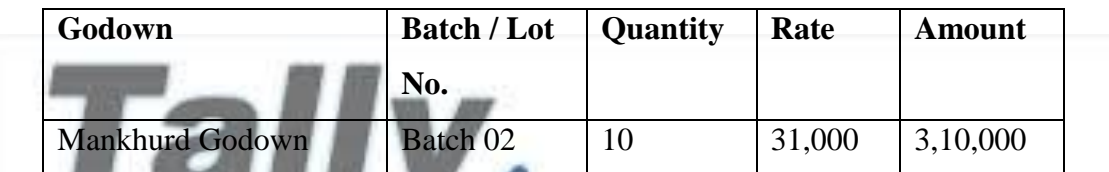

- 5. Press **Enter** to accept the **Item Allocations for: Computer (i3)** screen.
- 6. Press **Enter** to view the **Accounting Details for: Computer (i3)** screen.
- 7. Ensure that **Accounting Details for: Computer (i3)** are as shown.

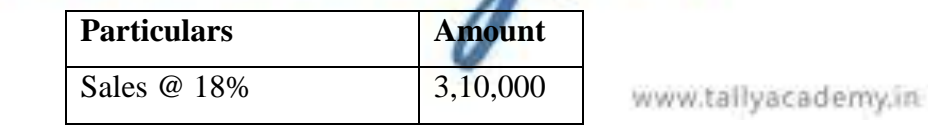

- 8. Similarly, enter the details of stock items **Fax Machines** as per the transaction details. And Select **Sales @ 28%** ledger for Fax Machine
- 9. Press **Enter** twice and select GST Ledger **SGST** from the list of ledger accounts displayed. The amount is automatically calculated.
- 10. Similarly, select **CGST** from the list of ledger accounts displayed
- 11. Press **Enter** thrice to view the **Bill-wise Details for: Shree Technology** screen
- 12. Ensure that **Bill-wise Details for: Shree Technology** are as shown

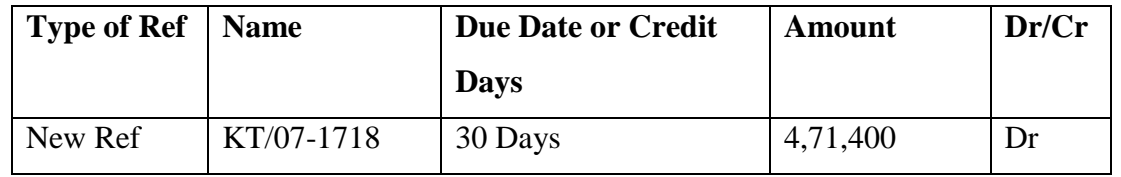

13. Press Enter to Save the Voucher

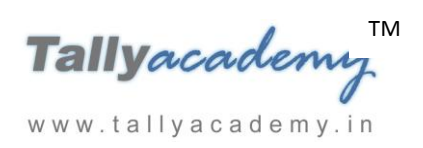

*October : Example : 14*

*On 30-10-2017, The statement received from ICICI Bank, shows that the bank has charged Rs. 500 for cheque book charges.*

- i. **Create Ledger Bank Charges (under Indirect Expenses).**
- ii. **Make an entry of the transaction in a Payment Voucher.**

*Debit: Bank Charges - Rs.500. Credit: ICICI Bank - Rs. 500.*

## *October : Example : 15*

*On 31-10-2017, The Company sold Computer (i5) and Fax Machines to Ghata Electronics on credit of 30 days from Mankhurd Godown.*

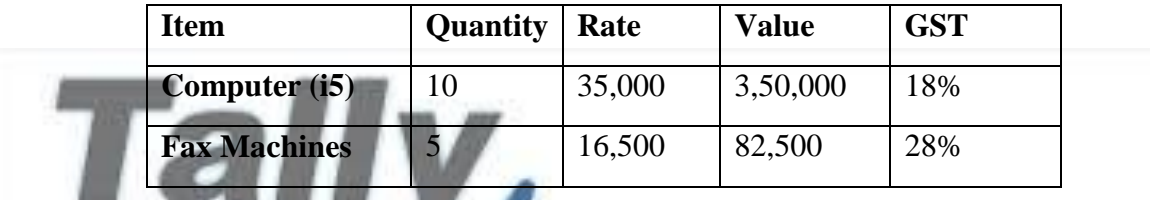

mz.

- **i. Create Ledger Ghata Electronics** 
	- Under : Sundry Debtors
	- Maintain Balances bill-by-bill: Yes
	- Address : Vashi, Navi Mumbai, Maharashtra 400703

www.tallyacademy.in

- Set/Alter GST Details : Yes
	- o Registration Type : Regular
	- o Is a e-commerce operator : No
	- o Party Type : Not Applicable
	- o GSTIN/UIN : 27AAVPM7023N1ZY
- Accept the rest of the field as default values
- **ii. Make an entry of the transaction in a Sales Voucher.**
- 1. **Party Account Name: Ghata Electronics**
- 2. **Name of Item:** Select **Computer (i5)** from the List of Items.
- 3. The **Item Allocations for: Computer (i5)** screen displays.
- 4. Ensure that **Item Allocations for: Computer (i5)** are as shown.

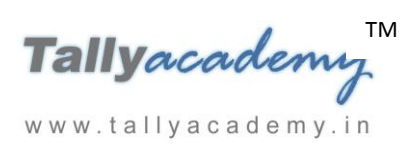

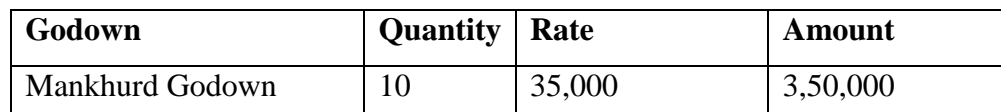

- 5. Press **Enter** to accept the **Item Allocations for: Computer (i5)** screen.
- 6. Press **Enter** to view the **Accounting Details for: Computer (i5)** screen.
- 7. Ensure that **Accounting Details for: Computer (i5)** are as shown.

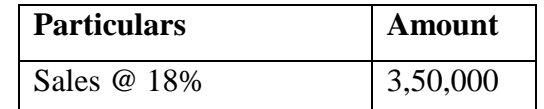

- 8. Similarly, enter the details of stock items **Fax Machines** as per the transaction details. And Select **Sales @ 28%** ledger for Fax Machine
- 9. Press **Enter** twice and select GST Ledger **SGST** from the list of ledger accounts displayed. The amount is automatically calculated.
- 10. Similarly, select **CGST** from the list of ledger accounts displayed
- 11. Press **Enter** thrice to view the **Bill-wise Details for: Shree Technology** screen
- 12. Ensure that **Bill-wise Details for: Shree Technology** are as shown

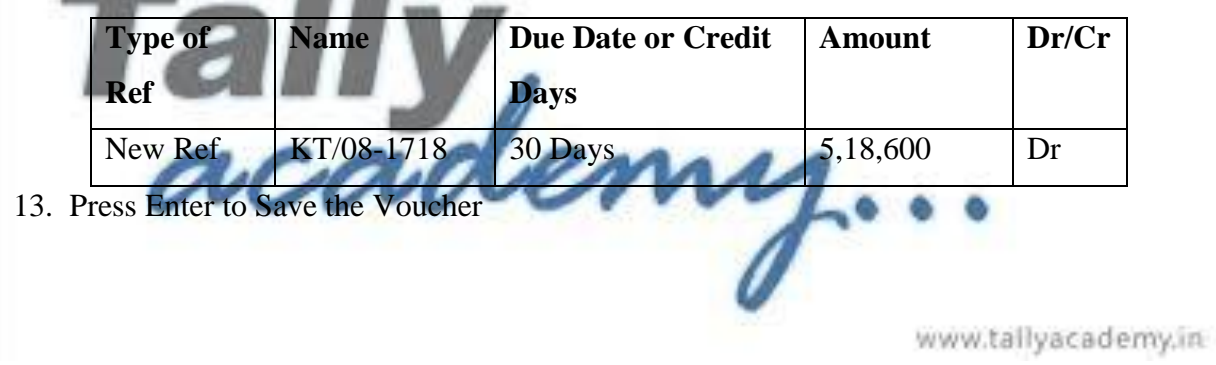

TM Tallyacademy www.tallyacademy.in

#### **Trial Balance until October 2017**

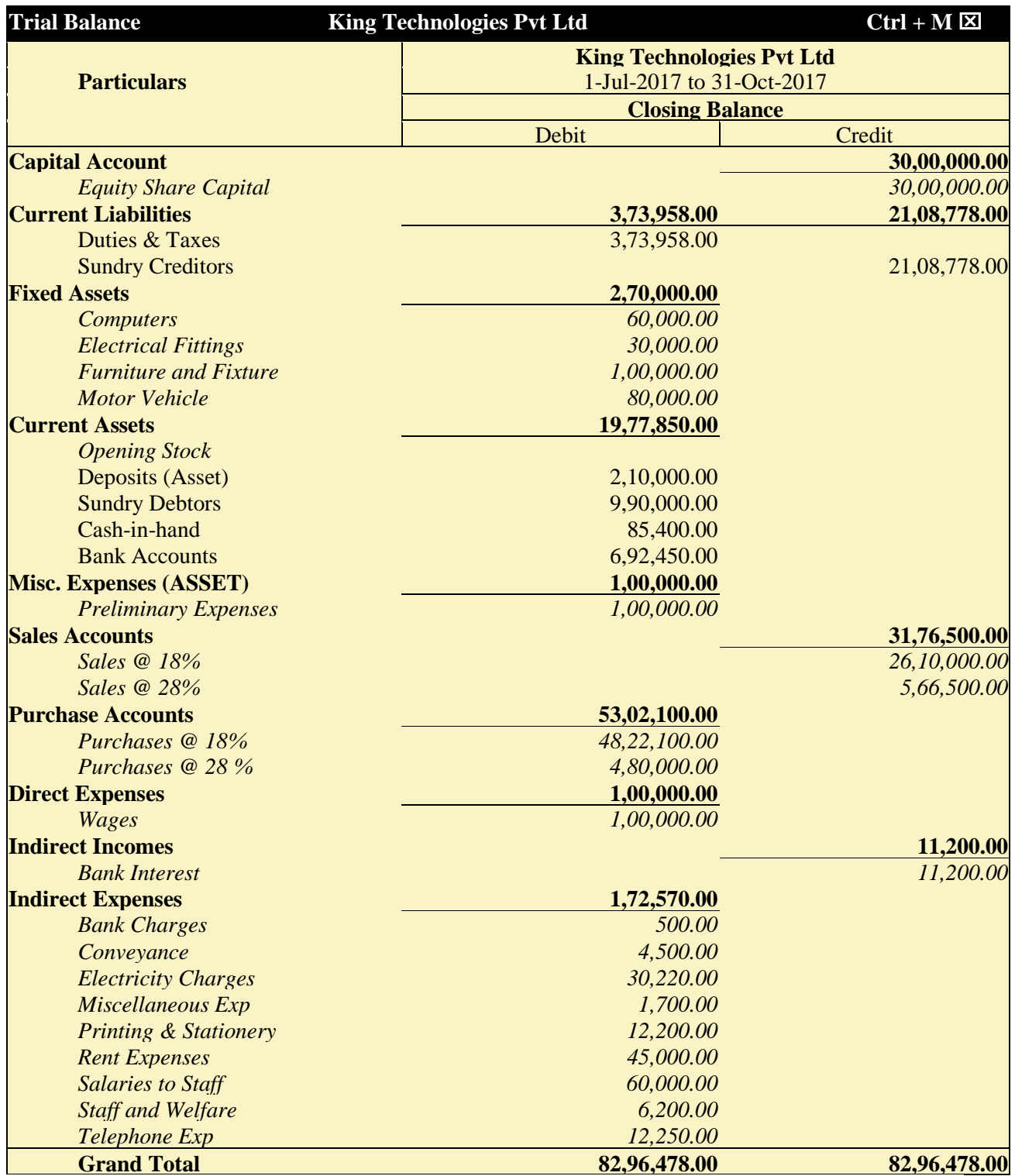

*Figure 6.26 Detailed Trial Balance - July 1, 2017 to October 31, 2017*

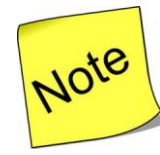

[P](http://www.google.co.in/imgres?imgurl=http://images.clipartpanda.com/note-clipart-KTjA7LGTq.png&imgrefurl=http://www.clipartpanda.com/categories/note-20clipart&h=288&w=298&tbnid=CvojwDGqI2s6-M:&docid=oFAT-UW9YSiWPM&hl=en&ei=uyWqVeSpEdGeuQSg1JuACw&tbm=isch&ved=0CFkQMygeMB5qFQoTCKTz8_G35MYCFVFPjgodIOoGsA)ress **Alt + F2** to Change the **Period** from July 1, 2017 to October 31, 2017

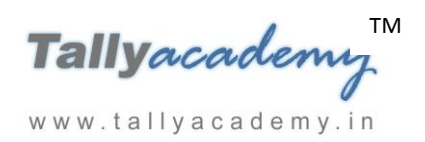

www.tallyacademy.in

#### **NOVEMBER 2017**

*November : Example : 1*

*On 1-11-2017, The petty cashier submitted the statement of expenses for October 2017*

#### **By Cheque :**

Salaries to staff for October 2017 - Rs. 24,000

Rent Expenses - Rs.15,000

#### **By Petty Cash :**

Conveyance Expenses - Rs. 3,200 Printing and Stationery Expenses - Rs. 2,900 Staff and Welfare - Rs.1,700 Miscellaneous Exp : Rs. 800

i. **Make two separate entries of above transaction in a Payment Voucher. Entry : I**

*Debit: Salary to Staff - Rs. 24,00 Debit: Rent Expenses - Rs. 15,000.*

*Credit: ICICI Bank - Rs. 39,000.*

**Entry : II**

*Debit : Conveyance - Rs. 3,200*

*Debit : Printing & Stationery - Rs. 2,900*

*Debit : Staff and Welfare - Rs.1,700*

*Debit : Miscellaneous Exp - Rs. 800*

*Credit: Petty Cash - Rs. 8,600.*

## *November: Example : 2*

*On 03-11-2017, The Company received cheque of Rs. 4,71,400 from Shree Technology.*

i. **Make an entry of the transaction in a Receipt Voucher.** *Credit : Shree Technology - Rs. 4,71,400 (In Bill-wise Details screen Select Agst Ref "KT/07-1718")*

*Debit : ICICI Bank - Rs. 4,71,400*

*November: Example : 3*

*On 04-11-2017, The following items were transferred from Chembur Godown to Govandi Godown.*

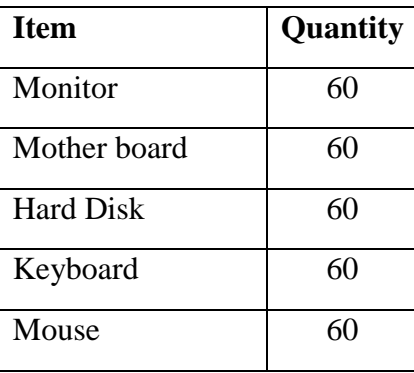

**i. Make an entry in a Stock Journal.**

Go to **Gateway of Tally > Inventory Vouchers > Alt + F7**

- **Select Voucher Class - Transfer**
- **Destination Godown : Govandi Godown**
- **Enter details as per the transaction.** (The rate and amount are automatically calculated and displayed).
- Press Y or Enter to accept the voucher  $\mathcal{U}_{\mathcal{L}}$ .

*November : Example : 4*

*On 6-11-2017, Company assembled 30 computers with i3 configuration and 30 computers with i5 and stored the same in the Mankhurd Godown.* 

*Wages*

*Computer i3 :* **Rs.***30,000*

*Computer i5 :* **Rs.***30,000*

*Overheads*

*Computer i3 :* **Rs.** *6,000*

*Computer i5 :* **Rs.** *6,000*

*The wages will be paid by cheque.*

i. **Make entry in a Manufacturing Journal.**

Go to **Gateway of Tally > Inventory Vouchers > Alt + F7 : Manufacturing Journal** 

**Name of the Product - Computer (i3)**

TM Tallyacadem www.tallyacademy.in

#### **Godown : Mankhurd Godown**

- **Quantity – 30**
	- Batch Name Select **New Number** -Type **Batch - 03**
	- $\checkmark$  The peripherals are automatically displayed in the component list.
- **Type of Additional Cost**
	- $\checkmark$  Wages: 30,000 (in the Amount column).
	- $\checkmark$  **Overheads:** 6,000 (in the Amount column).
- ii. Similarly, make an entry in **Manufacturing Journal for Computer i5.**
- iv **Make an entry n a Payment Voucher.**

*Debit Particulars : Wages - Rs.60,000*

*Credit Particulars: ICICI Bank - Rs.60,000*

#### *November : Example : 5*

*On 9-11-2017, The Company received Rs 5,18,600 cheque from Ghata Electronics.* 

i. **Make an entry of the transaction in a Receipt Voucher.** *Credit : Ghata Electronics - Rs. 5,18,600 (In Bill-wise Details screen Select Agst Ref "KT/08-1718") Debit : ICICI Bank - Rs. 5,18,600*

*November : Example : 6*

www.tallyacademy.in-

*On 13-11-2017, The company purchased Fax Machines from Lucky Electronics on 90 days credit and stored them in Mankhurd Godown.*

| <b>Item</b>            | <b>Quantity</b> | Rate   | <b>Value</b> | <b>GST 28%</b> | Value    |
|------------------------|-----------------|--------|--------------|----------------|----------|
| <b>Fax Machines</b> 25 |                 | 11,900 | 2,97,500     | 83,300         | 3,80,800 |

- i. **Create Ledger : Lucky Electronics** 
	- Under : **Sundry Creditors**
	- Maintain Balances bill-by-bill: Yes
	- Address : Mankhurd, Mumbai, Maharashtra 400088.
	- Set/Alter GST Details : Yes
		- o Registration Type : Regular
		- o Is a e-commerce operator : No
		- o Party Type : Not Applicable

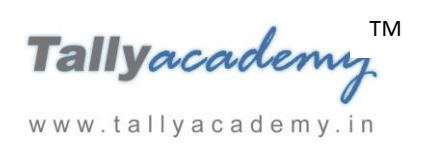

- o GSTIN/UIN : 27ACFPP8015P1Z1
- Accept the rest of the field as default values

#### **ii. Make an entry of the transaction in a Purchase Voucher (Item Invoice Mode) .**

- 1. **Party Account Name: Lucky Electronics**
- 2. **Name of Item:** Select **Fax Machines** from the List of Items.
- 3. The **Item Allocations for: Fax Machines** screen displays.
- 4. Ensure that **Item Allocations for: Fax Machines** are as shown.

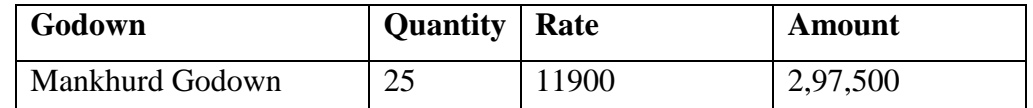

- 5. Press **Enter** to accept the **Item Allocations for: Fax Machines** screen.
- 6. Press **Enter** to view the **Accounting Details for: Fax Machines** screen.
- 7. Ensure that **Accounting Details for: Fax Machines** are as shown.

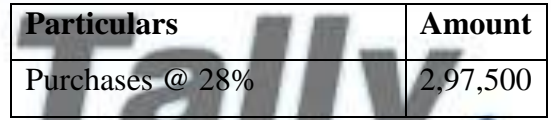

- 8. Press **Enter** twice and select GST Ledger **SGST** from the list of ledger accounts displayed. The amount is automatically calculated.
- 9. Similarly, select **CGST** from the list of ledger accounts displayed
- 10. Press **Enter** thrice to view the **Bill-wise Details for: Lucky Electronics** screen
- 11. Ensure that **Bill-wise Details for: Lucky Electronics** are as shown ww.tallyacademy.in

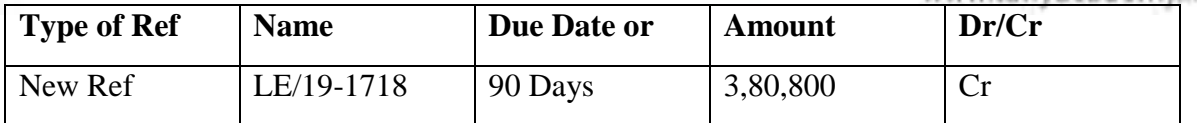

13. Press **Enter** and **Accept** the Screen

#### *November : Example : 7*

*On 15-11-2017, Company received and paid Telephone bill and Electricity bill amounting to Rs.4,800 and Rs.12,200 respectively by cheque for October 2017.*

i. **Make an entry of the transaction in a Payment Voucher.**

*Debit: Telephone Exp - Rs. 4,800. Debit: Electricity Charges - Rs. 12,200. Credit: ICICI Bank - Rs.17,000.* *November : Example : 8*

*On 17-11-2017, The Company sold Computer (i5) and Fax Machines to Kajal Enterprises on credit of 30 days from Mankhurd Godown.*

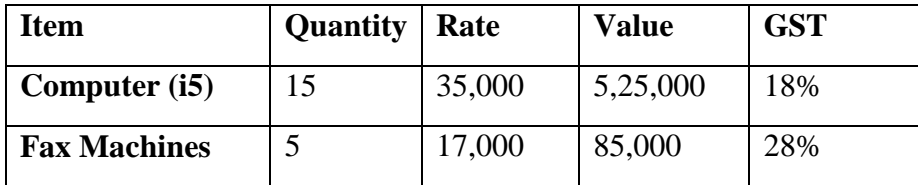

## **i. Create Ledger Kajal Enterprises**

- Under : **Sundry Debtors**
- Maintain Balances bill-by-bill: **Yes**
- Address : Belapur, Navi Mumbai, Maharashtra 400614.
- Set/Alter GST Details : **Yes**
	- o Registration Type : **Regular**
	- Is a e-commerce operator : No
	- Party Type : Not Applicable
	- o GSTIN/UIN : 27AGQPP3348E2Z2
- Accept the rest of the field as default values
- **ii. Make an entry of the transaction in a Sales Voucher.**
- 1. **Party Account Name: Kajal Enterprises**

www.tallyacademy.in

- 2. **Name of Item:** Select **Computer (i5)** from the List of Items.
- 3. The **Item Allocations for: Computer (i5)** screen displays.
- 4. Ensure that **Item Allocations for: Computer (i5)** are as shown.

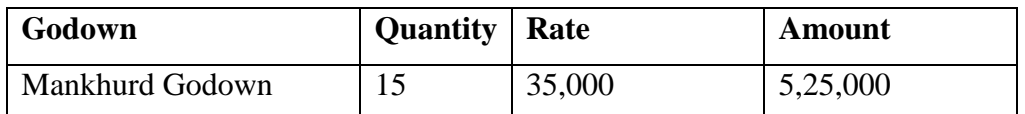

- 5. Press **Enter** to accept the **Item Allocations for: Computer (i5)** screen.
- 6. Press **Enter** to view the **Accounting Details for: Computer (i5)** screen.
- 7. Ensure that **Accounting Details for: Computer (i5)** are as shown.

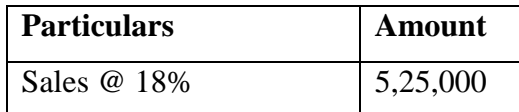

8. Similarly, enter the details of stock items **Fax Machines** as per the transaction details. And Select **Sales @ 28%** ledger for Fax Machine.

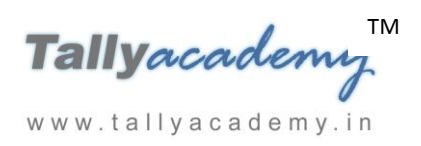

- 9. Press **Enter** twice and select GST Ledger **SGST** from the list of ledger accounts displayed. The amount is automatically calculated.
- 10. Similarly, select **CGST** from the list of ledger accounts displayed
- 11. Press **Enter** thrice to view the **Bill-wise Details for: Kajal Enterprises** screen
- 12. Ensure that **Bill-wise Details for: Kajal Enterprises** are as shown

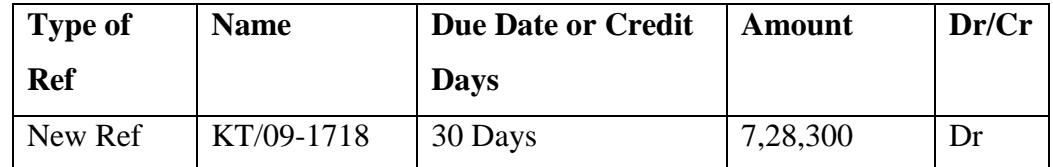

13. Press Enter to Save the Voucher

## *November: Example : 9*

*On 20-11-2017, The Company paid to Shree Computers Rs. 13,59,950 by cheque.*

i. **Make an entry of the transaction in a Payment Voucher.** *Debit : Shree Computers – Rs.13,59,950 (In Bill-wise Details screen Select Agst Ref "Shree/15-1718")*  $Credit : ICICI Bank -$ 

*November: Example : 10*

*On 22-11-2017, The Company sold Computer (i3) and Fax Machines to Sony Enterprises on credit of 30 days from Mankhurd Godown.*

| Item                | <b>Quantity   Rate</b> |        | <b>Value</b> | VAT   |
|---------------------|------------------------|--------|--------------|-------|
| Computer (i3)       |                        | 31,100 | 5,25,000     | 5%    |
| <b>Fax Machines</b> |                        | 17,000 | 85,000       | 12.5% |

- **i. Create Ledger Sony Enterprises**
	- Under : **Sundry Debtors**
	- Maintain Balances bill-by-bill: **Yes**
	- Address : Kurla, Mumbai, Maharashtra 400070
	- Set/Alter GST Details : Yes
		- o Registration Type : **Regular**
		- o Is a e-commerce operator : No

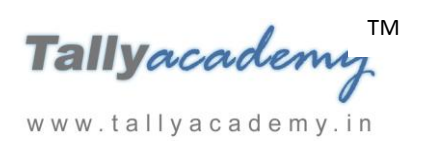

- o Party Type : Not Applicable
- o GSTIN/UIN : 27AHAPK9686P1ZE
- Accept the rest of the field as default values
- **ii. Make an entry of the transaction in a Sales Voucher.**
- 1. **Party Account Name: Sony Enterprises**
- 2. **Name of Item:** Select **Computer (i3)** from the List of Items.
- 3. The **Item Allocations for: Computer (i3)** screen displays.
- 4. Ensure that **Item Allocations for: Computer (i3)** are as shown.

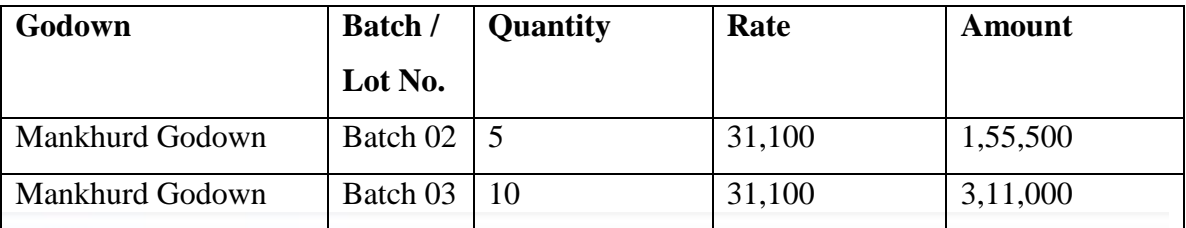

- 5. Press **Enter** to accept the **Item Allocations for: Computer (i3)** screen.
- 6. Press **Enter** to view the **Accounting Details for: Computer (i3)** screen.
- 7. Ensure that **Accounting Details for: Computer (i3)** are as shown.

**Particulars Amount** Sales @ 18% 4,66,500

- 8. Similarly, enter the details of stock items **Fax Machines** as per the transaction details. And Select **Sales @ 28%** ledger for Fax Machine www.tallyacademy.in
- 9. Press **Enter** twice and select GST Ledger **SGST** from the list of ledger accounts displayed. The amount is automatically calculated.
- 10. Similarly, select **CGST** from the list of ledger accounts displayed
- 11. Press **Enter** thrice to view the **Bill-wise Details for: Sony Enterprises** screen
- 12. Ensure that **Bill-wise Details for: Sony Enterprises** are as shown

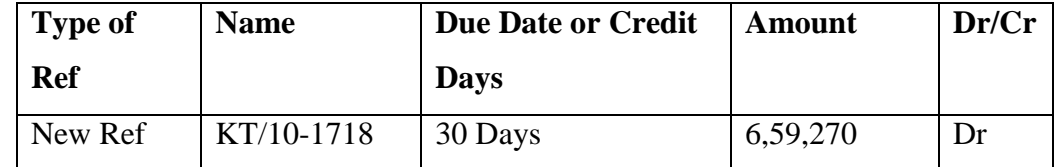

13. Press Enter to Save the Voucher

*November : Example : 11 On 24-11-2017, The Company received cheque of Rs. 7,28,300 from Kajal Enterprises.*

i. **Make an entry of the transaction in a Receipt Voucher.** *Credit : Kajal Enterprises - Rs.7,28,300 (In Bill-wise Details screen Select Agst Ref "A1C/09-1718")*

*Debit : ICICI Bank - Rs. 7,28,300*

## *November : Example : 12*

*On 25-11-2017, The company decides to have a price list named Price List - 1 for the following items.*

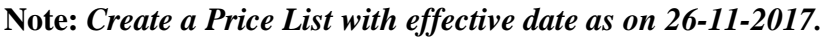

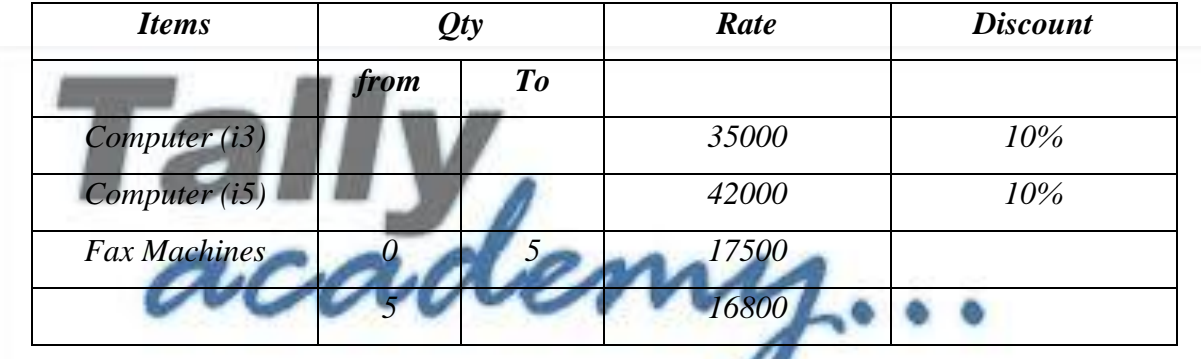

U

1. **In F11: Features - Inventory Features (F2).**

www.tallyacademy.in

- Set **Use Multiple Price Levels** to **Yes.**
- In **Company Price Levels,** type **Price List 1** and accept the screen.
- Accept **F11: Company Operation Alteration** screen.

## **Creation of Price List-1**

Go to **Gateway of Tally > Inventory Info > Price List > Stock Group > Finished Goods**

1. Ensure that the **Price List** screen displays as shown.

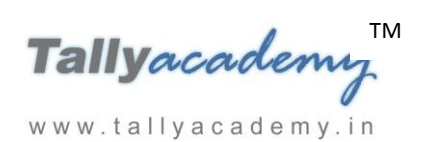

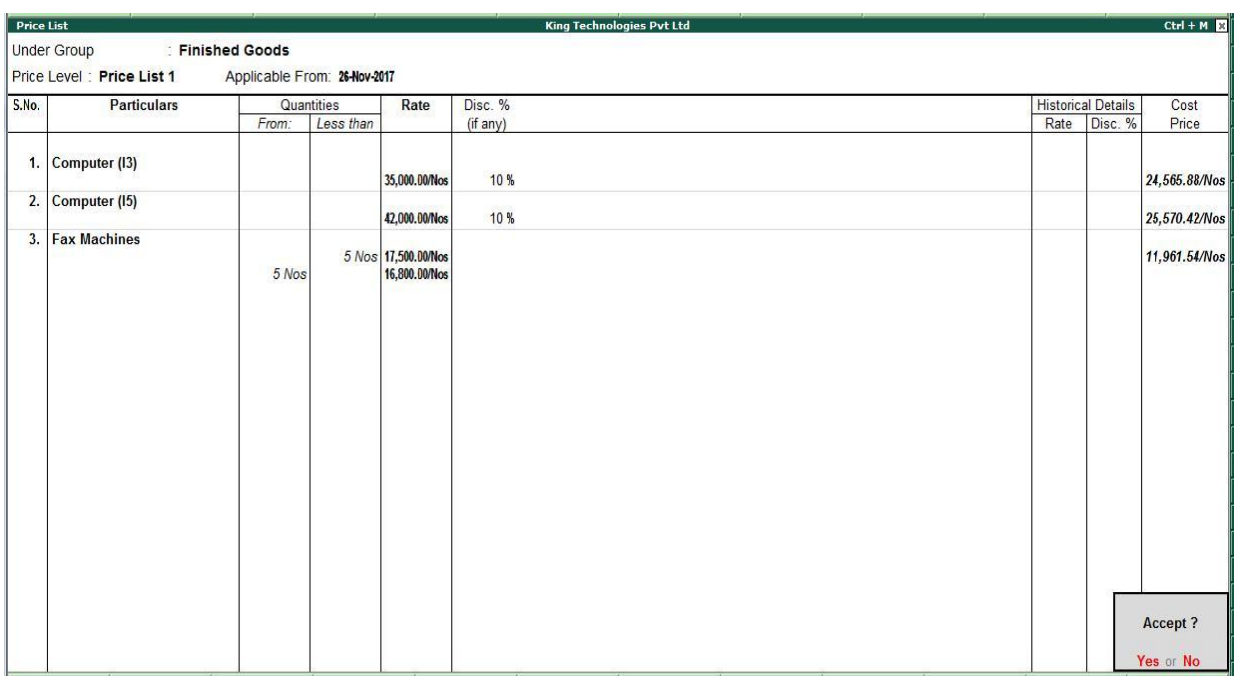

*Figure 9.27 Price List*

2. Press **Y** or **Enter** to accept the screen.

## *November : Example : 13*

*On 27-11-2017, The Company received cheque of Rs. 6,59,270 from Sony Enterprises.*

i. **Make an entry of the transaction in a Receipt Voucher.** *Credit : Sony Enterprises - Rs.6,59,270 (In Bill-wise Details screen Select Agst Ref "KT/10-1718")* www.tallyacademy.in

*Debit : ICICI Bank - Rs.6,59,270*

*November : Example : 14*

*On 28-11-2017, The Company paid cheque of Rs. 7,48,828 to Mahalaxmi Computers.*

i. **Make an entry of the transaction in a Payment Voucher.** *Debit : Mahalaxmi Computers - Rs. 7,48,828 (In Bill-wise Details screen Select Agst Ref "Mah/33-1718")*

*Credit : ICICI Bank - Rs. 7,48,828*

*November : Example : 15*

*On 29-11-2017, The Company sold Computer (i3) and Fax Machines to Good Luck Computers on credit of 30 days from Mankhurd Godown. Sales was made as per Price List 1* 

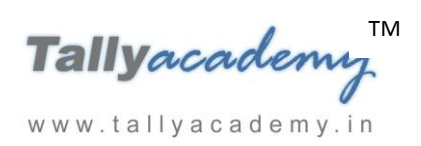

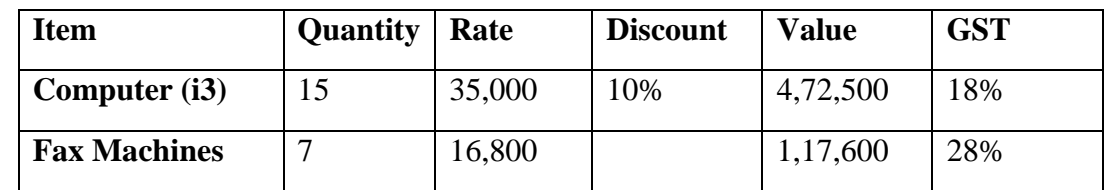

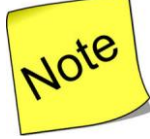

 **In F11: Features – Inventory Features (F2), Set Separate Discount column on Invoices to Yes**

#### **i. Create Ledger Good Luck Computers**

- Under : Sundry Debtors
- Maintain Balances bill-by-bill: Yes
- Address : Govandi, Mumbai, Maharashtra 400043.
- Set/Alter GST Details : Yes
	- **Registration Type : Regular**

Is a e-commerce operator : No

Party Type : Not Applicable

o GSTIN/UIN : 27AOJPS1419Q1Z9

Accept the rest of the field as default values

- **ii. Make an entry of the transaction in a Sales Voucher (Item Invoice).**
	- 1. **Party Account Name: Good Luck Computers**

www.tallyacademy.in

- 2. **Price Level : Price List - 1**
- 3. **Name of Item:** Select **Computer (i3)** from the List of Items.
- 4. The **Item Allocations for: Computer (i3)** screen displays.
- 5. Ensure that **Item Allocations for: Computer (i3)** are as shown.

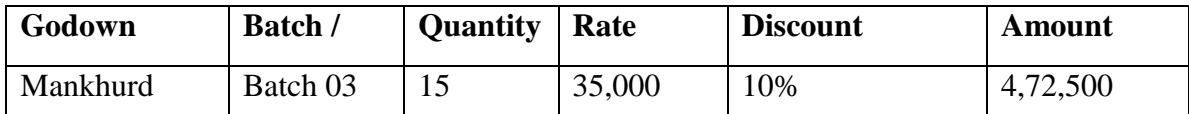

- 6. Press **Enter** to accept the **Item Allocations for: Computer (i3)** screen.
- 7. Press **Enter** to view the **Accounting Details for: Computer (i3)** screen.
- 8. Ensure that **Accounting Details for: Computer (i3)** are as shown.

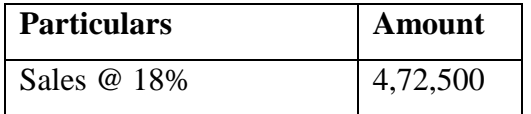

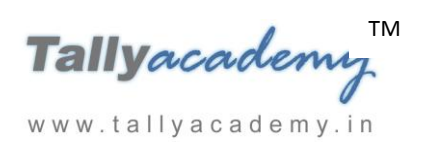

- 9. Similarly, enter the details of stock items **Fax Machines** as per the transaction details. And Select **Sales @ 28%** ledger for Fax Machine
- 10. Press **Enter** twice and select GST Ledger **SGST** from the list of ledger accounts displayed. The amount is automatically calculated
- 11. Similarly, select **CGST** from the list of ledger accounts displayed
- 12. Press **Enter** thrice to view the **Bill-wise Details for: Good Luck Computers** screen
- 13. Ensure that **Bill-wise Details for: Good Luck Computers** are as shown

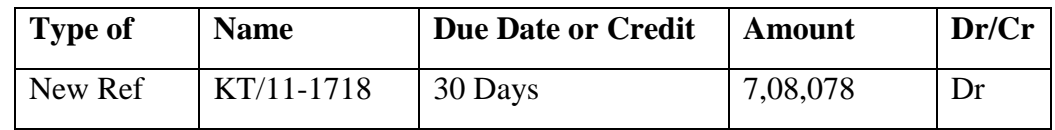

14. Press Enter to Save the Voucher

## *November : Example : 16*

# *On 30-11-2017, The Company sold Computer (i5) and Fax Machines to Krishna Academy on credit of 30 days from Mankhurd Godown. Sales was made as per Price List - 1*

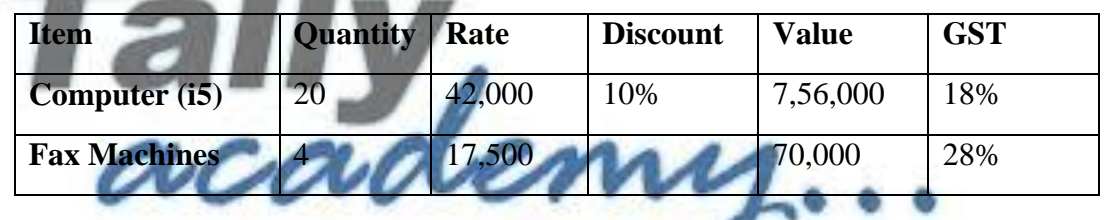

- **i. Create Ledger Krishna Academy** 
	- Under : **Sundry Debtors**

www.tallyacademy.in-

- Maintain Balances bill-by-bill: **Yes**
- Address : Govandi, Mumbai, Maharashtra 400043.
- Set/Alter GST Details : Yes
	- o Registration Type : **Regular**
	- o Is a e-commerce operator : No
	- o Party Type : Not Applicable
	- $\circ$  GSTIN/UIN : 27APIPR3136B1Z2
- Accept the rest of the field as default values
- **ii. Make an entry of the transaction in a Sales Voucher (Item Invoice).**
- 1. **Party Account Name: Krishna Academy**
- 2. **Price Level : Price List 1**
- 3. **Name of Item:** Select **Computer (i5)** from the List of Items.

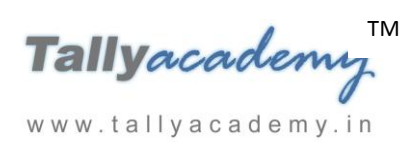

- 4. The **Item Allocations for: Computer (i5)** screen displays.
- 5. Ensure that **Item Allocations for: Computer (i5)** are as shown.

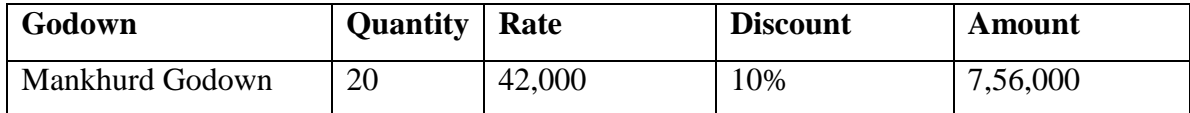

- 6. Press **Enter** to accept the **Item Allocations for: Computer (i5)** screen.
- 7. Press **Enter** to view the **Accounting Details for: Computer (i5)** screen.
- 8. Ensure that **Accounting Details for: Computer (i5)** are as shown.

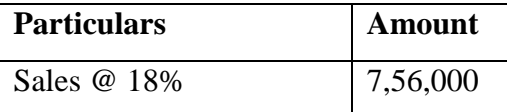

- 9. Similarly, enter the details of stock items **Fax Machines** as per the transaction details. And Select **Sales @ 28%** ledger for Fax Machine
- 10. Press **Enter** twice and select GST Ledger **SGST** from the list of ledger accounts displayed. The amount is automatically calculated.
- 11. Similarly, select **CGST** from the list of ledger accounts displayed
- 12. Press **Enter** thrice to view the **Bill-wise Details for: Krishna Academy** screen
- 13. Ensure that **Bill-wise Details for: Krishna Academy** are as shown

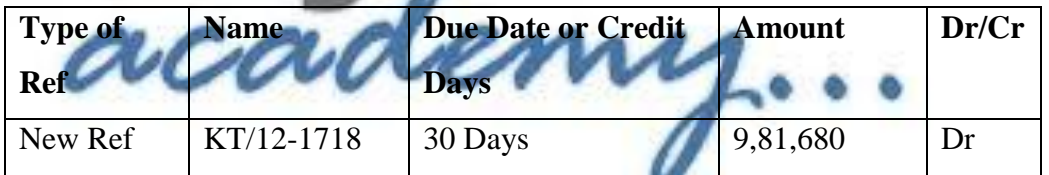

14. Press Enter to Save the Voucher

www.tallyacademy.in

#### *November : Example : 17*

*On 30-11-2017, The company purchased raw material on 90 days credit from Mahalaxmi Computers and stored them in Chembur Godown.*

| <b>Item</b>         | Quantity     | Rate | <b>Value</b> | <b>GST</b> |
|---------------------|--------------|------|--------------|------------|
| <b>Monitor</b>      | 25           | 8300 | 2,07,500     | 18%        |
| <b>Mother board</b> | 25           | 5400 | 1,35,000     | 18%        |
| <b>Hard Disk</b>    | 25           | 4500 | 1,12,500     | 18%        |
| <b>Keyboard</b>     | 25           | 260  | 6,500        | 18%        |
| <b>Mouse</b>        | 25           | 190  | 4,750        | 18%        |
|                     | <b>Total</b> |      | 4,66,250     |            |

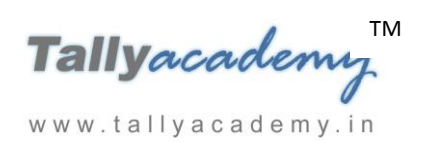

- i. **Make an entry of the transaction in a Purchase Voucher (Item Invoice Mode) .**
- 1. Press **F2** to **Change Voucher Date.** Type **30.11.2017**
- 2. **Supplier Invoice No. : Mah/47-1718**
- 3. **Party Account Name: Mahalaxmi Computers**
- 4. **Name of Item:** Select the stock items as per transactions
- 5. Select the **Accounting Details : Purchases @ 18%**
- 6. Press **Enter** twice and select GST Ledger **SGST** from the list of ledger accounts displayed. The amount is automatically calculated.
- 7. Similarly, select **CGST** from the list of ledger accounts displayed
- 8. Press **Enter** thrice to view **Bill-Wise Details for: Mahalaxmi Computers.**

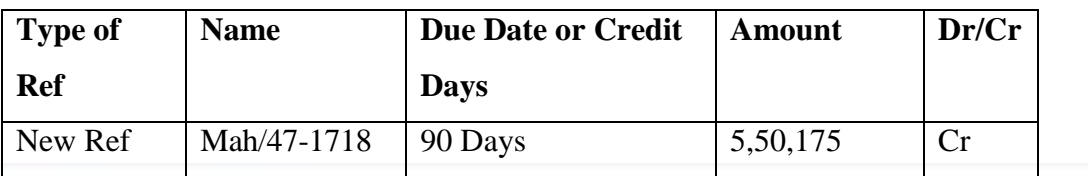

9. Press Y or Enter to Accept the voucher

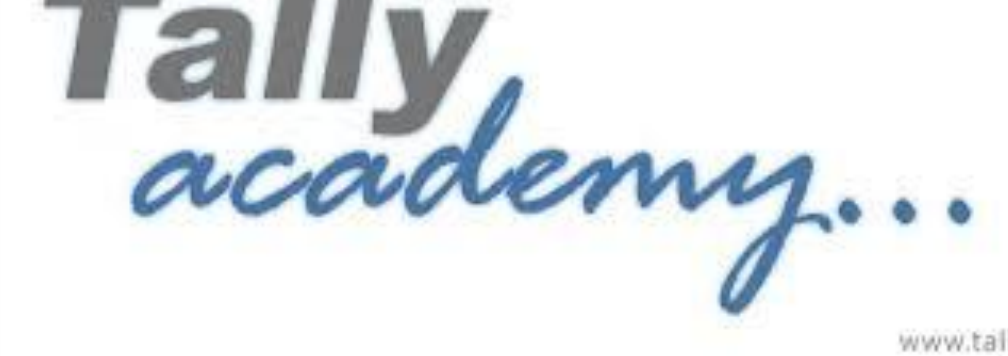

www.tallyacademy.in

## **Trial Balance until November 2017**

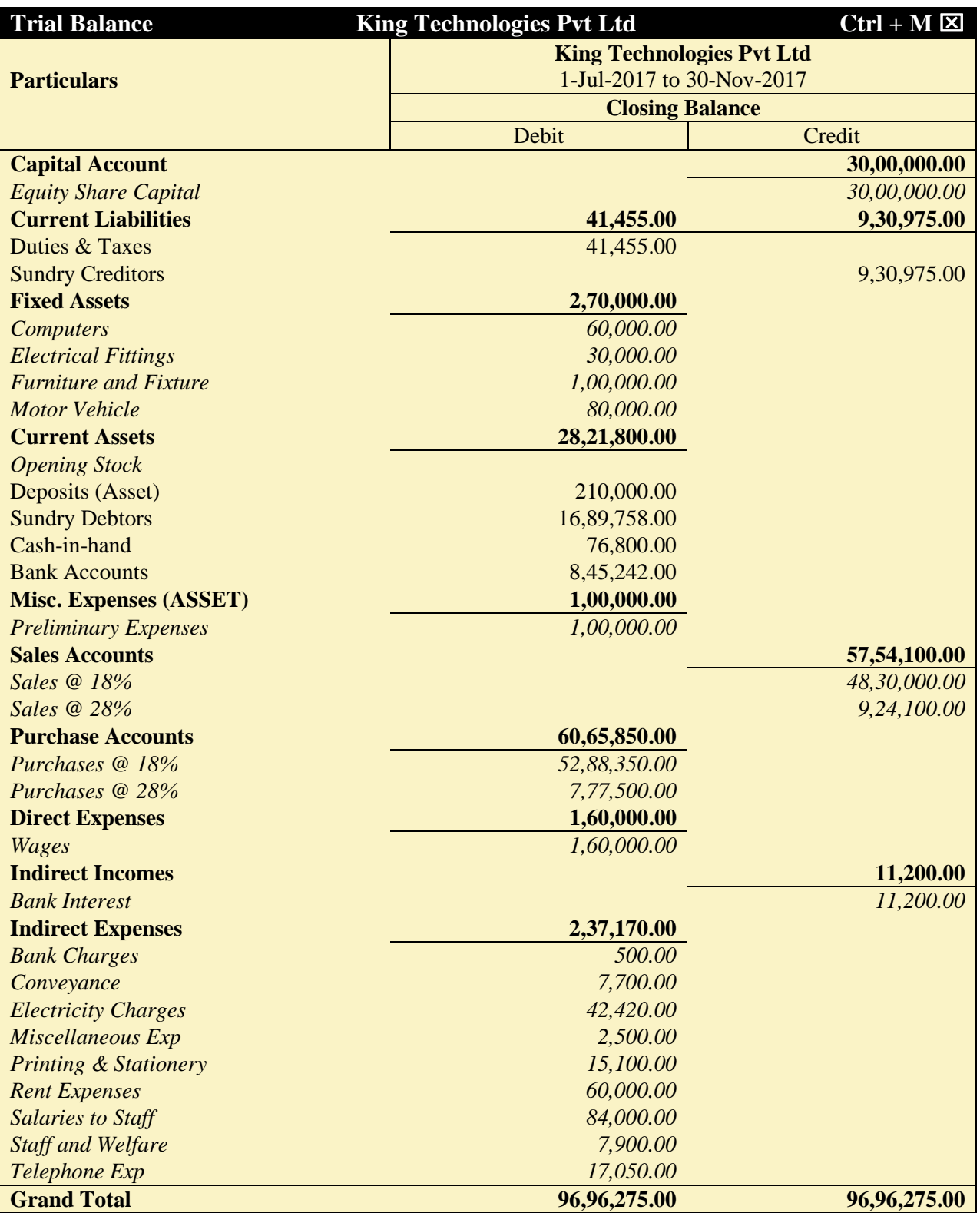

*Figure 9.28 Detailed Trial Balance - July 1, 2017 to November 30, 2017*

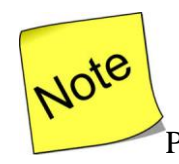

[P](http://www.google.co.in/imgres?imgurl=http://images.clipartpanda.com/note-clipart-KTjA7LGTq.png&imgrefurl=http://www.clipartpanda.com/categories/note-20clipart&h=288&w=298&tbnid=CvojwDGqI2s6-M:&docid=oFAT-UW9YSiWPM&hl=en&ei=uyWqVeSpEdGeuQSg1JuACw&tbm=isch&ved=0CFkQMygeMB5qFQoTCKTz8_G35MYCFVFPjgodIOoGsA)ress **Alt + F2** to Change the **Period** from July 1, 2017 to November 30, 2017

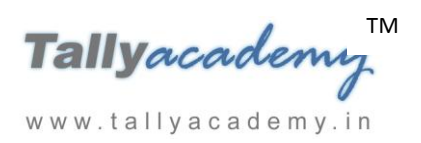

#### **DECEMBER 2017**

#### *December : Example : 1*

*On 1-12-2017*, The petty cashier submitted the statement of expenses for November 2017

#### **By Cheque :**

Salaries to staff for November 2017 - Rs. 24,000

Rent Expenses - Rs.15,000

#### **By Petty Cash :**

Conveyance Expenses - Rs.1,900 Printing and Stationery Expenses - Rs.4,200 Staff and Welfare - Rs. 2,700 Miscellaneous Exp - Rs.300

i. **Make two separate entries of above transaction in a Payment Voucher. Entry : I**

*Debit: Salary to Staff - Rs. 24,00 Debit: Rent Expenses - Rs. 15,000.*

*Credit: ICICI Bank - Rs.39,000.*

**Entry : II**

www.tallyacademy.in

*Debit : Conveyance : Rs. 1,900 Debit : Printing & Stationery - Rs. 4,200 Debit : Staff and Welfare - Rs.2,700 Debit : Miscellaneous Exp - Rs. 300 Credit: Petty Cash - Rs.9,100.*

#### *December : Example : 2*

*On 4-12-2017, Good Luck Computers returned the following items, out of sales made on 29- 11-2017, as they were excess of their requirement.*

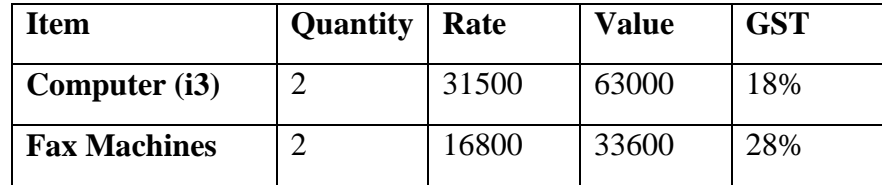

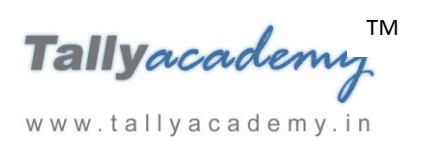

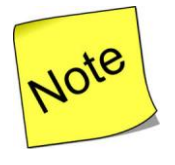

- **In F11: Features – Accounting Features (F1), Set Use Debit/Credit Notes, Record Credit Notes in Invoice mode and Record Debit Notes in Invoice mode to Yes**
- **ii. Make an entry of the transaction in a Credit Note Voucher (Item Invoice Format).** Go to Gateway of Tally  $>$  Accounting Vouchers  $>$  F<sub>8</sub>  $:$  Credit Note  $(Ctrl + F8)$
- 1. **Press F2 to change voucher date. Type 04-12-2017**
- 2. **Click the As Invoice button**
- 3. **Click the Item Invoice button**
- 4. **Party Account Name: Good Luck Computers**
- 5. **Price Level : Not Applicable**
- 6. **Ensure the Name of Item screen are as given:**

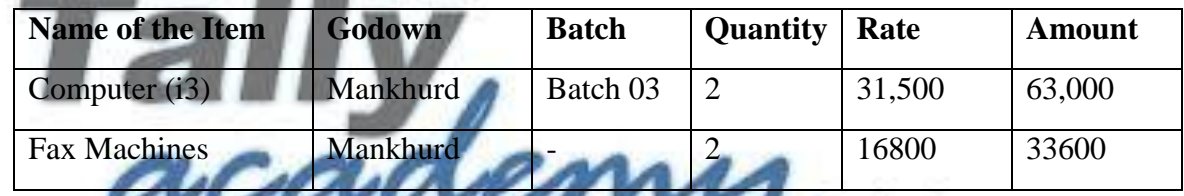

7. Ensure that the entries in Accounting details screen as given.

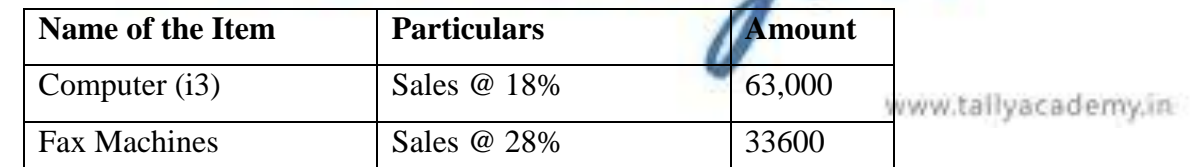

- 8. Press **Enter** twice and select GST Ledger **SGST** from the list of ledger accounts displayed. The amount is automatically calculated
- 9. Similarly, select **CGST** from the list of ledger accounts displayed
- 10. Press **Enter** thrice to view the **Bill-wise Details for: Good Luck Computers** screen
- 11. Ensure that **Bill-wise Details for: Good Luck Computers** are as shown

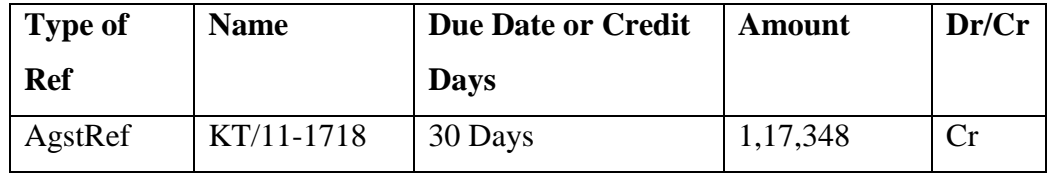

12. The resultant screen displays as shown.

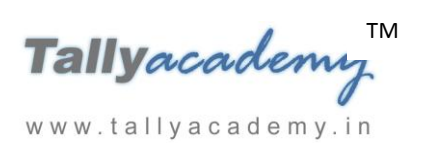

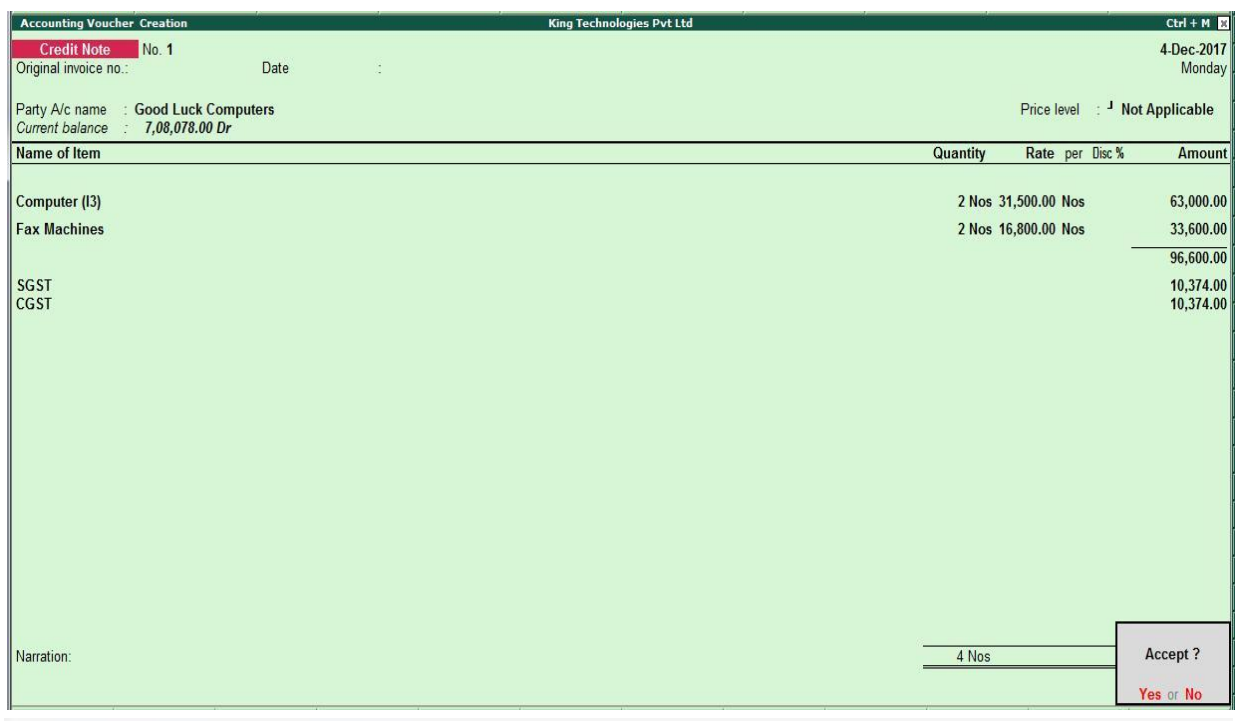

*Figure 9.29 Credit Note Voucher*

13. Press Enter to Save the Voucher

*December : Example : 3*

*On 06-12-2017, The Company received cheque of Rs. 5,90,730 from Good Luck Computers.*

i. **Make an entry of the transaction in a Receipt Voucher.** *Credit : Good Luck Computers - Rs.5,90,730 (In Bill-wise Details screen Select Agst Ref* www.tallyacademy.in *"KT/11-1718")*

*Debit : ICICI Bank - Rs. 5,90,730*

*December : Example : 4*

*On 08-12-2017, The Company paid cheque of Rs. 3,30,688 to Lucky Electronics and received discount of Rs. 5800/-.*

- i. **Create Ledger Discount Received Under Indirect Income**
- ii. **Make an entry of the transaction in a Payment Voucher.** Debit : Lucky Electronics - Rs.3,80,800 (In **Bill-wise Details** screen Select **Agst Ref** "**LE/19-1718"**)

*Credit : Discount Received – Rs.5,800 Credit : ICICI Bank - Rs.3,75,00*

*December : Example : 5 On 11-12-2017, The Company received cheque of Rs. 9,76,680 from Krishna Academy as final settlement.*

- i. **Create Ledger Discount Allowed Under Indirect Expenses**
- ii. **Make an entry of the transaction in a Receipt Voucher.**

*Credit : Krishna Academy - Rs.9,81,680 (In Bill-wise Details screen Select Agst Ref "KT/12-1718")*

*Debit : Discount Allowed – Rs.5,000 Debit : ICICI Bank - Rs. 9,76,680*

## *December : Example : 6*

*On 13-12-2017, The following items were transferred from Chembur Godown to Govandi* 

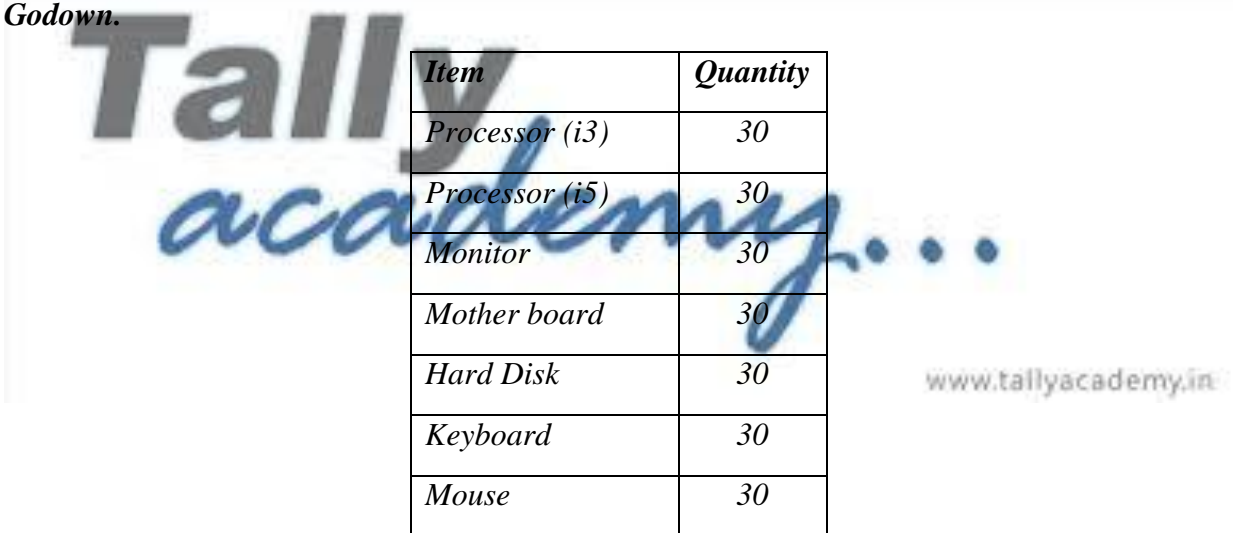

i. **Make an entry in a Stock Journal.**

Go to **Gateway of Tally > Inventory Vouchers > Alt + F7**

- **Select Voucher Class - Transfer**
- **Destination Godown: Govandi Godown**
- Enter details as per the transaction. (The rate and amount are automatically calculated and displayed).
- Press Y or Enter to accept the voucher

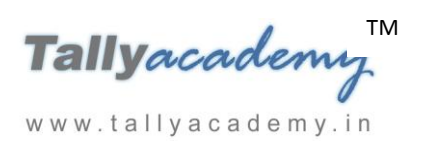

*December : Example : 7 On 15-12-2017, Company assembled 15 computers with i3 configuration and 15 computers with i5 and stored the same in the Mankhurd Godown. Wages Computer i3 : Rs.15,000*

*Computer i5 : Rs.15,000*

*Overheads Computer i3 : Rs.3,000 Computer i5 : Rs.3,000 The wages will be paid by cheque.*

i. **Make entry in a Manufacturing Journal.**

Go to **Gateway of Tally > Inventory Vouchers > Alt + F7 : Manufacturing Journal** 

- **Name of the Product - Computer (i3)**
- **Godown : Mankhurd Godown**
- **Quantity – 15**
	- Batch Name Select **New Number** -Type **Batch 04**
	- $\checkmark$  The peripherals are automatically displayed in the component list.
- **Type of Additional Cost**

 $\checkmark$  Wages: 15,000 (in the Amount column).

www.tallyacademy.in

- $\checkmark$  **Overheads: 3.000** (in the Amount column).
- ii. Similarly, make an entry in **Manufacturing Journal for Computer i5.**
- iii **Make an entry n a Payment Voucher.**

*Debit Particulars : Wages - Rs.30,000*

*Credit Particulars: ICICI Bank - Rs.30,000*

*December : Example : 8*

*On 16-12-2017, Company received and paid Telephone bill and Electricity bill amounting to Rs.3,900 and Rs. 11,200 respectively by cheque for November 2017.*

i. **Make an entry of the transaction in a Payment Voucher.**

**Debit: Telephone Exp - Rs. 3,900.** 

**Debit: Electricity Charges - Rs.11,200.** 

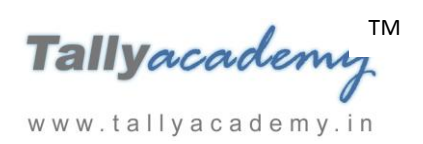

## **Credit: ICICI Bank - Rs.15,100**

*December : Example : 9*

*On 20-12-2017, The Company sold Computer (i3) to Cool Computers, Gujrat on credit of 45 days from Mankhurd Godown.*

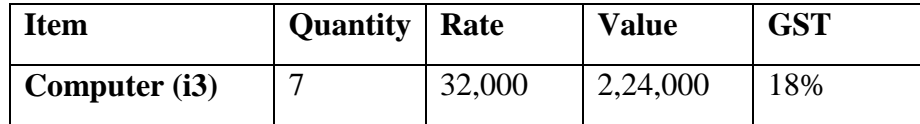

#### **i. Create Ledger Cool Computers**

- Under **: Sundry Debtors**
- Maintain Balances bill-by-bill: **Yes**
- Address : Ahmedabad, Gujrat, 380001.
- Set/Alter GST Details : Yes
	- o Registration Type : **Regular**

Is a e-commerce operator : No

Party Type : Not Applicable

#### o GSTIN/UIN : 24AARFK8837C1Z2

Accept the rest of the field as default values

#### **ii. Create Ledger : Sales CST 18%**

- Under: Sales Accounts
- Inventory values are affected: Yes
- Is GST Applicable: Applicable
- Set/Alter GST Details : Applicable
	- o Nature of Transaction : Not Applicable
	- o Taxability : Taxable
	- o Integrated Tax : 18%
	- $\circ$  Cess : 0%
- Type of Supply : Goods
- Accept the rest of the field as default values

#### **ii. Create Ledger : IGST**

- Under : Duties & Taxes
- Type of Duty/Tax: GST

Volume - II $\,$ 

www.tallyacademy.in

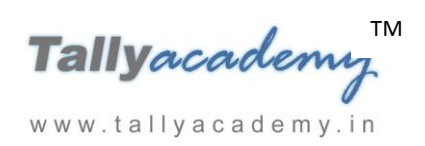

- Tax Type : Integrated Tax
- Accept the rest of the field as default values

#### **iii. Make an entry of the transaction in a Sales Voucher.**

- 1. **Party Account Name: Cool Computers**
- 2. **Name of Item:** Select **Computer (i3)** from the List of Items.
- 3. The **Item Allocations for: Computer (i3)** screen displays.
- 4. Ensure that **Item Allocations for: Computer (i3)** are as shown.

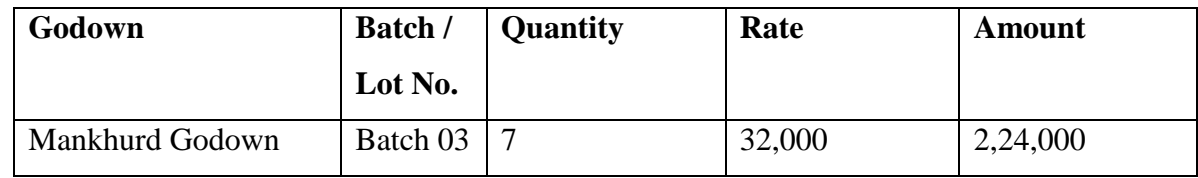

- 5. Press **Enter** to accept the **Item Allocations for: Computer (i3)** screen.
- 6. Press **Enter** to view the **Accounting Details for: Computer (i3)** screen.
- 7. Ensure that **Accounting Details for: Computer (i3)** are as shown.

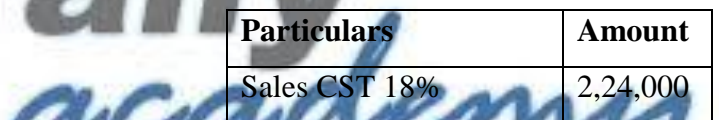

- 8. Press **Enter** twice and select GST Ledger **IGST** from the list of ledger accounts displayed. The amount is automatically calculated
- 9. Press **Enter** to view the **Bill-wise Details for: Cool Computers** screen
- 10. Ensure that **Bill-wise Details for: Cool Computers** are as shown

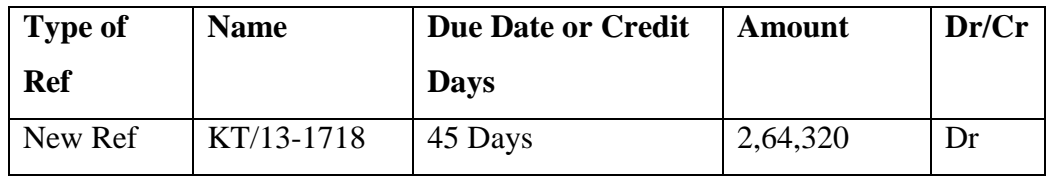

11. The resultant screen displays as shown.

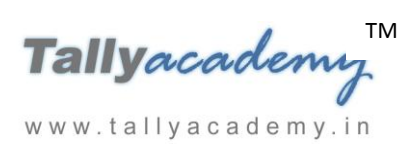

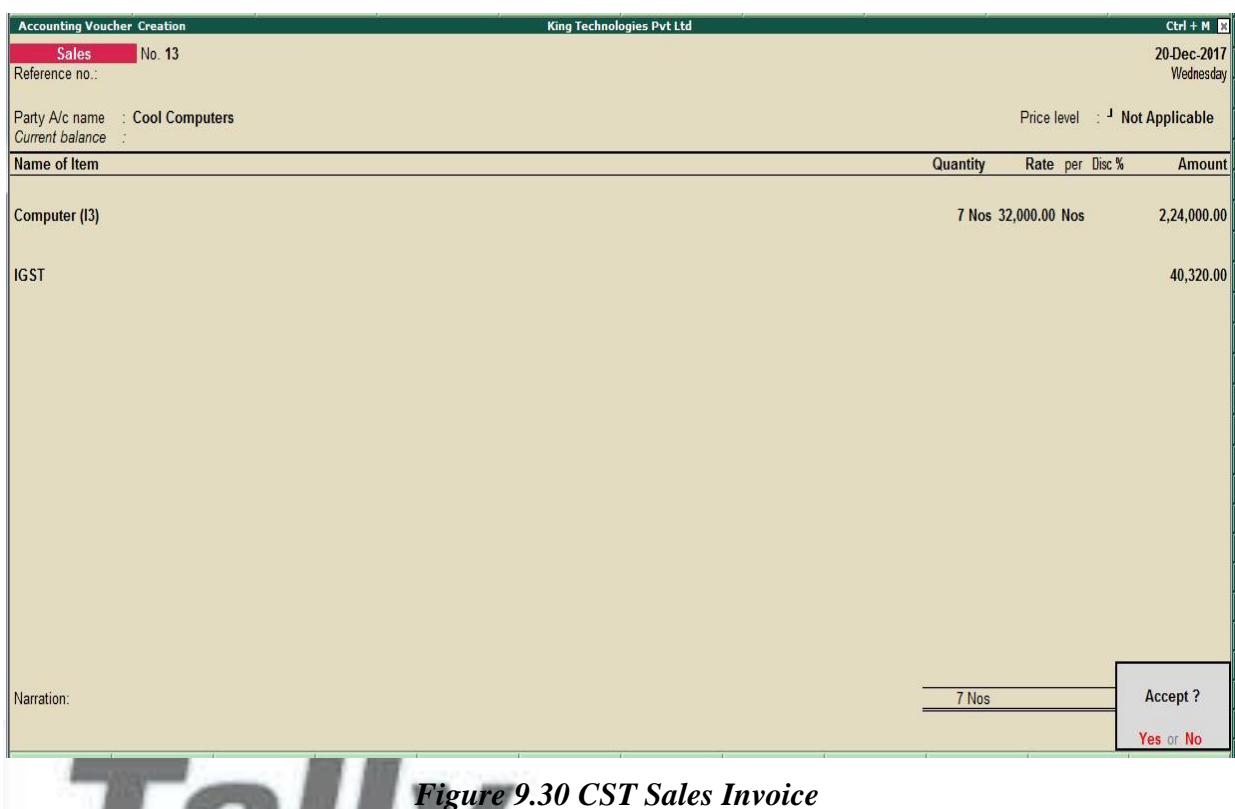

12. Press Enter to Save the Voucher

## *November : Example : 10*

# *On 25-12-2017, The company purchased raw material on 90 days credit from Mohamaddi Traders, Bangalore and stored them in Chembur Godown.* emy,in

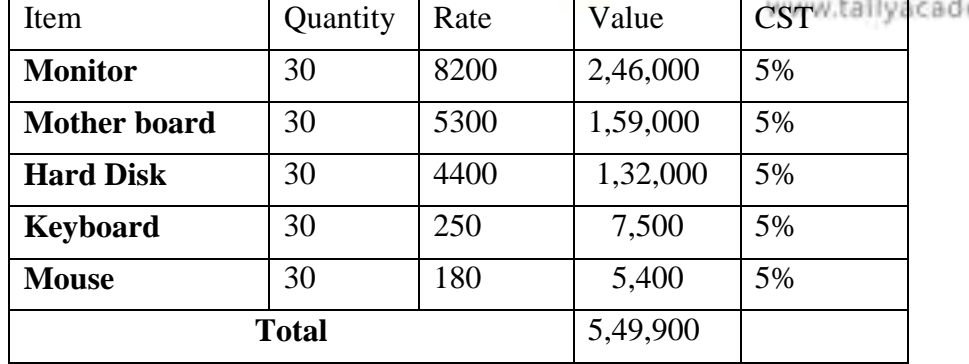

## **i. Create Ledger Mohamaddi Traders**

- Under : **Sundry Creditors**
- Maintain Balances bill-by-bill: **Yes**
- Address : Kinnigoli, Mangalore, Karnataka 574150.
- Set/Alter GST Details : **Yes**

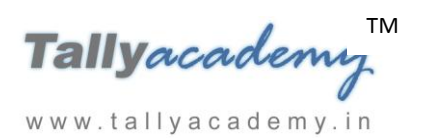

- o Registration Type : **Regular**
- o Is a e-commerce operator : No
- o Party Type : Not Applicable
- o GSTIN/UIN : 29ADAPN7053M1Z4
- Accept the rest of the field as default values

## **ii. Create Ledger : Purchase CST 18%**

- Under: Purchase Accounts
- Inventory values are affected: Yes
- Is GST Applicable: Applicable
- Set/Alter GST Details : Yes
	- o Nature of Transaction : Not Applicable
	- o Taxability : Taxable

o Integrated Tax : 18%

Type of Supply : Goods

 $Cess : 0\%$ 

- Accept the rest of the field as default values
- **i. Make an entry of the transaction in a Purchase Voucher (Item Invoice Mode) .**
- 1. Press **F2** to **Change Voucher Date.** Type **24.12.2017**

www.tallyacademy.in

- 2. **Supplier Invoice No. : MT/47-1718**
- 3. **Party Account Name: Mohamaddi Traders**
- 4. **Name of Item:** Select the stock items as per transactions
- 5. Select the **Accounting Details : Purchases @ 18%**
- 6. Press **Enter** twice and select GST Ledger **IGST** from the list of ledger accounts displayed. The amount is automatically calculated
- 7. Press **Enter** thrice to view **Bill-Wise Details for: Mohamaddi Traders.**

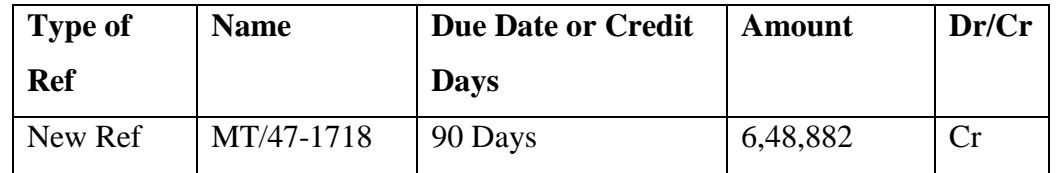

8. The resultant screen displays as shown.

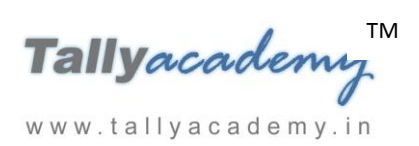

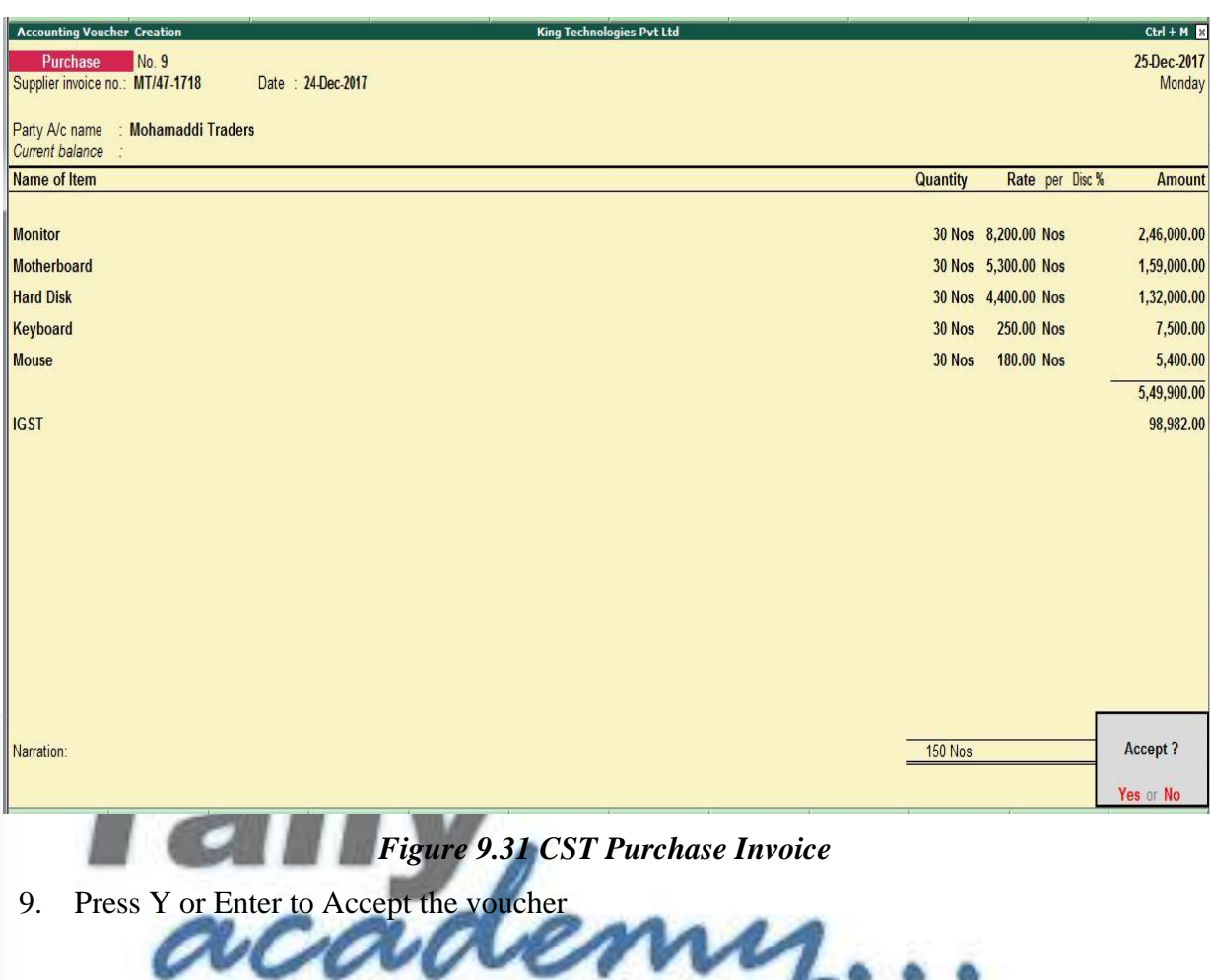

 $\boldsymbol{Z}$ 

www.tallyacademy.in

Tallyacademy<sup>IM</sup> www.tallyacademy.in

#### **Trial Balance until December 2017**

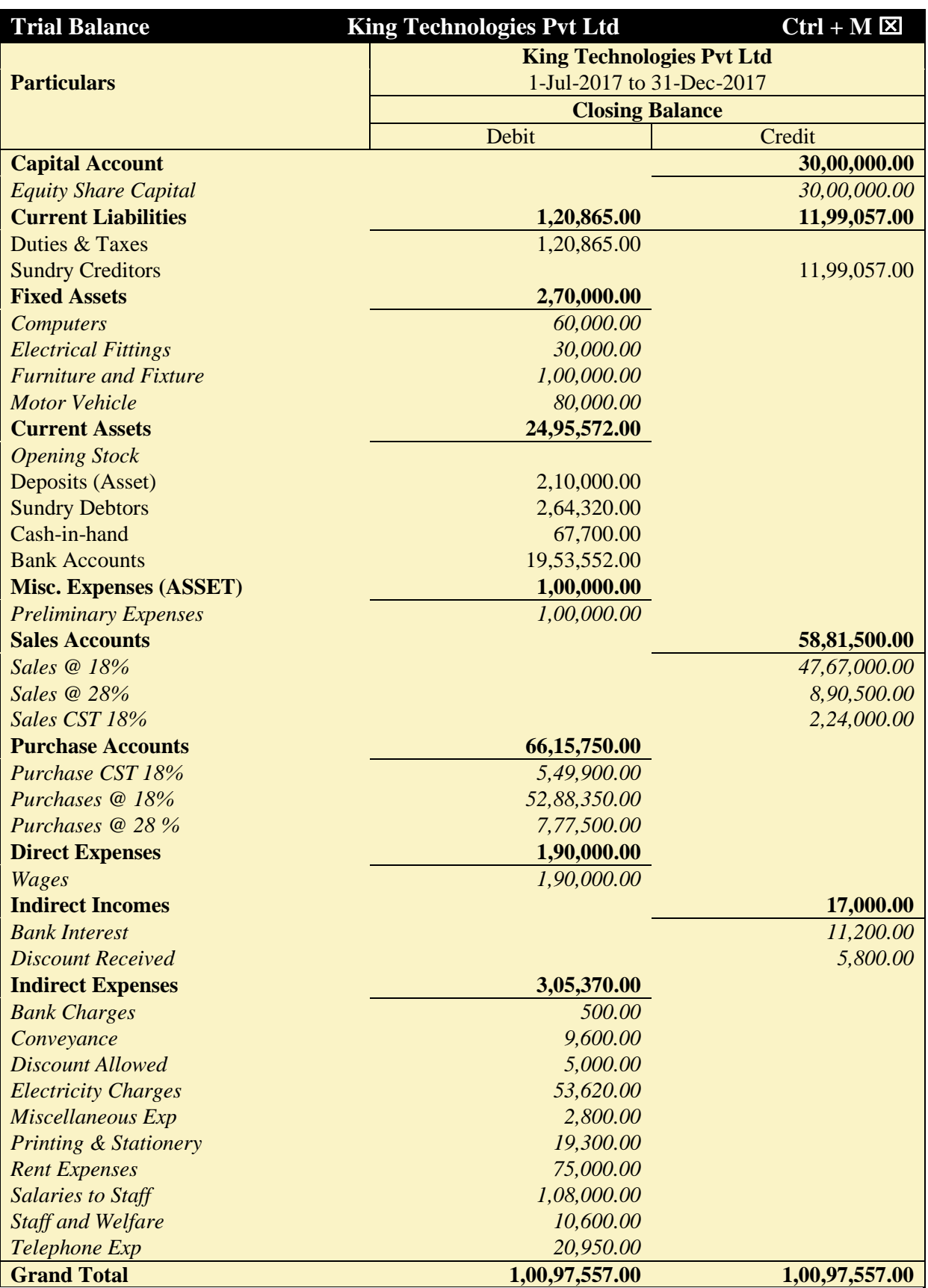

*Figure 9.32 Detailed Trial Balance - Jul 1, 2017 to December 31, 2017*

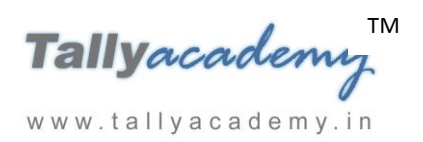

## **JANUARY 2018**

#### *January : Example : 1*

*On 2-01-2018,* The petty cashier submitted the statement of expenses for December 2017

#### **By Cheque :**

Salaries to staff for December 2017 - Rs. 24,000

Rent Expenses - Rs.15,000

## **By Petty Cash :**

Conveyance Expenses - Rs. 1,200 Printing and Stationery Expenses - Rs. 2,700 Staff and Welfare : Rs.1,800 Miscellaneous Exp : Rs. 200

i. **Make two separate entries of above transaction in a Payment Voucher. Entry : I**

*Debit: Salary to Staff - Rs. 24,000. Debit: Rent Expenses - Rs. 15,000.*

*Credit: ICICI Bank - Rs.39,000.*

**Entry : II** *Debit : Conveyance - Rs. 1,200 Debit : Printing & Stationery - Rs. 2,700 Debit : Staff and Welfare - Rs.1,800 Debit : Miscellaneous Exp - Rs. 200 Credit: Petty Cash - Rs.5,900.*

www.tallyacademy.in

## *January : Example : 2*

*On 03-01-2018, The cash given to Petty Cashier for daily expenses Rs. 10,000*

**i. Make an entry of the transaction in a Contra Voucher.** *Credit Particulars: Cash - Rs.10,000 Debit Particulars: Petty Cash - Rs.10,000*

*January : Example : 3 On 05-01-2018, The Company received cheque of Rs. 2,64,320 from Cool Computers.*

i. **Make an entry of the transaction in a Receipt Voucher.** *Credit : Cool Computers - Rs.2,64,320 (In Bill-wise Details screen Select Agst Ref "KT/13-1718")*

*Debit : ICICI Bank - Rs.2,64,320*

## *January : Example : 4*

*On 08-01-2018, The Company sold Computer (i3) to Spice Electronics, Rajasthan on credit of 45 days from Mankhurd Godown.*

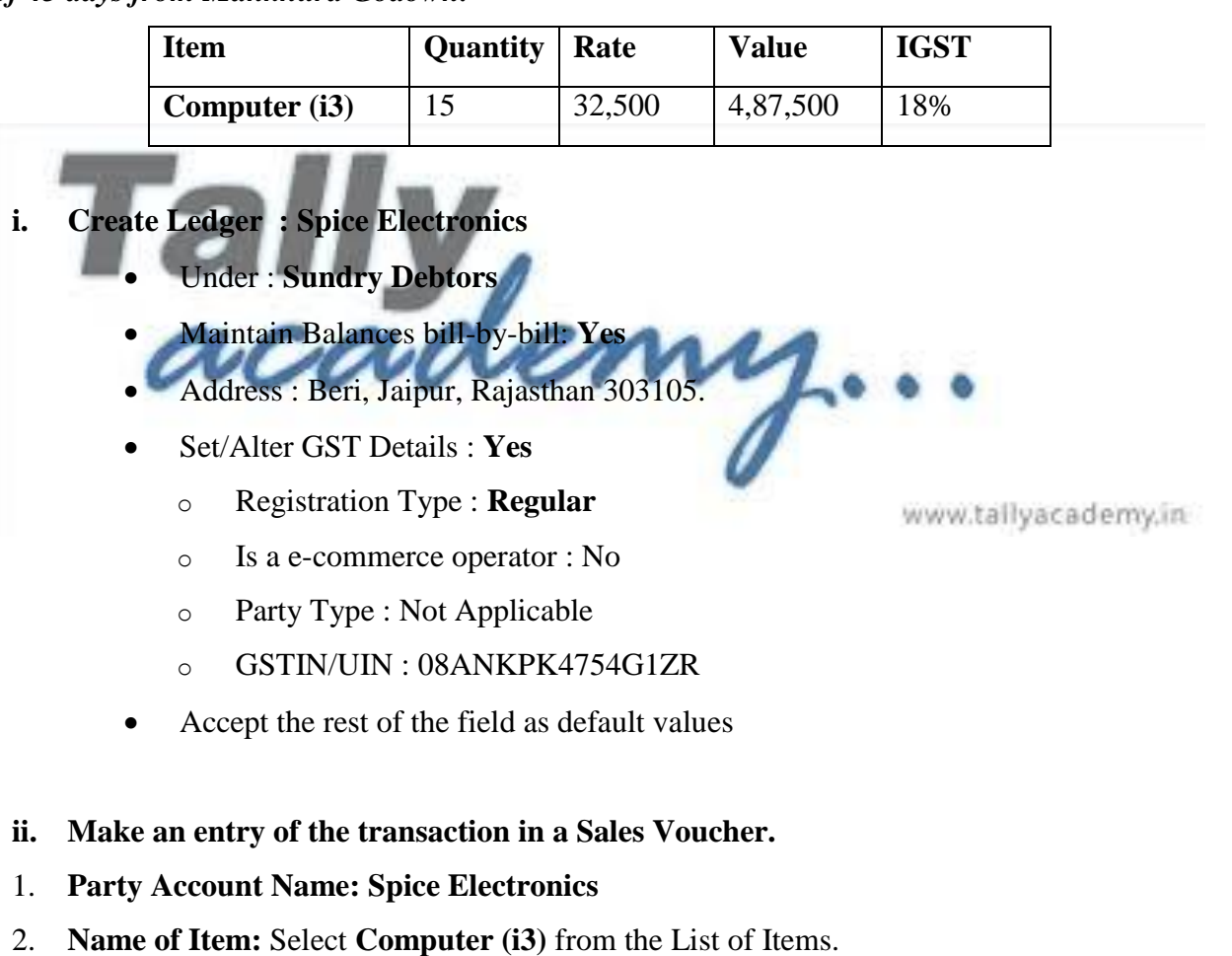

- 3. The **Item Allocations for: Computer (i3)** screen displays.
- 4. Ensure that **Item Allocations for: Computer (i3)** are as shown.

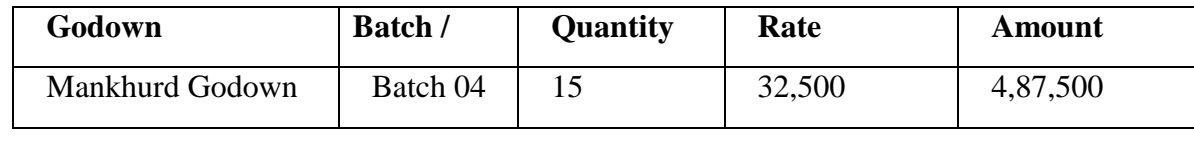

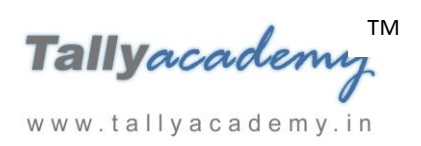

- 5. Press **Enter** to accept the **Item Allocations for: Computer (i3)** screen.
- 6. Press **Enter** to view the **Accounting Details for: Computer (i3)** screen.
- 7. Ensure that **Accounting Details for: Computer (i3)** are as shown.

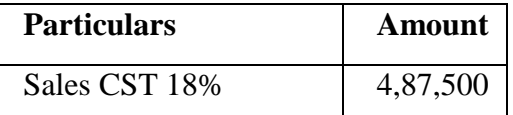

- 8. Press **Enter** twice and select GST Ledger IGST from the list of ledger accounts displayed. The amount is automatically calculated
- 9. Press **Enter** to view the **Bill-wise Details for: Spice Electronics** screen
- 10. Ensure that **Bill-wise Details for: Spice Electronics** are as shown

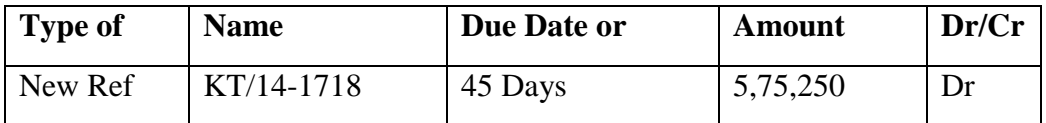

11. Press Enter to Save the Voucher

## *January : Example : 5*

*On 10-01-2018, The Company paid cheque of Rs. 5,50,175 to Mahalaxmi Computers.*

i. **Make an entry of the transaction in a Payment Voucher.** *Debit : Mahalaxmi Computers – Rs 5,50,175 (In Bill-wise Details screen Select Agst Ref "Mah/47-1718")*

*Credit : ICICI Bank - Rs. 5,50,175*

www.tallyacademy.in

*January : Example : 6*

*On 13-01-2018, The Company sold Computer (i5) and Fax Machines to Krishna Academy on credit of 30 days from Mankhurd Godown. Sales was made as per Price List - 1*

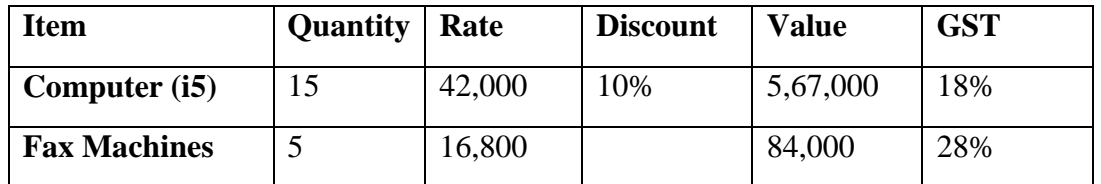

- **i. Make an entry of the transaction in a Sales Voucher.**
- 1. **Party Account Name: Krishna Academy**
- 2. **Name of Item:** Select **Computer (i5)** from the List of Items.
- 3. The **Item Allocations for: Computer (i5)** screen displays.

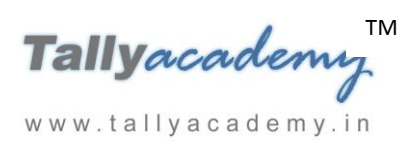

4. Ensure that **Item Allocations for: Computer (i5)** are as shown.

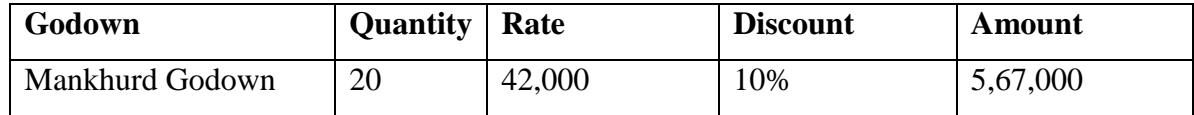

- 5. Press **Enter** to accept the **Item Allocations for: Computer (i5)** screen.
- 6. Press **Enter** to view the **Accounting Details for: Computer (i5)** screen.
- 7. Ensure that **Accounting Details for: Computer (i5)** are as shown.

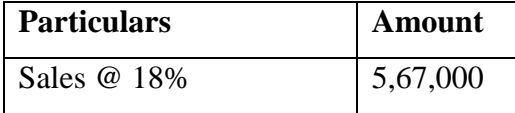

8. Similarly, enter the details of stock items **Fax Machines** as per the transaction details. And Select **Sales @ 28%** ledger for Fax Machine

9. Press **Enter** twice and select GST Ledger **SGST** from the list of ledger accounts displayed. The amount is automatically calculated.

10. Similarly, select **CGST** from the list of ledger accounts displayed

#### 11. Press **Enter** thrice to view the **Bill-wise Details for: Krishna Academy** screen

12. Ensure that **Bill-wise Details for: Krishna Academy** are as shown

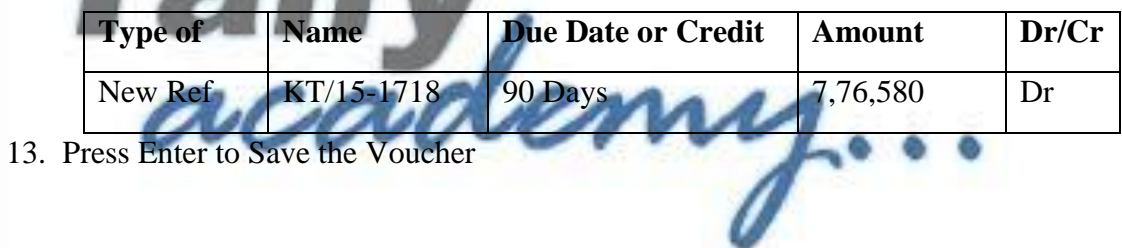

*January : Example : 7*

www.tallyacademy.in

*On 15-01-2018, Company received and paid Telephone bill and Electricity bill amounting to Rs.4,700 and Rs.10,800 respectively by cheque for December 2017.*

i. **Make an entry of the transaction in a Payment Voucher.**

*Debit: Telephone Exp - Rs. 4,700. Debit: Electricity Charges - Rs. 10,800. Credit: ICICI Bank - Rs.15,500.*

*January : Example : 8*

*On 19-01-2018, The company purchased raw material on 90 days credit from Raj Traders and stored them in Chembur Godown.*

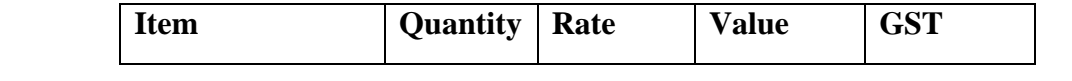

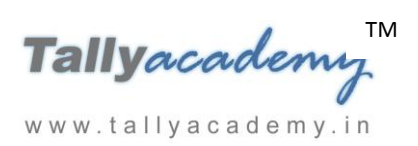

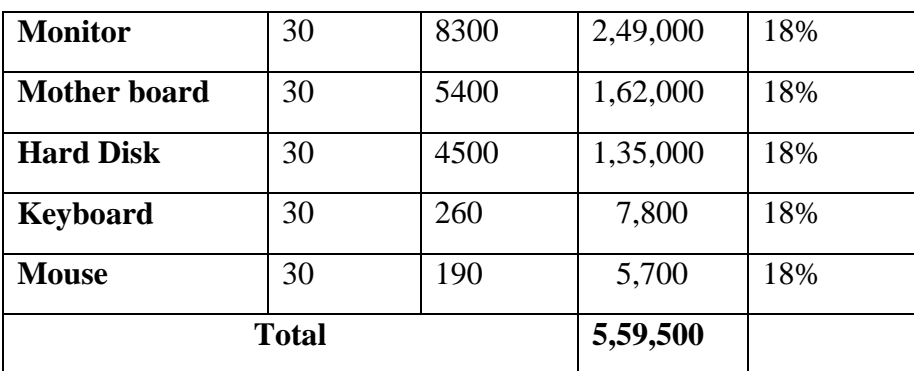

#### i. **Create Ledger : Raj Traders**

- Under : **Sundry Creditors**
- Maintain Balances bill-by-bill: **Yes**
- Address : Tilak Nagar, Mumbai, Maharashtra 400089.
- Set/Alter GST Details : **Yes**
	- o Registration Type **: Regular**
	- Is a e-commerce operator : No
	- Party Type : Not Applicable
	- o GSTIN/UIN : **27BDMPK1423P1Z6**
- Accept the rest of the field as default values
- ii. **Make an entry of the transaction in a Purchase Voucher (Item Invoice Mode) .**
- 1. Press **F2** to **Change Voucher Date.** Type **19.1.2018**

www.tallyacademy.in

- 2. **Supplier Invoice No. : RT/78-1718**
- 3. **Party Account Name: Raj Traders**
- 4. **Name of Item:** Select the stock items as per transactions
- 5. Select the **Accounting Details : Purchases @ 18%**
- 6. Press **Enter** twice and select GST Ledger SGST from the list of ledger accounts displayed. The amount is automatically calculated.
- 7. Similarly, select CGST from the list of ledger accounts displayed.
- 8. Press **Enter** thrice to view **Bill-Wise Details for: Raj Traders.**

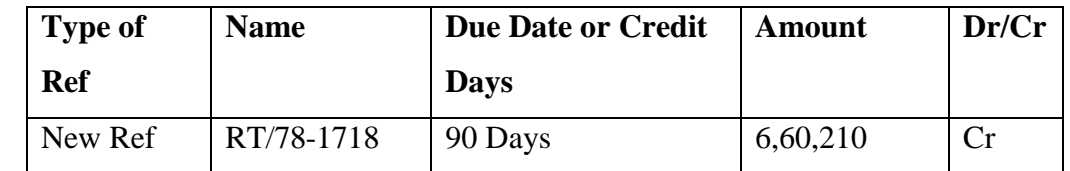

9. Press Y or Enter to Accept the voucher
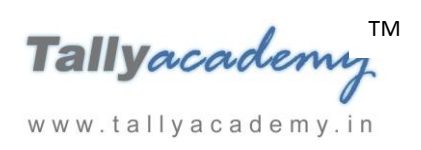

*January : Example : 9*

*On 22-01-2018, The following items were transferred from Chembur Godown to Govandi Godown.*

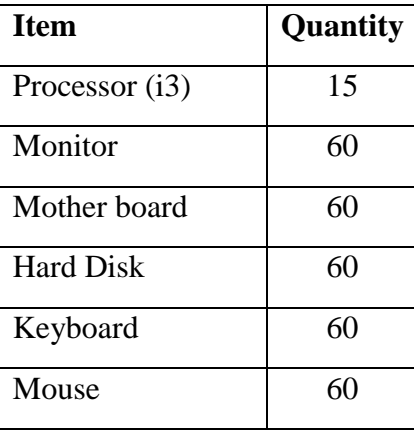

i. **Make an entry in a Stock Journal.**

Go to **Gateway of Tally > Inventory Vouchers > Alt + F7**

- **Select Voucher Class - Transfer**
- **Destination Godown: Govandi Godown**
- **Enter details as per the transaction.** (The rate and amount are automatically calculated and displayed).
- Press **Y or Enter** to accept the voucher

## *January : Example : 10*

www.tallyacademy.in

*On 24-01-2018, Company assembled 20 computers with i3 configuration and 40 computers with i5 and stored the same in the Mankhurd Godown.* 

*Wages*

*Computer i3 : Rs. 20,000*

*Computer i5 : Rs. 40,000*

*Overheads Computer i3 : Rs. 4,000 Computer i5 : Rs. 8,000 The wages will be paid by cheque.*

i. **Make entry in a Manufacturing Journal.**

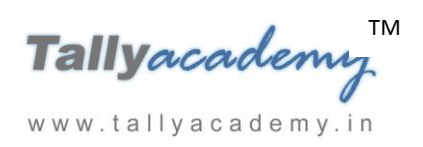

Go to **Gateway of Tally > Inventory Vouchers > Alt + F7 : Manufacturing Journal** 

- **Name of the Product - Computer (i3)**
- **Godown : Mankhurd Godown**
- **Quantity**  $20$ 
	- Batch Name Select **New Number** -Type **Batch 05**
	- $\checkmark$  The peripherals are automatically displayed in the component list.
	- **Type of Additional Cost**
	- $\checkmark$  Wages: 20,000 (in the Amount column).
	- $\checkmark$  **Overheads: 4,000** (in the Amount column).
- ii. Similarly, make an entry in **Manufacturing Journal for Computer i5.**
- iii **Make an entry n a Payment Voucher.**

*Debit Particulars : Wages - Rs.60,000*

*Credit Particulars: ICICI Bank - Rs.60,000*

# *January : Example : 11*

*On 27-01-2018, The Company* **placed Purchase order for following items to Kalyani**

**Traders, Purchase Order No. : PO/001, and will store in Chembur Godown**

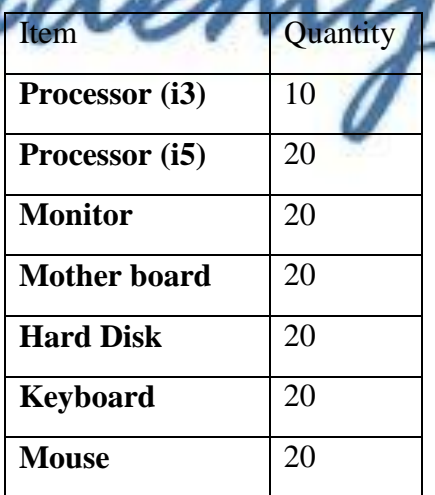

www.tallyacademy.in

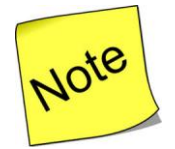

 To enable **Purchase Order** Voucher, set **Enable Purchase Order Processing** to **Yes**  in **F11: Features (F2: Inventory Features)** and Set **Enable zero-valued transactions to Yes in F11 Features (F1: Accounting Features)**.

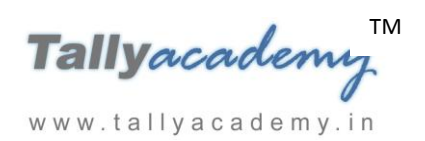

# **i. Create Ledger : Kalyani Traders**

- Under : **Sundry Creditors**
- Maintain Balances bill-by-bill: **Yes**
- Address : Chembur, Mumbai, Maharashtra 400074.
- Set/Alter GST Details : **Yes**
	- o Registration Type : **Regular**
	- o Is a e-commerce operator : No
	- o Party Type : Not Applicable
	- o GSTIN/UIN : 27BKMPK6540G1ZY
- Accept the rest of the field as default values

## **ii Make an entry of the transaction in a Purchase Order Voucher (Alt + F4).**

- 1. **Party Account Name: Kalyani Traders**
- 2. **Order No. : PO/001**
- 3. **Name of Item:** Select **Processor (i3)** from the List of Items.
- 4. The **Item Allocations for: Processor (i3)** screen displays.
- 5. Ensure that **Item Allocations for: Processor (i3)** are as shown.

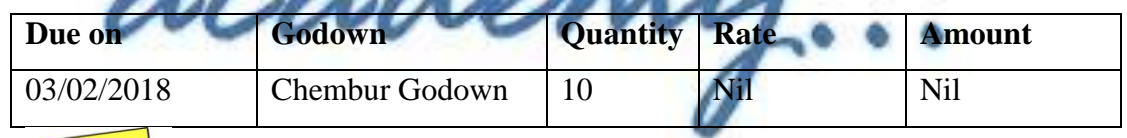

www.tallyacademy.in

[I](http://www.google.co.in/imgres?imgurl=http://images.clipartpanda.com/note-clipart-KTjA7LGTq.png&imgrefurl=http://www.clipartpanda.com/categories/note-20clipart&h=288&w=298&tbnid=CvojwDGqI2s6-M:&docid=oFAT-UW9YSiWPM&hl=en&ei=uyWqVeSpEdGeuQSg1JuACw&tbm=isch&ved=0CFkQMygeMB5qFQoTCKTz8_G35MYCFVFPjgodIOoGsA)n Rate Field Press Space Bar Key

- 6. Press **Enter** to accept the **Item Allocations for: Processor (i3)** screen.
- 7. Press **Enter** to view the **Accounting Details for: Processor (i3)** screen.
- 8. Ensure that **Accounting Details for: Processor (i3)** are as shown.

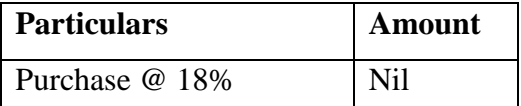

- 9. Similarly, enter the details of other stock items as per the transaction details.
- 10. The resultant screen displays as shown.

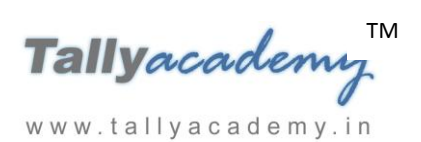

| <b>Order Voucher Creation</b><br><b>King Technologies Pvt Ltd</b> |                             | $Ctrl + M$              |
|-------------------------------------------------------------------|-----------------------------|-------------------------|
| Purchase Order No. 1                                              |                             | 27-Jan-2018<br>Saturday |
| Party A/c name : Kalyani Traders<br><b>Current balance</b>        | Order no.                   | : PO/001                |
| <b>Name of Item</b>                                               | Quantity<br>Rate per Disc % | <b>Amount</b>           |
| Processor (13)                                                    | 10 Nos                      |                         |
| Processor (15)                                                    | 20 Nos                      |                         |
| <b>Monitor</b>                                                    | 20 Nos                      |                         |
| <b>Motherboard</b>                                                | 20 Nos                      |                         |
| <b>Hard Disk</b>                                                  | 20 Nos                      |                         |
| Keyboard                                                          | 20 Nos                      |                         |
| <b>Mouse</b>                                                      | 20 Nos                      |                         |
| <b>End of List</b>                                                |                             |                         |
|                                                                   |                             |                         |
|                                                                   |                             |                         |
|                                                                   |                             |                         |
|                                                                   |                             |                         |
|                                                                   |                             |                         |
| Narration:                                                        | <b>130 Nos</b>              | Accept?                 |
|                                                                   |                             | Yes or No               |

*Figure 9.33 Purchase Order Voucher*

*January : Example : 12*

*On 31-01-2018, The Company received a Sales* **order for 15 Computer (i5) Configuration from Eagal Enterprises, to be delivered from Mankhurd Godown on 10/02/2018 at Rs. 37,800 Each. Sales Order No. : EE/SO-001**

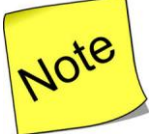

www.tallyacademy.in

- To enable **Sales Order** Voucher, set **Enable Sales Order Processing** to **Yes** in **F11: Features (F2: Inventory Features)**
- **i. Create Ledger : Eagal Enterprises**
	- Under : **Sundry Debtors**
	- Maintain Balances bill-by-bill: **Yes**
	- Address : Mankhurd, Mumbai, Maharashtra 400043.
	- Set/Alter GST Details **: Yes**
		- o Registration Type : **Regular**
		- o Is a e-commerce operator : No
		- o Party Type : Not Applicable

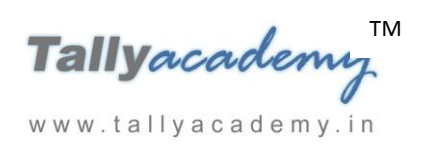

- o GSTIN/UIN : 27CTKPK8675E1Z5
- Accept the rest of the field as default values
- **ii Make an entry of the transaction in a Sales Order Voucher (Alt + F5).**
- 1. **Party Account Name: Eagal Enterprises**
- 2. **Order No. : EE/SO-001**
- 3. **Name of Item:** Select **Computer (i5)** from the List of Items.
- 4. The **Item Allocations for: Computer (i5)** screen displays.
- 5. Ensure that **Item Allocations for: Computer (i5)** are as shown.

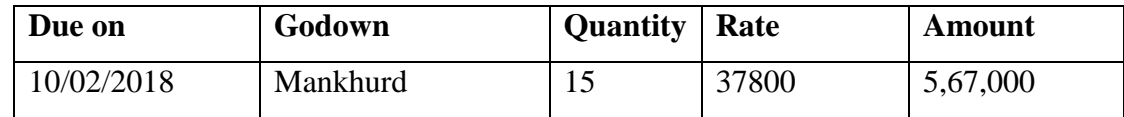

- 6. Press **Enter** to accept the **Item Allocations for: Computer (i5)** screen.
- 7. Press **Enter** to view the **Accounting Details for: Computer (i5)** screen.
- 8. Ensure that **Accounting Details for: Computer (i5)** are as shown.

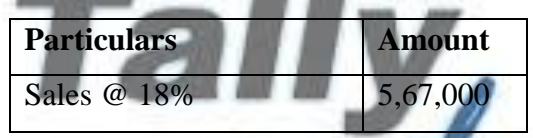

9. The resultant screen displays as shown MAAA

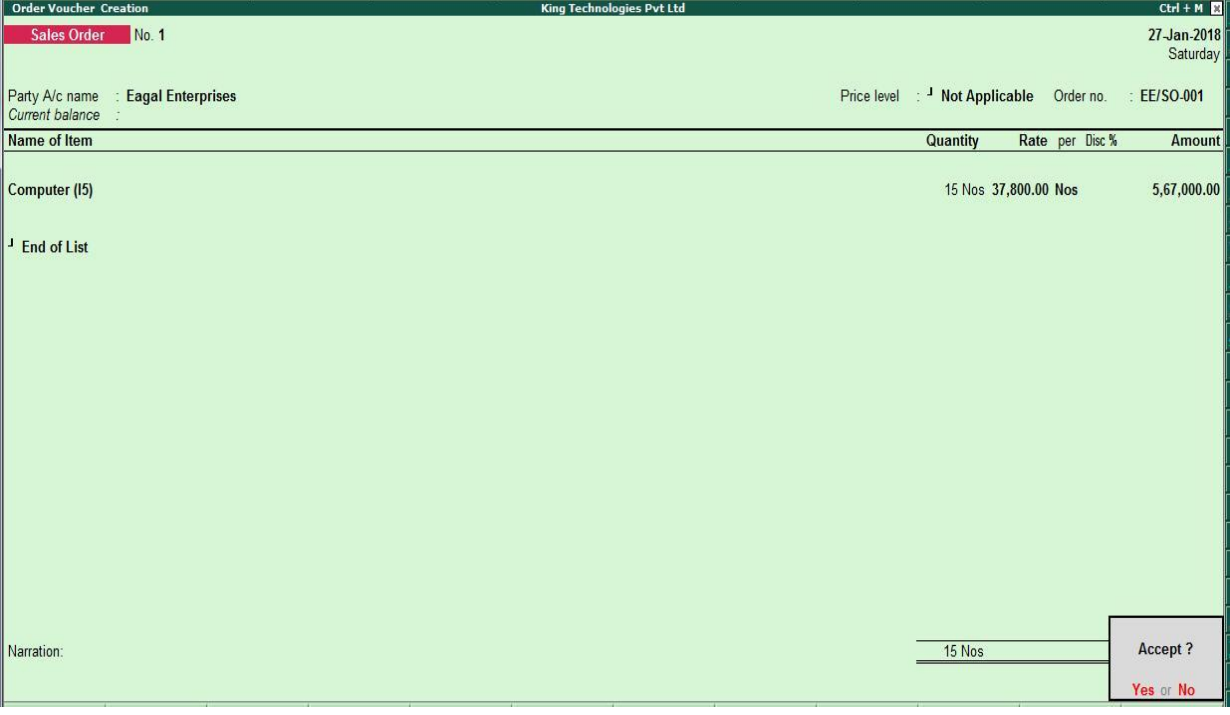

*Figure 9.34. Sales Order Voucher*

10. Press Enter to Save the Voucher

# **Trial Balance until January 2018**

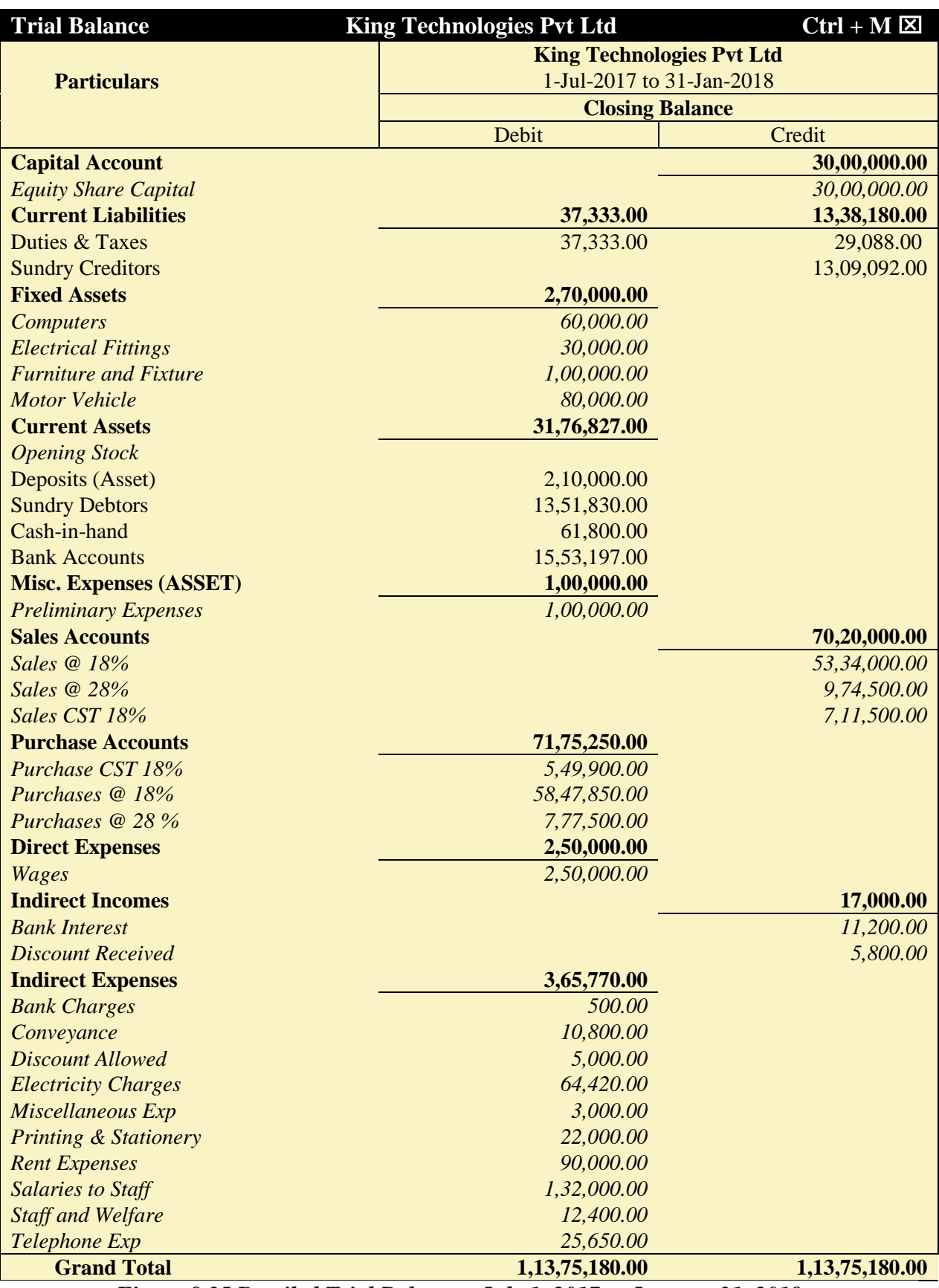

*Figure 9.35 Detailed Trial Balance - July 1, 2017 to January 31, 2018*

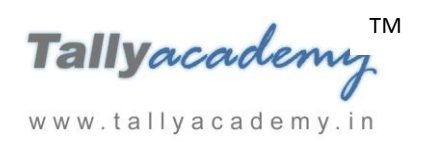

# **FEBRUARY 2018**

## *February : Example : 1*

*On 02-02-2018, The petty cashier submitted the statement of expenses for January 2018*

#### **By Cheque :**

Salaries to staff for January 2018 – Rs. 24,000

Rent Expenses - Rs. 15,000

## **By Petty Cash :**

Conveyance Expenses - Rs. 1,900 Printing and Stationery Expenses - Rs. 3,400 Staff and Welfare - Rs. 2,300 Miscellaneous Exp - Rs. 600

i. **Make two separate entries of above transaction in a Payment Voucher. Entry : I**

*Debit: Salary to Staff - Rs. 24,000.*   $Debit:$  **Rent Expenses** -

*Credit: ICICI Bank - Rs. 39,000.*

**Entry : II**

www.tallyacademy.in

*Debit : Conveyance - Rs. 1,900 Debit : Printing & Stationery - Rs. 3,400 Debit : Staff and Welfare - Rs. 2,300 Debit : Miscellaneous Exp - Rs. 600 Credit: Petty Cash - Rs. 8,200.*

*February : Example : 2*

*On 03-02-2018, The Company received goods from Kalyani Traders against order no. PO/001, as per receipt note no. RN/21.*

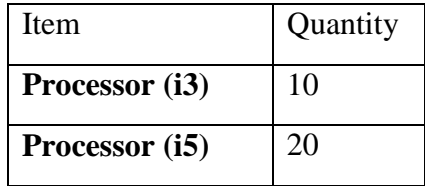

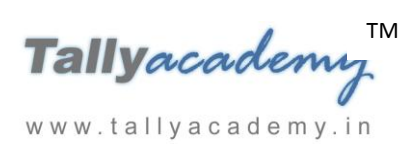

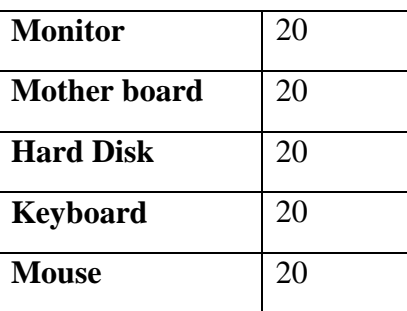

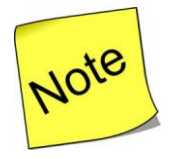

- To enable **Receipt Notes**, set **Use Tracking Numbers (enables Delivery and Receipt Notes)** to **Yes** in the **F11: Features (F2: Inventory Features)**.
- In Receipt Note Voucher, In F12 Configuration, set **Enable Supplementary Details** to **Yes**
- **i Make an entry of the transaction in a Receipt Note Voucher (Alt + F9).**
- 1. **Ref. : RN/21**
- 2. **Party Account Name: Kalyani Traders**
- 3. **In Party Details screen select Order No(s) as PO/001**
- 4. **Accept the other default fields**
- 5. **Name of Item:** Select **Processor (i3)** from the List of Items.
- 6. The **Item Allocations for: Processor (i3)** screen displays. www.tallyacademy.in-
- 7. Ensure that **Item Allocations for: Processor (i3)** are as shown.

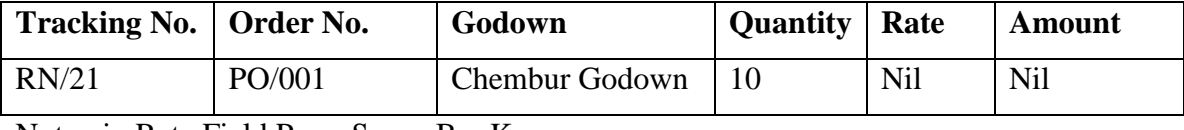

Note : in Rate Field Press Space Bar Key

- 8. Press **Enter** to accept the **Item Allocations for: Processor (i3)** screen.
- 9. Press **Enter** to view the **Accounting Details for: Processor (i3)** screen.
- 10. Ensure that **Accounting Details for: Processor (i3)** are as shown.

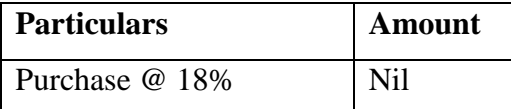

- 11. Similarly, enter the details of other stock items as per the transaction details.
- 12. The resultant screen displays as shown.

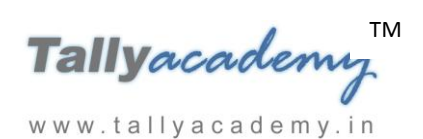

| <b>Inventory Voucher Creation</b><br><b>King Technologies Pvt Ltd</b> |                 |                 | $Ctrl + M$    |
|-----------------------------------------------------------------------|-----------------|-----------------|---------------|
| Receipt Note No. 1<br>Reference no.: RN/21                            |                 |                 | 3-Feb-2018    |
|                                                                       |                 |                 | Saturday      |
| Party A/c name : Kalyani Traders                                      |                 |                 |               |
| Current balance :<br><b>Name of Item</b>                              |                 |                 | <b>Amount</b> |
|                                                                       | <b>Quantity</b> | Rate per Disc % |               |
| Processor (13)                                                        | 10 Nos          |                 |               |
| Processor (15)                                                        | 20 Nos          |                 |               |
| <b>Monitor</b>                                                        | 20 Nos          |                 |               |
| Motherboard                                                           | 20 Nos          |                 |               |
| <b>Hard Disk</b>                                                      | 20 Nos          |                 |               |
| Keyboard                                                              | 20 Nos          |                 |               |
| Mouse                                                                 | 20 Nos          |                 |               |
|                                                                       |                 |                 |               |
| <sup>J</sup> End of List                                              |                 |                 |               |
|                                                                       |                 |                 |               |
|                                                                       |                 |                 |               |
|                                                                       |                 |                 |               |
|                                                                       |                 |                 |               |
|                                                                       |                 |                 |               |
|                                                                       |                 |                 |               |
|                                                                       |                 |                 |               |
| Narration:                                                            | <b>130 Nos</b>  |                 | Accept?       |
|                                                                       |                 |                 | Yes or No     |

*Figure 9.36. Receipt Note Voucher*

*February : Example : 3*

*On 05-02-2018, The Company received NEFT of Rs. 5,75,250 from Spice Electronics.*

i. **Make an entry of the transaction in a Receipt Voucher.** *Credit : Spice Electronics - Rs. 5,75,250 (In Bill-wise Details screen Select Agst Ref "KT/14-1718")*

*Debit : ICICI Bank - Rs. 5,75,250*

*February : Example : 4*

*On 07-02-2018, The Company paid cheque of Rs. 6,48,882 to Mohamaddi Traders.*

i. **Make an entry of the transaction in a Payment Voucher.** *Debit : Mohamaddi Traders - Rs. 6,48,882 (In Bill-wise Details screen Select Agst Ref "MT-45/1718")*

# *February : Example : 5*

*On 10-02-2018, The Company delivered to Eagal Enterprises towards Sales Order No. EE/SO-001, as per Delivery Note No. : DN/001.*

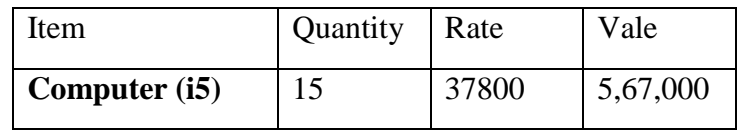

- **i Make an entry of the transaction in a Delivery Note Voucher (Alt + F8).**
- 1. **Ref. : DN/001**
- 2. **Party Account Name: Eagal Enterprises**
- 3. **In Party Details screen select Order No(s) as EE/SO-001**
- 4. **Accept the other default fields**
- 5. **Price List : Not Applicable**
- 6. **Name of Item: By default Computer (i5)** will come.
- 7. The **Item Allocations for: Computer (i5)** screen displays.
- 8. Ensure that **Item Allocations for: Computer (i5)** are as shown.

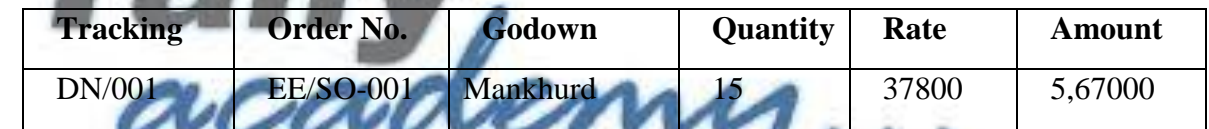

9. Press Enter to accept the Item Allocations for: Computer (i5) screen.

- 10. Press **Enter** to view the **Accounting Details for: Computer (i5)** screen.
- 11. Ensure that **Accounting Details for: Computer (i5)** are as shown.

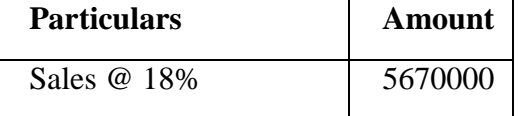

12. The resultant screen displays as shown.

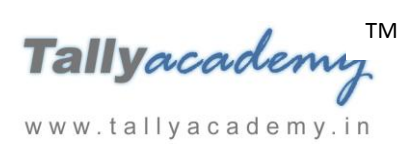

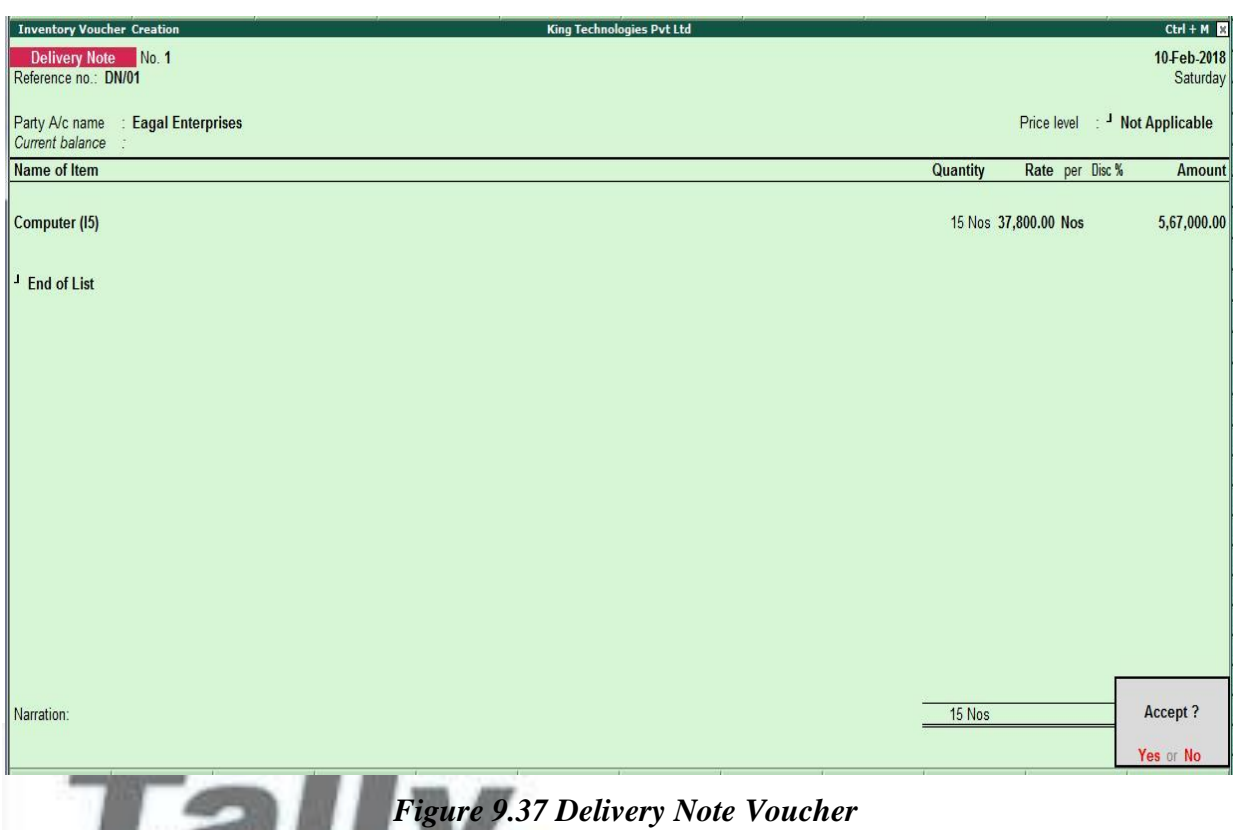

*February : Example : 6*

*On 13-02-2018, The Company sold Computer (i5) and Fax Machines to Kajal Enterprises on credit of 45 days from Mankhurd Godown. Sales was made as per Price List - 1* mi.ymy.h

| <b>Item</b>         | Quantity | $\vert$ Rate | <b>Discount</b> | <b>Value</b> | <b>VAT</b> |
|---------------------|----------|--------------|-----------------|--------------|------------|
| Computer $(i5)$     |          | 42,000       | 10%             | 5,67,000     | 5%         |
| <b>Fax Machines</b> |          | 16,800       |                 | 84,000       | 12.5%      |

- **i. Make an entry of the transaction in a Sales Voucher.**
- 1. **Party Account Name: Kajal Enterprises**
- 2. **Price Level : Price List - 1**
- 3. **Name of Item:** Select **Computer (i5)** from the List of Items.
- 4. The **Item Allocations for: Computer (i5)** screen displays.
- 5. Ensure that **Item Allocations for: Computer (i5)** are as shown.

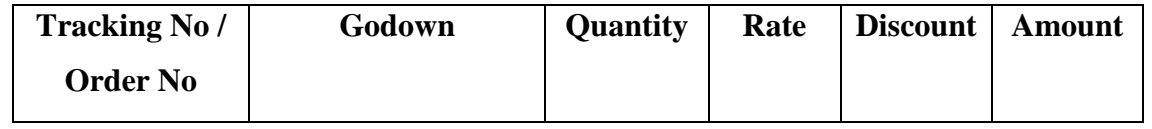

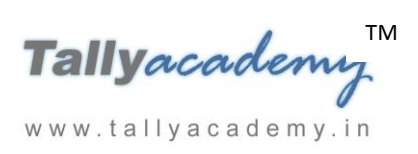

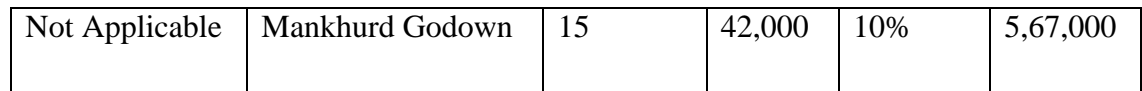

- 6. Press **Enter** to accept the **Item Allocations for: Computer (i5)** screen.
- 7. Press **Enter** to view the **Accounting Details for: Computer (i5)** screen.
- 8. Ensure that **Accounting Details for: Computer (i5)** are as shown.

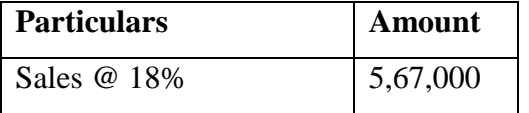

- 9. Similarly, enter the details of stock items **Fax Machines** as per the transaction details. And Select **Sales @ 28%** ledger for Fax Machine.
- 10. Press **Enter** twice and select GST Ledger **SGST** from the list of ledger accounts displayed. The amount is automatically calculated.
- 11. Similarly, select **CGST** from the list of ledger accounts displayed.
- 12. Press **Enter** thrice to view the **Bill-wise Details for: Kajal Enterprises** screen
- 13. Ensure that **Bill-wise Details for: Kajal Enterprises** are as shown

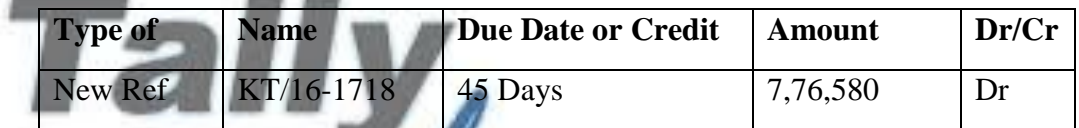

*February : Example : 7*

*On 16-02-2018, Company received and paid Telephone bill and Electricity bill amounting to*  www.tallyacademy.in *Rs.5,100 and Rs.14,200 respectively by cheque for January 2018.*

my

i. **Make an entry of the transaction in a Payment Voucher.**

*Debit: Telephone Exp - Rs. 5,100.* 

*Debit: Electricity Charges - Rs. 14,200.* 

*Credit: ICICI Bank - Rs. 19,300.*

## *February : Example : 8*

*On 19-02-2018, The Company returned 2 Hard Disk, 2 Keyboard and 2 Mouse to Kalyani Traders, which were not as per company's specification, against Receipt Note No. RN/21.*

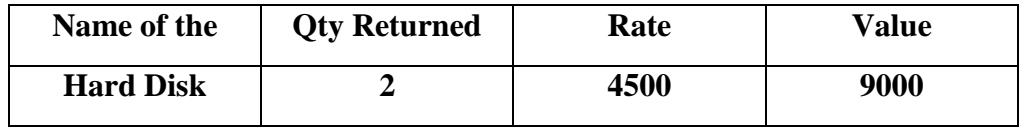

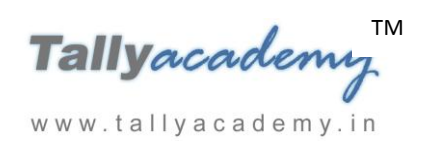

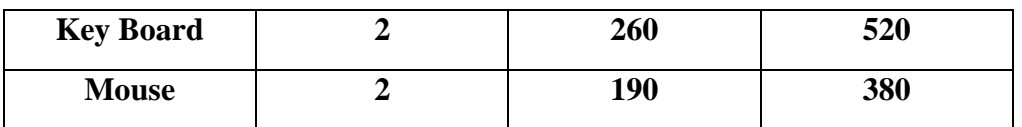

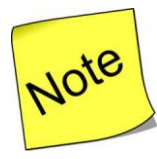

- To enable **Use Rejection Inward and outward notes** to **Yes** in the **F11: Features (F2: Inventory Features)**.
- **i Make an entry of the transaction in a Rejection Out Voucher (Alt + F6).**
- 1. **Ledger Account : Kalyani Traders**
- 2. **Supplier's Name and Address : Kalyani Traders**
- 3. **Name of Item:** Select **Hard Disk** from the List of Items.
- 4. The **Item Allocations for: Hard Disk** screen displays.
- 5. Ensure that **Item Allocations for: Hard Disk** are as shown.

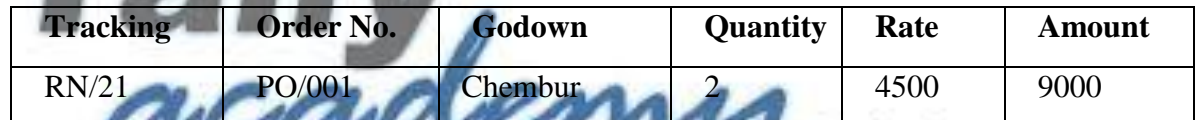

- 6. Similarly, enter the details of other stock items as per the transaction details.
- 7. The resultant screen displays as shown.

| <b>Inventory Voucher Creation</b> |                       |                   | <b>King Technologies Pvt Ltd</b>    |                                    |                    | $Ctrl + M$            |
|-----------------------------------|-----------------------|-------------------|-------------------------------------|------------------------------------|--------------------|-----------------------|
| Rejections Out No. 1              |                       |                   |                                     |                                    |                    | 19-Feb-2018<br>Monday |
|                                   | <b>Ledger Account</b> |                   |                                     | <b>Supplier's Name and Address</b> |                    |                       |
| <b>Kalyani Traders</b>            |                       |                   | Kalyani Traders<br>Chembur, Mumbai, |                                    |                    |                       |
| Name of Item                      |                       |                   |                                     | Quantity                           | Rate per Disc %    | Amount                |
| <b>Hard Disk</b>                  |                       |                   |                                     |                                    | 2 Nos 4,500.00 Nos | 9,000.00              |
| Tracking No.: RN/21               | Order No.: PO/001     | Due on 3-Feb-2018 |                                     | <b>Chembur Godown</b>              | 2 Nos 4,500.00 Nos | 9,000.00              |
| Keyboard                          |                       |                   |                                     |                                    | 2 Nos 260.00 Nos   | 520.00                |
| Tracking No.: RN/21               | Order No.: PO/001     | Due on 3-Feb-2018 |                                     | <b>Chembur Godown</b>              | 2 Nos 260.00 Nos   | 520.00                |
| Mouse                             |                       |                   |                                     | 2 Nos                              | 190.00 Nos         | 380.00                |
| Tracking No.: RN/21               | Order No.: PO/001     | Due on 3-Feb-2018 |                                     | <b>Chembur Godown</b>              | 2 Nos 190.00 Nos   | 380.00                |
|                                   |                       |                   |                                     |                                    |                    |                       |
|                                   |                       |                   |                                     |                                    |                    |                       |
|                                   |                       |                   |                                     |                                    |                    |                       |
| Narration:                        |                       |                   |                                     | 6 Nos                              |                    | Accept?               |
|                                   |                       |                   |                                     |                                    |                    | Yes or No             |

*Figure 9.38 Rejection Out Voucher*

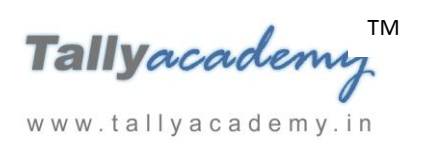

#### *February : Example : 9*

*On 21-02-2018, The company purchased Fax Machines from Vasekar Traders on 90 days credit and stored them in Mankhurd Godown.*

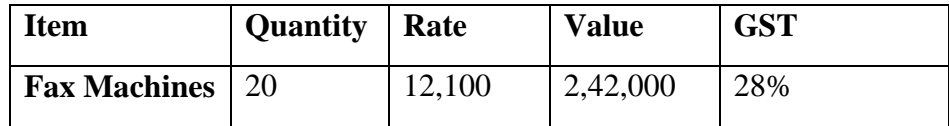

#### i. **Create Ledger : Vasekar Traders**

- Under : **Sundry Creditors**
- Maintain Balances bill-by-bill: **Yes**
- Address : Kurla Garden, Mumbai, Maharashtra 400070.
- Set/Alter GST Details **: Yes**
	- o Registration Type **: Regular**
		- o GSTIN/UIN : **27AABCS1425P1Z5**
		- Party Type : Not Applicable
	- o Is a e-commerce operator : **No**
- Accept the rest of the field as default values
- **ii. Make an entry of the transaction in a Purchase Voucher (Item Invoice Mode) .**
- 1. **Party Account Name: Vasekar Traders**
- 2. **Name of Item:** Select **Fax Machines** from the List of Items.
- 3. The **Item Allocations for: Fax Machines** screen displays.
- 4. Ensure that **Item Allocations for: Fax Machines** are as shown.

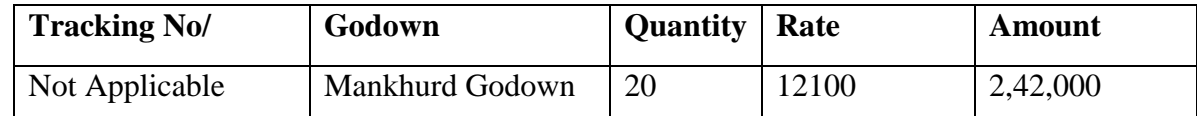

- 5. Press **Enter** to accept the **Item Allocations for: Fax Machines** screen.
- 6. Press **Enter** to view the **Accounting Details for: Fax Machines** screen.
- 7. Ensure that **Accounting Details for: Fax Machines** are as shown.

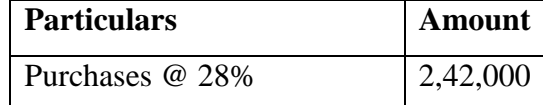

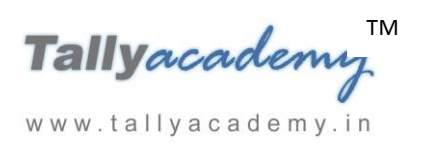

- 8. Press **Enter** twice and select GST Ledger **SGST** from the list of ledger accounts displayed. The amount is automatically calculated.
- 9. Similarly, select **CGST** from the list of ledger accounts displayed
- 10. Press **Enter** thrice to view the **Bill-wise Details for: Vasekar Traders** screen
- 11. Ensure that **Bill-wise Details for: Vasekar Traders** are as shown

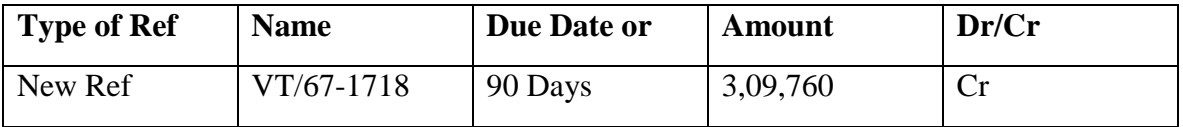

11. Press **Enter** and **Accept** the Screen

# *February : Example : 10*

*On 23-02-2018, The Company received NEFT of Rs. 7,76,580 from Krishna Academy.*

i. **Make an entry of the transaction in a Receipt Voucher.**

**Credit : Krishan Academy - Rs. 7,76,580 (In Bill-wise Details screen Select Agst Ref "KT/15-1718")**

**Debit : ICICI Bank** *-* **Rs. 7,76,580**

 $February : Example$ 

*On 25-02-2018, Eagal Enterprises returned 5 Computer (i5), which were not as per specification, against Delivery Note No. DN/001.* www.tallyacademy.in

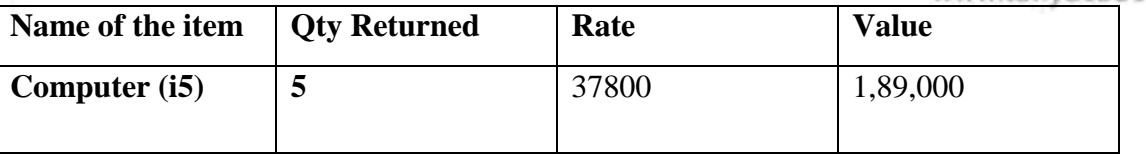

- **i Make an entry of the transaction in a Rejections In Voucher (Ctrl + F6).**
- 1. **Ledger Account : Eagal Enterprises**
- 2. **Supplier's Name and Address : Eagal Enterprises**
- 3. **Name of Item:** Select **Computer (i5)** from the List of Items.
- 4. The **Item Allocations for: Computer (i5)** screen displays.
- 5. Ensure that **Item Allocations for: Computer (i5)** are as shown.

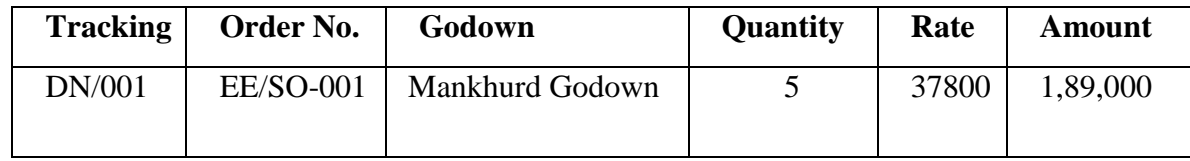

- 6. Press Enter and Accept the Screen
- 7. The resultant screen displays as shown.

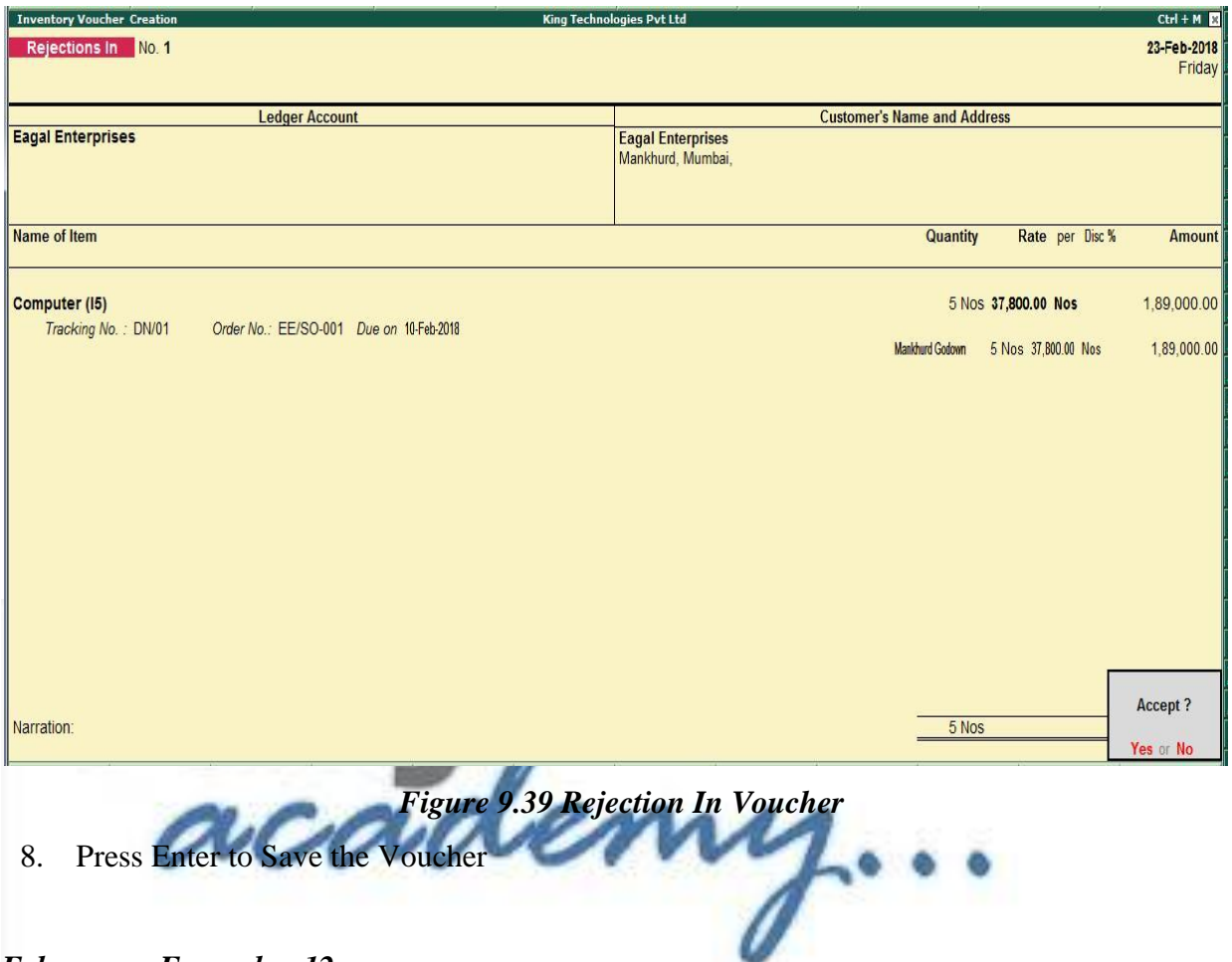

*February : Example : 12*

*On 26-02-2018, Kalyani Traders sent an Invoice KT/88-1718 for good sold by them against Purchase Order No. : PO/001 and Receipt Note No. : RN/21.*

| Item                | Quantity | Rate | Value  | <b>GST</b> |
|---------------------|----------|------|--------|------------|
| Processor (i3)      | 10       | 6200 | 62000  | 18%        |
| Processor (i5)      | 20       | 7100 | 142000 | 18%        |
| <b>Monitor</b>      | 20       | 8300 | 166000 | 18%        |
| <b>Mother board</b> | 20       | 5400 | 108000 | 18%        |
| <b>Hard Disk</b>    | 18       | 4500 | 81000  | 18%        |
| <b>Keyboard</b>     | 18       | 260  | 4680   | 18%        |
| Mouse               | 18       | 190  | 3420   | 18%        |

**i Make an entry of the transaction in a Purchase Voucher (F9).**

TM Tallyacademi www.tallyacademy.in

- 1. Supplier Invoice No. : **KT/88-1718**
- 2. Party Account Name: **Kalyani Traders**
- 3. Receipt Note No. (s) : Select **RN/21** from the List of Tracking Numbers
- 4. Order No. : **PO/001** Order details will come automatically
- 5. The items list is automatically displayed in the item name field
- 6. Enter the Rate as per transaction**.**
- 7. Enter Accounting Details as Purchase 18% for all items
- 8. Press **Enter** twice and select GST Ledger **SGST** from the list of ledger accounts displayed. The amount is automatically calculated.
- 9. Similarly, select **CGST** from the list of ledger accounts displayed
- 10. Press **Enter** thrice to view the **Bill-wise Details for: Kalyani Traders**
- 11. Ensure that **Bill-wise Details for: Kalyani Traders** are as shown

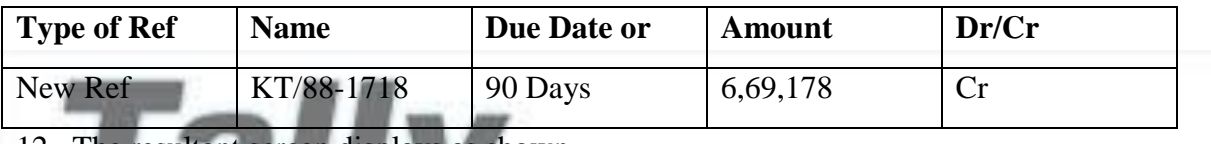

# 12. The resultant screen displays as shown.

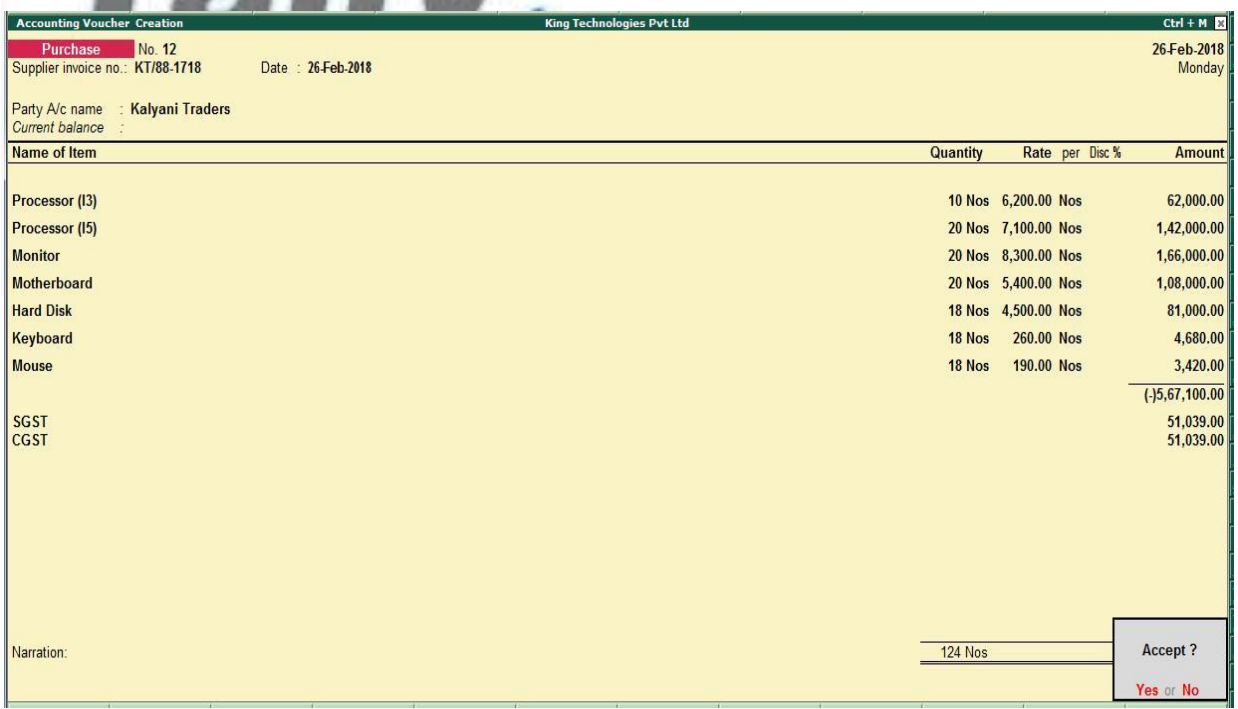

#### *Figure 9.40 Purchase Voucher*

13. Press Enter to Save the Voucher

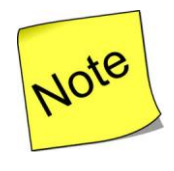

 If you get any error of mismatch of figure then go to **F12 Configuration** and **Set Use Default for bill allocations to Yes.** Save the entry and again make it **No** afterwards.

# *February : Example : 13*

*On 27-02-2018, The Company raised invoice on Eagal Enterprises towards Sales Order No. EE/SO-001 and Delivery Note No. : DN/001.*

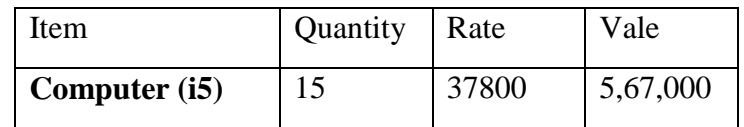

**i Make an entry of the transaction in a Sales Voucher (F8).**

# 1. Ref. : **KT/17-1718**

- 2. Party Account Name: Eagal Enterprises
- 3. Delivery Note No. (s) : Select **DN/001** from the List of Tracking Numbers
- 4. Order No. : **EE/SO-001** will come automatically
- 5. Retain the other fields as default
- 6. Price Level : Not Applicable
- 7. **Name of Item: By default Computer (i5)** will come.
- 8. The **Item Allocations for: Computer (i5)** screen displays.
- 9. Ensure that **Item Allocations for: Computer (i5)** are as shown.

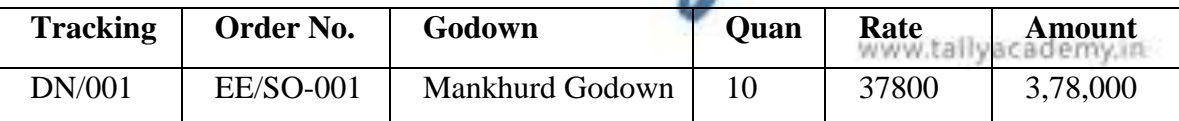

- **ty** 10. Press **Enter** to accept the **Item Allocations for: Computer (i5)** screen.
- 11. Press **Enter** to view the **Accounting Details for: Computer (i5)** screen.
- 12. Ensure that **Accounting Details for: Computer (i5)** are as shown.

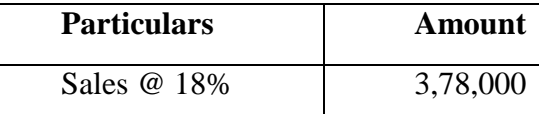

- 13. Press **Enter** twice and select GST Ledger **SGST** from the list of ledger accounts displayed. The amount is automatically calculated.
- 14. Similarly, select **CGST** from the list of ledger accounts displayed.
- 15. Press **Enter** thrice to view the **Bill-wise Details for: Eagal Enterprises**
- 16. Ensure that **Bill-wise Details for: Eagal Enterprises** are as shown

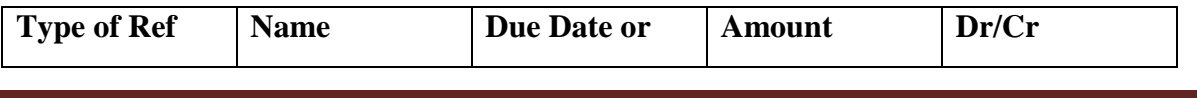

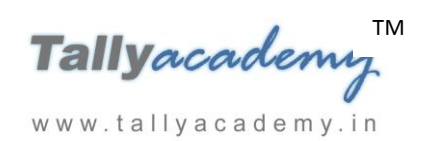

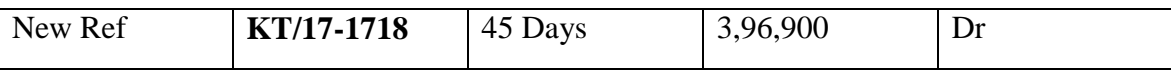

17. The resultant screen displays as shown.

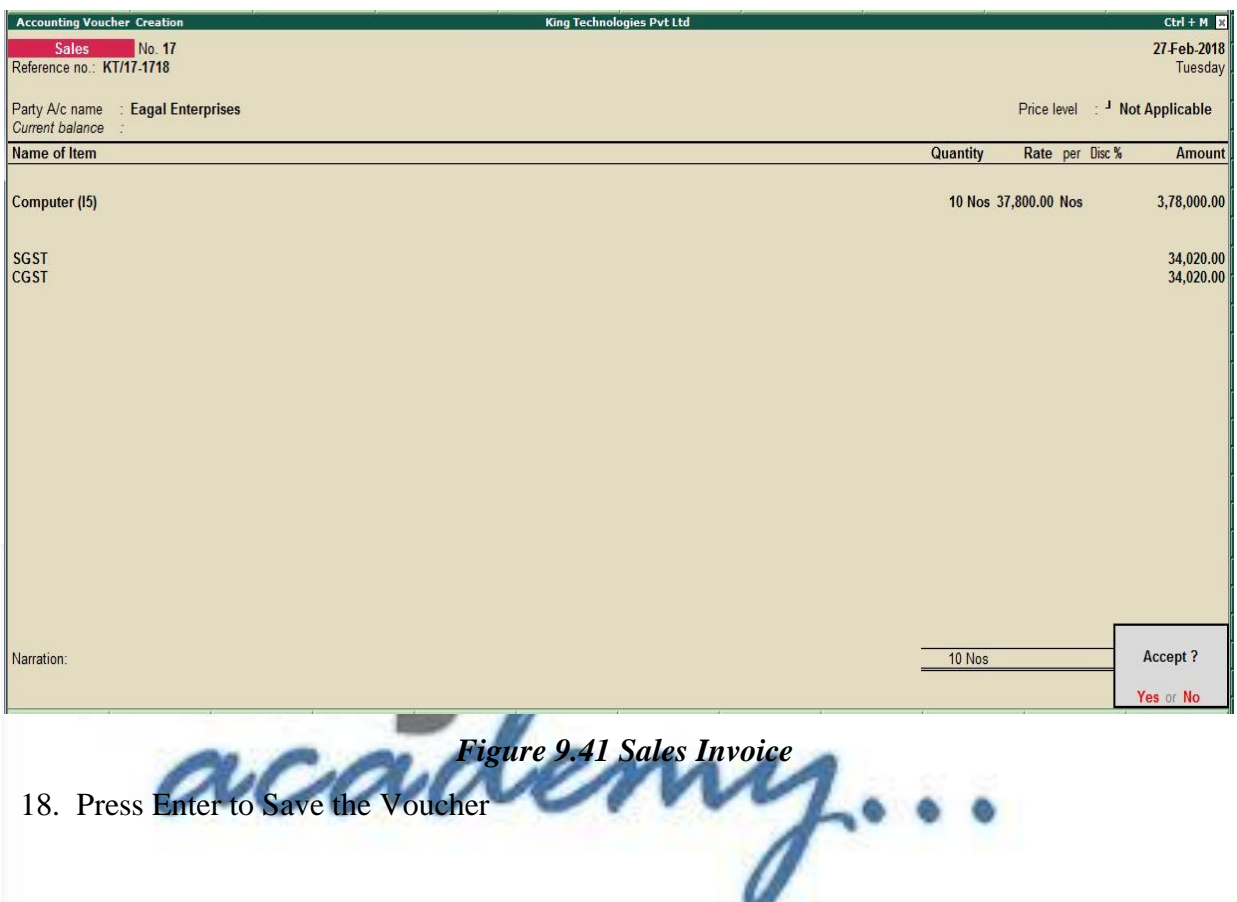

*February : Example : 14*

www.tallyacademy.in

*On 28-02-2018, The Company come to know after physical stock verification in Mankhurd Godown, found that the stock of Fax Machine was 20. This is adjusted by passing physical stock voucher.*

- **i Make an entry of the transaction in a Physical Stock Voucher (Alt + F10).**
- 1. **Name of Item : Fax Machines**
- 2. **Godown : Mankhurd Godown**
- 3. **Quantity : 20**
- 4. The resultant screen displays as shown.

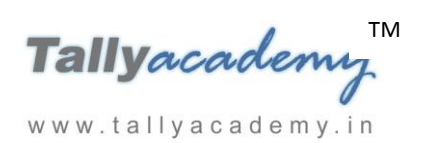

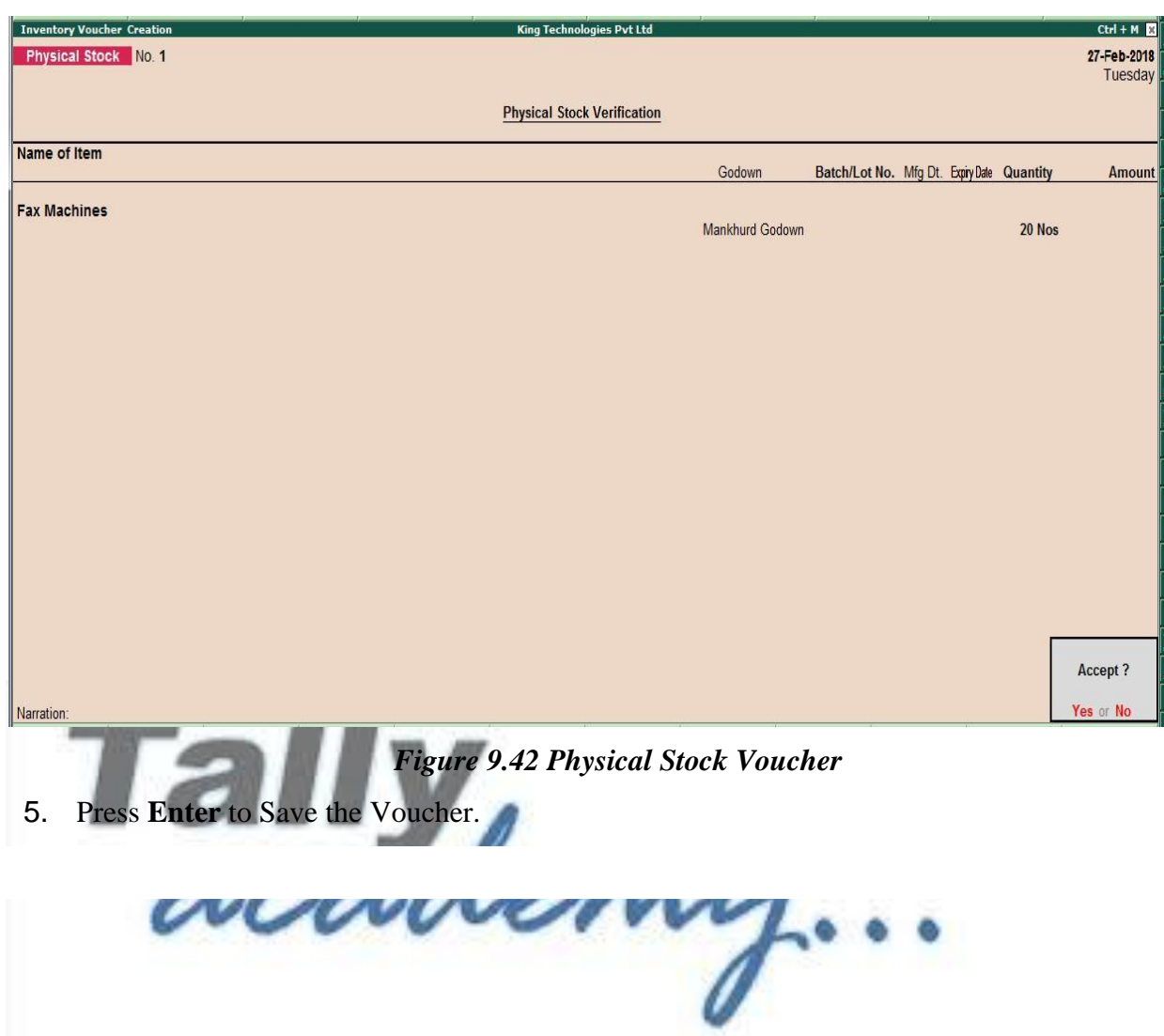

www.tallyacademy.in

Tallyacademy<sup>IM</sup> www.tallyacademy.in

#### **Trial Balance until February 2018**

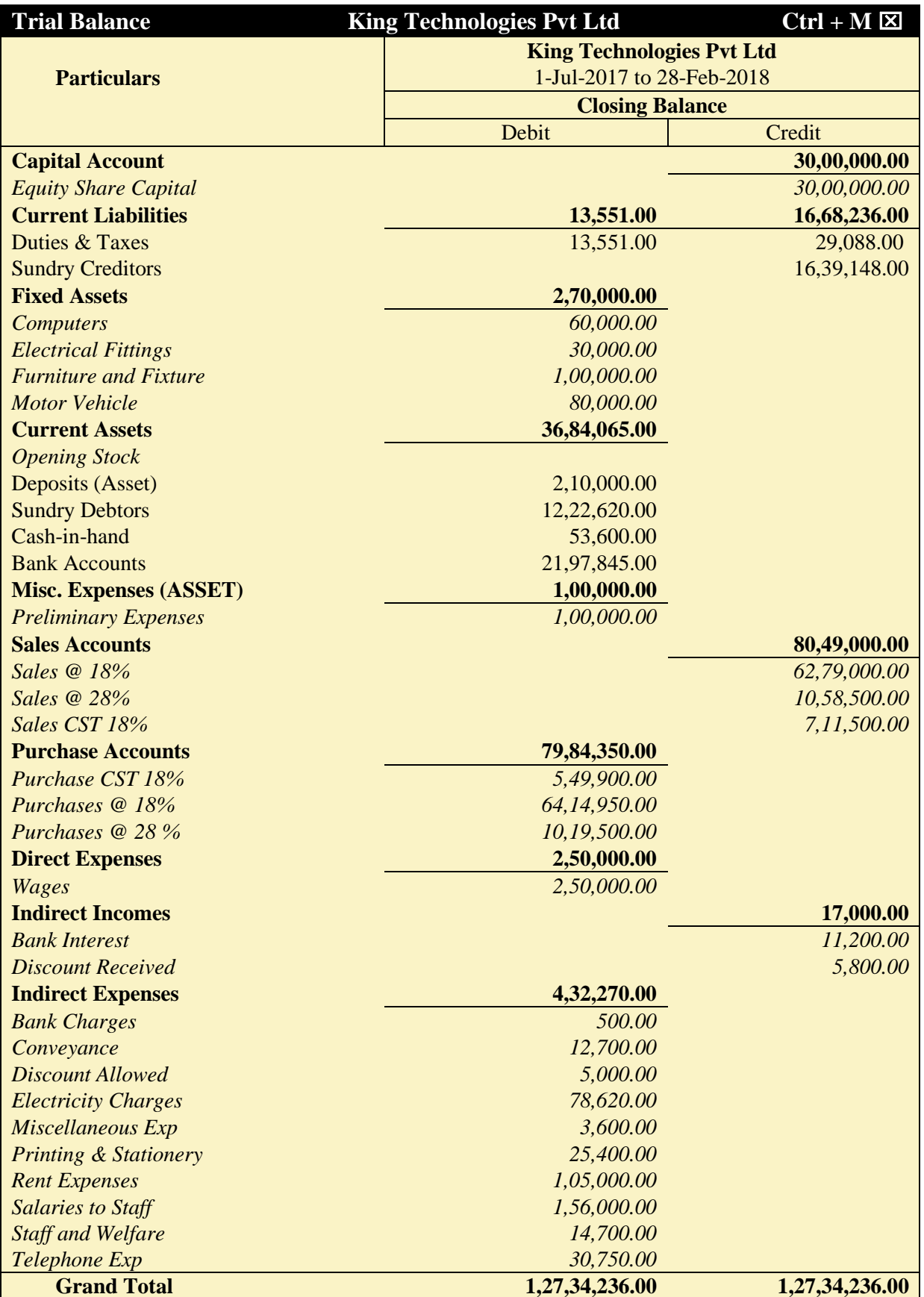

*Figure 6.43 Detailed Trial Balance - July 1, 2017 to February 28, 2018*

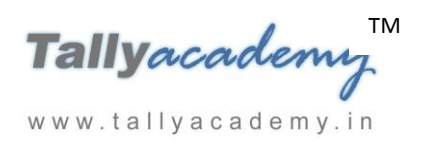

www.tallyacademy.in

#### **MARCH 2018**

*March : Example : 1*

*On 02-03-2018, The petty cashier submitted the statement of expenses for February 2018*

#### **By Cheque :**

Salaries to staff for February 2018 - Rs. 24,000

Rent Expenses - Rs. 15,000

#### **By Petty Cash :**

Conveyance Expenses - Rs. 1,100

Printing and Stationery Expenses - Rs. 2,900

Staff and Welfare - Rs. 1,400

Miscellaneous Exp - Rs. 300

i. **Make two separate entries of above transaction in a Payment Voucher.**

**Entry : I** *Debit: Salary to Staff - Rs. 24.00 Debit: Rent Expenses - Rs. 15,000.*

*Credit: ICICI Bank - Rs. 39,000.*

**Entry : II**

*Debit : Conveyance - Rs. 1,100*

*Debit : Printing & Stationery - Rs. 2,900*

*Debit : Staff and Welfare - Rs. 1,400*

*Debit : Miscellaneous Exp - Rs. 300*

*Credit: Petty Cash - Rs. 5,700.*

## *March : Example : 2*

*On 02-03-2018, The Company taken unsecured loan of Rs. 1,00,000 from Java Enterprises at 2% monthly interest. The amount was deposited in the bank.*

- i. **Create a ledger Java Enterprises under Unsecured Loan.**
- ii. **Make an entry of the transaction in a Receipt Voucher.**

*Credit : Java Enterprises - Rs. 1,00,000* 

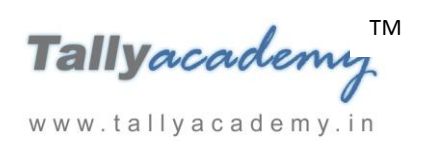

*Debit : ICICI Bank - Rs. 1,00,000*

*March : Example : 3 On 05-03-2018, The Company received DD of Rs. 4,46,040 from Egal Enterprises.*

i. **Make an entry of the transaction in a Receipt Voucher.** *Credit : Egal Enterprises - Rs. 4,46,040 (In Bill-wise Details screen Select Agst Ref "KT/17-1718")*

*Debit : ICICI Bank - Rs. 4,46,040*

# *March : Example : 4*

*On 07-03-2018, The Company sold Computer (i5) to Star Trading Co Ltd, Australia, on credit of 10 days from Mankhurd Godown. Billing to be done in US Dollors.*

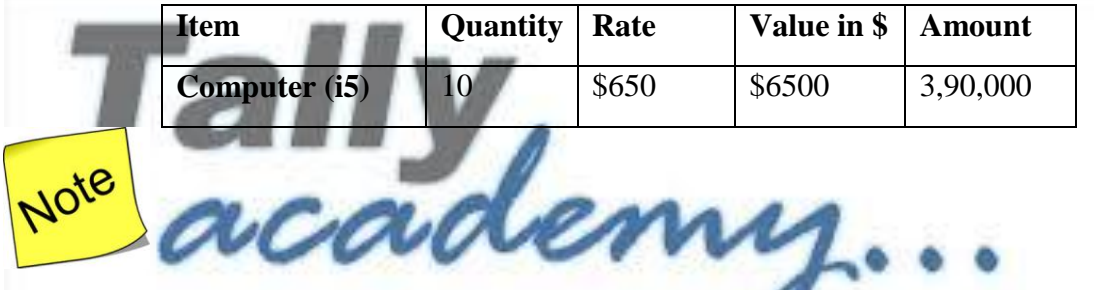

 To enable **Multi Currency**, set **Enable Multi-Currency** to **Yes** in **F11: Features (F1: Accounting Features)**.

www.tallyacademy.in

## **i. Create Ledger Star Trading Co Ltd.**

- Under : **Sundry Debtors**
- Maintain Balances bill-by-bill: Yes
- Address : **Australia.**
- Accept the rest of the field as default values

## **ii. Create Ledger : Sales Export**

- Under: **Sales Accounts**
- Inventory values are affected: **Yes**
- Is GST Applicable: **Applicable**
- Set/Alter GST Details : Yes
- o Nature of Transaction : Export Exempt

TM Tallyacademi www.tallyacademy.in

- o Taxability : **Exempt**
- Type of Supply : **Goods**
- Accept the rest of the field as default values

## **ii. Create a Currency : US Dollar**

#### Go to **Gateway of Tally > Accounts Info > CuRrencies > Create**

- Symbol : **\$**
- Formal Name : **US Dollar**
- Number of Decimal Places : **0**
- Decimal Places for printing Amount in words : **0**
- Retain the rest fields as default

#### **iii. Make an entry of the transaction in a Sales Voucher.**

- 1. Ref : **KT/18-1718**
- 2. Party Account Name: Star Trading Co Ltd
- 3. **Name of Item:** Select **Computer (i5)** from the List of Items.
- 4. **Delivery Note / Order No.** : Not Applicable
- 5. **Price Level :** Not Applicable
- 6. The **Item Allocations for: Computer (i5)** screen displays.
- 7. Ensure that **Item Allocations for: Computer (i5)** are as shown. www.tallyacademy.in-

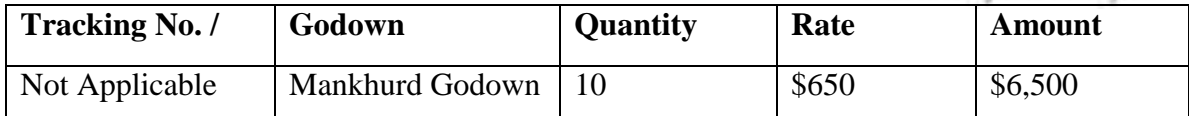

8. Press **Enter** to view the Rate of Exchange screen

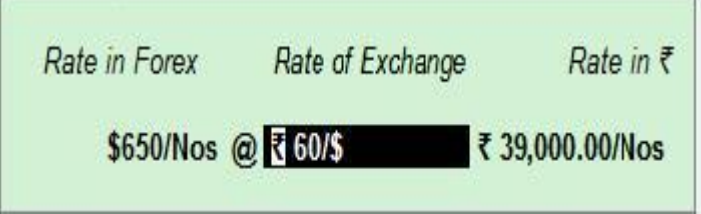

# *Figure 9.44 Forex rate of Exchange*

- 9. Press **Enter** to accept the rest of the fields.
- 10. Ensure that **Accounting Details for: Computer (i5)** are as shown.

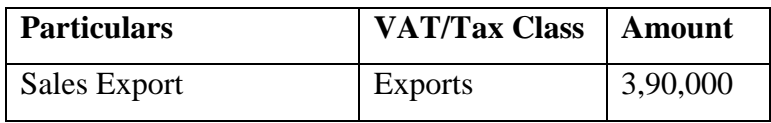

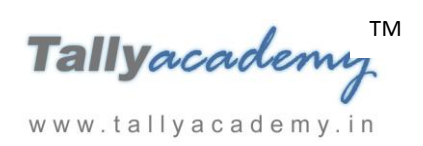

11. Press **Enter** to view the **Bill-wise Details for: Star Trading Co Ltd** screen

#### 12. Ensure that **Bill-wise Details for: Star Trading Co Ltd** are as shown

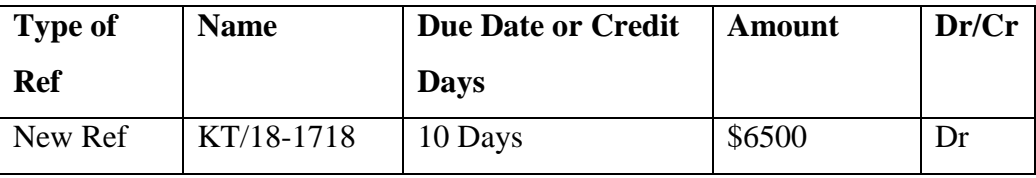

13. The resultant screen displays as shown.

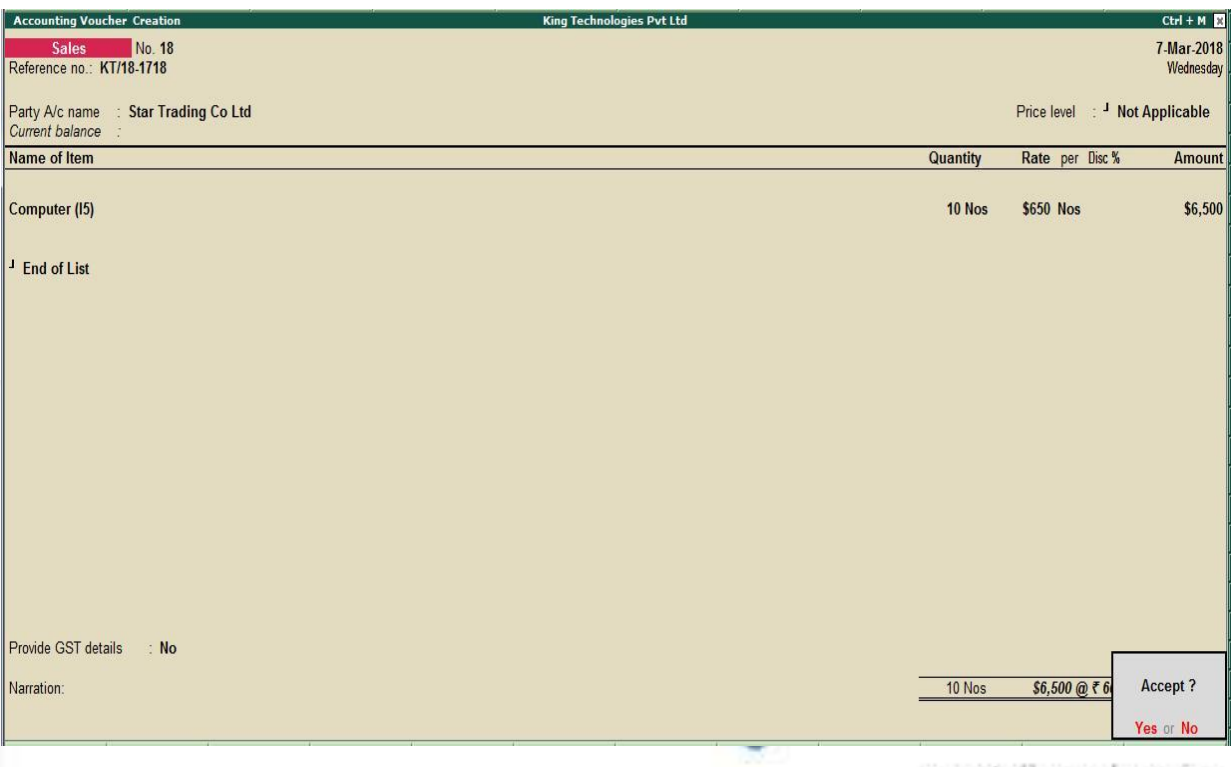

*Figure 9.45 Sales Export Voucher*

www.tallyacademy.in

14. Press Enter to Save the Voucher

## *March : Example : 5*

*On 10-03-2018, The company purchased Fax Machines from Vasekar Traders and get some free quantity on 90 days credit and stored them in Mankhurd Godown.*

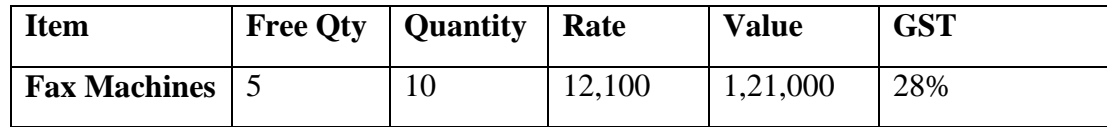

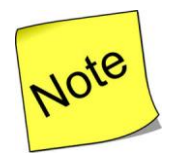

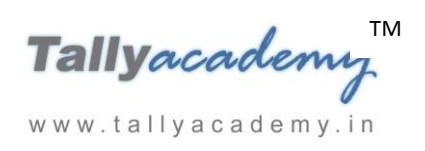

- To record the free quantity, set **Use separate Actual & Billed Quantity columns** to **Yes** in **F11: Features (F2: Inventory Features)**.
- **i. Make an entry of the transaction in a Purchase Voucher (Item Invoice Mode) .**
- 1. **Supplier Invoice No. : VT/75-1718**
- 2. **Party Account Name: Vasekar Traders**
- 3. **Name of Item:** Select **Fax Machines** from the List of Items.
- 4. The **Item Allocations for: Fax Machines** screen displays.
- 5. Ensure that **Item Allocations for: Fax Machines** are as shown.

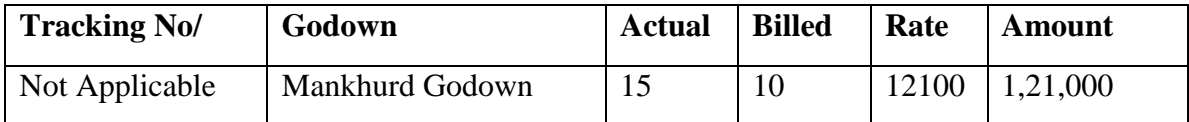

- 6. Press **Enter** to accept the **Item Allocations for: Fax Machines** screen.
- 7. Press **Enter** to view the **Accounting Details for: Fax Machines** screen.
- 8. Ensure that **Accounting Details for: Fax Machines** are as shown.

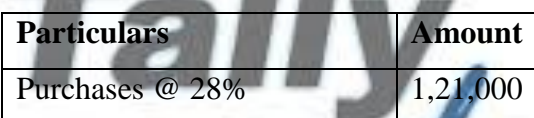

- 9. Press **Enter** twice and select GST Ledger **SGST** from the list of ledger accounts displayed. The amount is automatically calculated.
- 10. Similarly, select **CGST** from the list of ledger accounts displayed
- 11. Press **Enter** thrice to view the **Bill-wise Details for: Vasekar Traders** screen
- 12. Ensure that **Bill-wise Details for: Vasekar Traders** are as shown

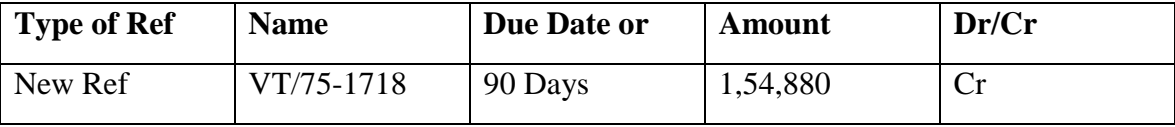

13. The resultant screen displays as shown.

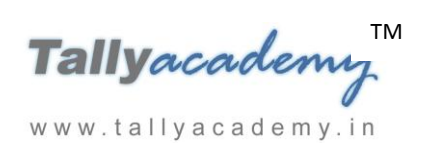

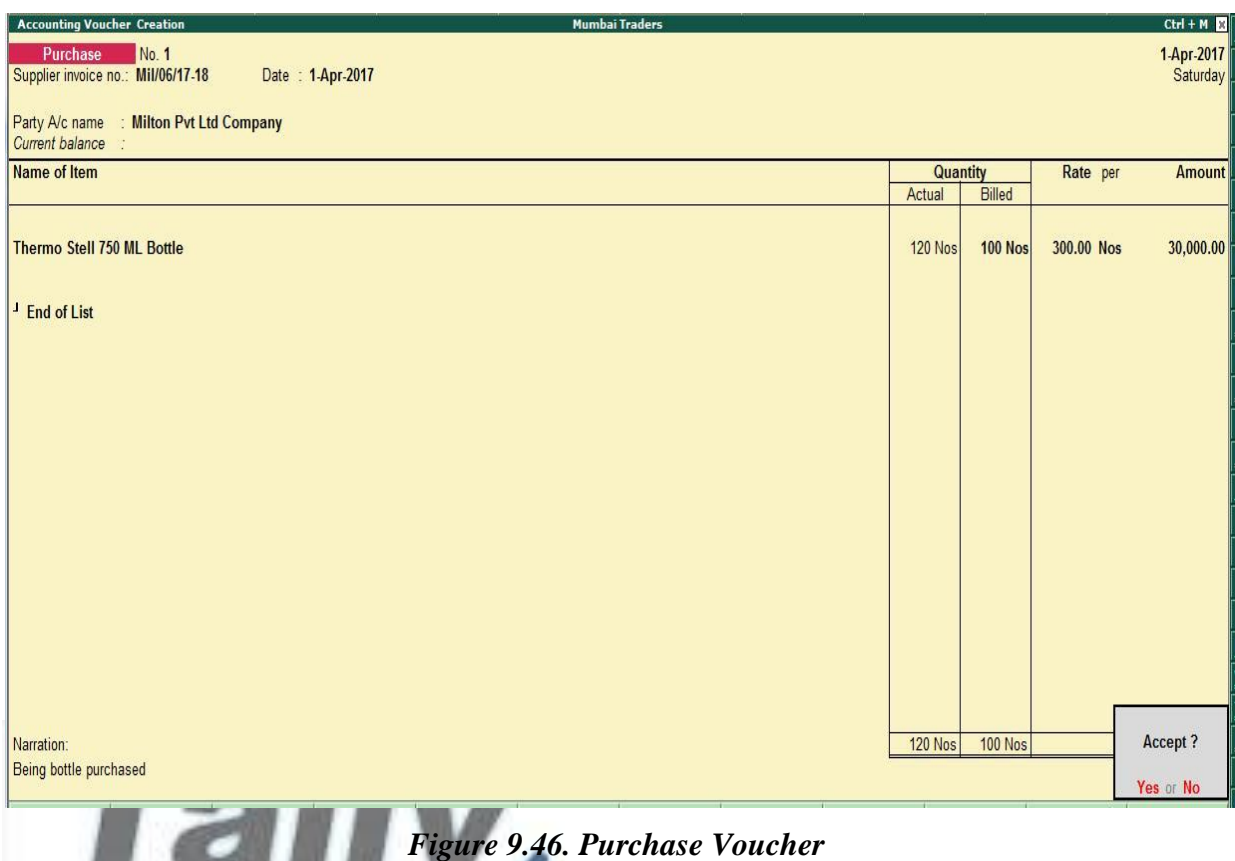

14. Press **Enter** and **Accept** the Screen

## *March : Example : 6*

#### *On 12-03-2018, The Company sold Computer (i3) to Cool Computers, Gujrat on credit of 45*  www.tallyacademy.in *days from Mankhurd Godown.*

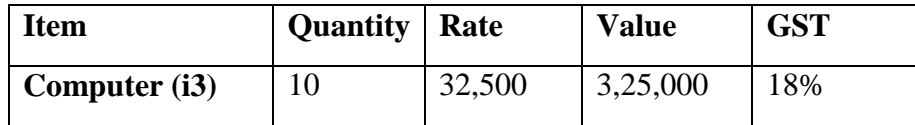

- **i. Make an entry of the transaction in a Sales Voucher.**
- 1. **Party Account Name: Cool Computers**
- 2. **Name of Item:** Select **Computer (i3)** from the List of Items.
- 3. The **Item Allocations for: Computer (i3)** screen displays.
- 4. Ensure that **Item Allocations for: Computer (i3)** are as shown.

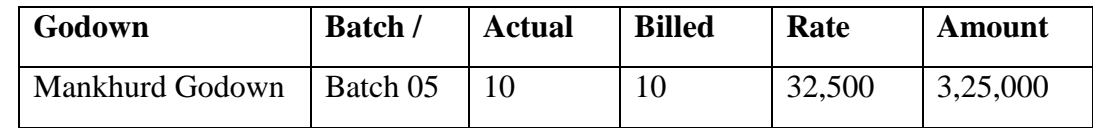

- 5. Press **Enter** to accept the **Item Allocations for: Computer (i3)** screen.
- 6. Press **Enter** to view the **Accounting Details for: Computer (i3)** screen.

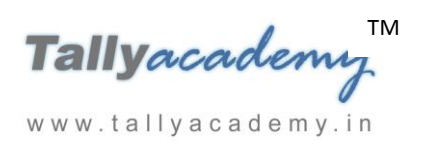

7. Ensure that **Accounting Details for: Computer (i3)** are as shown.

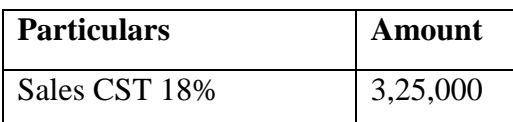

8. Press **Enter** twice and select GST Ledger **IGST** from the list of ledger accounts displayed. The amount is automatically calculated.

9. Press **Enter** to view the **Bill-wise Details for: Cool Computers** screen

10. Ensure that **Bill-wise Details for: Cool Computers** are as shown

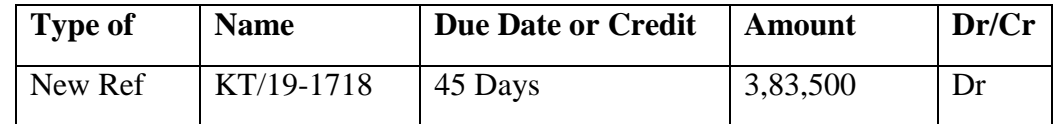

11. Press Enter to Save the Voucher

# *March : Example : 7*

*On 14-03-2018, Company received and paid Telephone bill and Electricity bill amounting to Rs.3,900 and Rs.11,200 respectively by cheque for February 2018.*

i. **Make an entry of the transaction in a Payment Voucher.**

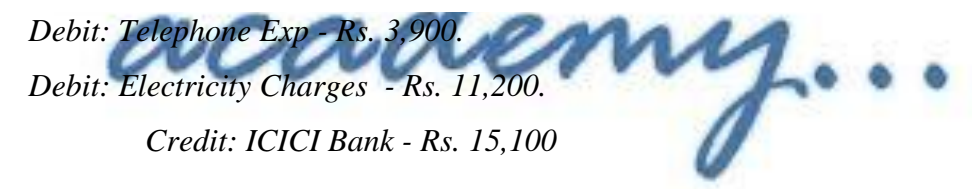

www.tallyacademy.in

*March : Example : 8*

*On 14-03-2018, Company received a cheque of \$6500 from Star Trading Co Ltd. Bank has charge 50\$ as conversion charge.*

**Note : Exchange rate of \$ on 14/03/2018 is Rs. 65/\$**

**In Receipt Voucher Press F12 : Configuration, Set Pre-Allocate Bills for Payment/Receipt to No**

- i. **Make an entry of the transaction in a Receipt Voucher.**
	- 1. *Credit : Star Trading Co Ltd \$6500* (In **Bill-wise Details** screen Select **Agst Ref** "**A1C/11-1718"**)

In the Forex Rate of Exchange

Forex Amount : \$6500

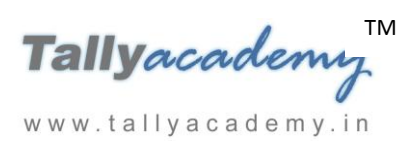

- Rate of Exchange : Rs. 65/\$
- Value in Rs : 4,22,500

Ensure that **Bill-wise Details for: Star Trading Co Ltd** are as shown

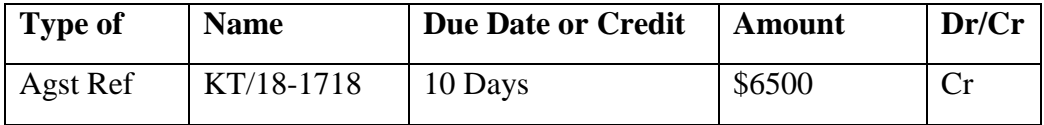

- 2. *Debit : Bank Charges : \$50*
	- Forex Amount : \$50
	- Rate of Exchange : Rs. 65/\$
	- Value in Rs :  $3,250$
- 3. *Debit : ICICI Bank - \$6450*
	- Forex Amount : \$6450
	- Rate of Exchange : Rs. 65/\$

Value in Rs : 4,19,250

The completed receipt voucher will display as shown

| <b>Accounting Voucher Creation</b> | <b>King Technologies Pvt Ltd</b> | $Ctrl + M$    |
|------------------------------------|----------------------------------|---------------|
| No. 20<br>Receipt                  |                                  | 14-Mar-2018   |
|                                    |                                  | Wednesday     |
|                                    |                                  |               |
| <b>Particulars</b>                 | <b>Debit</b>                     | <b>Credit</b> |
| Cr Star Trading Co Ltd             |                                  | 4,22,500.00   |
| Cur Bal: 32,500.00 Cr              |                                  |               |
| \$6,500 @ ₹65/\$                   |                                  |               |
| Dr Bank Charges                    | 3,250.00                         |               |
| Cur Bal: 3,750.00 Dr               |                                  |               |
| \$50 @ ₹65/\$                      |                                  |               |
| Dr ICICI Bank                      | 4,19,250.00                      |               |
| Cur Bal: 31,09,035.00 Dr           |                                  |               |
| \$6,450 @ ₹65/\$                   |                                  |               |
|                                    |                                  |               |
|                                    |                                  |               |
|                                    |                                  |               |
|                                    |                                  |               |
|                                    |                                  |               |
|                                    |                                  |               |
|                                    |                                  |               |
|                                    |                                  |               |
|                                    |                                  |               |
|                                    |                                  |               |
|                                    |                                  |               |
|                                    |                                  |               |
|                                    |                                  |               |
|                                    |                                  |               |
| Narration:                         | 4,22,500.00                      | 4.22.500.00   |
|                                    |                                  |               |
|                                    |                                  | Accept?       |
|                                    |                                  |               |
|                                    |                                  | Yes or No     |
|                                    |                                  |               |

*Figure 9.47. Receipt Voucher*

• Press Enter to Save the Voucher

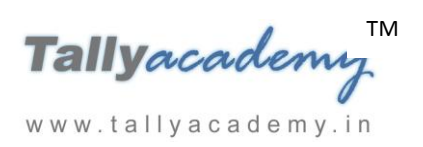

*March : Example : 9 On 20-03-2018, The Company received cheque of Rs. 7,76,580 from Kajal Enterprises.*

i. **Make an entry of the transaction in a Receipt Voucher.** *Credit : Kajal Enterprises - Rs. 7,76,580 (In Bill-wise Details screen Select Agst Ref "KT/16-1718")*

*Debit : ICICI Bank – Rs. 7,76,580*

# *March : Example : 10*

# *On 21-03-2018, The Company sold Computer (i3) and Fax Machines to Perfect Solutions on credit of 45 days from Mankhurd Godown. Sales was made as per Price List - 1*

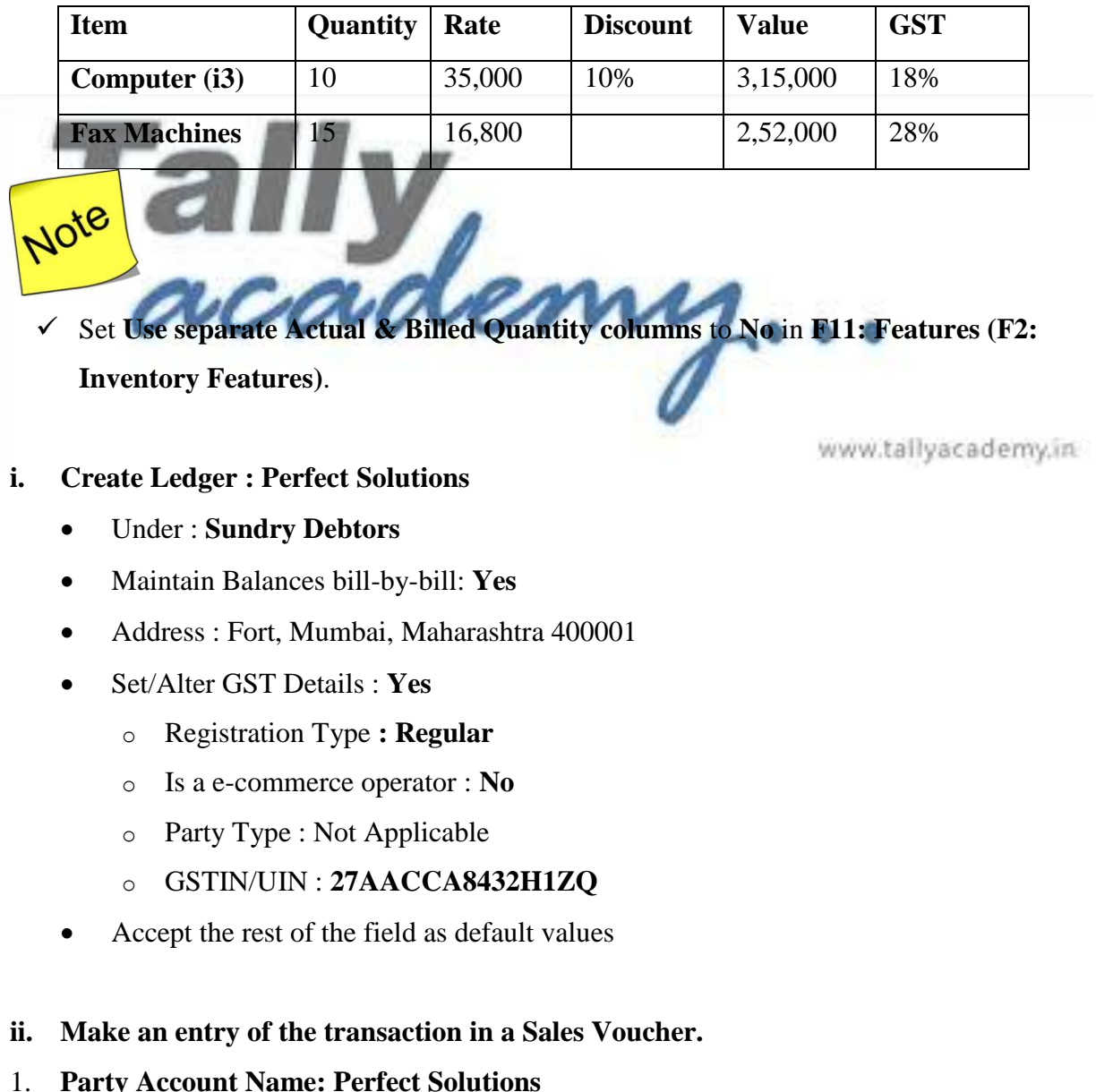

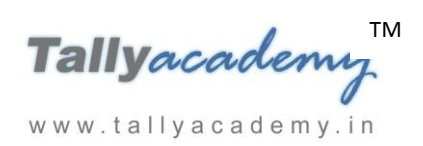

- 2. **Price Level : Price List - 1**
- 3. **Name of Item:** Select **Computer (i3)** from the List of Items.
- 4. The **Item Allocations for: Computer (i3)** screen displays.
- 5. Ensure that **Item Allocations for: Computer (i3)** are as shown.

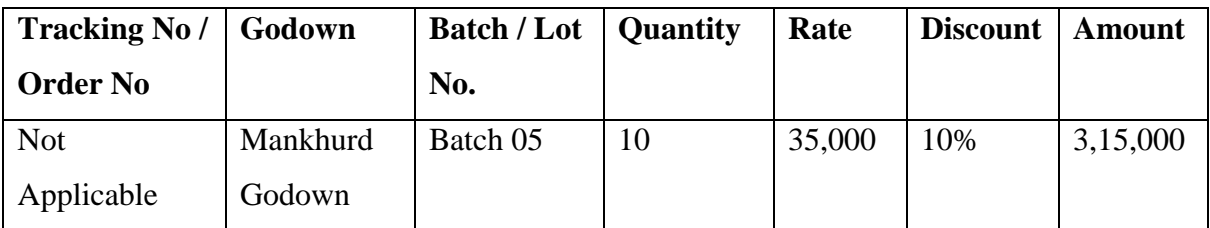

- 6. Press **Enter** to accept the **Item Allocations for: Computer (i3)** screen.
- 7. Press **Enter** to view the **Accounting Details for: Computer (i3)** screen.
- 8. Ensure that **Accounting Details for: Computer (i3)** are as shown.

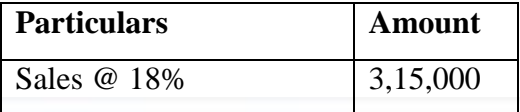

- 9. Similarly, enter the details of stock items **Fax Machines** as per the transaction details. And Select **Sales @ 28%** ledger for Fax Machine.
- 10. Press **Enter** twice and select GST Ledger **SGST** from the list of ledger accounts displayed. The amount is automatically calculated.
- 11. Similarly, select **CGST** from the list of ledger accounts displayed.
- 12. Press **Enter** thrice to view the **Bill-wise Details for: Perfect Solutions** screen
- 13. Ensure that **Bill-wise Details for: Perfect Solutions** are as shown

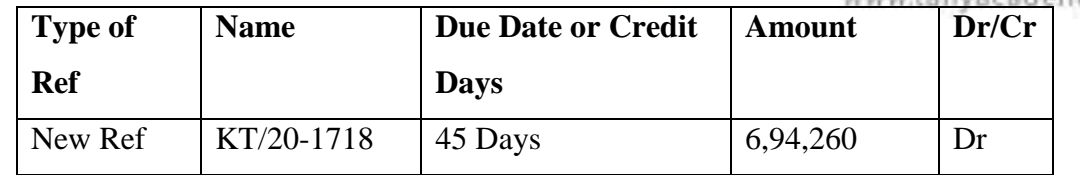

## *March : Example : 11*

*On 23-03-2018, The Company sold Computer (i5) and Fax Machines to Kajal Enterprises on credit of 45 days from Mankhurd Godown. Sales was made as per Price List - 1*

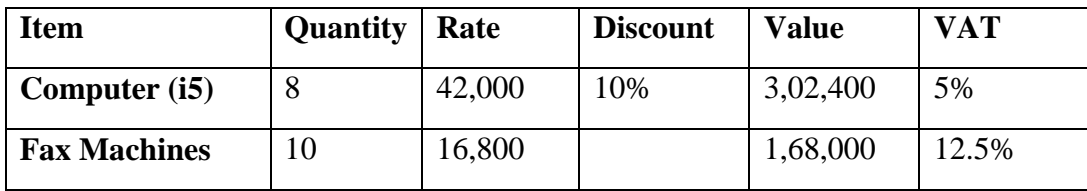

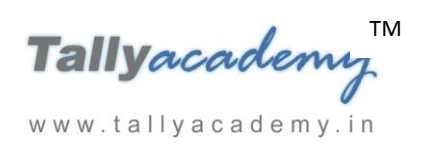

- **i. Make an entry of the transaction in a Sales Voucher.**
- 1. **Party Account Name: Kajal Enterprises**
- 2. **Price Level : Price List - 1**
- 3. **Name of Item:** Select **Computer (i5)** from the List of Items.
- 4. The **Item Allocations for: Computer (i5)** screen displays.
- 5. Ensure that **Item Allocations for: Computer (i5)** are as shown.

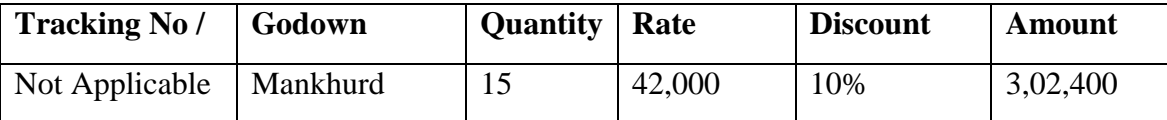

- 6. Press Enter to accept the Item Allocations for: Computer (i5) screen.
- 7. Press **Enter** to view the **Accounting Details for: Computer (i5)** screen.
- 8. Ensure that **Accounting Details for: Computer (i5)** are as shown.

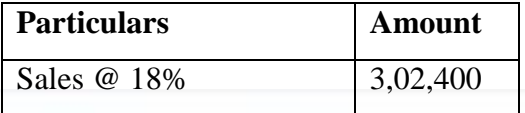

9. Similarly, enter the details of stock items **Fax Machines** as per the transaction details. And Select **Sales @ 28%** ledger for Fax Machine.

- 10. Press **Enter** twice and select GST Ledger **SGST** from the list of ledger accounts displayed. The amount is automatically calculated.
- 11. Similarly, select **CGST** from the list of ledger accounts displayed.
- 12. Press **Enter** thrice to view the **Bill-wise Details for: Kajal Enterprises** screen
- 13. Ensure that **Bill-wise Details for: Kajal Enterprises** are as shown

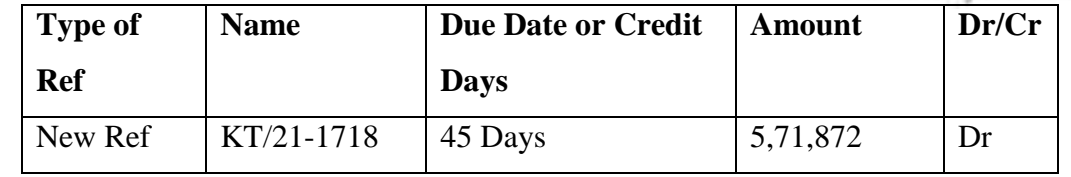

14. Press Enter to Save the Voucher

## *March : Example : 12*

#### *On 26-03-2018, The Company paid cheque of Rs. 6,60,210 to Raj Traders.*

i. **Make an entry of the transaction in a Payment Voucher.**

*Debit : Raj Trader - Rs. 6,60,210 (In Bill-wise Details screen Select Agst Ref "RT/78- 1718")*

*Credit : ICICI Bank - Rs. 6,60,210*

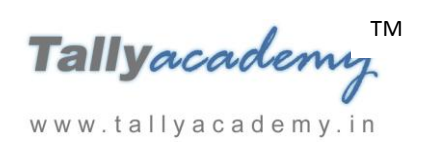

*March : Example : 13 On 30-03-2018, The petty cashier submitted the statement of expenses for March 2018* **By Petty Cash :**  Conveyance Expenses - Rs. 1,500 Printing and Stationery Expenses - Rs. 3,100 Staff and Welfare - Rs. 1,800 Miscellaneous Exp - Rs. 700

i. **Make entry of above transaction in a Payment Voucher.**

*Debit : Conveyance - Rs. 1,500 Debit : Printing & Stationery - Rs. 3,100 Debit : Staff and Welfare - Rs. 1,800 Debit : Miscellaneous Exp - Rs. 700*

*Credit: Petty Cash - Rs. 7,100.*

*March : Example : 14*

*On 31-3-2018, Company paid 52,000 including monthly loan interest and part loan amount to Java Enterprises by cheque*

- i. **Create Ledger Interest on Loan (under Indirect Expenses).**
- **ii. Make an entry of the transaction in a Payment Voucher.**

www.tallyacademy.in

*Debit: Java Enterprises - Rs. 50,000. Debit : Interest on Loan - Rs. 2000 Credit: ICICI Bank – Rs. 52,000*

# *March : Example : 15*

*On 31-3-2018, Pass the necessary journal entry to adjust Forex Gain/Loss*

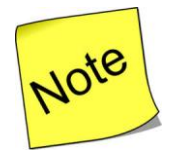

**check the Unadjusted Forex Gain/Loss from Balance Sheet**

i. **Create Ledger Forex Gain/Loss (under Indirect Income).**

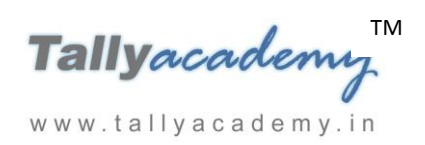

## ii. **Create Voucher Class Forex Gain/Loss in Journal Voucher**

Go to Gateway of Tally > Accounts Info > Voucher Type > Alter > Journal

- Retain the other fields as default
- Name of Class : Forex Gain/Loss
- In the Voucher Type Class Screen, **Set Use Class for Forex Gain/Loss Adjustment? to Yes**
- Ledger Name : Select **Forex Gain/Loss** from the list of Ledger Accounts
- Press Enter to Accept the Voucher type.
- ii. **Make an entry of the transaction in a Journal Voucher.**

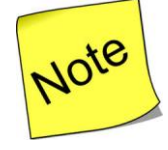

*In F12: Voucher Entry Configuration, set Use Single Entry Mode For* 

#### *Pymt/Rcpt/Contra to Yes*

- Press F7 For Journal Voucher
- Name : **Journal**
- Class : **Forex Gain/Loss**
- Account **: Forex Gain/Loss** will be selected by default
- In Particulars select **Star Trading Co Ltd**
- In Bill Wise Details Screen Select KT/18-1718

www.tallyacademy.in

- Amount will come automatically
- The Screen displays as below

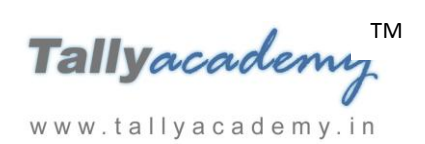

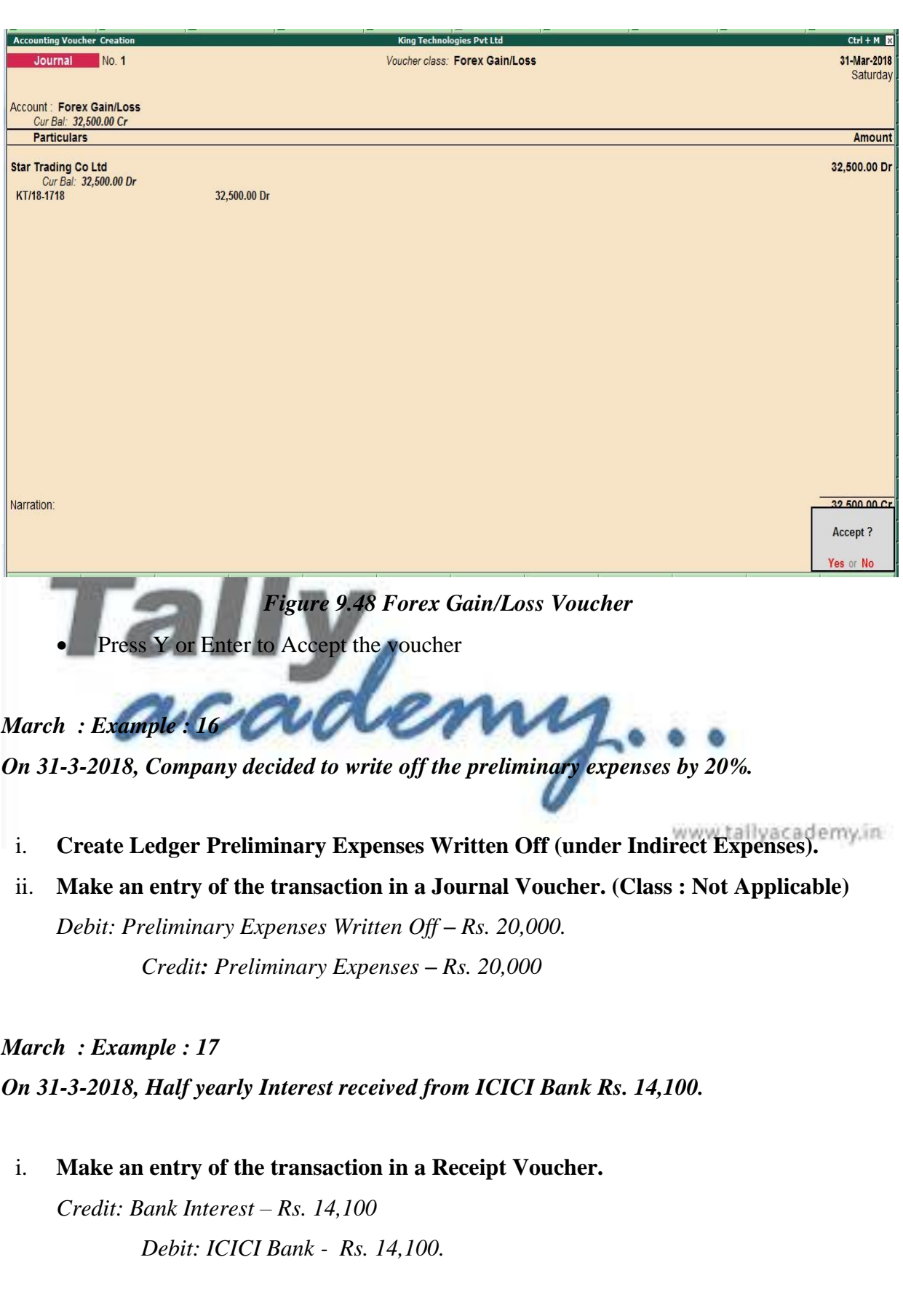

*March : Example : 18*

г

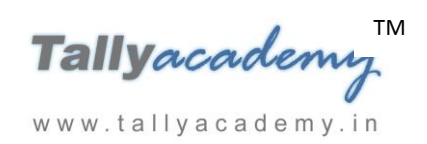

# *On 31-03-2018, Pass a GST Payment entry for the year 2017- 2018.*

## i. **Make an entry of the transaction in a Payment Voucher.**

Click on Stat Adjustment  $(Alt + S)$ 

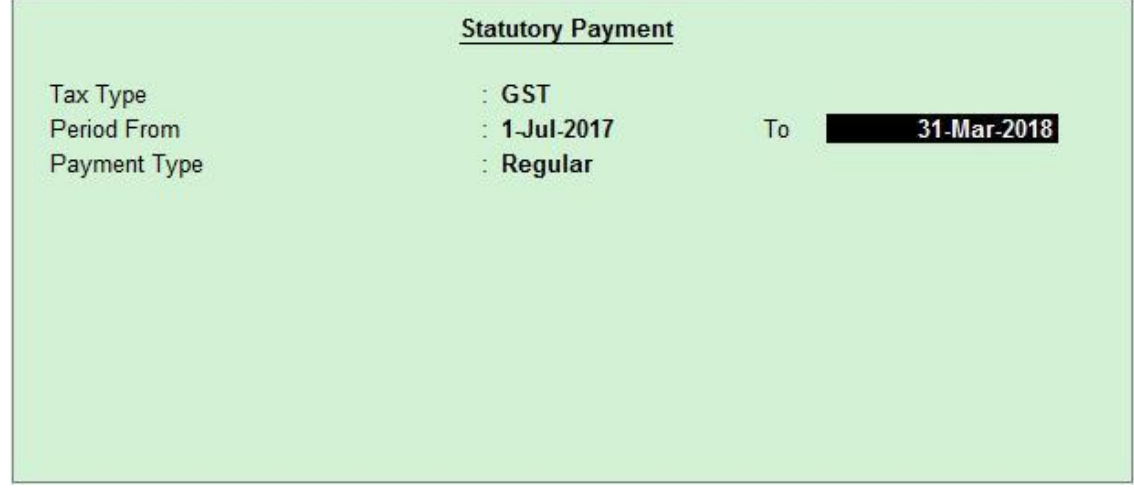

*Figure 9.49 Statutory Payment*

 $\mathbf{L}\cdot\cdot\cdot$ 

*Debit Particulars : SGST – Rs. 90,650.50 Debit Particulars : CGST – Rs. 90,650.50 Debit Particulars : IGST– Rs. 87,588.00 Credit Particulars: ICICI Bank - Rs. 2,68,889*

The Screen displays as below

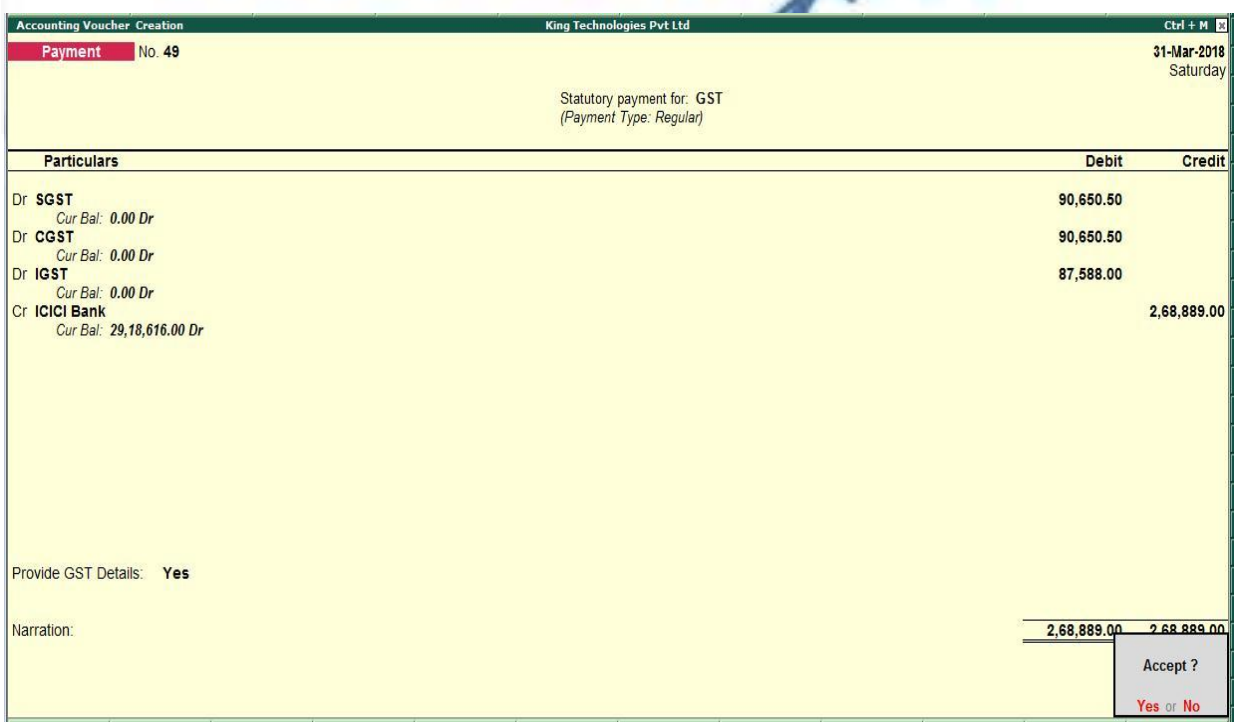

*Figure 9.50 GST Payment Voucher*

Press Y or Enter to Accept the voucher
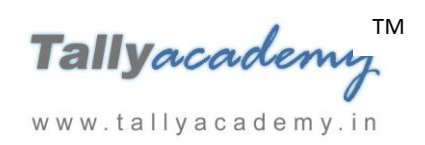

## **PROVISION ENTRIES**

#### *On 31-3-2018, Pass the necessary provision Entries for the following*

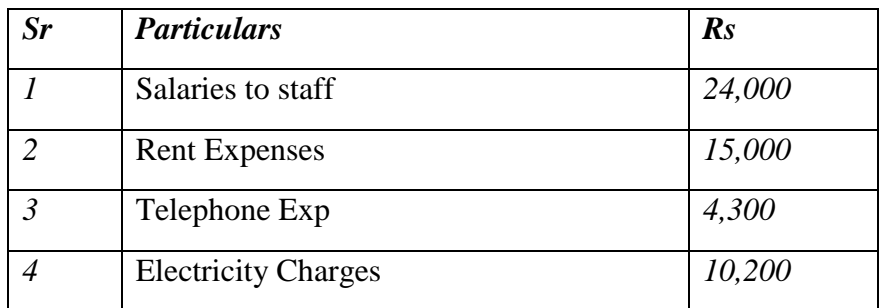

#### **i. Create Following ledgers**

- Salaries to staff Payable under Provisions
- Rent Expenses payable under Provisions
- Telephone Exp payable under Provisions
- Electricity Charges payable under Provisions

## ii. **Make an entry of the transaction in a Journal Voucher.**

*Debit: Salaries to staff - Rs. 24,000.*

*Debit: Rent Expenses - Rs. 15,000.*

*Debit: Telephone Exp - Rs. 4,300.*

*Debit: Electricity Charges - Rs. 10,200. Credit : Salaries to staff Payable - Rs. 24,000.*

*Credit: Rent Expenses Payable - Rs. 15,000.*

*Credit: Telephone Exp Payable - Rs. 4,300.*

*Credit: Electricity Charges Payables- Rs. 10,200.*

www.tallyacademy.in

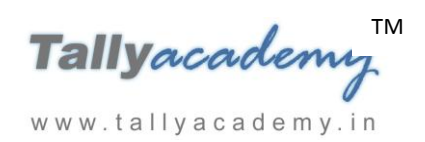

## **DEPRECIATION ENTRIES**

## *On 31-3-2018, Pass Depreciation Entry*

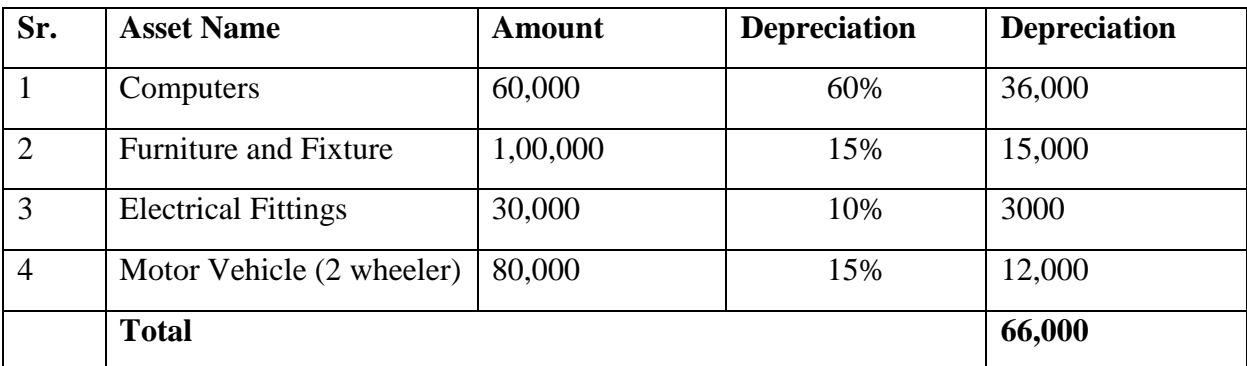

**i. Create ledger Depreciation (under Indirect Expenses).**

#### **ii. Make an entry of the transaction in a Journal Voucher as below.**

*Debit: Depreciation - Rs. 66,000. Credit: Computers Rs. 36,000. Credit: Furniture and Fixture - Rs.15,000. Credit: Electrical Fittings - Rs.3,000. Credit: Motor Vehicle - Rs. 12,000.*www.tallyacademy.in

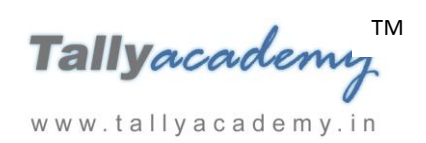

## **ADJUSTMENT ENTRIES**

#### *Example : 1*

*On 31-3-2018, The Company Decided to Value their closing stock on Last Purchase Cost method.*

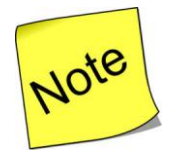

 **Check In** F12: Configuration, **Set Allow ADVANCED entries in Masters to** Yes **under** Inventory Masters.

*Go to* Gateway of Tally > Inventory Info > Stock Items > Single Stock Item Alter >

- **Name of Item** : Select **Computer (I3) from list of Stock items**
- In Behaviour Set **Costing Method** : Last Purchase Cost
- **Accept** the rest of the fields at default values

**Similarly change the costing method of all other stock items** 

#### *Example : 2*

*On 31-3-2018, The board of Directors declared a dividend of 10% for the year on equity share capital.* 

www.tallyacademy.in

**i.** Create ledger **Proposed Dividend (under Current Liabilities).**

## **ii. Make an entry of the transaction in a Journal Voucher.**

*Debit: Profit & Loss A/c (Predefined Ledger) – Rs. 3,00,000. Credit: Proposed Dividend - Rs. 3,00,000.*

*Example : 3*

*On 31-3-2018, The board of Directors decided to transfer the remaining profit to General Reserve Account.* 

- **i.** Create ledger **General Reserve (under Reserve & Surplus).**
- **ii. Make an entry of the transaction in a Journal Voucher.**

*Debit: Profit & Loss A/c (Predefined Ledger) - Rs. 16,24,340.62*

*Credit: General Reserve - Rs. 16,24,340.62*

#### **Trial Balance until March 2018**

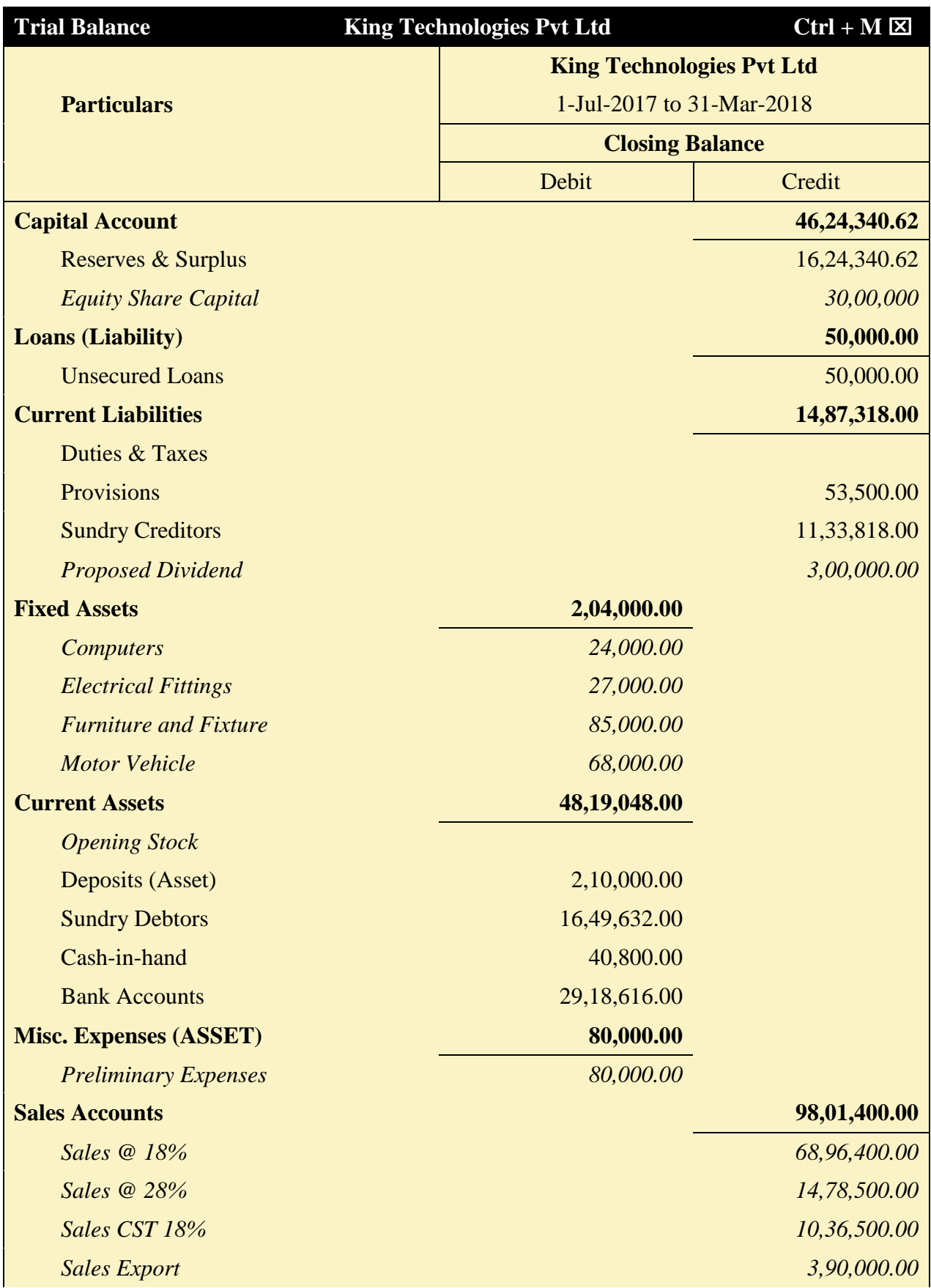

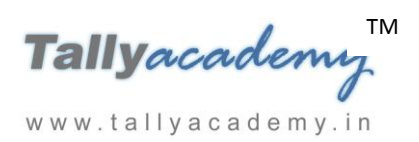

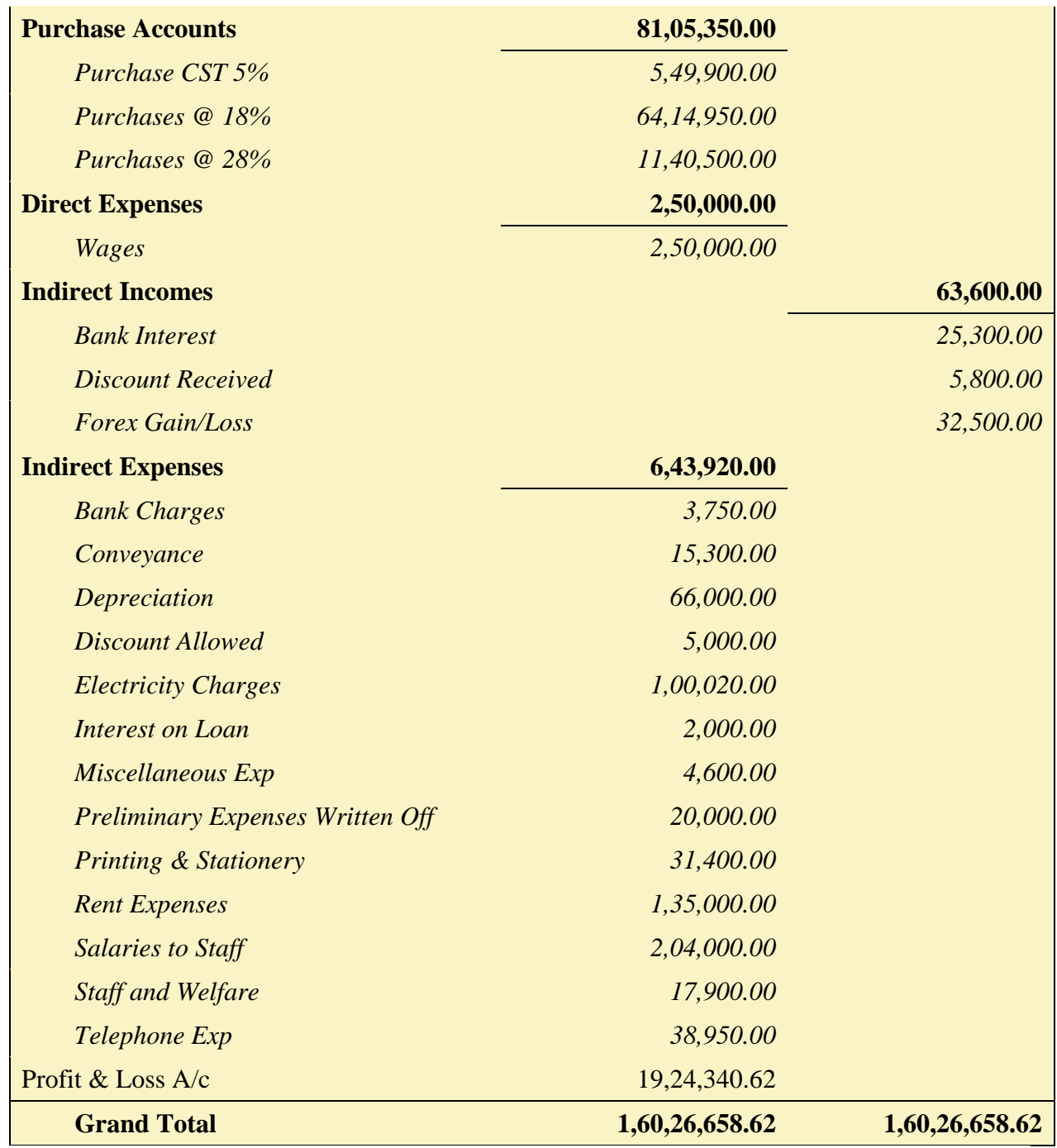

## *Figure 9.51 Detailed Trial Balance - Jul 1, 2017 to March 31, 2018*

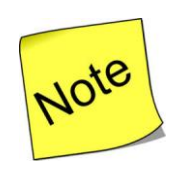

Press  $Alt + F2$  to Change the **Period** from July 1, 2017 to March 31, 2018

TM Tallyacademy www.tallyacademy.in

# **Lesson 10: Display and Reports**

## **REPORT GENERTION**

#### *Balance Sheet*

Go to **Gateway of Tally > Balance Sheet**

The Balance Sheet displays as show.

Click **F1 : Detailed** for a detailed view of the balance sheet.

| <b>Balance Sheet</b>                                                                                                    | King Technologies Pvt Ltd                                                                                                    | $Ctrl + M$                                                                                                    |                                                                                                    |  |
|----------------------------------------------------------------------------------------------------|----------------------------------------------------------------------------------------------------|----------------------------------------------------------------------------------------------------|----------------------------------------------------------------------------------------------------|--|
| Liabilities                                                                                                    | <b>King Technologies Pvt Ltd</b><br>as at 31-Mar-2018                                                                                    | Assets                                                                                                    | <b>King Technologies Pvt Ltd</b><br>as at 31-Mar-2018                                                                                                    |  |
| <b>Capital Account</b><br>Reserves & Surplus<br><b>Equity Share Capital</b><br><b>Loans (Liability)</b><br><b>Unsecured Loans</b><br><b>Current Liabilities</b><br>Duties & Taxes<br>Provisions<br><b>Sundry Creditors</b><br>Proposed Dividend<br>Profit & Loss A/c<br><b>Opening Balance</b><br><b>Current Period</b><br>Less: Transferred | 16, 24, 340.62<br>30,00,000.00<br>50,000.00<br>50,000.00<br>53,500.00<br>11.33.818.00<br>3,00,000.00<br>19, 24, 340.62<br>19, 24, 340.62 | 46,24,340.62 Fixed Assets<br>Computers<br><b>Electrical Fittings</b><br><b>Furniture and Fixture</b><br>Motor Vehicle (2 Wheeler)<br>14,87,318.00 Current Assets<br><b>Closing Stock</b><br>Deposits (Asset)<br><b>Sundry Debtors</b><br>Cash-in-hand<br><b>Bank Accounts</b><br><b>Misc. Expenses (ASSET)</b><br><b>Preliminary Expenses</b> | 2,04,000.00<br>24,000.00<br>27,000.00<br>85,000.00<br>68,000.00<br>58,77,658.62<br>10,58,610.62<br>2,10,000.00<br>16,49,632.00<br>40,800.00<br>29, 18, 616.00<br>80,000.00<br>80,000.00 |  |
| Total                                                                                                    | 61,61,658.62                                                                                                    | Total                                                                                                    | 61,61,658.62                                                                                                    |  |
|                                                                                                    |                                                                                                    |                                                                                                    |                                                                                                    |  |

*Figure 10.1. Balance Sheet*

The balance sheet can also be viewed using the following.

- $\bullet$  Auto Column (Alt + N)
- New Column  $(Alt + C)$
- F12 Configure (for Vertical Balance sheet)

To view the vertical Balance sheet with percentage

Click F12 : Configuration

- Set Show Vertical Balance Sheet to Yes
- Set Show Percentages to Yes

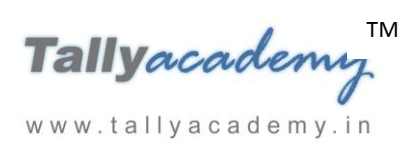

www.tallyacademy.in

#### • Show Working Capital figures to Yes

| <b>Balance Sheet</b><br>King Technologies Pvt Ltd | $Ctrl + M$                       |
|---------------------------------------------------|----------------------------------|
|                                                   | <b>King Technologies Pvt Ltd</b> |
|                                                   | as at 31-Mar-2018                |
|                                                   |                                  |
| <b>Sources of Funds:</b>                          |                                  |
|                                                   |                                  |
| <b>Capital Account</b>                            | 46,24,340.62                     |
| <b>Loans (Liability)</b>                          | 50,000.00                        |
| <b>Current Liabilities</b><br>Profit & Loss A/c   | 14,87,318.00                     |
| Opening Balance                                   |                                  |
| <b>Current Period</b>                             | 19, 24, 340.62                   |
| Less: Transferred                                 | 19, 24, 340.62                   |
| Total                                             | 61,61,658.62                     |
| <b>Application of Funds:</b>                      |                                  |
|                                                   |                                  |
| <b>Fixed Assets</b>                               | 2,04,000.00                      |
| <b>Current Assets</b>                             | 58,77,658.62                     |
| Misc. Expenses (ASSET)                            | 80,000.00                        |
| Total                                             | 61,61,658.62                     |
|                                                   |                                  |
|                                                   |                                  |
|                                                   |                                  |
|                                                   |                                  |
|                                                   |                                  |
|                                                   |                                  |
|                                                   |                                  |
|                                                   |                                  |
|                                                   |                                  |
|                                                   |                                  |

*Figure 10.2 Vertical Balance Sheet*

Click **F1 : Detailed** for a detailed view of the balance sheet.

#### *Profit and Loss Account*

# Go to **Gateway of Tally > Profit & Loss A/c**

The Profit and Balance Sheet displays as show.

Click Alt +F1 : Detailed to view the detailed profit and loss account.

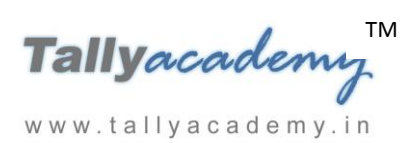

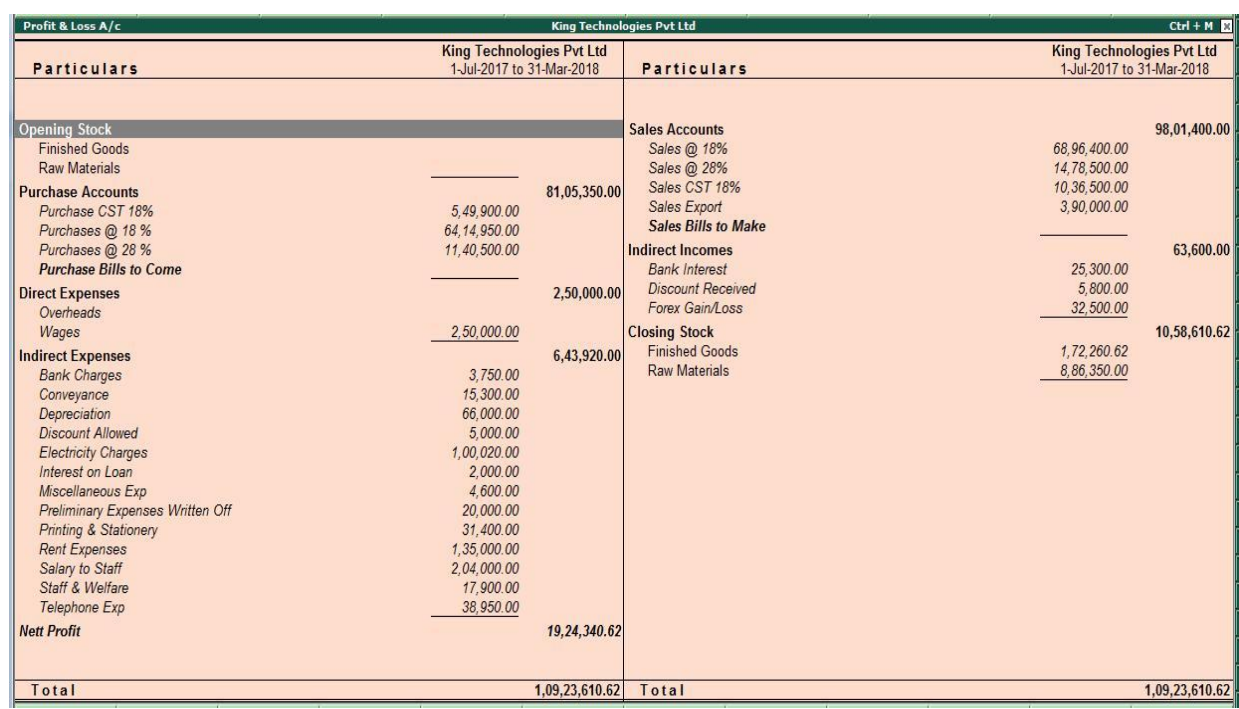

## *Figure 10.3. Profit and Loss Account*

*Day Book*

The day book shows the list of transactions for a particular day or period.

Note : Day Book, by default shows the transactions for current date.

To view the day book

Go to **Gateway of Tally > Display > Day Book**

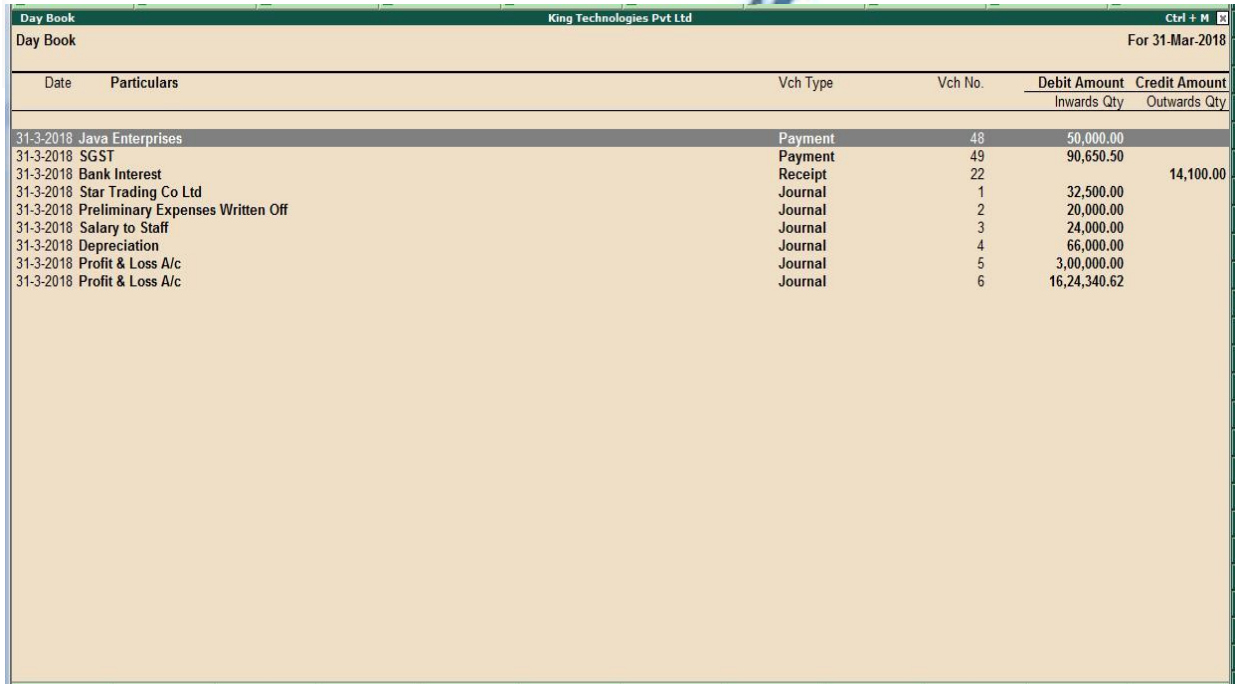

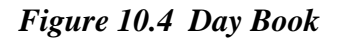

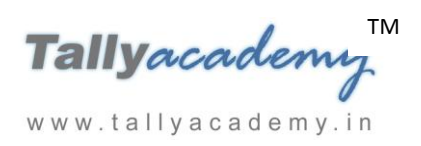

To view the vouchers for different period.

**Click F2 : Period :** Specify the period e.g. July 1, 2017 to March 31, 2018

Select Particular types of Vouchers

**Click F4 :** Chg Vch and select contra from list of voucher types displayed

#### *Account Books :*

Shows the records of all individual accounts/ledgers.

#### *Cash / Bank Book (s) :*

To view the cash/bank summary

#### Go to **Gateway of Tally > Display > Account Books > Cash /Bank Book (s)**

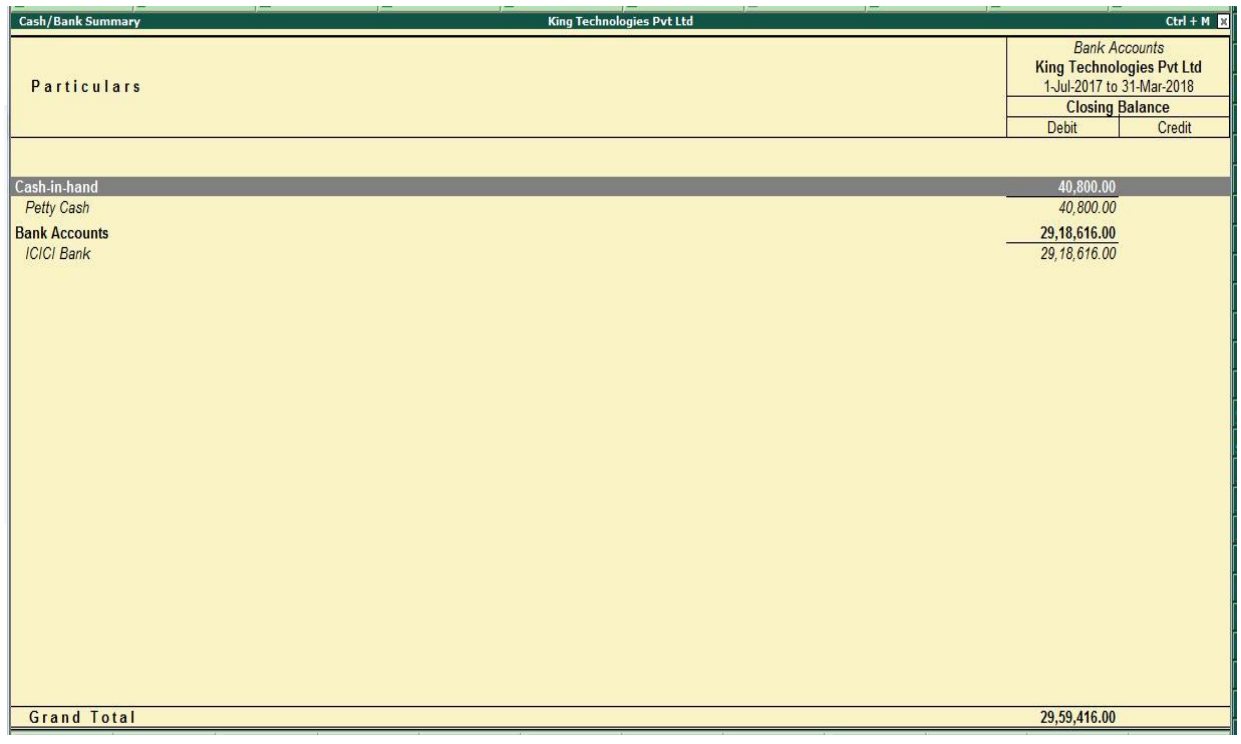

*Figure 10.5. Cash/Bank Summary*

To view the Monthly Summary of Bank Account

Select ICICI Bank and press Enter

Note : Monthly Summary will come with graphical representation (bar graph) by default.

To view Average Details or Show high/Low Details

**Select F12 :** Configuration

**Show Average Details** : Yes

**Show High / Low Details** : Yes

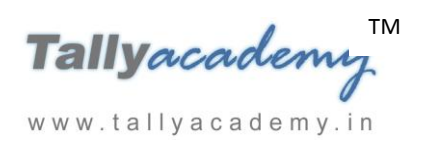

#### *Ledgers:*

To view ledger

Go to **Gateway of Tally > Display > Account Books > Select ledger account "Salary to Staff"**

To view a monthly summary, **click F7 : Monthly**

To switch the ledger, **Click F4 : Ledger**, Select the ledger account which you wish to view and press Enter.

#### *Group Summary:*

The group summary statement shows the closing balances of the accounts of a selected group for a specified period up to the current date.

To view group summary

#### Go to **Gateway of Tally > Display > Account Books > Group Summary**

Select group. Eg. Select group **Current Assets** and press **Enter.**

**Click F1 :** To view in **Detailed** 

#### *Group Vouchers:*

The group voucher features lists all vouchers entered in any ledger of the selected group.

To view group Vouchers,

Go to **Gateway of Tally > Display > Account Books > Group Vouchers > Select Group**  www.tallyacademy.in Select group. Eg. Select group **Indirect Expenses** and press **Enter.**

#### *Sales Register :*

The Sales Register report displays all the sales vouchers which have been passed.

To view Sales register

Go to **Gateway of Tally > Display > Account Books > Sales Register**

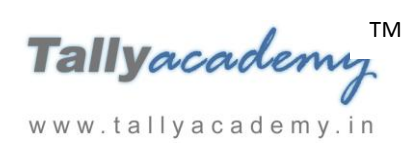

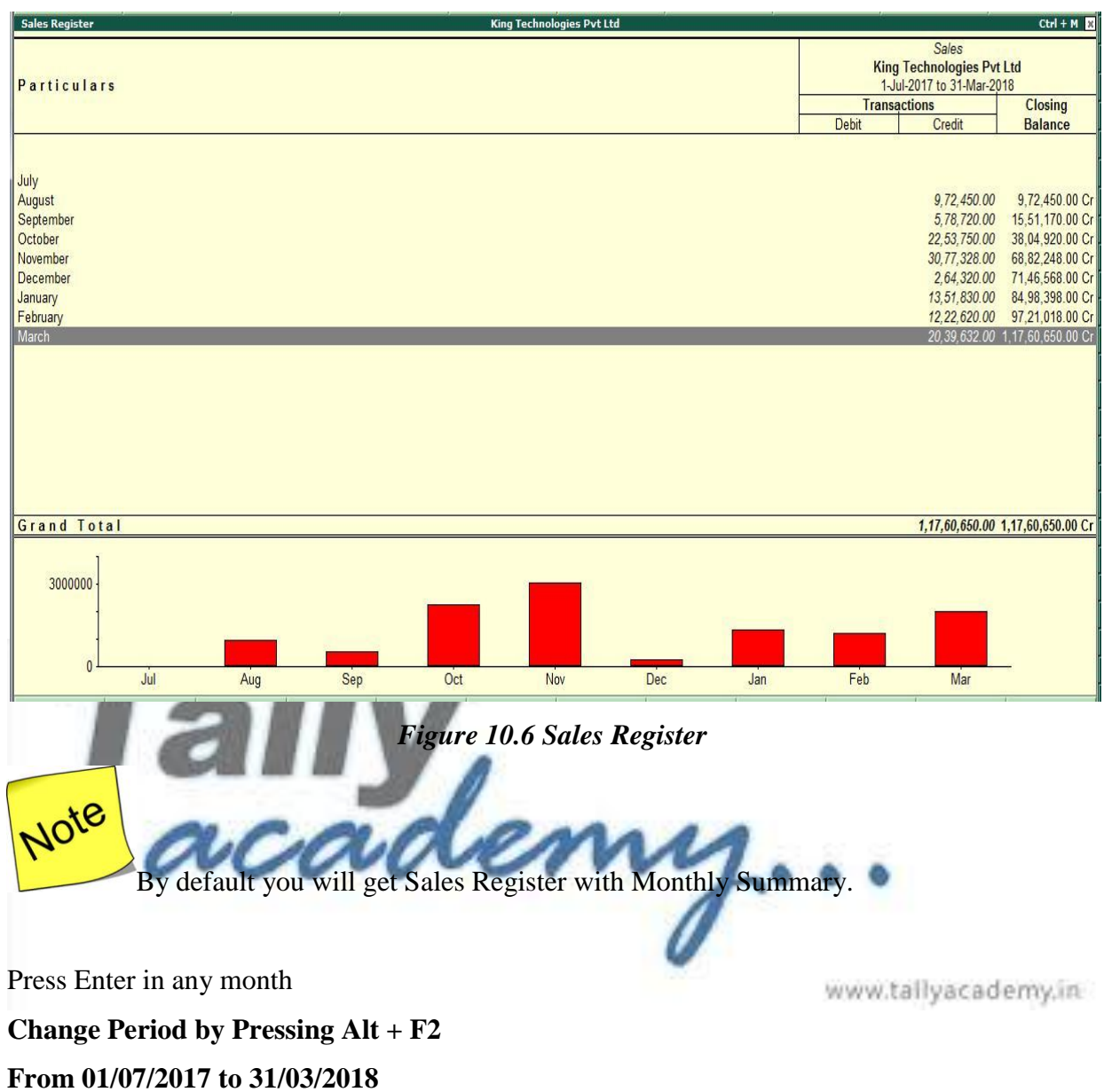

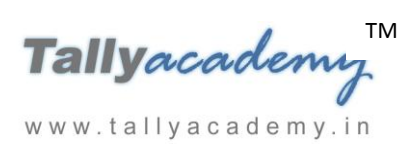

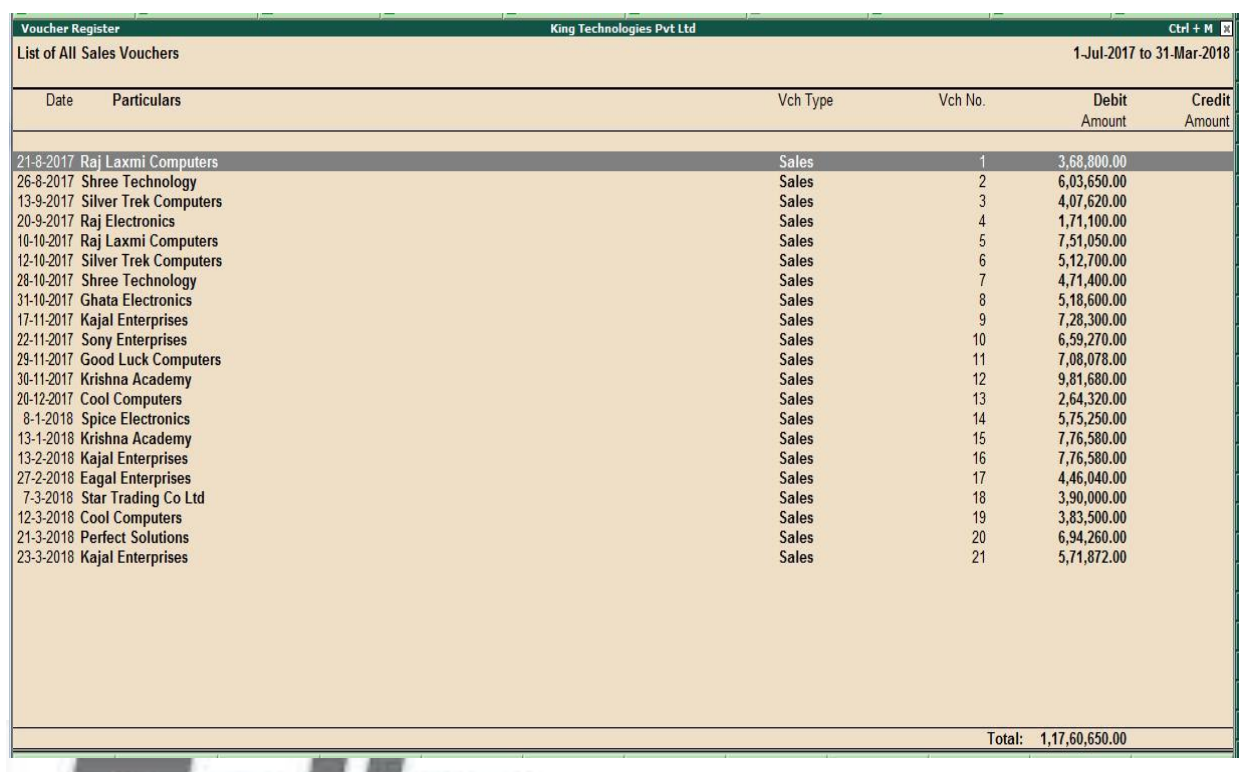

*Figure 10.7 Sales Register*

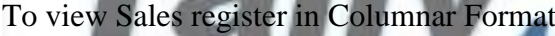

#### **Press F5 : Columnar**

# <u>ms...</u> Retain the fields as by default and press Enter

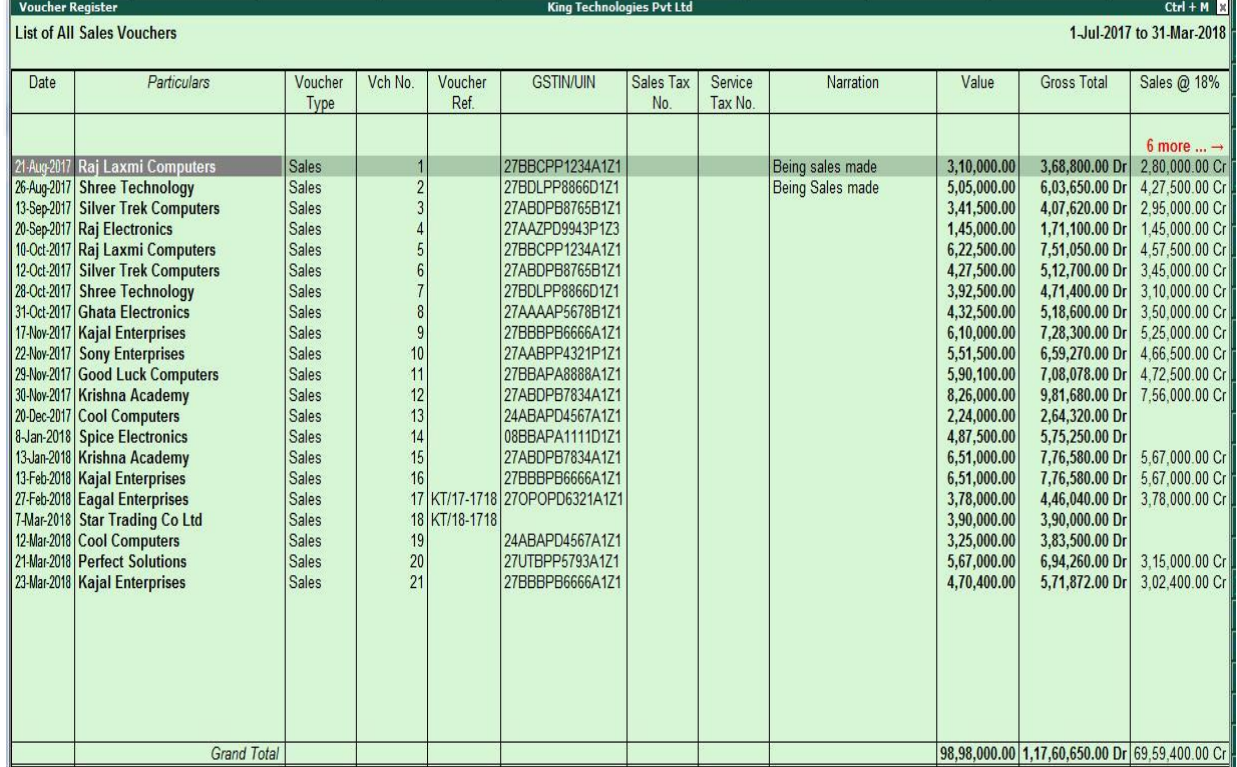

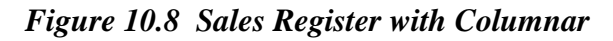

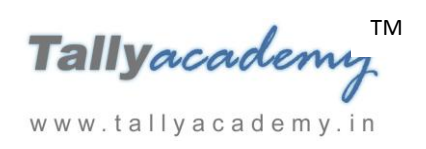

#### *Journal Register :*

The Journal Register report displays all the journal vouchers which have been passed.

To view journal register

#### Go to **Gateway of Tally > Display > Account Books > Journal Register**

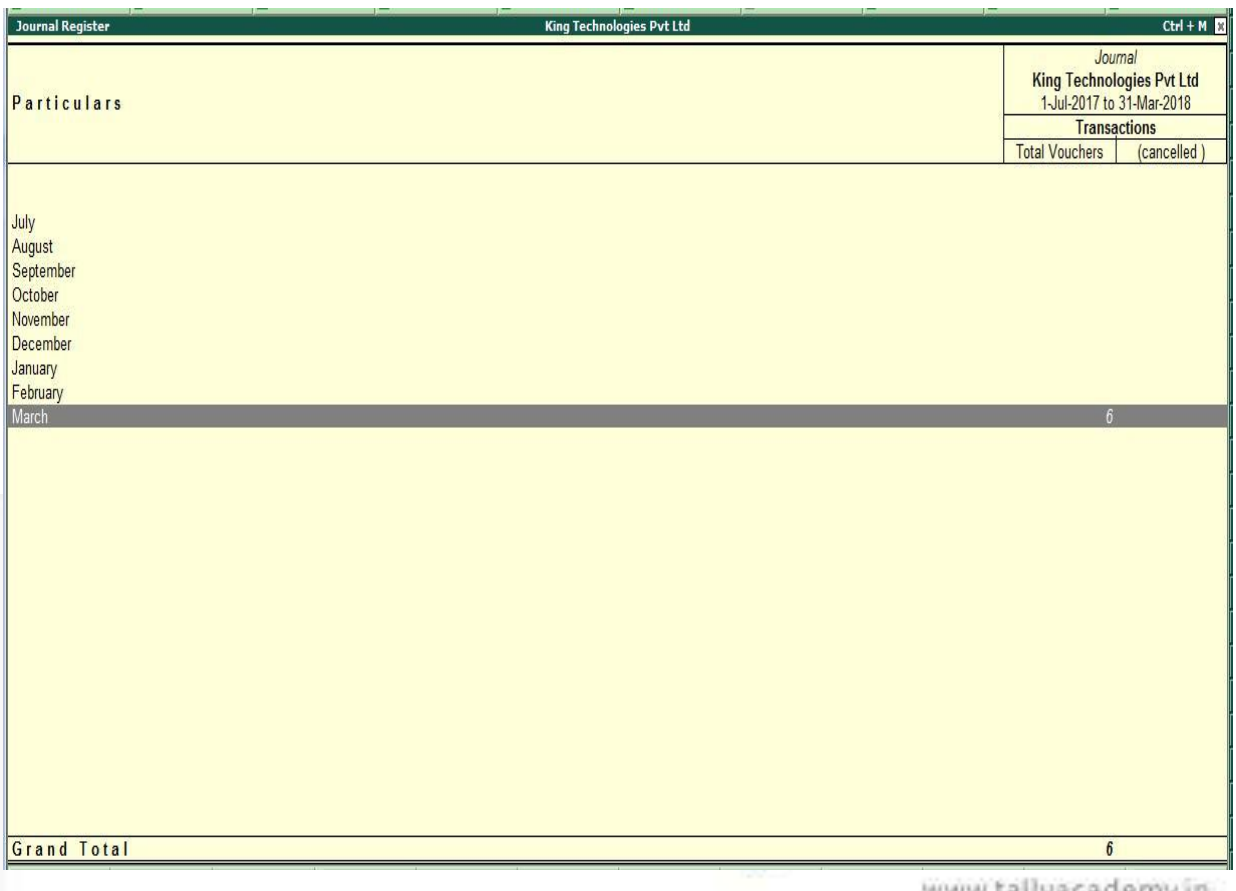

*Figure 10.9 Group Vouchers*

www.tallyacademy.in

*Statistics :*

The statistics report displays all voucher wise report which have been use while passing the entries.

To view statistics

Go to **Gateway of Tally > Display > Statements of Accounts > Statistics**

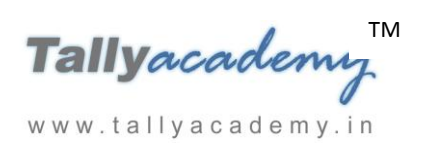

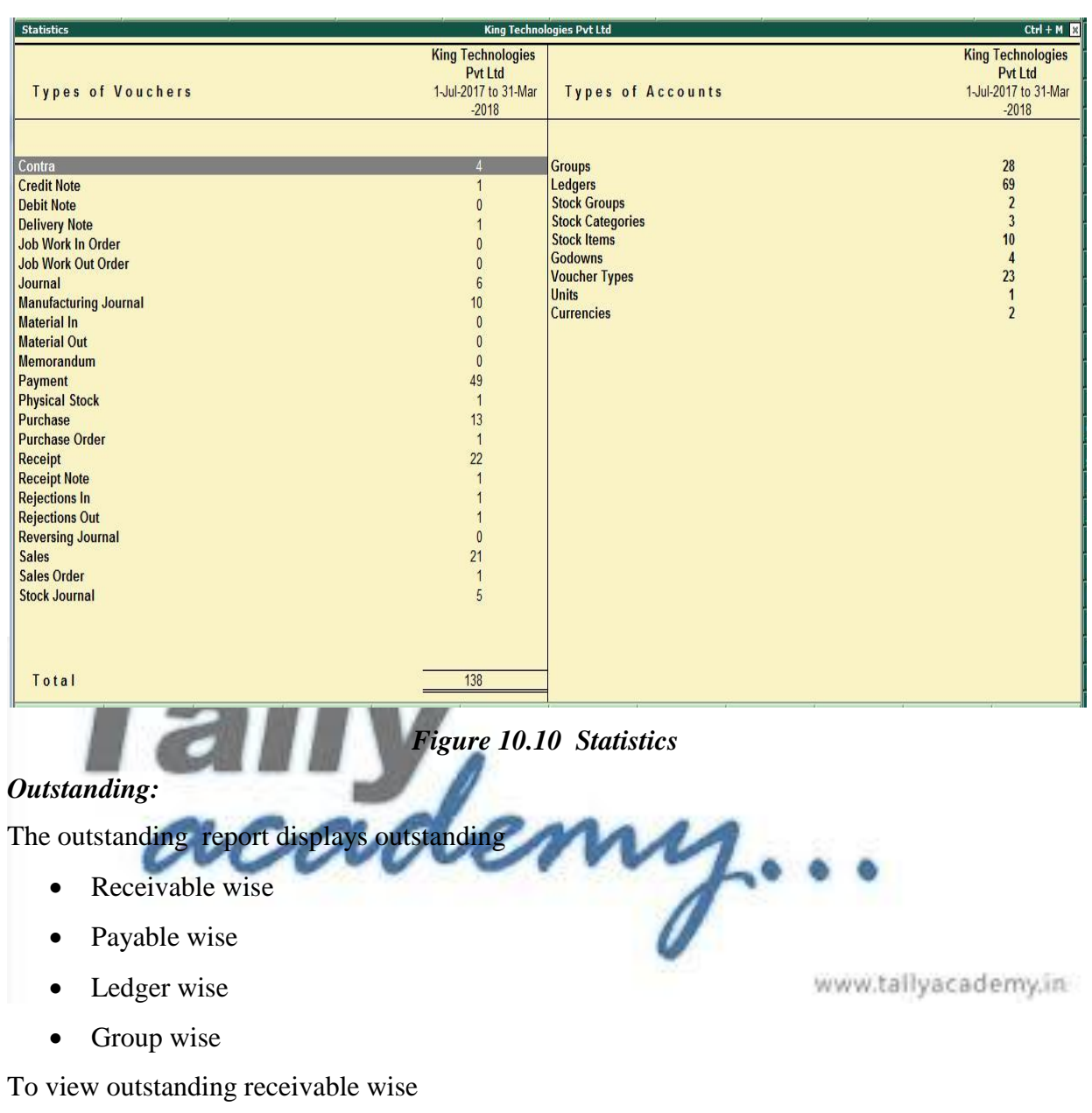

## Go to **Gateway of Tally > Display > Statements of Accounts > Outstandings > Receivables Click F1 : Detailed**

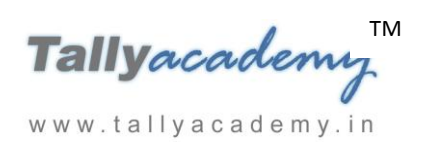

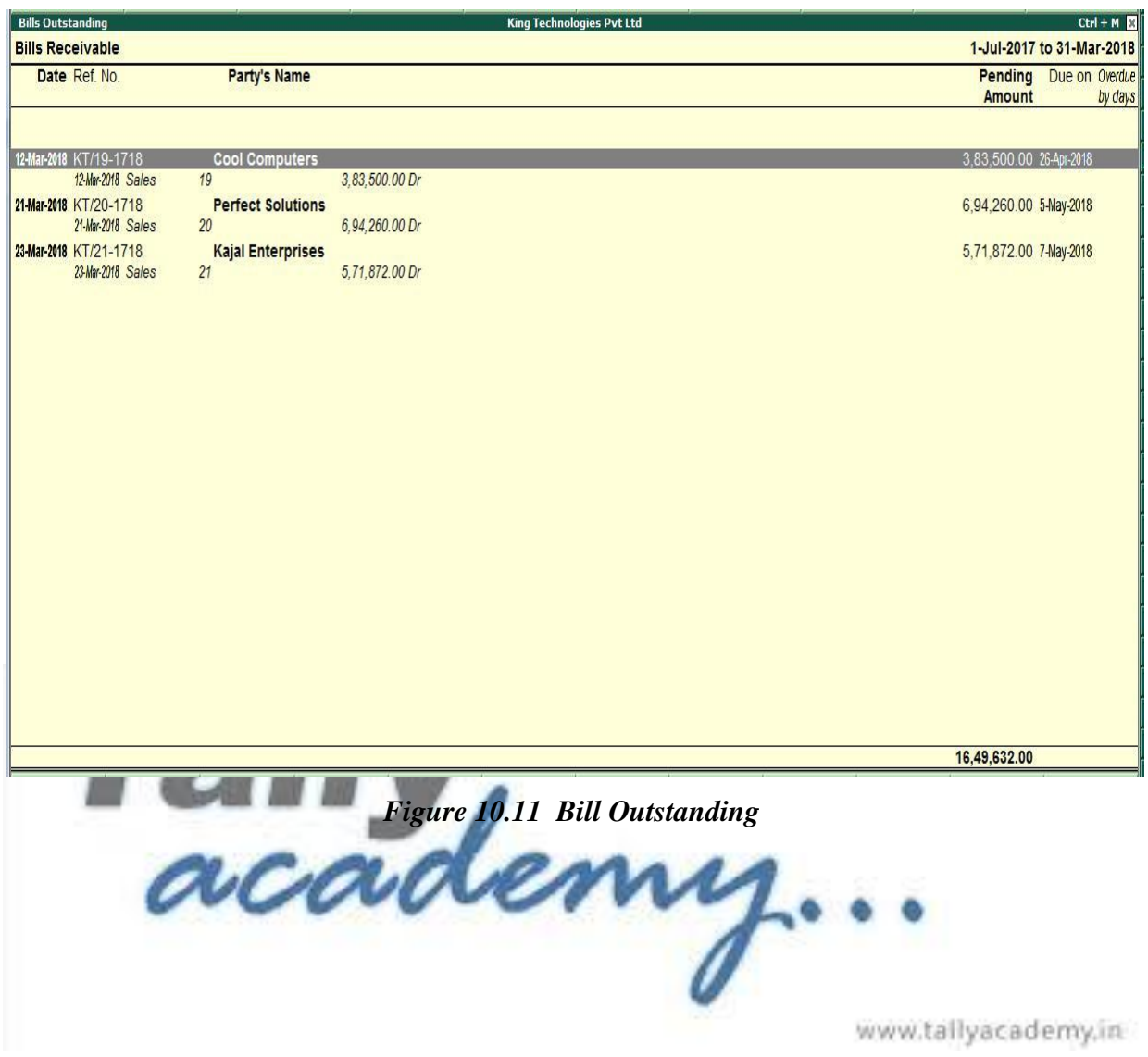

#### *List of Accounts:*

The list of accounts display the existing chart of accounts, listed as groups, in alphabetical

order

To view list of accounts,

#### Go to **Gateway of Tally > Display > List of Accounts**

| <b>List of Accounts</b>                                              | <b>King Technologies Pvt Ltd</b><br>$Ctrl + M$ |
|----------------------------------------------------------------------|------------------------------------------------|
| <b>List of Ledgers</b>                                               | 1-Jul-2017 to 31-Mar-2018                      |
|                                                                      |                                                |
|                                                                      |                                                |
| <b>Branch / Divisions</b>                                            |                                                |
| <b>Capital Account</b>                                               |                                                |
| <b>Reserves &amp; Surplus (Retained Earnings)</b><br>General Reserve |                                                |
|                                                                      |                                                |
| <b>Equity Share Capital</b><br><b>Current Assets</b>                 |                                                |
| <b>Bank Accounts</b>                                                 |                                                |
| <b>ICICI Bank</b>                                                    |                                                |
| Cash-in-hand                                                         |                                                |
| Cash                                                                 |                                                |
| Petty Cash                                                           |                                                |
| <b>Deposits (Asset)</b>                                              |                                                |
| <b>Security Deposit (Godown)</b>                                     |                                                |
| Security Deposit (Telephone)                                         |                                                |
| <b>Loans &amp; Advances (Asset)</b>                                  |                                                |
| Stock-in-hand                                                        |                                                |
| <b>Sundry Debtors</b>                                                |                                                |
| Cool Computers                                                       |                                                |
| Eagal Enterprises                                                    |                                                |
| <b>Ghata Electronics</b>                                             |                                                |
| Good Luck Computers                                                  |                                                |
| <b>Kajal Enterprises</b>                                             |                                                |
| Krishna Academy                                                      |                                                |
| <b>Perfect Solutions</b>                                             |                                                |
| <b>Raj Electronics</b>                                               |                                                |
| Raj Laxmi Computers                                                  |                                                |
| Shree Technology                                                     |                                                |
| <b>Silver Trek Computers</b>                                         |                                                |
| <b>Sony Enterprises</b>                                              |                                                |
| <b>Spice Electronics</b>                                             |                                                |
|                                                                      | 67 more  .                                     |
| 28 Group(s) and 69 Ledger(s)                                         |                                                |
|                                                                      |                                                |

*Figure 10.12 List of Accounts*

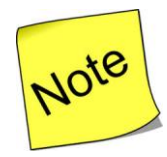

 $\checkmark$  You can drill down to alter the ledger name.

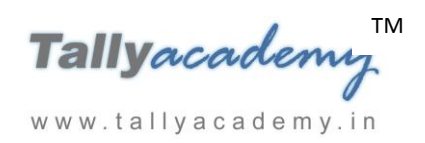

#### *GST Reports:*

To view GST Reports

Go to **Gateway of Tally > Display > Statutory Reports > GST**

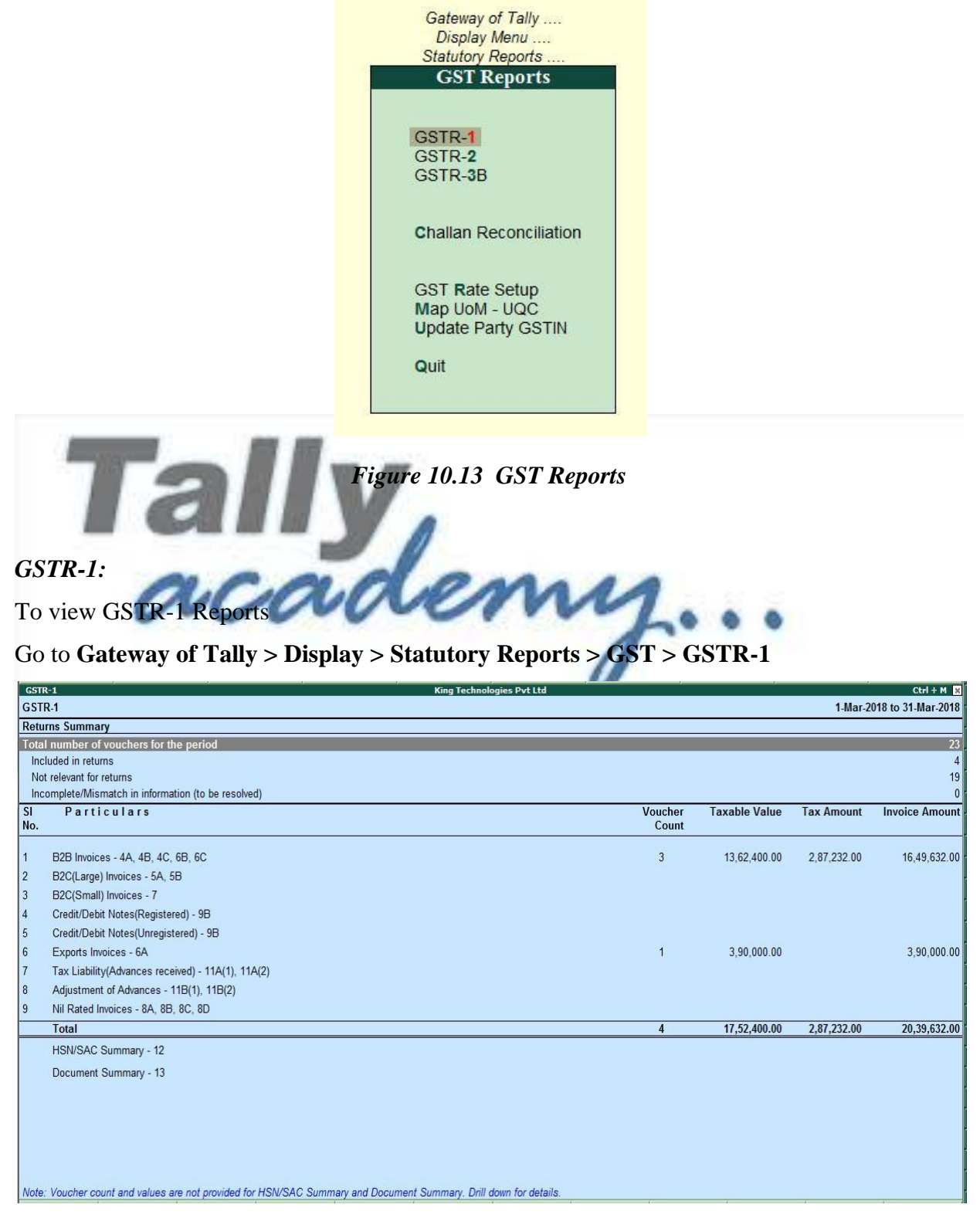

*Figure 10.14 GSTR-1 Reports*

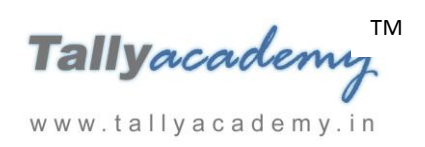

#### *GSTR-2:*

#### To view GSTR-2 Reports

## Go to **Gateway of Tally > Display > Statutory Reports > GST > GSTR-2**

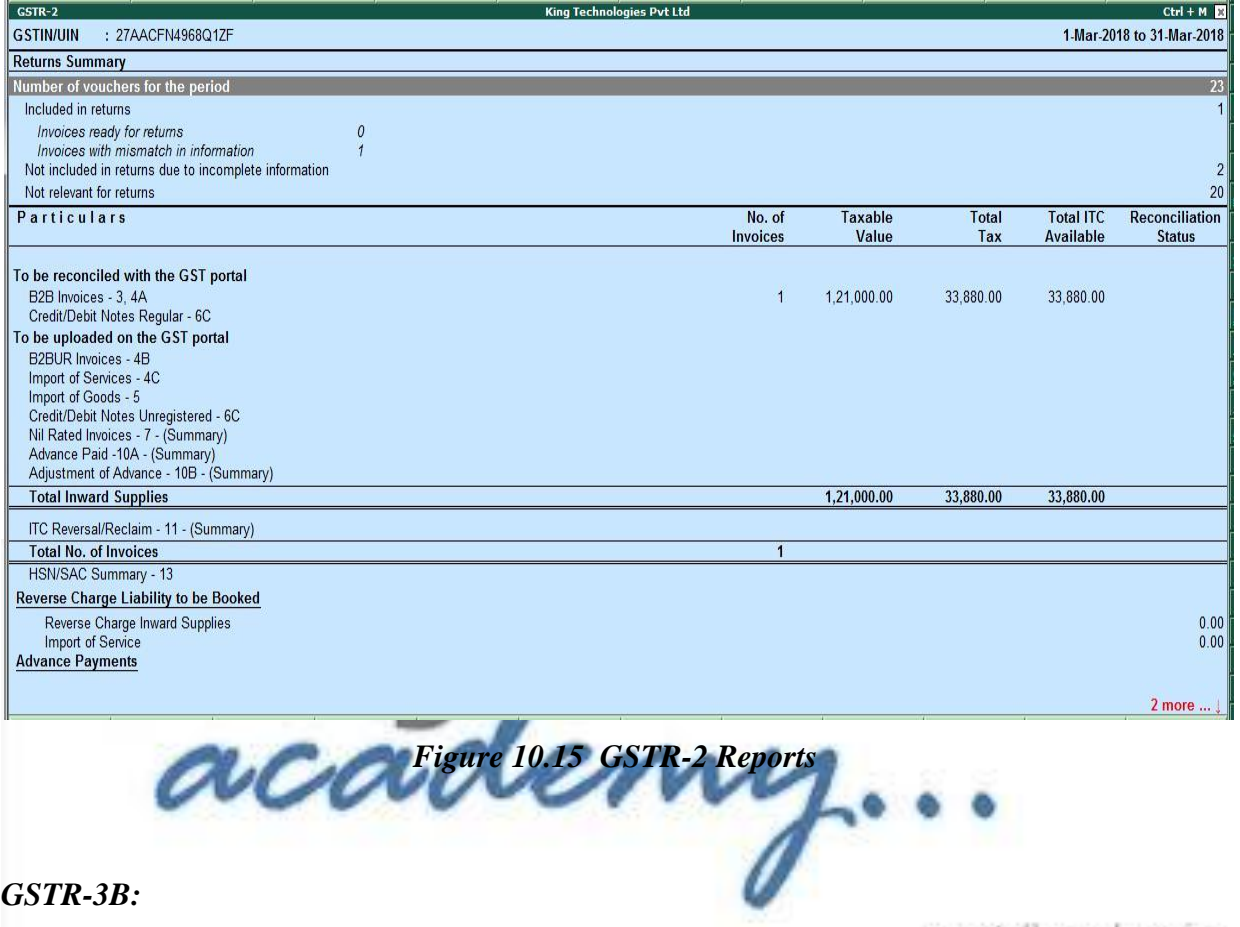

To view GSTR-3B Reports

www.tallyacademy.in

Go to **Gateway of Tally > Display > Statutory Reports > GST > GSTR-3B**

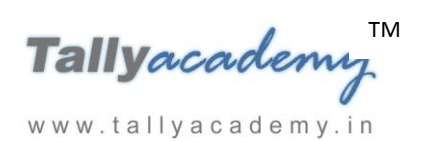

16  $|2|$ punt

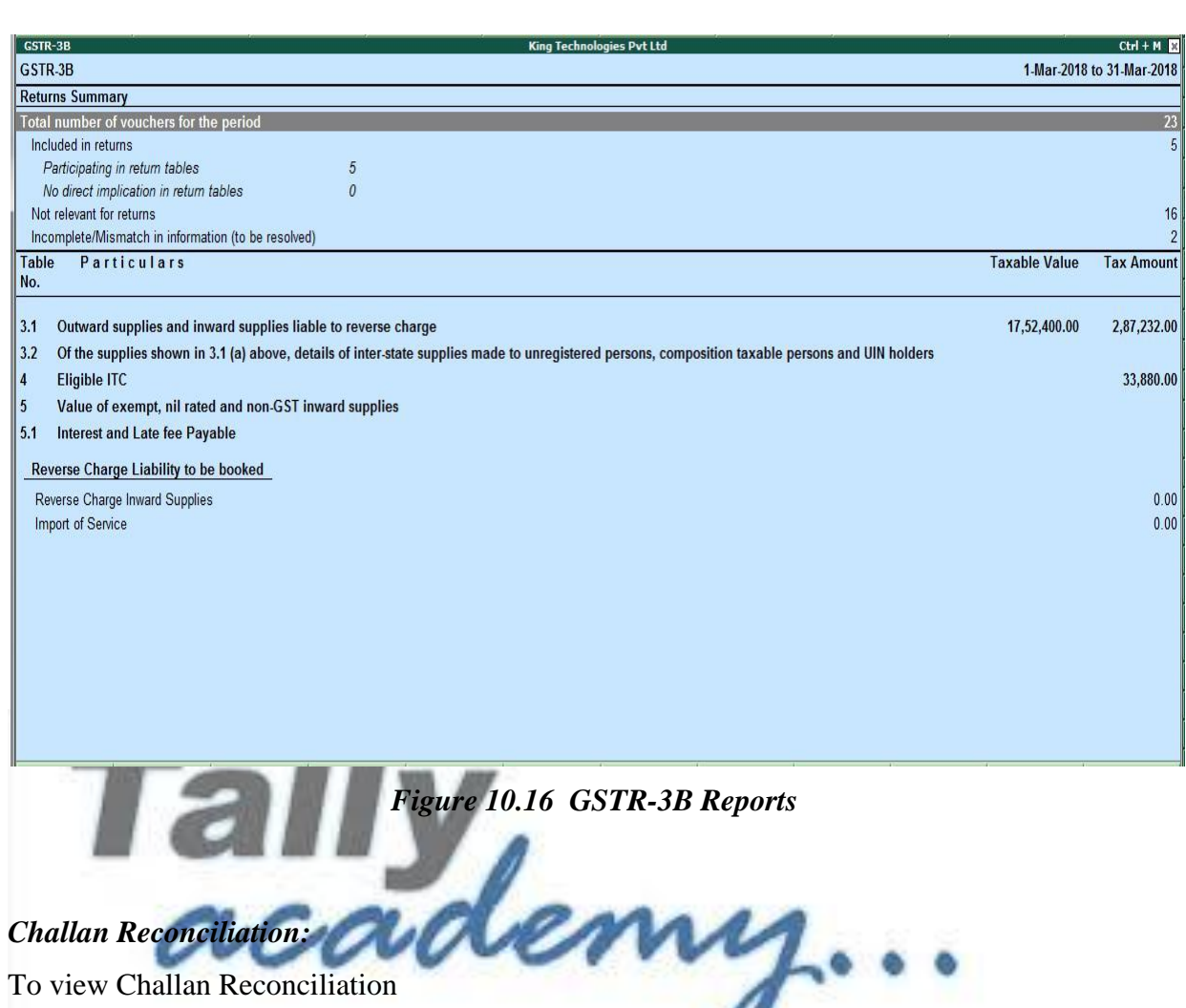

*Challan Reconciliation:*

To view Challan Reconciliation

# Go to **Gateway of Tally > Display > Statutory Reports > GST > Challan Reconciliation**

| <b>Challan Reconciliation</b>                                |                    |                 |         |                                  |                       |                        | <b>King Technologies Pvt Ltd</b> |                            |                   |                                                        | $Ctrl + M$  |
|--------------------------------------------------------------|--------------------|-----------------|---------|----------------------------------|-----------------------|------------------------|----------------------------------|----------------------------|-------------------|--------------------------------------------------------|-------------|
| <b>List of Payment Vouchers</b><br>1-Jul-2017 to 31-Mar-2018 |                    |                 |         |                                  |                       |                        |                                  |                            |                   |                                                        |             |
| (Reconciliation)                                             |                    |                 |         |                                  |                       |                        |                                  |                            |                   |                                                        |             |
| Date                                                         | <b>Particulars</b> | <b>Vch Type</b> | Vch No. | <b>Type of</b><br>Tax<br>Payment | <b>Payment Period</b> |                        | <b>Type of</b><br>Payment        | <b>Mode of payment</b>     | <b>Bank Name</b>  | <b>Common Portal</b><br>Identification<br>Number(CPIN) | Amount      |
|                                                              |                    |                 |         |                                  | From                  | To                     |                                  |                            |                   |                                                        |             |
|                                                              |                    |                 |         |                                  |                       |                        |                                  |                            |                   | 5 more $\rightarrow$                                   |             |
| 31-Mar-2018 ICICI Bank                                       |                    | Payment         | 49      | <b>GST</b>                       |                       | 1-Jul-2017 31-Mar-2018 |                                  | Net Banking - (E-Payments) | <b>ICICI Bank</b> |                                                        | 2,68,889.00 |
|                                                              |                    |                 |         |                                  |                       |                        |                                  |                            |                   |                                                        |             |

*Figure 10.17 Challan Reconciliation*

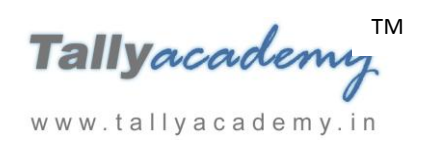

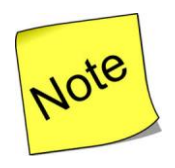

 $\checkmark$  You can reconcile your GST Challan by Clicking Alt + S Set Details button

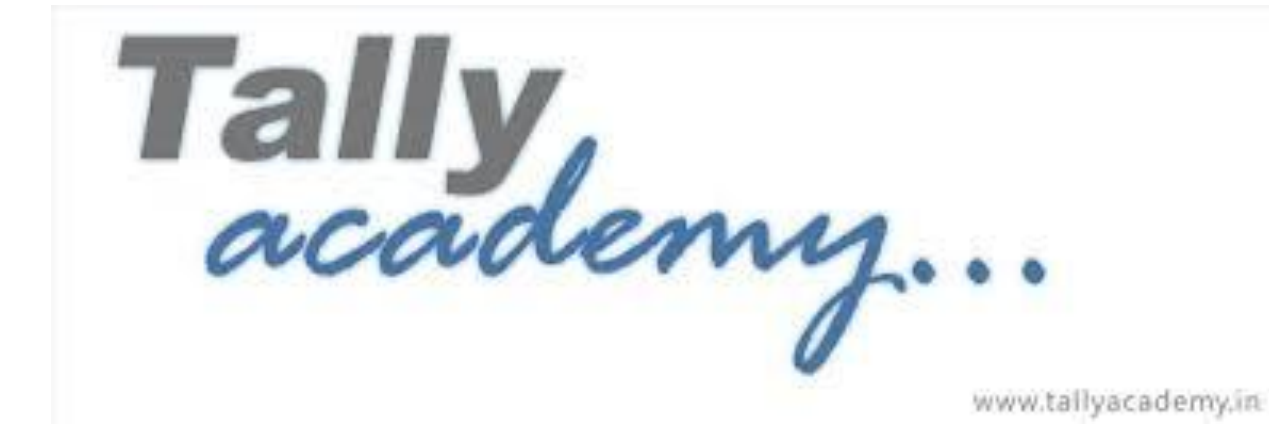

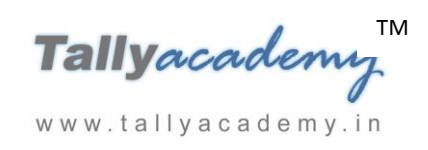

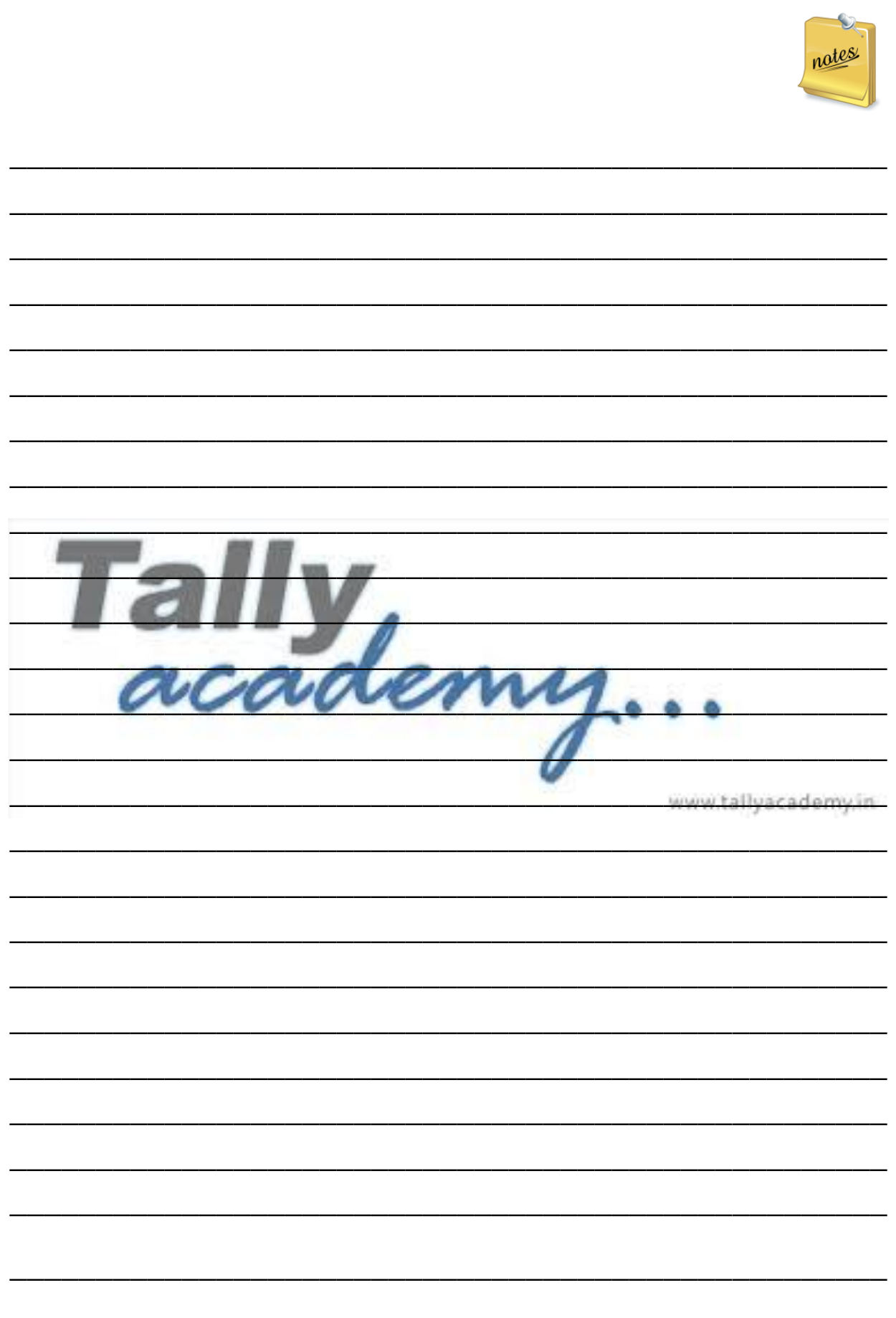

Tallyacademy www.tallyacademy.in

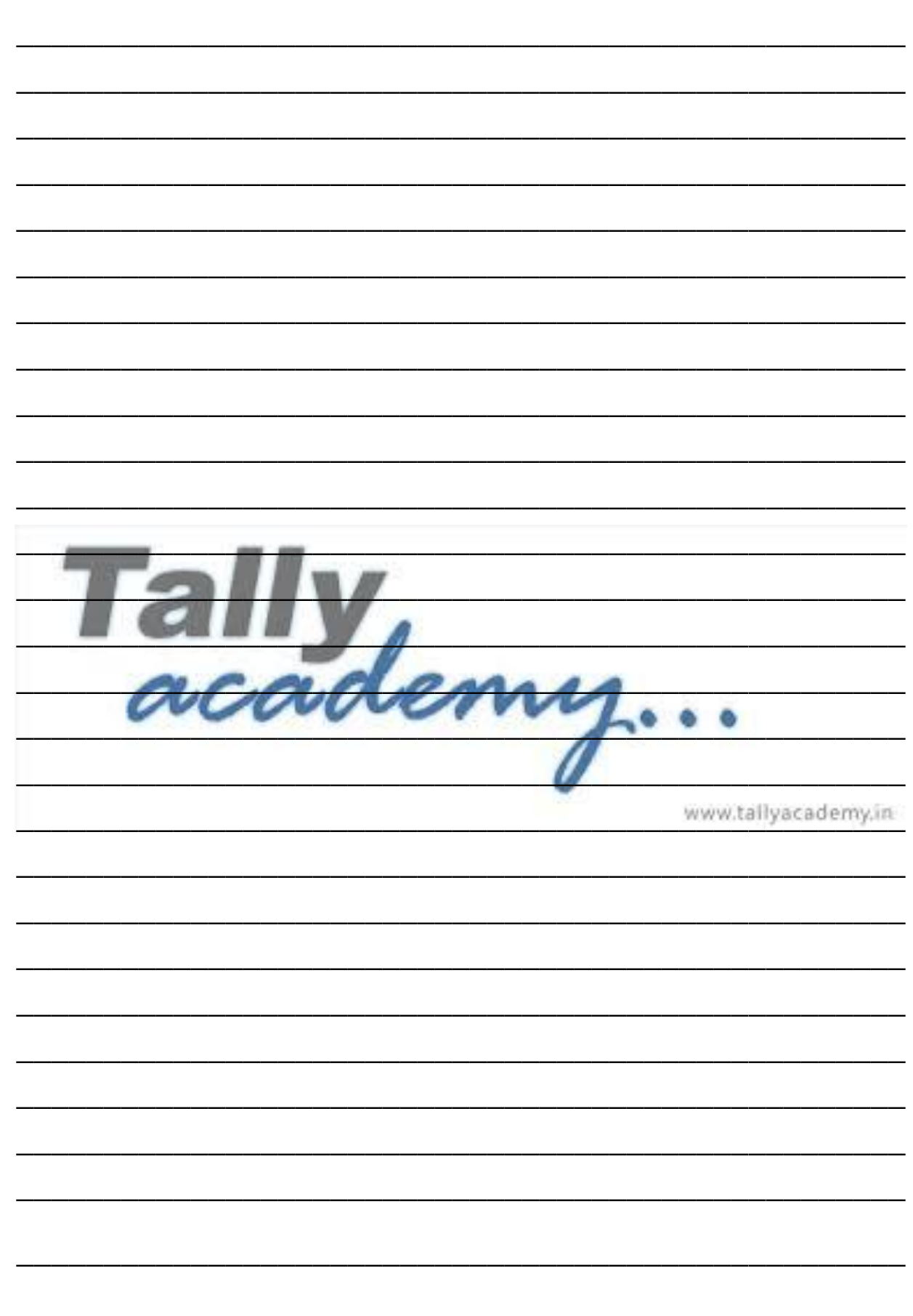

Tallyacademy www.tallyacademy.in

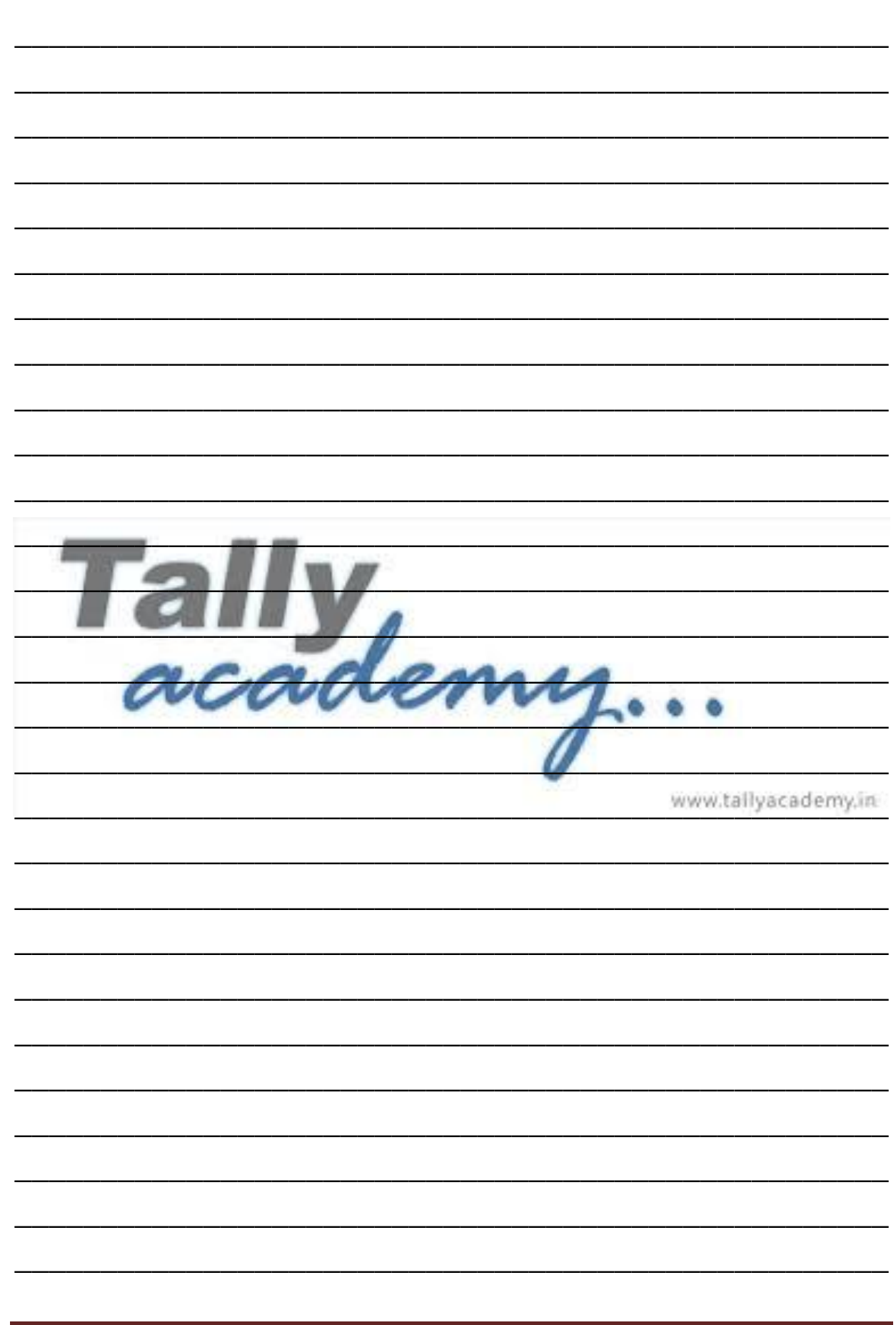